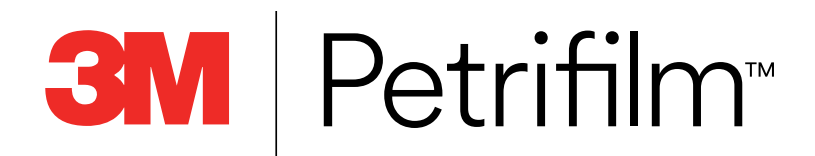

# **User Manual**

- Ħ A[Plate Reader Advanced and Plate Manager](#page--1-0)
- ÷ Gr [Lecteur automatique de tests et gestionnaire de tests](#page-1-0)
- ÷ C[Plattenleser Advanced und Plattenmanager](#page--1-0)
- Ē. E[Lector avanzado de placas y administrador de placas](#page--1-0)
- ē. **Ind** [Telplaatlezer Advanced en Telplaatbeheerder](#page--1-0)
- Ē. K[Leitora de Placas Avançada e Gerenciador de Placa](#page--1-0)
- E. (a) [プレートリーダー アドバンスト及びプレート管理](#page--1-0)
- Ħ. ② [测试片高级判读仪和测试片管理器](#page--1-0)
- %[เครื่องอ่านแผ่นอาหารเลี้ยงเชื้อขั้นสูงและตัวจัดการแผ่นอาหารเลี้ยงเชื้อ](#page--1-0) r (
- ÷ ^[어드밴스드 결과 판독기와 플레이트 관리자](#page--1-0)

<span id="page-1-0"></span>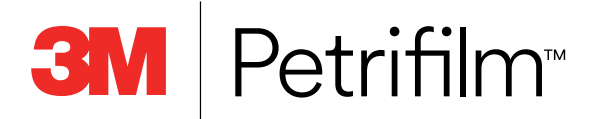

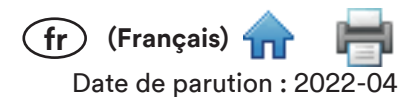

# Manuel de l'Utilisateur

# Lecteur automatique de tests et gestionnaire de tests

# Utilisation prévue

Le lecteur automatique de tests 3M™ Petrifilm™ traite les tests 3M™ Petrifilm™ et n'est pas destiné à être utilisé avec d'autres produits manufacturés. Le lecteur automatique de tests 3M Petrifilm utilise des algorithmes spécialement conçus pour énumérer les tests 3M Petrifilm. Le logiciel pour le lecteur automatique de tests 3M™ Petrifilm™ est conçu pour le transfert, l'organisation, le stockage et la gestion des données pour les tests 3M Petrifilm.

3M n'a ni conçu ni documenté le lecteur automatique de tests 3M Petrifilm et son alimentation, ni le gestionnaire de tests 3M Petrifilm pour une utilisation avec les produits d'autres fabricants. L'utilisation avec les conceptions d'autres fabricants ou l'utilisation dans toute autre application n'ayant pas été évaluée ou documentée par 3M peut conduire à une situation dangereuse. Bien que le lecteur automatique de tests 3M Petrifilm soit précis, tous les résultats doivent être examinés et confirmés manuellement par l'utilisateur. Le lecteur automatique de tests 3M Petrifilm n'est pas destiné à être utilisé dans le diagnostic de maladies chez les humains ou les animaux. Il incombe à l'utilisateur de connaître et de suivre la réglementation applicable sur le lieu de travail.

3M prévoit que les tests 3M Petrifilm, l'équipement et les logiciels seront utilisés par des techniciens ayant reçu une formation appropriée sur les méthodes d'analyse des tests 3M Petrifilm, le lecteur automatique de tests 3M Petrifilm et le gestionnaire de tests 3M Petrifilm.

Si ce produit est utilisé d'une manière qui n'est pas spécifiée, la protection fournie par le produit peut être altérée.

3M Sécurité Alimentaire respecte la norme ISO (International Organization for Standardization) 9001 en matière de conception et de fabrication.

# Informations de sécurité

Veuillez lire, comprendre et suivre toutes les informations de sécurité contenues dans ces instructions avant d'utiliser ce lecteur automatique de tests 3M Petrifilm. Conservez ces instructions pour référence ultérieure.

# Responsabilité de l'utilisateur

Il incombe aux utilisateurs de prendre connaissance des instructions et des informations relatives au produit. Consulter notre site Web **www.3M.com/foodsafety** ou contacter votre représentant ou distributeur 3M local pour obtenir de plus amples informations.

Lors du choix d'une méthode de test, il est important d'admettre que des facteurs externes comme les méthodes d'échantillonnage, les protocoles d'analyse, la préparation des échantillons, la manipulation et les techniques de laboratoire peuvent influencer les résultats.

Il incombe à l'utilisateur de sélectionner une méthode ou un produit d'analyse adapté pour évaluer un nombre suffisant d'échantillons avec les matrices et les souches microbiennes appropriées, afin de garantir que la méthode d'analyse est conforme à ses critères.

Il incombe également à l'utilisateur de déterminer si une méthode d'analyse et ses résultats répondent aux exigences de ses clients ou fournisseurs.

#### Comme pour toute méthode d'analyse, les résultats obtenus avec un produit 3M Sécurité Alimentaire ne constituent pas une garantie de la qualité des matrices ou des processus testés.

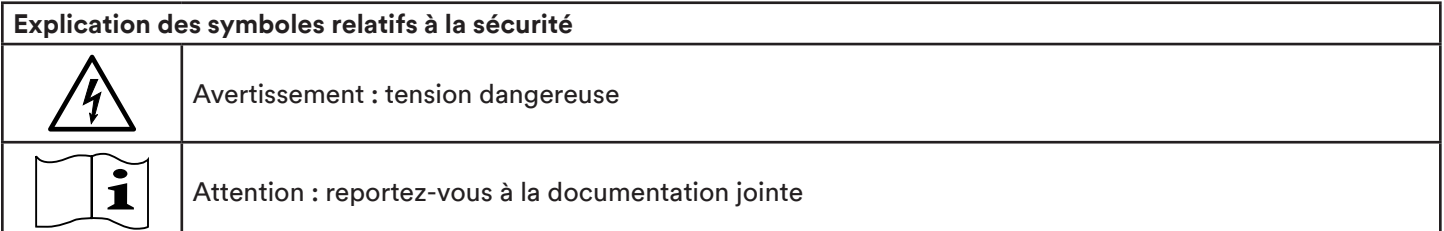

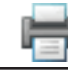

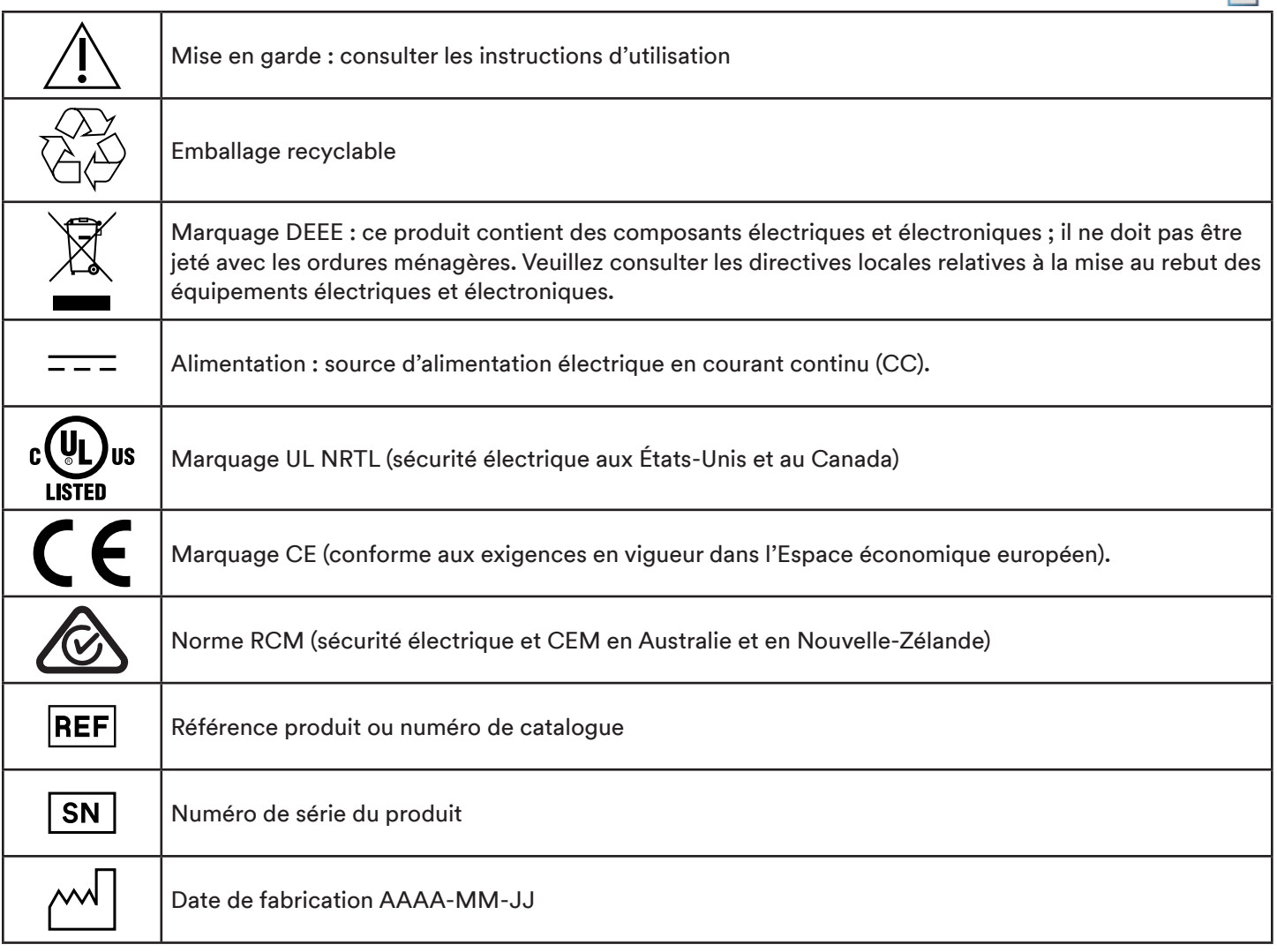

# Explication des conséquences liées aux mots indicateurs

△ AVERTISSEMENT: Indique une situation dangereuse qui, si elle n'est pas évitée, pourrait entraîner un décès ou des blessures graves.

 $\triangle$  MISE EN GARDE : Indique une situation dangereuse qui, si elle n'est pas évitée, pourrait entraîner des blessures légères ou modérées et/ou des dommages matériels.

# **AVERTISSEMENT**

#### Pour réduire les risques associés aux tensions dangereuses

- Utiliser à l'intérieur uniquement.  $\bullet$
- $\bullet$ Utiliser l'appareil uniquement avec l'alimentation (réf. 26-1022-0552-8) fournie avec le lecteur automatique de tests 3M Petrifilm.
- Ne pas renverser de liquides sur l'appareil ou l'immerger dans des liquides.
- Toujours débrancher le lecteur automatique de tests 3M Petrifilm avant de nettoyer l'appareil.
- L'ordinateur individuel (PC) auquel le lecteur automatique de tests 3M Petrifilm se connecte doit être un appareil  $\bullet$ homologué et certifié (portant le symbole UL, CSA, ETL, TUV ou celui d'une autre agence de sécurité réglementaire requise dans votre région) et répondre à la configuration spécifiée dans le manuel d'utilisation.
- Le câble USB ne doit être raccordé qu'à un appareil certifié/homologué et approuvé.  $\bullet$
- L'alimentation externe joue le rôle d'alimentation principale pour déconnecter l'appareil. Faire en sorte que le positionnement de l'équipement ne complique pas le débranchement de l'appareil.
- L'alimentation externe est un appareil de classe I. Ne brancher qu'à une prise c.a. correctement mise à la terre.

# $\triangle$  MISE EN GARDE

 $f(r)$  (Français)  $4$ 

# Pour réduire les risques associés aux interférences CEM

Aucune modification ne peut être apportée à cet appareil ou à l'alimentation sans l'accord écrit de l'entreprise 3M.  $\bullet$ Toute modification non autorisée peut annuler l'autorisation accordée en vertu des règles fédérales relatives aux communications permettant l'utilisation de cet appareil.

## Pour réduire les risques associés à une mauvaise interprétation des résultats

- Les utilisateurs doivent être des microbiologistes formés qui sont capables d'interpréter manuellement les  $\bullet$ tests 3M Petrifilm, et qui ont été formés et comprennent parfaitement comment utiliser le lecteur automatique de tests 3M Petrifilm et le gestionnaire de tests 3M Petrifilm.
- Les utilisateurs doivent insérer des tests 3M Petrifilm dans le lecteur automatique de tests 3M Petrifilm dans le bon sens.
- Les utilisateurs ne doivent pas mettre de tests 3M Petrifilm dans l'appareil s'ils contiennent plus 25 % de colonies liquéfiantes.
- Suivre toutes les instructions fournies dans le manuel d'utilisation du lecteur automatique de tests 3M Petrifilm.
- 3M n'a pas étudié l'utilisation des tests 3M Petrifilm dans des secteurs autres que dans celui de l'alimentation et  $\bullet$ des boissons. Par exemple, 3M n'a pas étudié l'utilisation des tests 3M Petrifilm pour l'analyse de l'eau, des produits pharmaceutiques ou des cosmétiques. 3M n'a pas testé ou documenté les tests 3M Petrifilm pour l'utilisation dans toutes les matrices alimentaires.
- Ne pas utiliser de pièces endommagées ou tierces, y compris le manuel d'utilisation et les informations de sécurité  $\bullet$ importantes avec le lecteur automatique de tests 3M Petrifilm.
- Toutes les pièces doivent être entretenues par un centre d'assistance 3M agréé.
- N'utiliser aucun logiciel avec l'appareil non fourni par 3M pour l'utilisation prévue.
- Les utilisateurs doivent entretenir l'appareil conformément au manuel d'utilisation du lecteur automatique de  $\bullet$ tests 3M Petrifilm. Les appareils sales, endommagés ou mal étalonnés ne doivent pas être utilisés.
- Les utilisateurs ne doivent utiliser le lecteur automatique de tests 3M Petrifilm que dans les conditions  $\bullet$ environnementales appropriées décrites dans le manuel d'utilisation.
- Ne pas utiliser sur une surface vibrante.
- Ne pas utiliser l'appareil en dehors de la plage de température de 15 et 35 °C.
- Ne pas utiliser l'appareil dans des environnements avec plus de 85 % d'humidité relative.
- Ne pas placer l'appareil à proximité d'un autre appareil qui émet un champ électromagnétique puissant.
- Ne pas utiliser l'appareil avec un PC qui ne répond pas à la configuration minimale spécifiée dans le  $\bullet$ manuel d'utilisation.
- Les utilisateurs doivent utiliser le lecteur automatique de tests 3M Petrifilm avec la dernière version disponible du  $\bullet$ logiciel pour les tests 3M Petrifilm.

#### Pour réduire le risque associé à l'infection bactérienne et à la contamination du lieu de travail

- Effectuer les analyses au moyen du test 3M Petrifilm dans un laboratoire correctement équipé, sous la surveillance d'un microbiologiste compétent. L'utilisateur doit former son personnel aux techniques d'analyse en vigueur appropriées, par exemple : les bonnes pratiques de laboratoire, la norme ISO 7218 ou la norme ISO 17025.
- Toujours porter des vêtements de protection tels qu'une protection oculaire, des gants et des blouses de laboratoire  $\bullet$ lors de l'utilisation de l'appareil.

#### Pour réduire le risque de blessures, de dommages aux instruments ou de dommages aux tests 3M Petrifilm

- Effectuer les analyses au moyen du test 3M Petrifilm dans un laboratoire correctement équipé, sous la surveillance d'un microbiologiste compétent. L'utilisateur doit former son personnel aux techniques d'analyse en vigueur appropriées, par exemple : les bonnes pratiques de laboratoire, la norme ISO 7218 ou la norme ISO 17025.
- Toujours porter des vêtements de protection tels qu'une protection oculaire, des gants et des blouses de laboratoire  $\bullet$ lors de l'utilisation de l'appareil.
- Les utilisateurs doivent insérer des tests 3M Petrifilm dans le lecteur automatique de tests 3M Petrifilm dans le bon sens.

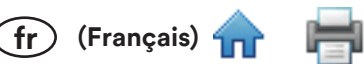

- Les utilisateurs ne doivent pas mettre de tests 3M Petrifilm dans l'appareil s'ils contiennent plus 25 % de  $\bullet$ colonies liquéfiantes.
- Ne pas utiliser de pièces endommagées ou tierces, y compris le manuel d'utilisation et les informations de sécurité  $\bullet$ importantes avec le lecteur automatique de tests 3M Petrifilm.
- Toutes les pièces doivent être entretenues par un centre d'assistance 3M agréé.
- Suivre la procédure de nettoyage indiquée dans le manuel d'utilisation du lecteur automatique de tests 3M Petrifilm.
- Cet équipement n'est pas destiné à être utilisé dans des environnements résidentiels et peut ne pas fournir de  $\bullet$ protection adéquate contre les ondes radio dans de tels environnements.

### Pour réduire les risques associés à l'exposition aux dangers biologiques et à la pollution de l'environnement

Se conformer aux normes actuelles du secteur et aux réglementations locales relatives à l'élimination des déchets  $\bullet$ contaminés et des déchets électroniques.

# Conformité réglementaire

## Informations de santé et de sécurité

Conformité à la sécurité de l'appareil : Le lecteur automatique de tests 3M Petrifilm est conforme aux normes suivantes, comme indiqué par le Certificat CB Scheme et le rapport de test publié par Underwriters Laboratories (UL) : • CEI/ EN 61010-1:2010. Règles de sécurité pour les appareils électriques de mesurage, de régulation et de laboratoire -Partie 1 : Exigences générales • Le lecteur automatique de tests 3M Petrifilm est homologué UL et porte le symbole UL avec les indicateurs adjacents « C » et « US » en raison de sa conformité aux normes UL 61010-1, CAN/CSA 22.2 n° 61010-1. Le lecteur automatique de tests 3M Petrifilm est conforme au symbole CE concernant la directive basse tension (DBT) 2014/35/UE, comme le confirme la Déclaration de conformité. Le lecteur automatique de tests 3M Petrifilm est conforme à la directive RoHS, Directive 2015/863 du Parlement européen et du Conseil du 31 mars 2015 sur la restriction de l'utilisation de certaines substances dangereuses dans les équipements électriques et électroniques. Le lecteur automatique de tests 3M Petrifilm est conforme aux exigences RoHS II de la Chine. Le lecteur automatique de tests 3M Petrifilm est conforme à la directive DEEE, Directive 2012/19/UE du Parlement européen et du Conseil du 4 juillet 2012 sur les déchets d'équipements électriques et électroniques (DEEE).

## **Conformité CEM**

Le lecteur automatique de tests 3M Petrifilm est conforme aux normes CEM suivantes, comme le confirme le Certificat de conformité produit par 3M : · CEI 61326-1:2012/EN 61326:2013 Appareils électriques de mesurage, de régulation et de laboratoire - Exigences CEM - Partie 1 : Exigences générales · Exigences CEM du symbole CE - Directive CEM 2014/30/UE. Cet équipement n'est pas destiné à être utilisé dans des environnements résidentiels et peut ne pas fournir de protection adéquate contre les ondes radio dans de tels environnements. Le lecteur automatique de tests 3M Petrifilm est conforme aux exigences de compatibilité électromagnétique et de sécurité électrique d'Australie et de Nouvelle-Zélande, comme le confirme la Déclaration de conformité du fabricant associée au symbole de conformité réglementaire (RCM) australien/néo-zélandais. Étiquette de conformité ICES-003 de l'Innovation, Sciences et Développement économique Canada : CAN ICES-3 (A)/NMB-3(A). Cet appareil est conforme à la partie 15 des règles de la FCC. Son utilisation est soumise aux deux conditions suivantes : (1) cet appareil ne peut pas causer d'interférences nuisibles, et (2) cet appareil doit accepter toute interférence reçue, y compris les interférences pouvant entraîner un dysfonctionnement. Remarque : cet équipement a été testé et déclaré conforme aux limites pour un appareil numérique de classe A conformément à la partie 15 des règles de la FCC. Ces limites sont conçues pour fournir une protection raisonnable contre les interférences nuisibles lorsque l'équipement est utilisé dans un environnement commercial. Cet équipement produit, utilise et peut émettre de l'énergie radio électrique et, s'il n'est pas installé et utilisé conformément au manuel d'instructions, peut produire des interférences nuisibles aux communications radio. L'utilisation de cet équipement dans une installation résidentielle peut produire des interférences nuisibles, auquel cas l'utilisateur sera tenu d'y remédier à ses propres frais.

Pour toute information sur la documentation relative aux performances de ce produit, consulter notre site Web www.3M.com/foodsafety ou contacter votre représentant ou distributeur 3M local.

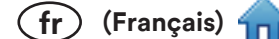

# **Conditions d'utilisation environnementales**

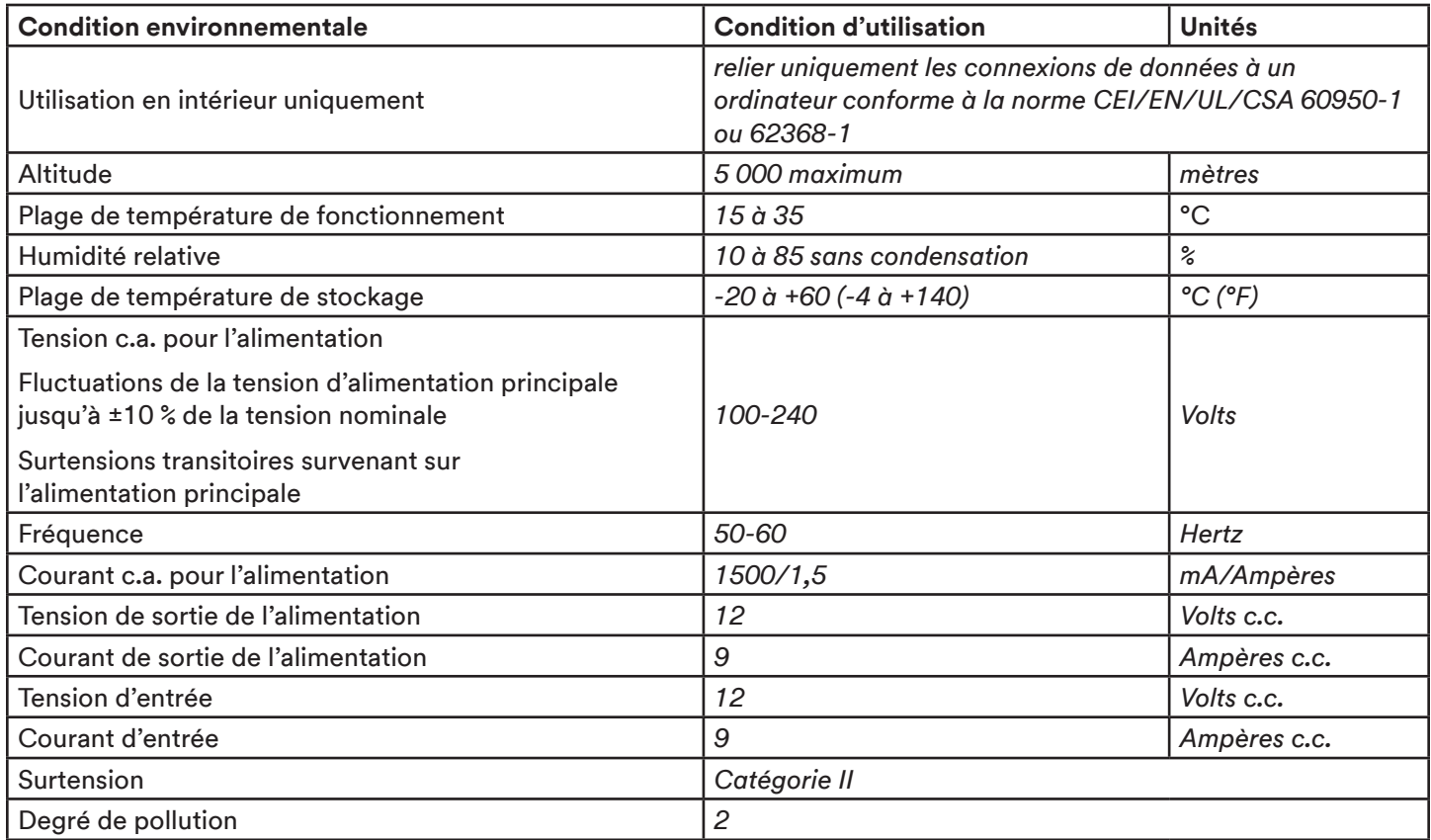

# Spécifications de l'instrument

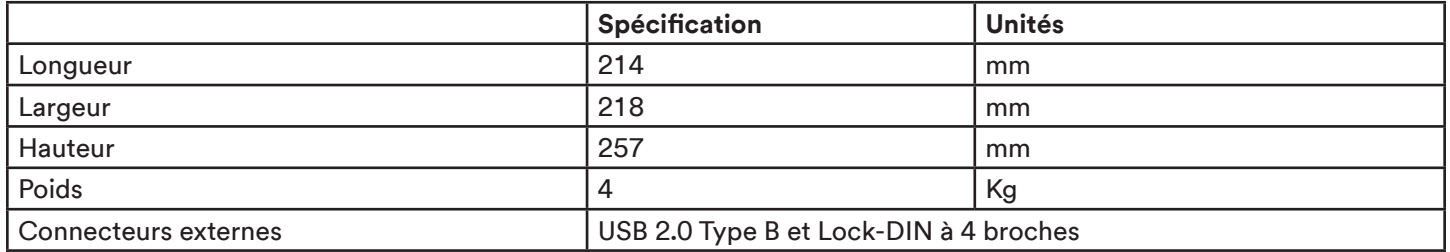

# Garantie limitée

Le matériel 3M Sécurité Alimentaire (le « Matériel ») comprend le lecteur automatique de tests 3M Petrifilm, ainsi que tout logiciel associé et autres composants fournis par 3M qui sont décrits dans les Guides d'installation et d'utilisation applicables (la « Documentation de l'utilisateur »).

# Garantie limitée et avis de non-responsabilité

3M garantit qu'un an après la date d'envoi du Matériel, ce dernier fonctionnera encore conformément à la Documentation de l'utilisateur. CETTE GARANTIE EST NULLE SI : (A) LE MATÉRIEL A ÉTÉ RÉPARÉ PAR DES PERSONNES NON AUTORISÉES PAR 3M; OU (B) LE MATÉRIEL A ÉTÉ TRANSFORMÉ, MODIFIÉ OU MAL UTILISÉ; OU (C) LE MATÉRIEL EST UTILISÉ AVEC DES PRODUITS, ACCESSOIRES, COMPOSANTS OU LOGICIELS QUI N'ONT PAS ÉTÉ FOURNIS PAR 3M POUR ÊTRE UTILISÉS AVEC LE MATÉRIEL ; OU (D) LE MATÉRIEL OU UN COMPOSANT EST UTILISÉ À D'AUTRES FINS (PAR EXEMPLE, UTILISÉ AVEC D'AUTRES CIRCUITS IMPRIMÉS OU LOGICIELS) OU (E) LE MATÉRIEL N'A PAS ÉTÉ MAINTENU OU UTILISÉ CONFORMÉMENT À LA DOCUMENTATION DE L'UTILISATEUR. SAUF INTERDICTION LÉGALE, CETTE GARANTIE REMPLACE TOUTES LES GARANTIES, EXPRESSES OU IMPLICITES, Y COMPRIS, MAIS SANS S'Y LIMITER, LA GARANTIE IMPLICITE D'ADÉQUATION À UN USAGE PARTICULIER, LA GARANTIE IMPLICITE DE QUALITÉ MARCHANDE, OU TOUTE GARANTIE IMPLICITE DÉCOULANT D'UNE ACTIVITÉ, D'UNE UTILISATION PERSONNALISÉE OU DU COMMERCE. 3M NE GARANTIT PAS QUE LE LOGICIEL **FONCTIONNERA SANS ERREUR.** 

Si dans un délai d'un an après l'envoi, le Matériel ne correspond plus à la garantie explicite établie ci-dessus, la seule obligation de 3M et le seul recours de l'utilisateur, à la discrétion de 3M, sera : 1) la réparation ou le remplacement du composant défectueux ; ou, 2) le remboursement du prix d'achat.

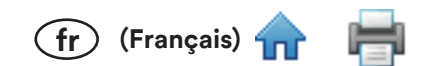

# Limitation de responsabilité

SAUF SI LA LOI L'INTERDIT, 3M NE POURRA ÊTRE TENUE RESPONSABLE ENVERS L'UTILISATEUR OU QUICONQUE DE QUELCONQUES DOMMAGES DIRECTS, INDIRECTS, ACCESSOIRES, CONSÉCUTIFS OU PARTICULIERS, Y COMPRIS, PAR EXEMPLE, LE MANQUE À GAGNER OU LES PERTES DE CLIENTÈLE, D'INVESTISSEMENTS OU D'OPPORTUNITÉS, MÊME SI 3M A ÉTÉ PRÉVENUE DE LA POSSIBILITÉ DE TELS DOMMAGES. Les parties conviennent que la responsabilité totale cumulée de 3M envers l'utilisateur pour les dommages directs de toute cause ne doit pas dépasser cent dollars ou le montant payé pour le Matériel, la valeur la plus élevée étant retenue. Certains États ou pays peuvent avoir prévu des dispositions de responsabilité différentes de celles mentionnées dans le présent document. Dans ces États ou ces pays, ce sont les termes de responsabilité minimaux requis qui s'appliquent.

Pour toute demande de réparation, veuillez demander un numéro d'autorisation de retour de marchandise (RMA) auprès du centre d'assistance. Veuillez composer le 1-800-328-1671.

Avis de non-responsabilité : 3M décline toute garantie expresse et implicite, y compris les garanties de qualité marchande ou d'adéquation à un usage particulier. Si le produit est défectueux, le recours exclusif est, au choix de 3M, le remplacement, la réparation ou le remboursement. Sauf lorsque la loi l'interdit, 3M ne pourra être tenue responsable de toute autre perte ou dommage découlant de l'utilisation de ce produit.

Il incombe aux utilisateurs de prendre connaissance des instructions et des informations relatives au produit. Consultez notre site Web www.3M.com/foodsafety ou contactez le représentant ou distributeur 3M local pour obtenir de plus amples informations.

# **Comment utiliser ce manuel:**

- 1. Le manuel de l'utilisateur pour le lecteur automatique de tests 3M™ Petrifilm™ et le gestionnaire de tests 3M™ Petrifilm™ est fourni au format électronique uniquement. Le lecteur automatique de tests 3M Petrifilm et le gestionnaire de tests 3M Petrifilm intègrent les mises à jour apportées à ce manuel de l'utilisateur, qui seront automatiquement installées en même temps que les mises à jour du logiciel.
- 2. Ce manuel de l'utilisateur décrit le fonctionnement et le comportement du lecteur automatique de tests 3M Petrifilm et du gestionnaire de tests 3M Petrifilm, et il est organisé de manière à fournir des instructions étape par étape pour les tâches effectuées par l'utilisateur.
- 3. Les instructions d'utilisation du logiciel étape par étape utilisent les mises en forme suivantes :
	- a. Le texte en italique indique qu'il s'agit du nom d'une fenêtre.
	- b. Le texte en gras indique qu'il s'agit de texte qui apparaît sur une fenêtre.
	- c. [Le texte en gras et entre crochets] indique qu'il s'agit du nom d'un bouton sur lequel il est possible de cliquer dans une fenêtre.

# Installation du lecteur automatique de tests 3M Petrifilm

#### Contenu de l'emballage

La boîte de l'emballage contient les éléments suivants :

- $\bullet$ Lecteur automatique de tests 3M Petrifilm
- Adaptateur secteur c.a. universel
- Cordon d'alimentation (Amérique du Nord) pour le modèle 6558 uniquement  $\bullet$
- Plateau de sortie
- Câble USB
- Livret d'informations de sécurité importantes  $\bullet$
- Guide de démarrage rapide

#### **Configuration informatique minimale**

- Microsoft .NET Framework 4.5 ou une version supérieure. (Programme d'installation)  $\bullet$
- Pilotes de l'appareil Pour connecter le lecteur automatique de tests 3M Petrifilm. (Programme  $\bullet$ d'installation LibUsb)
- Visual C++ Redistributable (64 bits) vcredist\_x64.exe (version 10.0.30319.1). (Programme d'installation)
- Processeur Intel Core i3 1,80 GHz, Windows 8, Windows 8.1 ou Windows 10, processeurs Intel 32/64 bits avec au  $\bullet$ moins 4 Go de RAM disponibles.

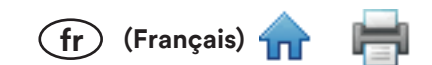

## Déballage et installation de l'instrument

Après avoir déballé la boîte, sortez l'appareil, les cordons d'alimentation, le câble USB et le plateau de sortie. Assemblez les différents éléments dans l'ordre suivant :

- Mettez en place le plateau de sortie à l'arrière du lecteur automatique de tests 3M Petrifilm. 1.
- $2.$ Branchez le câble USB type B à l'appareil, et raccordez l'extrémité opposée à l'ordinateur.
- 3. Raccordez le câble d'alimentation au port de charge.
- 4. Vérifiez que tous les câbles sont bien en place et que l'alimentation est branchée ; l'appareil est alors mis sous tension.

#### Résolutions prises en charge

L'application prend en charge les résolutions suivantes :

- 1.  $1600 \times 900$
- 2.  $1280 \times 720$
- $3.1920 \times 1080$
- 4.  $1366 \times 768$

#### Explication des codes couleur de la LED d'état

Les significations des différentes couleurs affichées par la LED d'état sont les suivantes :

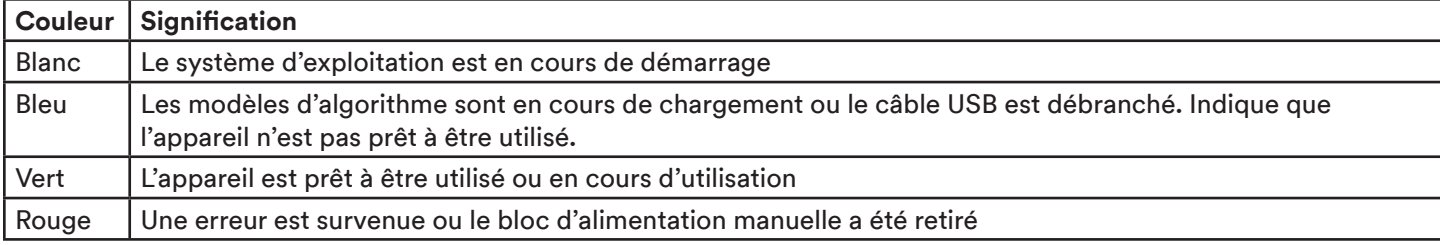

# Utilisation du gestionnaire de tests 3M Petrifilm

#### **Installation du logiciel**

Le gestionnaire de tests 3M Petrifilm peut être installé sur les plateformes Windows : Win 8/8.1 (32 bits et 64 bits) ou Windows 10 (32 bits et 64 bits). La configuration minimale requise pour faire fonctionner le logiciel sur la plateforme informatique est la suivante :

- Processeur Intel Core i3 1,80 GHz
- 4 Go de RAM disponible
- Au moins 1 Go d'espace disque disponible. (Sous réserve que les utilisateurs enregistrent moins de 1 000 images  $\bullet$ de test 3M Petrifilm)

Le programme d'installation est fourni sous forme de package compressé à extraction automatique, qui intègre et installe l'ensemble des pilotes et bibliothèques tierces requis.

Pour installer le gestionnaire de tests 3M Petrifilm, suivez les étapes ci-dessous :

Accédez à www.3m.com/PetrifilmSoftware et téléchargez le gestionnaire de tests 3M Petrifilm.

MMM\_FSD\_NGPPR\_Setup Ver 1.0.0.3

1. Après avoir cliqué sur le fichier .exe, une fenêtre Contrôle de compte d'utilisateur apparaît. Cliquez sur [Yes] pour continuer le processus d'installation.

 $(f_r)$  (Français)

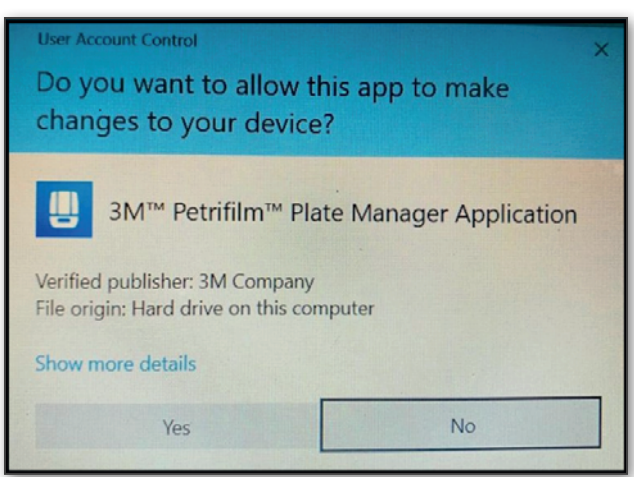

2. Après avoir cliqué sur Yes, une fenêtre Choisissez la langue d'installation s'ouvre. Sélectionnez la langue dans le menu déroulant (par exemple, French) et cliquez sur le bouton [Suivant]. (Les boutons [Annuler] et [Retour] apparaissent également. L'utilisateur a la possibilité d'annuler l'installation en cliquant sur le bouton [Annuler]. Le bouton [Retour] est désactivé, car il s'agit de la première étape).

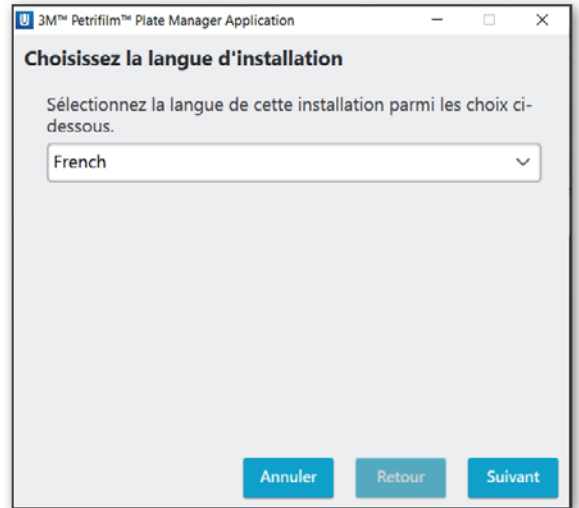

3. Après avoir cliqué sur [Suivant], une fenêtre vous invitant à accepter ou à ne pas accepter le Contrat de licence apparaît. Par défaut, l'option Je n'accepte pas les termes du contrat de licence est sélectionnée. REMARQUE : Le bouton [Suivant] est désactivé, car l'utilisateur doit accepter le contrat de licence pour poursuivre l'installation. L'utilisateur a également la possibilité de cliquer sur [Retour] ou [Annuler] pour revenir en arrière ou annuler l'installation.

 $(fr)$  (Français)

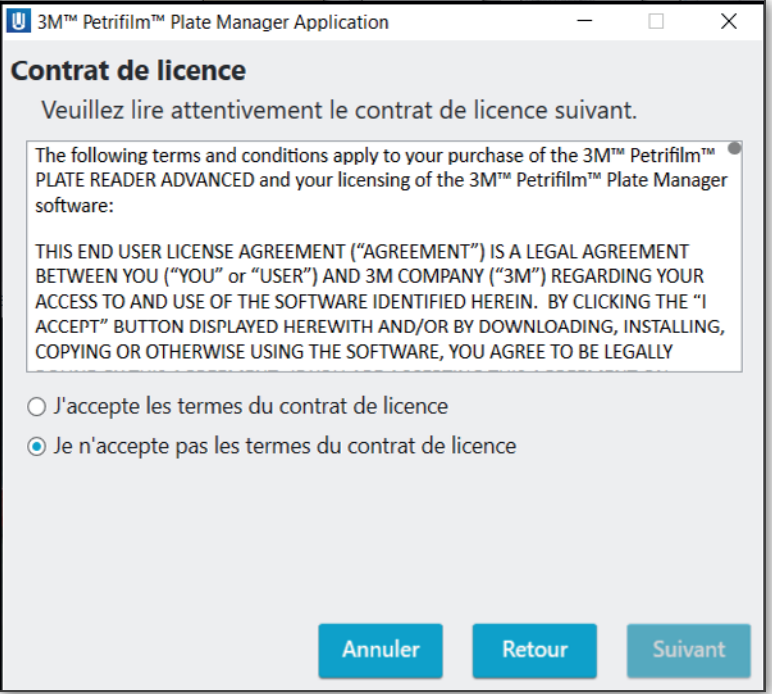

4. Sélectionnez le bouton radio J'accepte les termes du contrat de licence pour accepter le Contrat de licence, puis cliquez sur [Suivant].

REMARQUE : Le bouton [Suivant] s'active uniquement lorsque le contrat de licence est accepté.

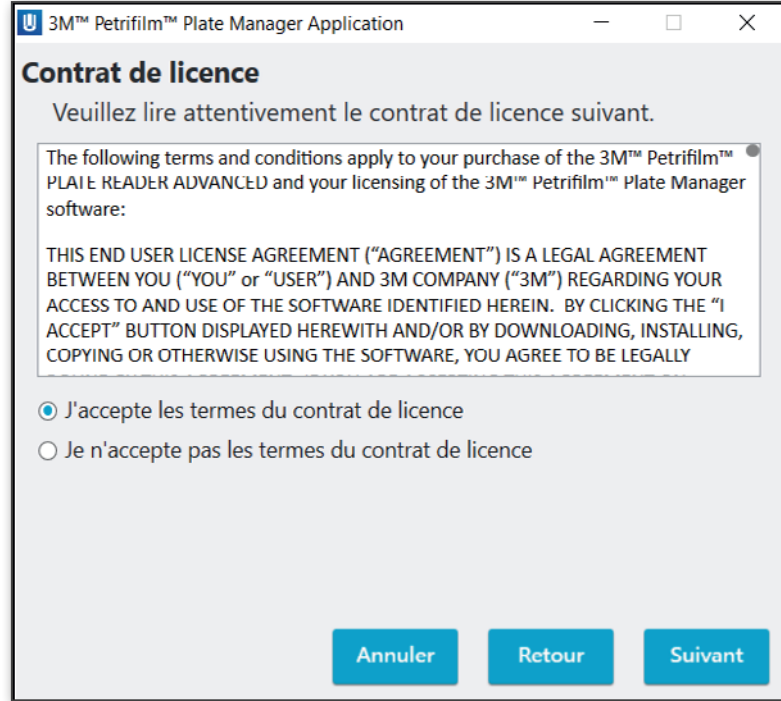

5. Une fenêtre Dossier de destination s'affiche avec l'emplacement d'installation par défaut. Cliquez sur [Suivant] pour installer l'application à l'emplacement indiqué.

(fr) (Français)

REMARQUE : L'utilisateur a la possibilité de cliquer sur [Retour] ou [Annuler] pour revenir en arrière ou annuler l'installation.

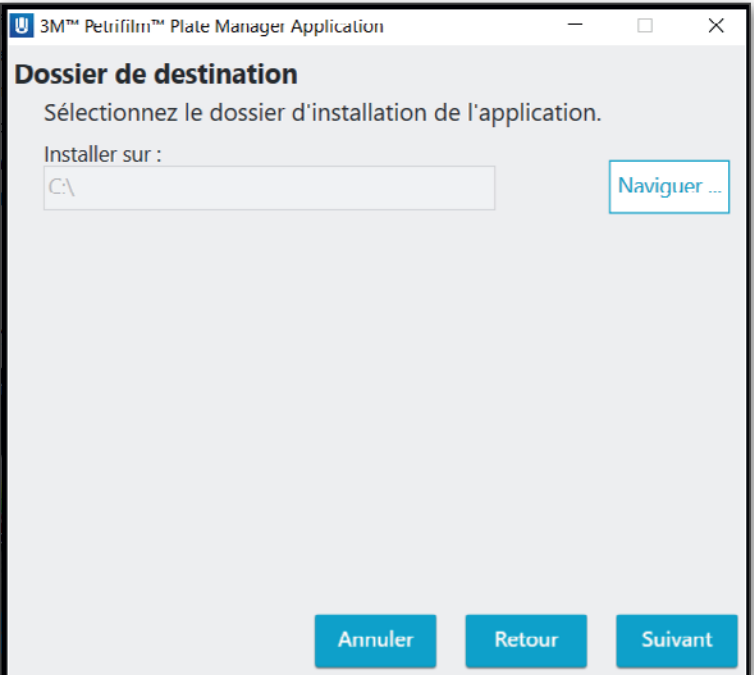

Cliquez sur le bouton [Naviguer] pour sélectionner le dossier d'installation de l'application. Par défaut, l'application sera installée à l'emplacement suivant : C:

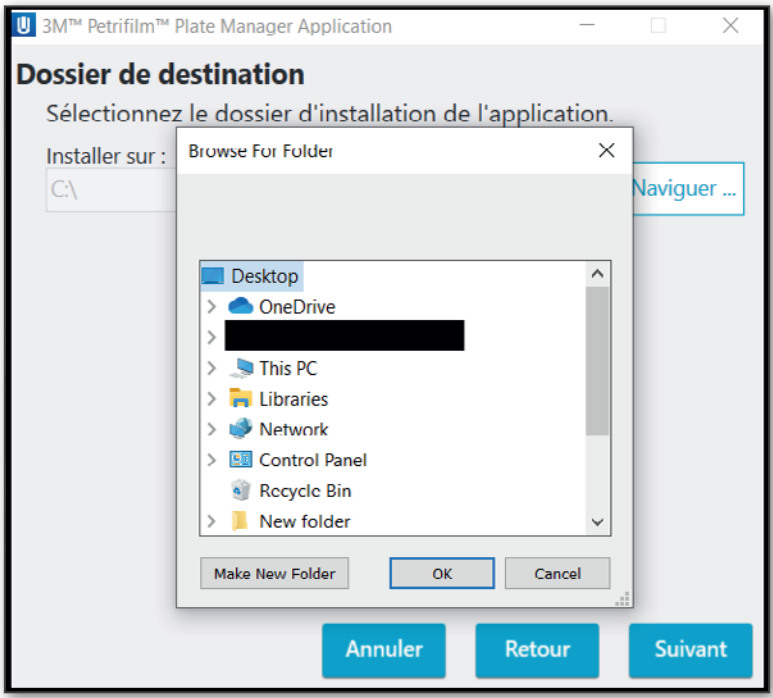

Sélectionnez l'emplacement et cliquez sur OK.

- $\text{Tr}$  (Français)
- 6. Une fenêtre Sélectionnez le type d'utilisateur apparaît. Par défaut, le type Utilisateur local est sélectionné pour l'installation. Cliquez sur [Suivant] pour continuer l'installation.

L'utilisateur peut sélectionner l'un des deux types d'utilisateur indiqués ci-dessous :

- a. Utilisateur local : utilisateur authentifié directement sur le système via des identifiants (nom d'utilisateur et mot de passe local). L'option Utilisateur local doit être choisie lorsque l'utilisateur souhaite utiliser le gestionnaire de tests 3M Petrifilm avec le lecteur automatique de tests 3M Petrifilm.
- b. Utilisateur distant : utilisateur pouvant accéder à distance aux résultats dans l'application via un jeton d'authentification et le package d'approbateur associé à l'identifiant MAC du PC. Les utilisateurs distants pourront uniquement utiliser le gestionnaire de tests 3M Petrifilm, et pas le lecteur automatique de tests 3M Petrifilm.

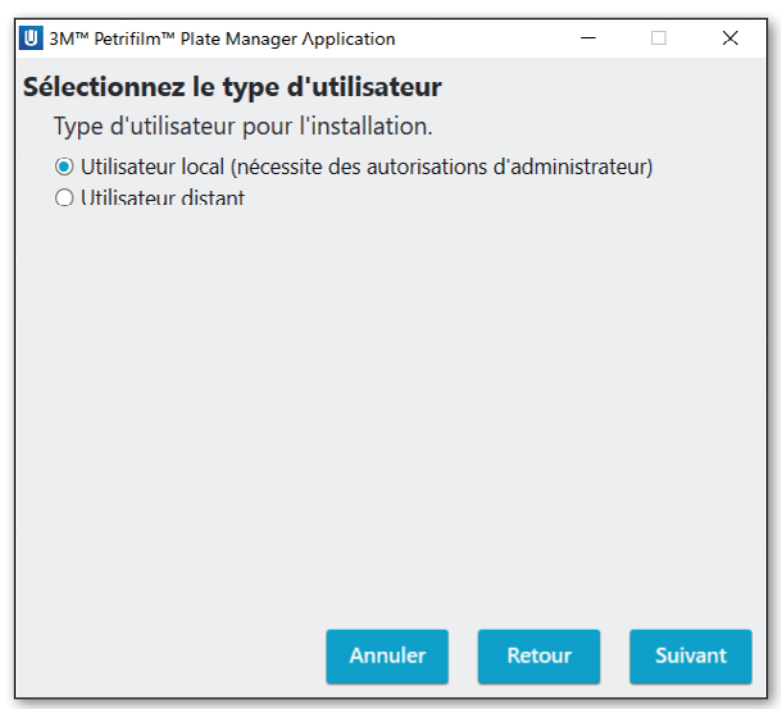

7. La fenêtre Progression de l'installation avec une barre de progression s'affiche. À ce stade, le processus d'installation peut uniquement être annulé. Les boutons [Suivant] et [Retour] sont désactivés.

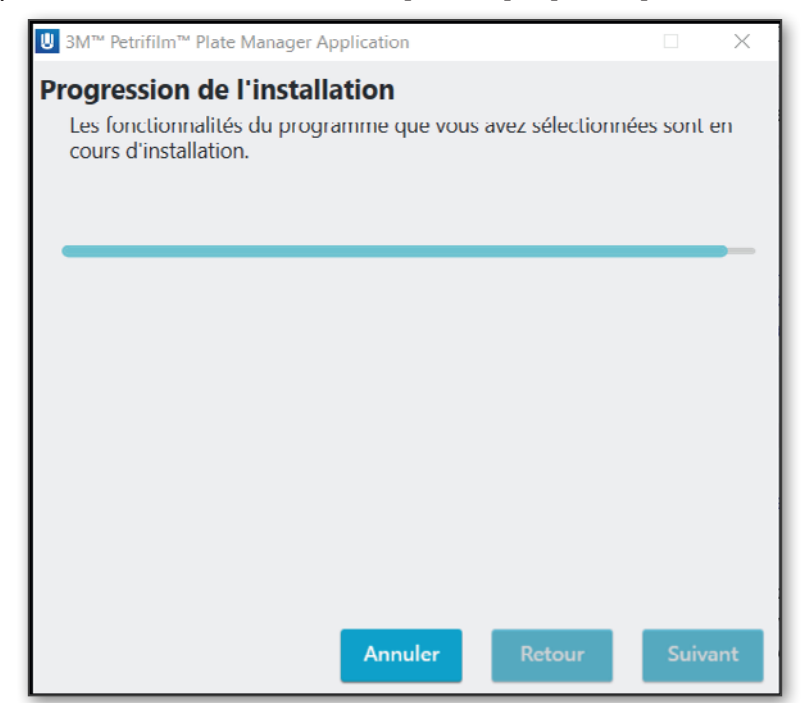

 $(fr)$  (Français) 8. Une fois l'installation terminée, la fenêtre Installation terminée s'affiche avec l'option Démarrez l'application 3M Petrifilm Plate Manager déjà cochée. Cliquez sur [Terminer] pour lancer l'application.

REMARQUE : Si vous cliquez sur le lien pour accéder au manuel de l'utilisateur du gestionnaire de tests 3M Petrifilm, vous serez redirigé vers www.3m.com/PetrifilmSoftware.

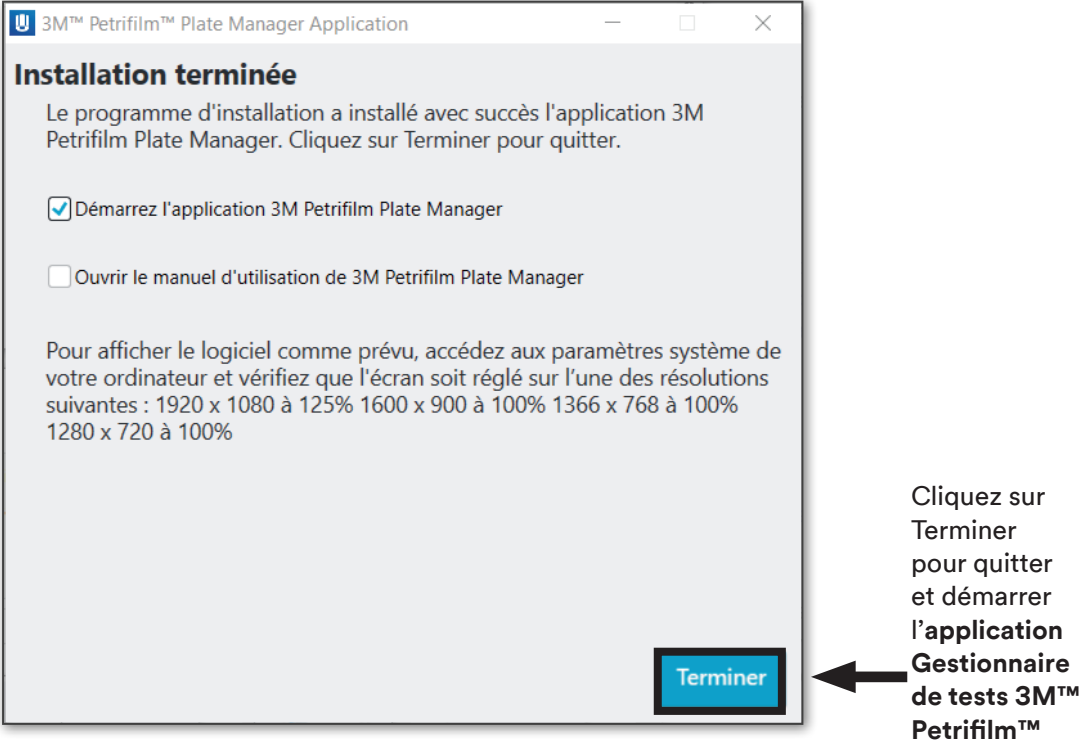

#### Installation pour un utilisateur distant :

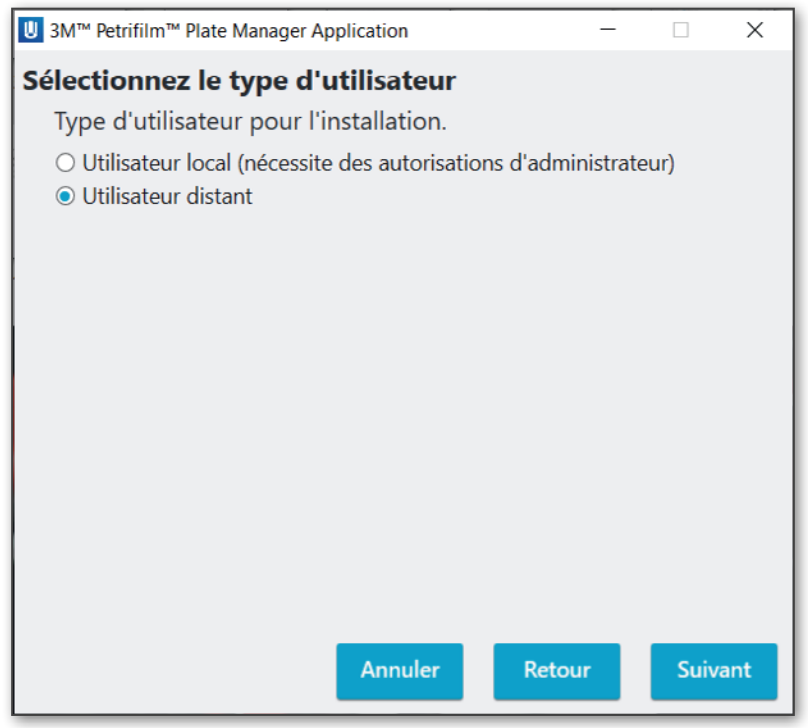

Cliquez sur [Suivant] pour continuer le processus d'installation.

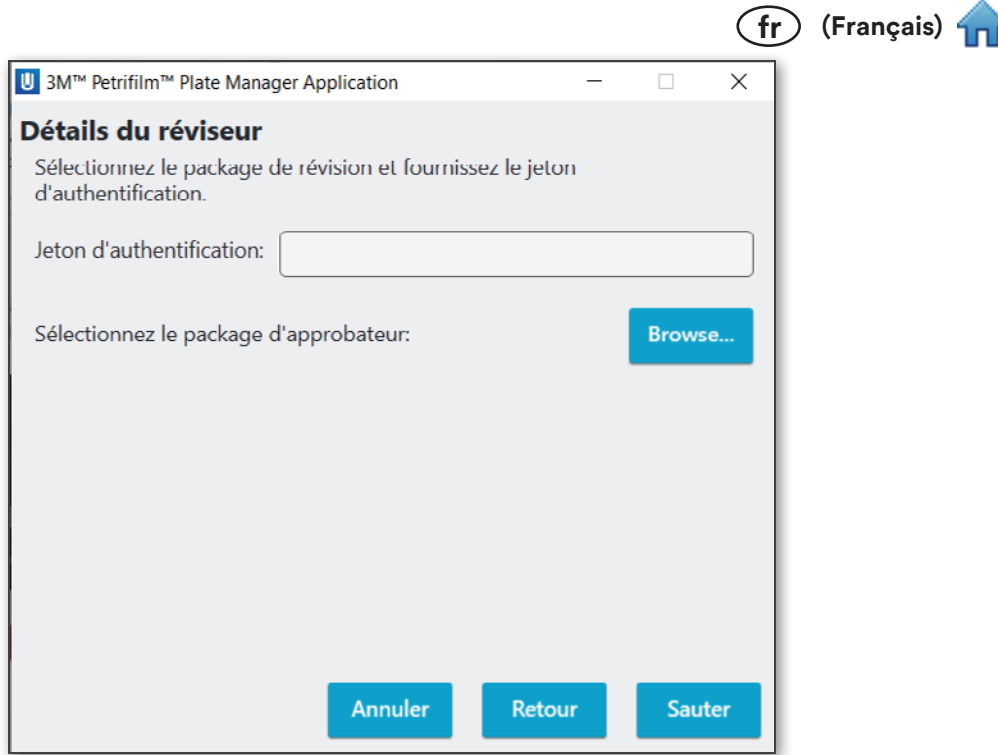

REMARQUE : Le package est associé à l'identifiant MAC de la machine et ne peut pas être utilisé sur une autre machine. L'utilisateur hôte devra générer un package différent pour chaque machine.

Les utilisateurs peuvent parcourir les dossiers pour sélectionner le package d'approbateur ou poursuivre l'installation sans package d'approbateur. Le package d'approbateur et le jeton d'authentification seront générés par l'application sur le PC hôte ou par le PC de l'utilisateur local. Pour choisir un package d'approbateur, accédez à l'emplacement souhaité et sélectionnez le fichier package. Si aucun package d'approbateur n'est sélectionnée, l'authentification peut se faire durant la connexion à l'application PC.

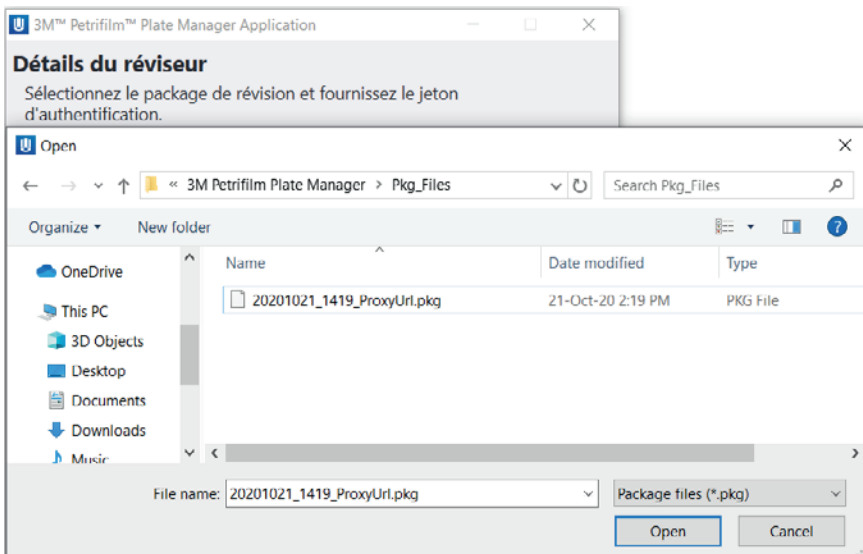

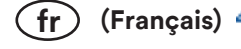

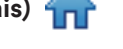

Cliquez sur [Suivant] pour continuer l'installation.

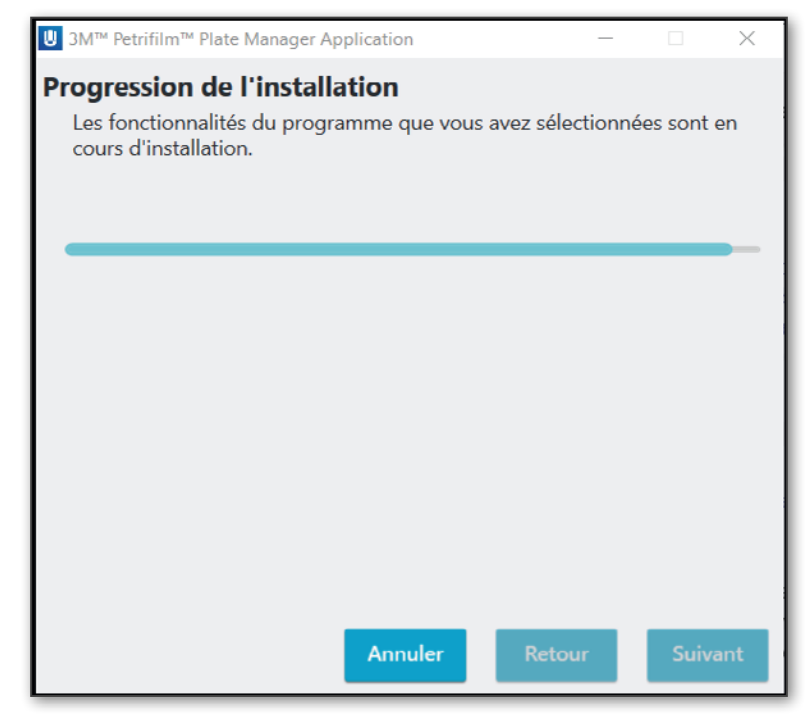

Une fois l'installation terminée et après avoir cliqué sur le bouton [Terminer], l'application se lance et l'utilisateur accède à l'écran Énumérer après l'écran de démarrage. Le nom d'utilisateur par défaut est « Utilisateur ».

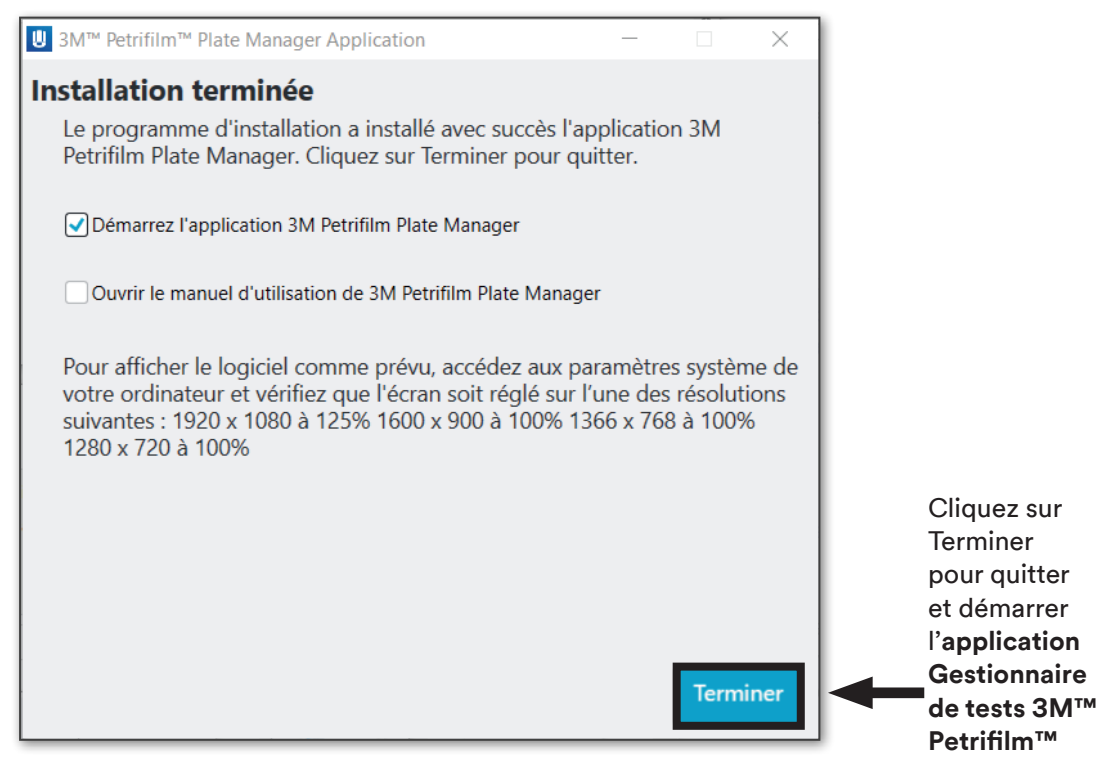

REMARQUE : Lorsque l'installation est effectuée pour un utilisateur local, un raccourci est créé sur la machine et tous les utilisateurs qui se connectent à la machine pourront utiliser ce raccourci.

 $(fr)$  (Français)

Si un utilisateur distant essaie de lancer l'application alors que celle-ci n'est pas en cours d'exécution sur la machine hôte, le message suivant apparaît :

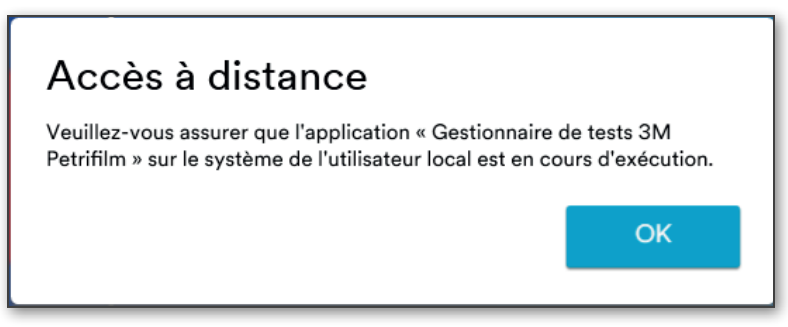

# Mise à jour de la version de l'application :

L'utilisateur doit double cliquer sur le fichier .exe pour mettre à jour la version actuelle de l'application.

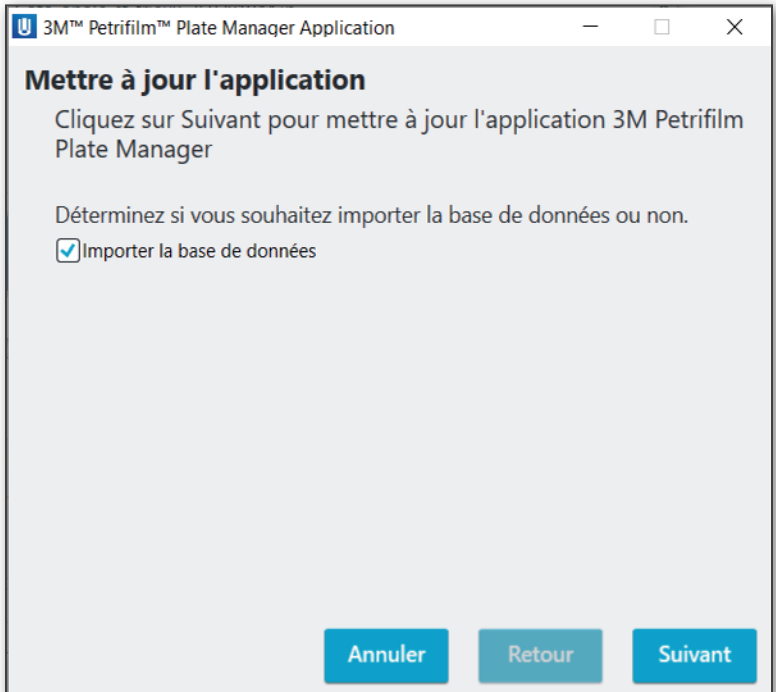

L'utilisateur a la possibilité de cocher ou décocher l'option Importer la base de données selon les besoins. Cliquez sur [Suivant] pour continuer le processus de mise à jour.

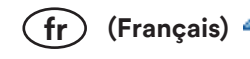

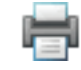

Une fois la mise à jour terminée, la boîte de dialogue ci-dessous apparaît.

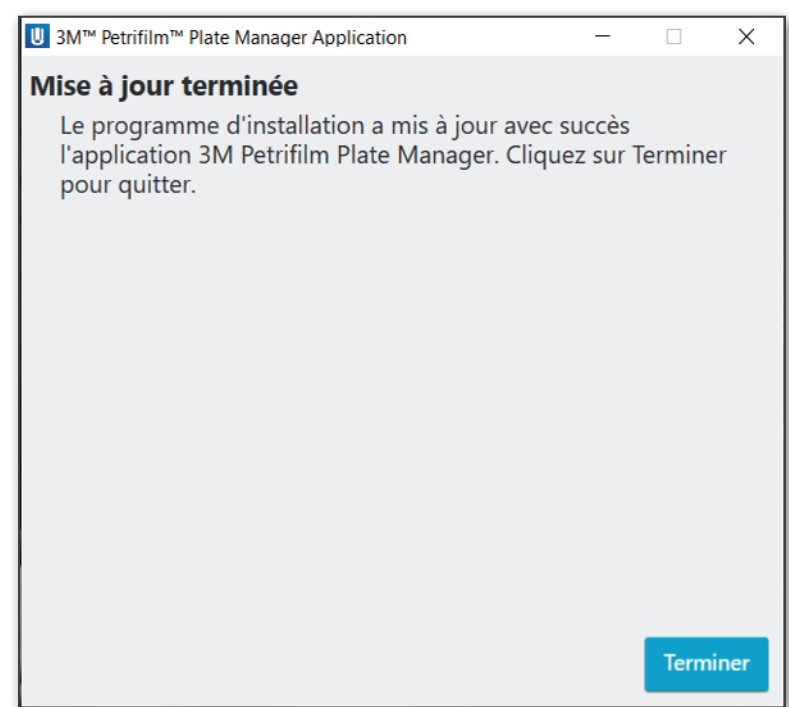

Si un utilisateur tente de mettre à jour l'application alors qu'elle n'a pas été installée, le message ci-dessous apparaît.

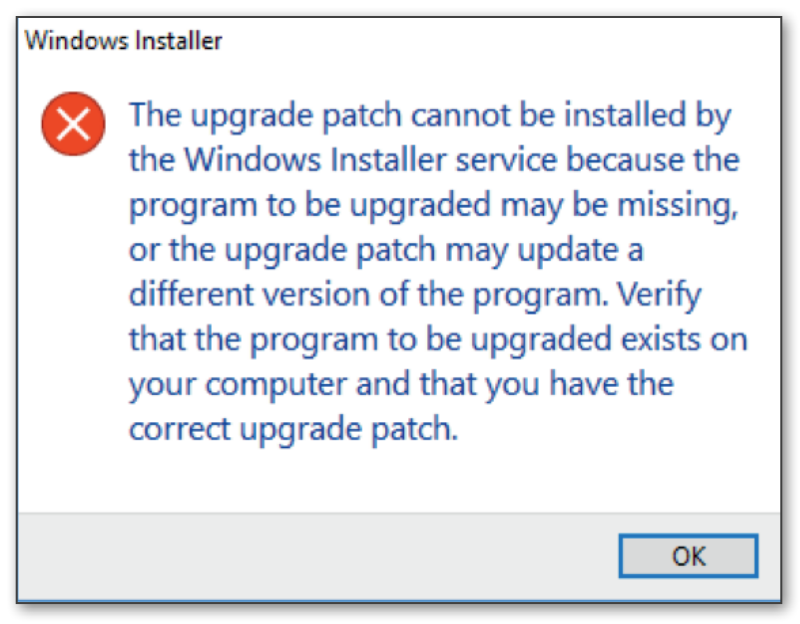

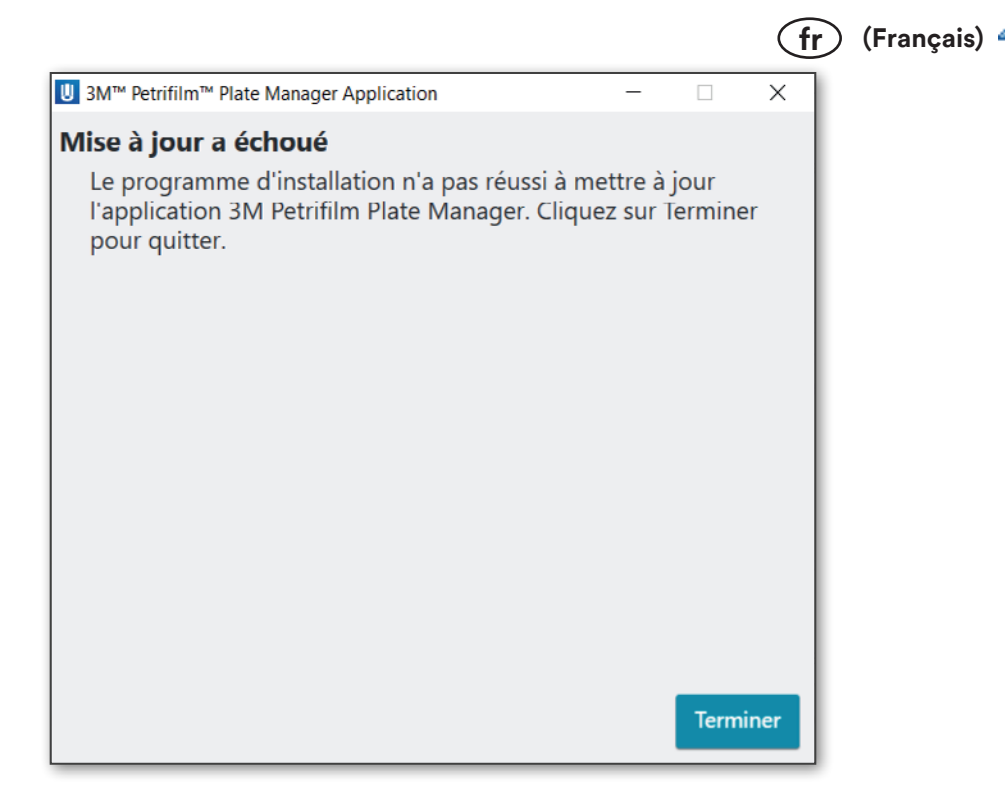

Si un utilisateur souhaite repasser à une version antérieure de l'application, il doit désinstaller la version existante et installer l'ancienne version souhaitée.

Écran de démarrage : lorsque l'application est lancée, l'écran de démarrage s'affiche.

Par défaut, la boîte de dialogue de visite guidée s'affiche la première fois qu'un utilisateur accède à l'écran correspondant. Cette boîte de dialogue présente les différentes fonctionnalités de l'application à l'utilisateur en expliquant comment les utiliser. Cliquez sur [Suivant] pour ouvrir d'autres boîtes de dialogue d'information, ou sur [Ignorer les conseils] pour toutes les ignorer.

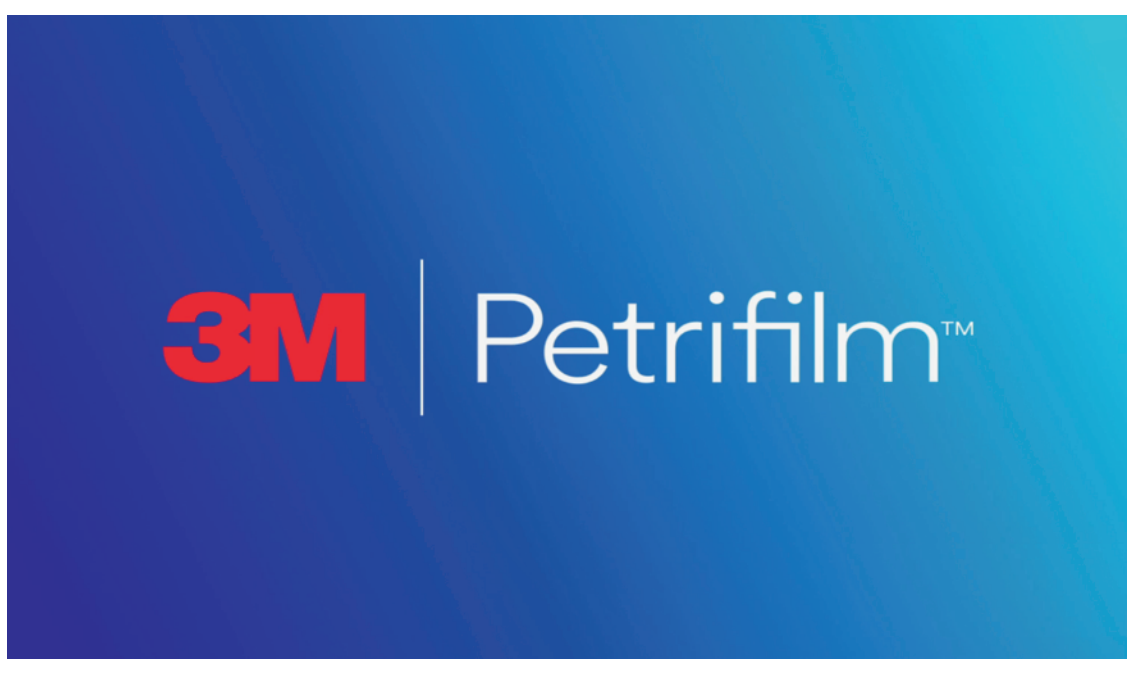

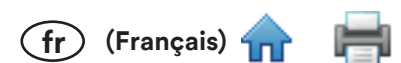

Si l'application n'a qu'un seul utilisateur de configuré à son lancement, le tour de fonctionnalités s'affiche après l'écran de démarrage. L'écran Énumérer s'affiche en arrière-plan. Si plusieurs utilisateurs sont configurés, l'écran de connexion s'affiche après l'écran de démarrage.

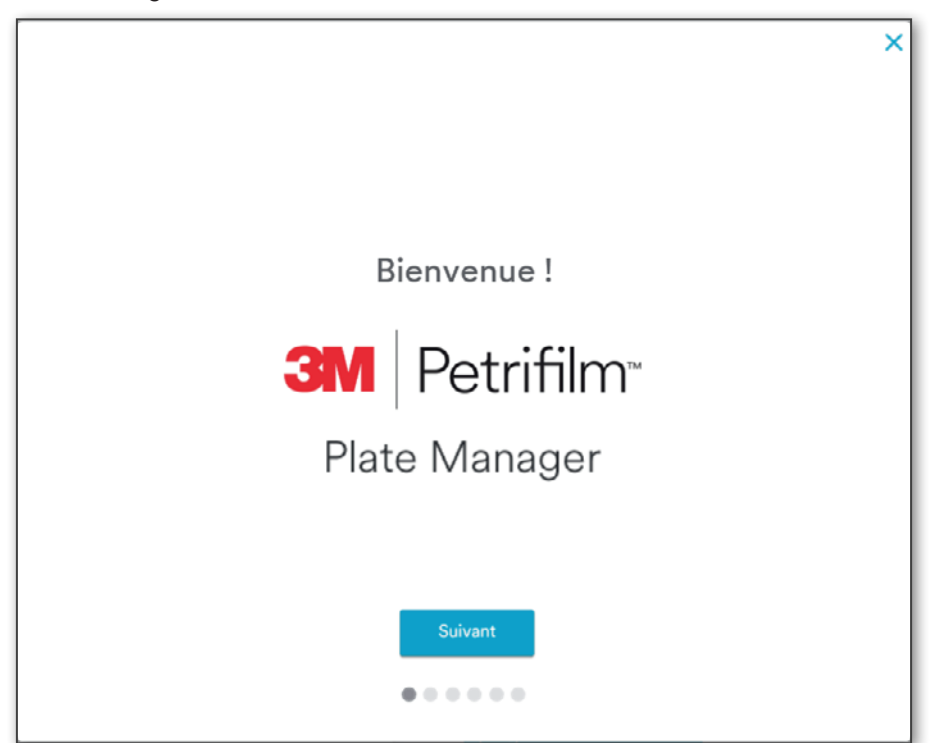

9. L'écran Énumérer s'affiche.

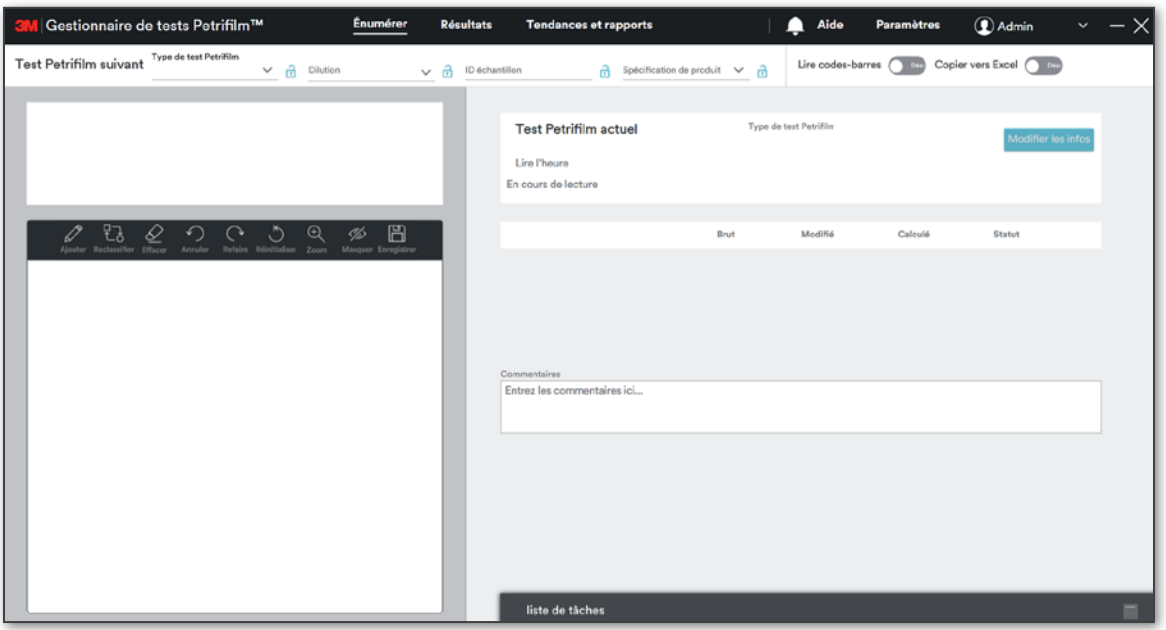

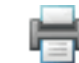

(fr) (Français) 4

# Type de connexion : Utilisateur distant : ignorer le processus d'authentification / authentification lors de la connexion à l'application PC

Sélectionnez le type d'utilisateur Utilisateur distant et cliquez sur [Suivant].

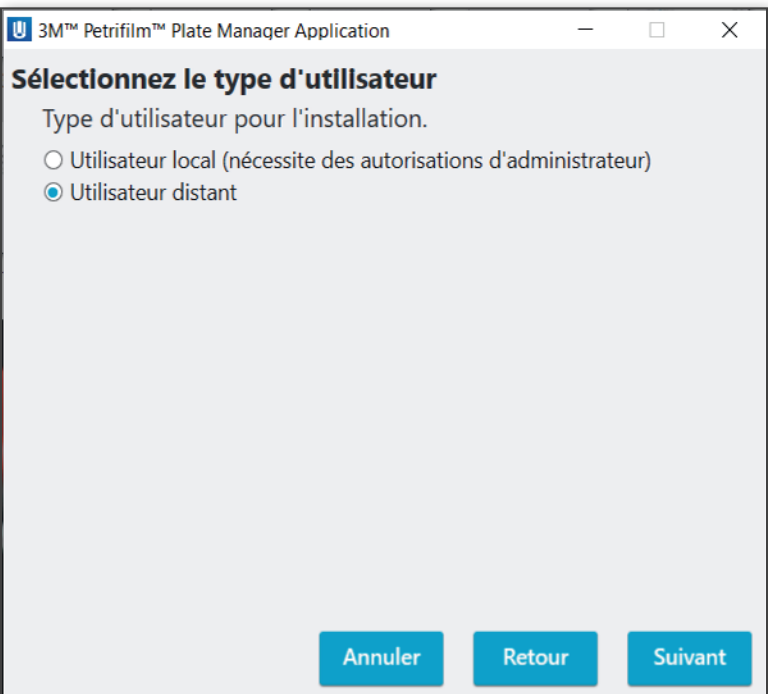

Sur l'écran Détails du réviseur cliquez sur [Sauter] pour ignorer le processus d'authentification.

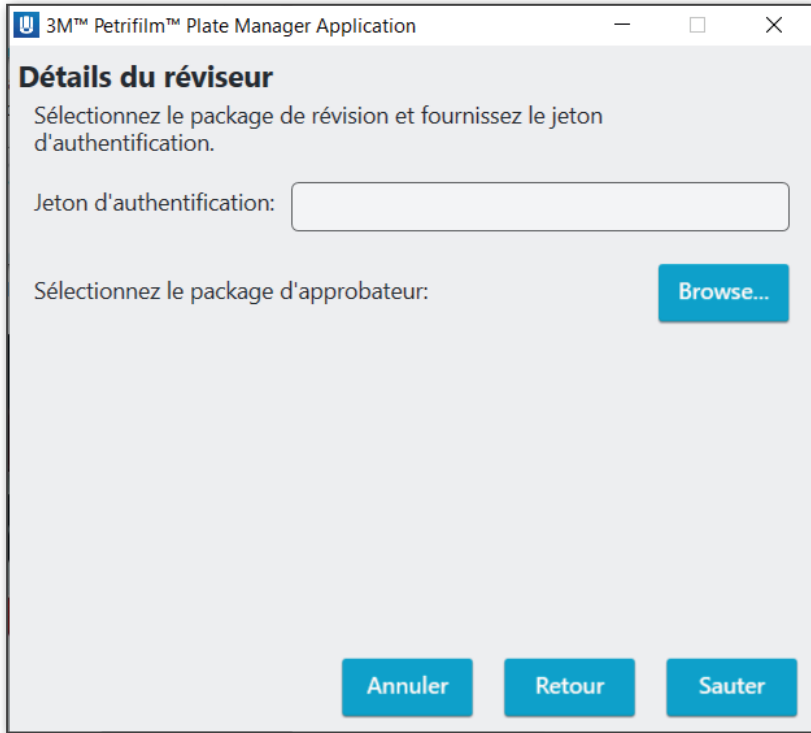

L'installation démarre. Le bouton [Annuler] permet d'annuler l'installation globale, tandis que les boutons [Suivant] [Retour] sont désactivés.

(fr) (Français)

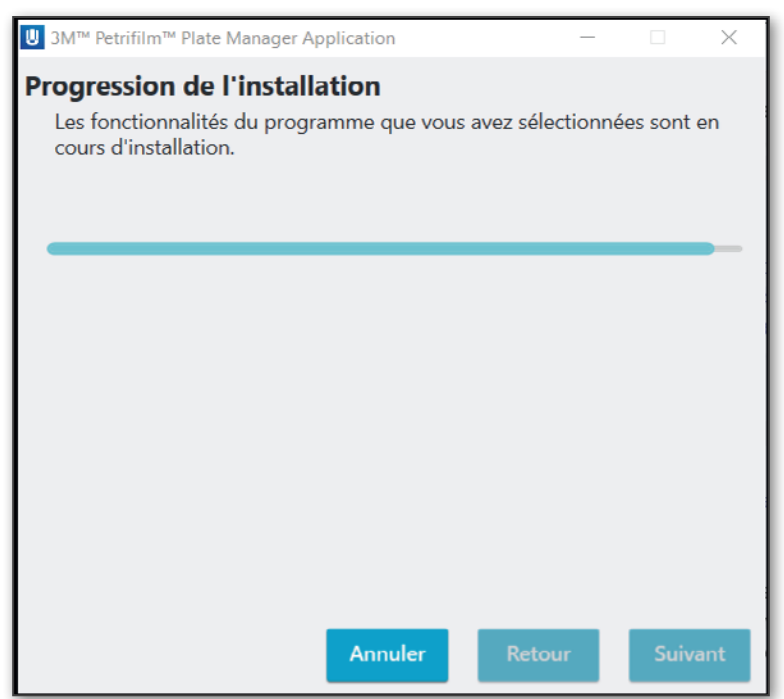

L'installation de l'application se termine avec succès. Cliquez sur [Terminer] pour quitter.

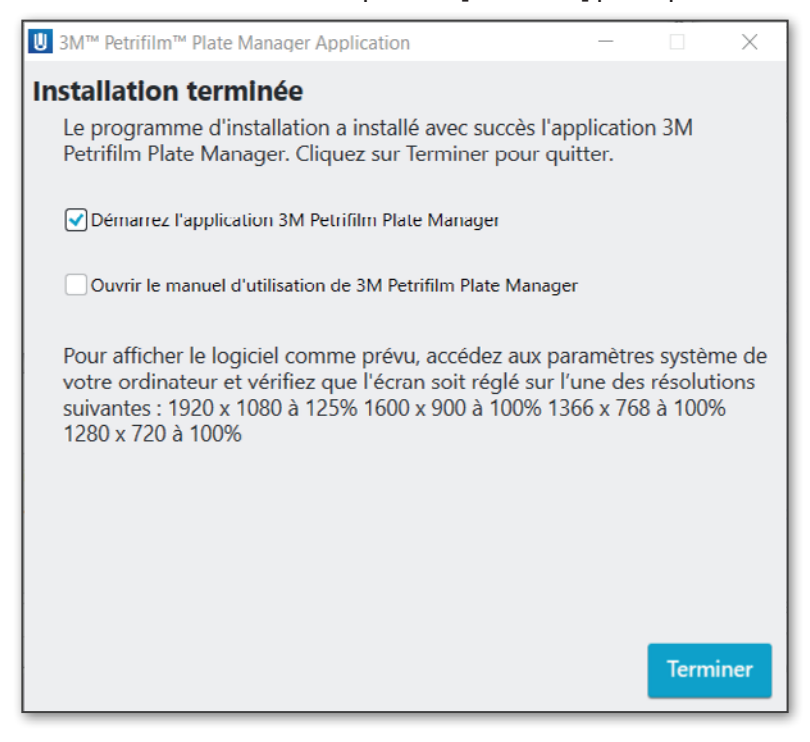

Une fois l'application correctement installée, l'application PC s'ouvre en invitant l'utilisateur à Importer un fichier de package.

(fr) (Français) 1

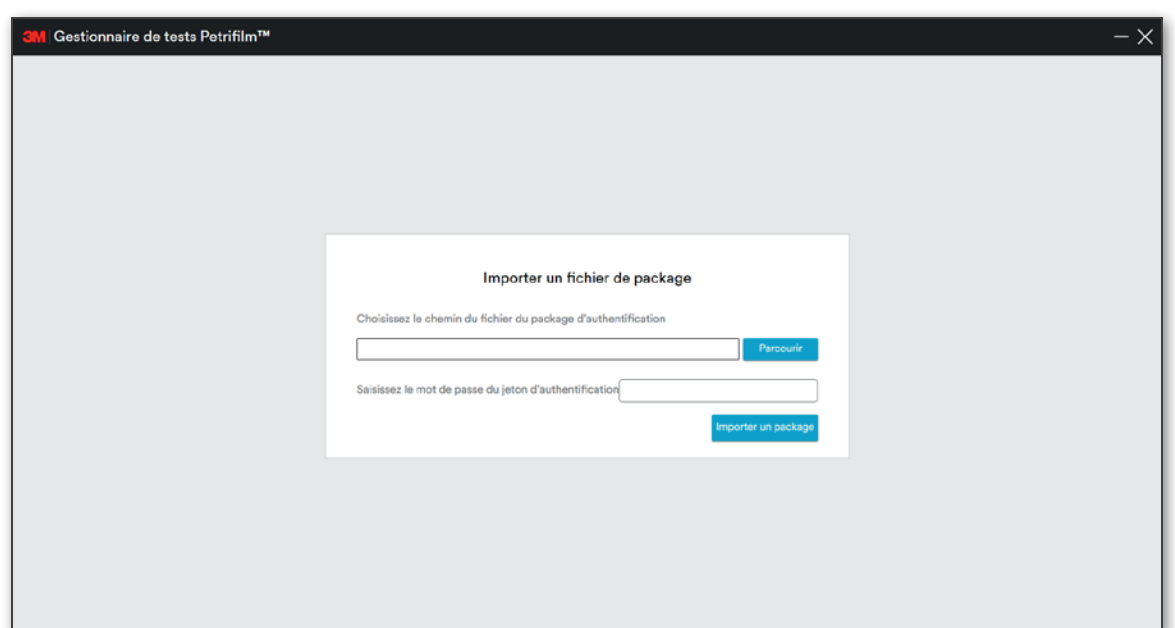

Cliquez sur [Parcourir] pour choisir le chemin du fichier d'authentification et saisissez le mot de passe du jeton. Cliquez sur le bouton [Importer un package] pour importer le package.

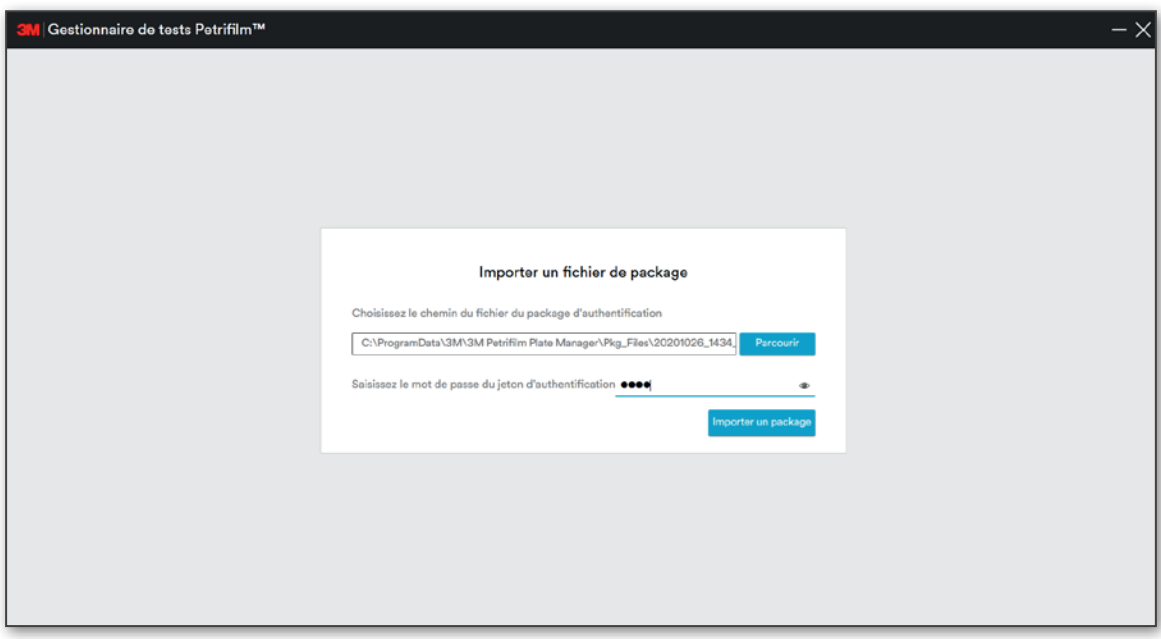

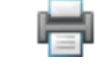

(fr) (Français)

La fenêtre de connexion invite l'utilisateur à saisir son identifiant si une authentification est requise.

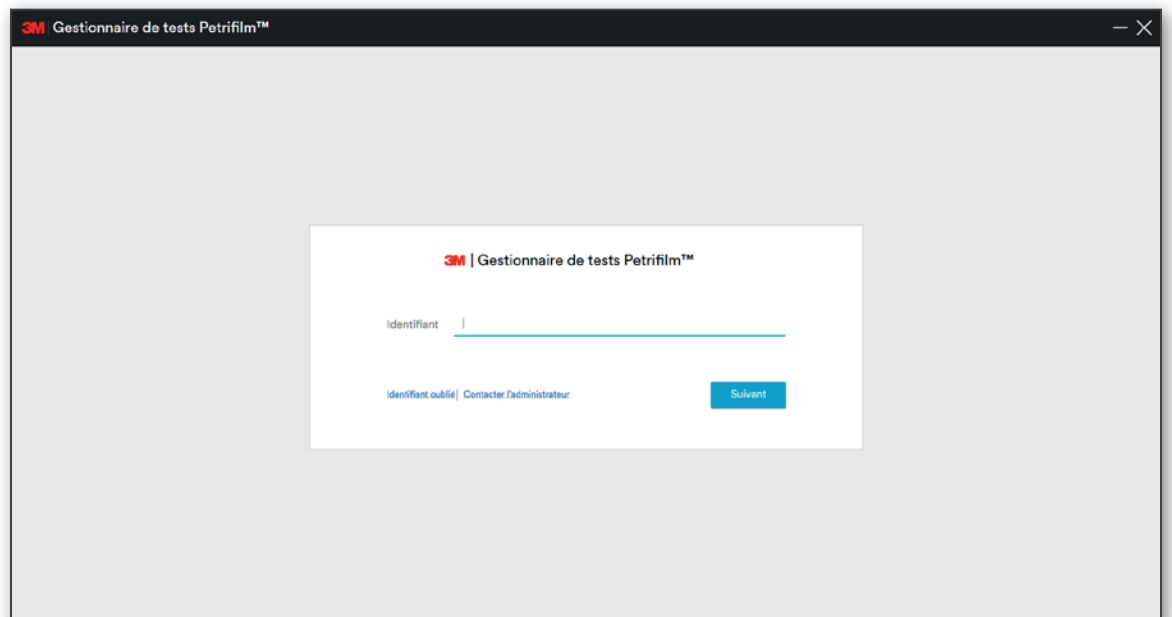

Saisissez un identifiant et cliquez sur [Suivant].

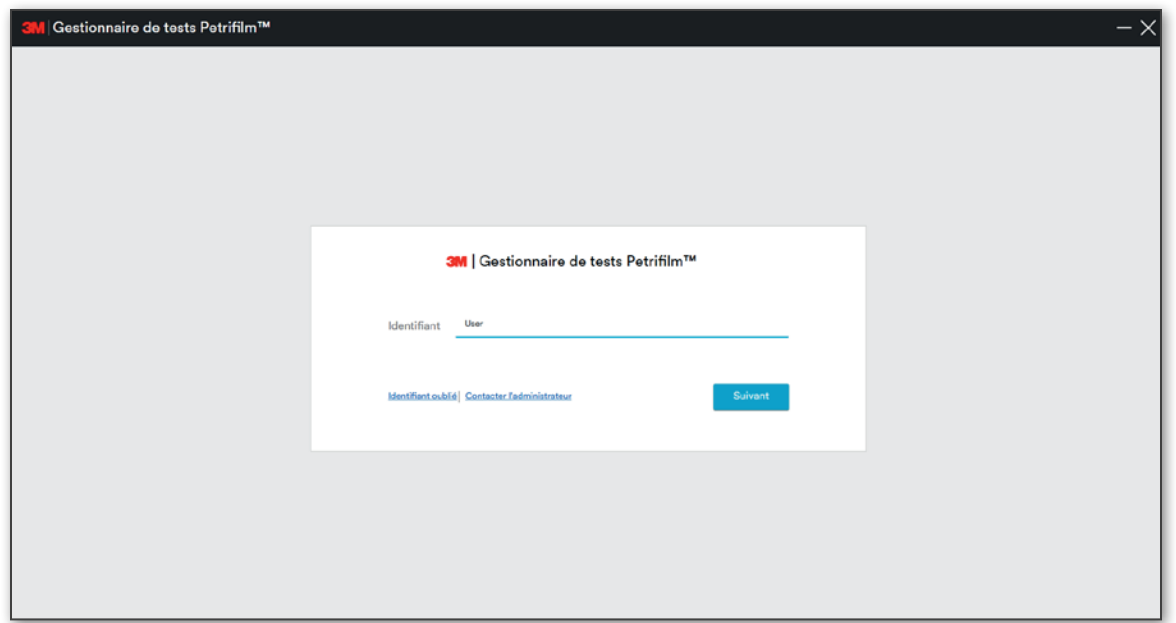

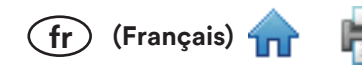

# L'écran Énumérer s'affiche.

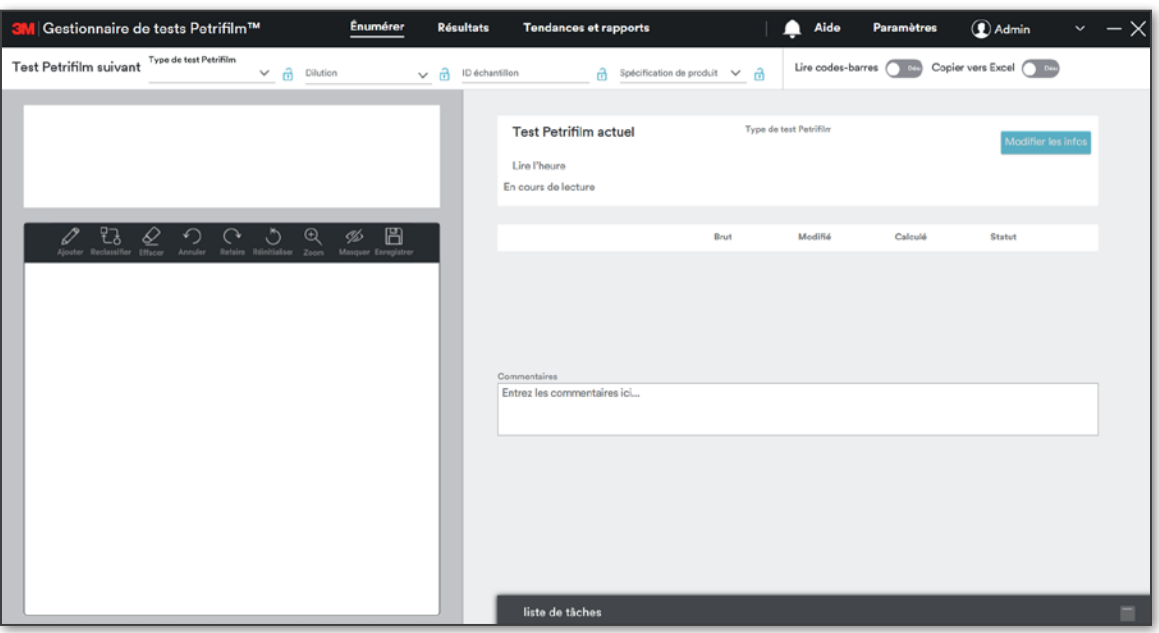

Une fois installée, l'application s'affiche dans le panneau de configuration comme suit :

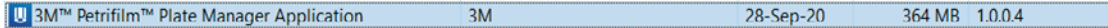

# Désinstallation de l'application PC

Le gestionnaire de tests 3M Petrifilm peut être désinstallé en double cliquant sur le fichier .exe et en lançant la désinstallation, ou depuis le panneau de configuration.

1. Double cliquez sur le fichier .exe et lancez la désinstallation.

MMM.FSD.NGPPR.PCApplication

2. Dans la fenêtre Désinstaller l'application cliquez sur [Suivant]. Les utilisateurs ont également la possibilité d'effectuer une sauvegarde de leur base de données.

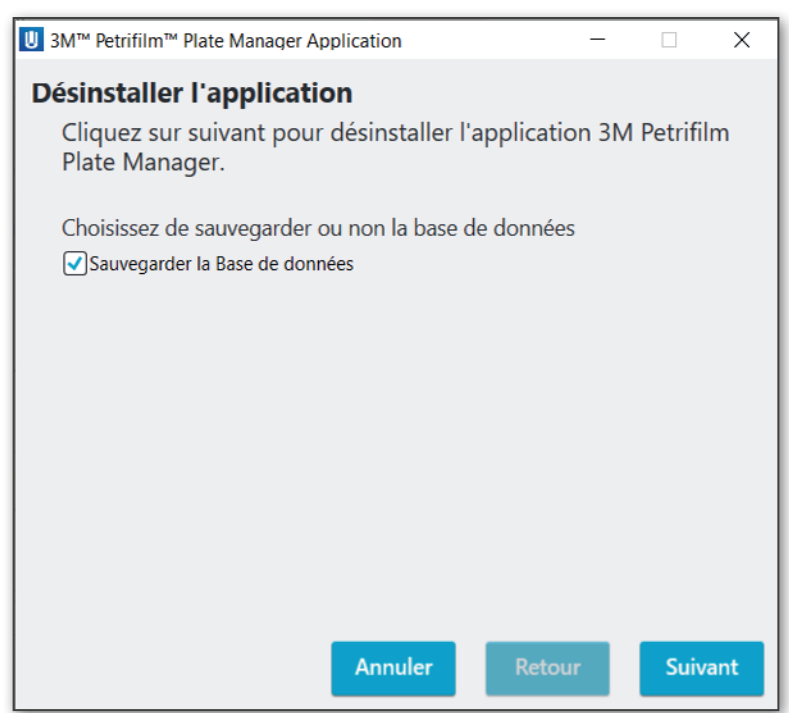

3. Vérifiez la Progression de la désinstallation.

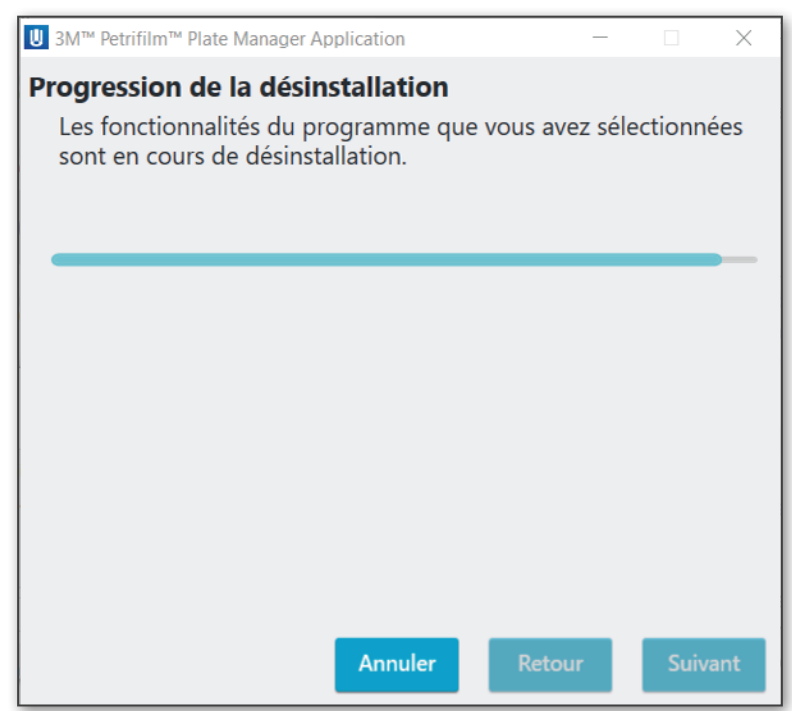

 $\widehat{fr}$  (Français)  $\widehat{f}$ 

4. Une fois terminée, la fenêtre Désinstallation terminée s'affiche. Cliquez sur [Terminer] pour fermer la fenêtre de désinstallation.

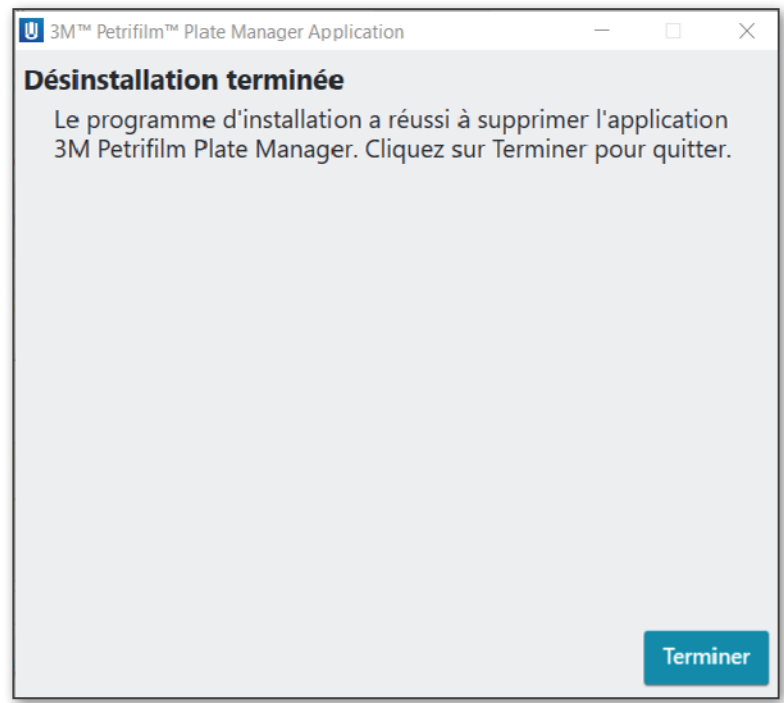

Le raccourci créé lors de l'installation du logiciel est retiré, et le logiciel est supprimé du panneau de configuration.

# Notifications/Alertes du gestionnaire de tests 3M Petrifilm

Les utilisateurs peuvent recevoir des notifications sous les formes suivantes :

- 1. Avertissements
- 2. Messages d'information
- 3. Messages d'erreur

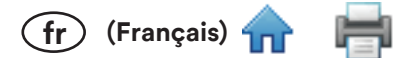

# Authentification et l'utilisateur et page de connexion/autorisation :

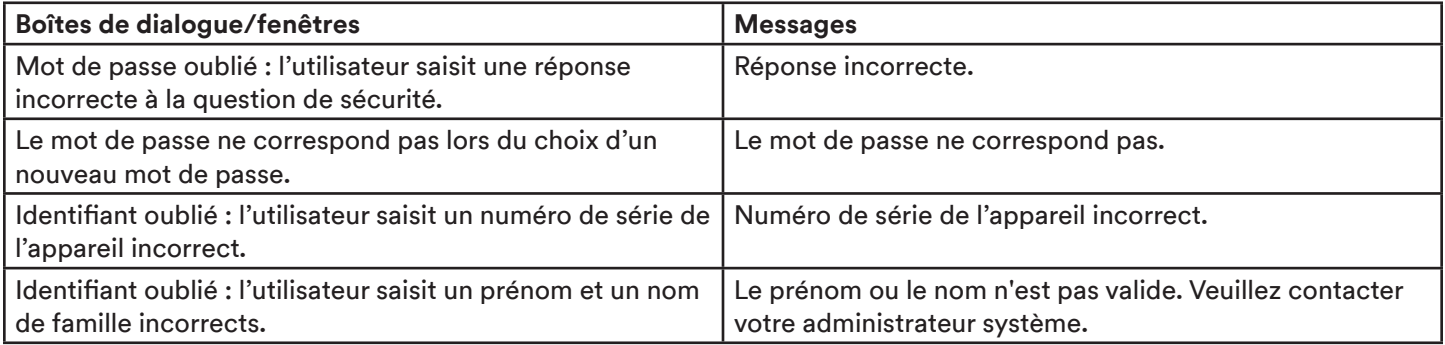

## Paramètres :

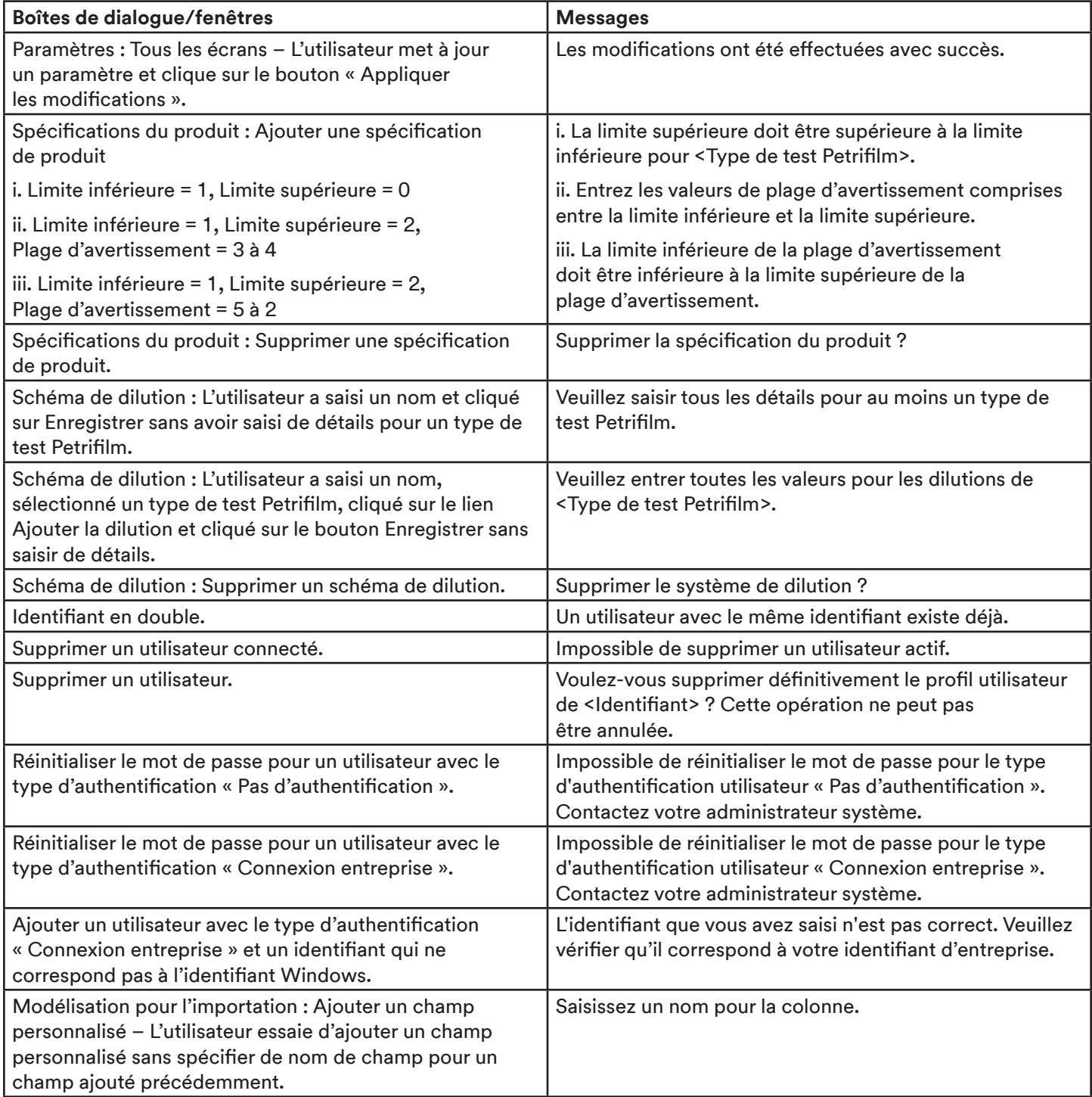

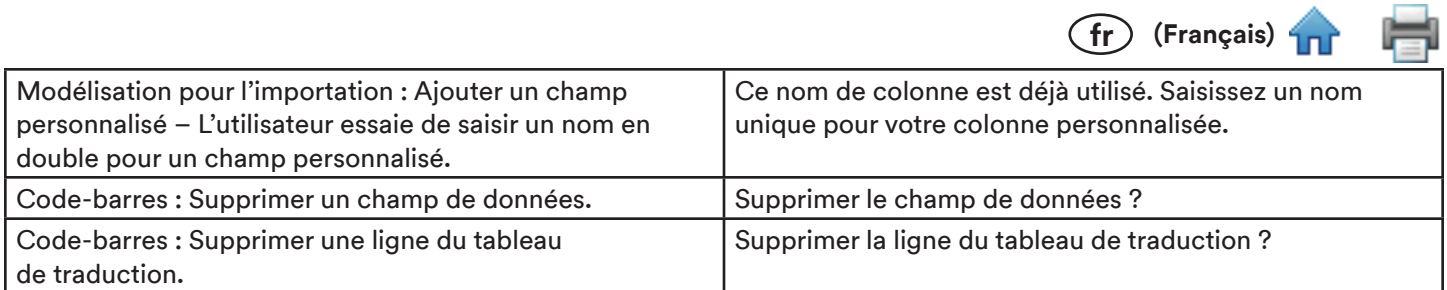

# Énumérer :

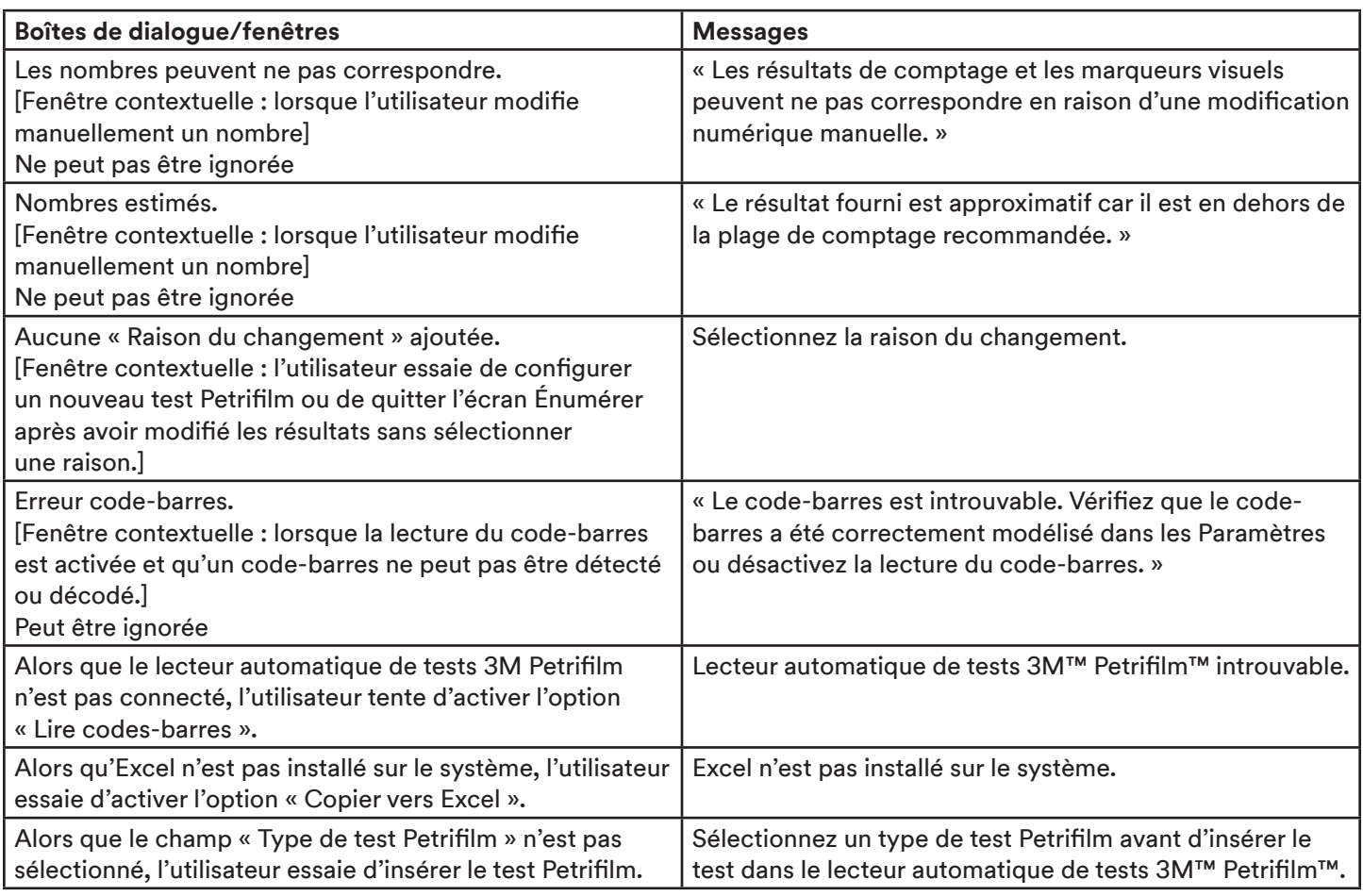

# Liste de tâches :

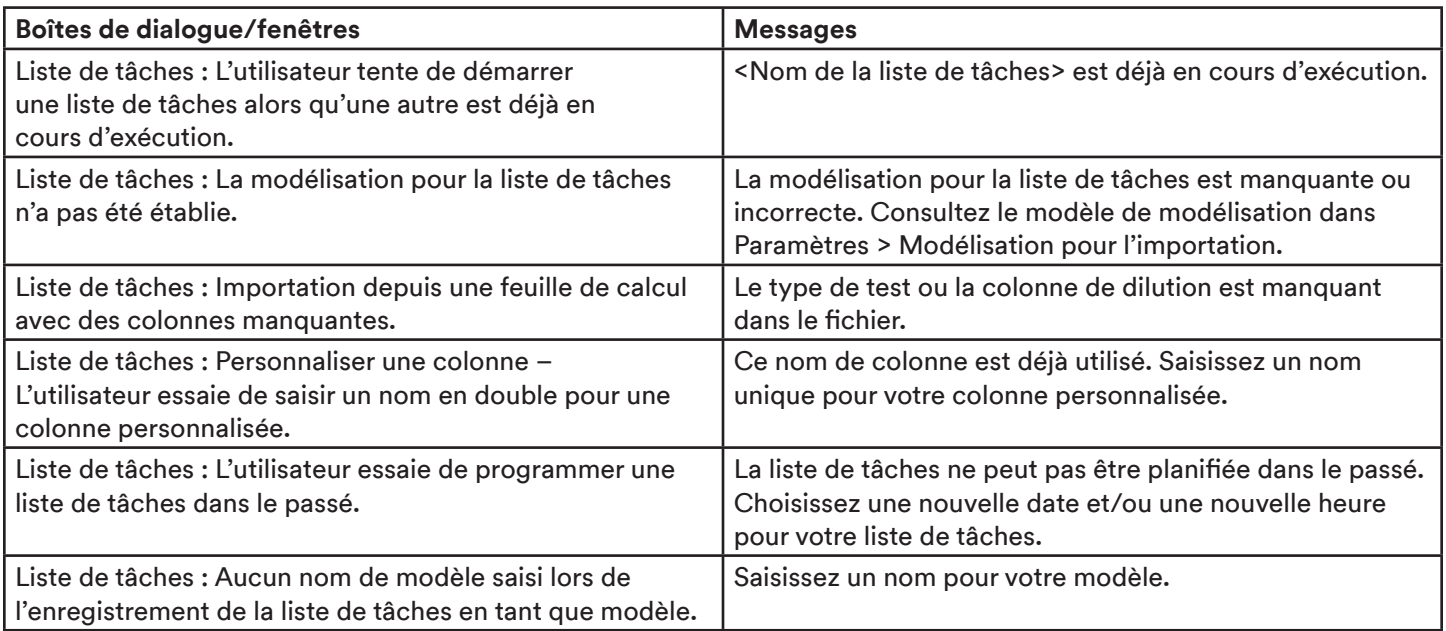

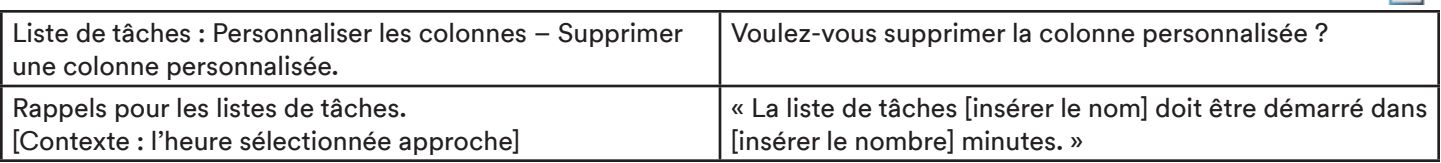

 $(F)$  (Français)  $T$ 

Ħ

#### Résultats :

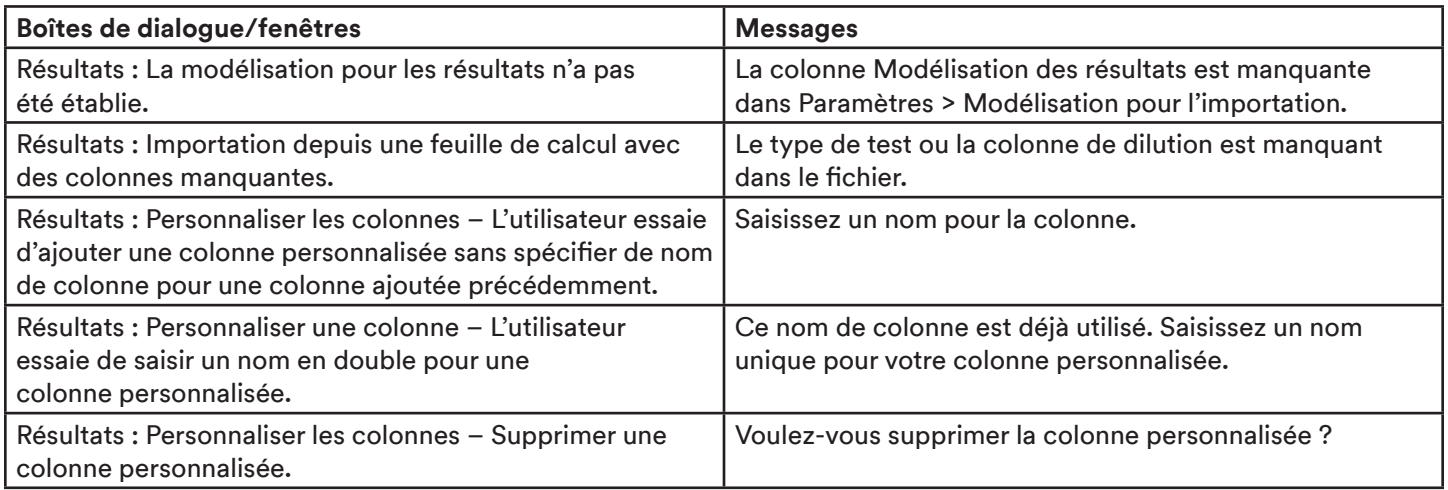

# **Utilisation des onglets:**

<mark>3M</mark> | Gestionnaire de tests Petrifilm™  $\cdot$  -  $\times$ Énumérer Résultats Tendances et rapports Aide Paramètres 14 Admin

La barre des menus principale du gestionnaire de tests 3M Petrifilm comprend les onglets suivants :

1. Énumérer - Page d'accueil principale. L'onglet Énumérer affiche l'écran ci-dessous. Cet écran permet aux utilisateurs d'exécuter des tests 3M Petrifilm et de modifier les résultats.

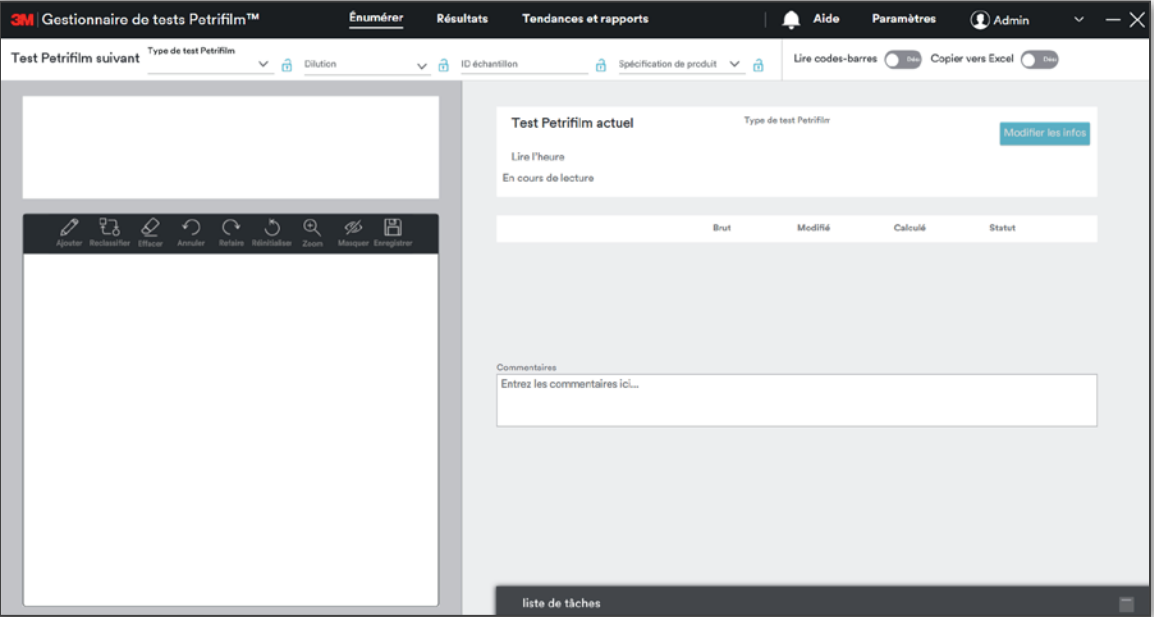

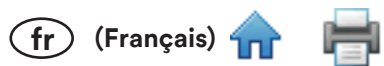

- 2. Résultats Cliquez sur l'onglet Résultats pour afficher l'écran ci-dessous. Cet écran permet aux utilisateurs de consulter les résultats, d'ajouter/d'importer des résultats, de générer des rapports et d'exporter des graphiques.
	- a. Tous les résultats

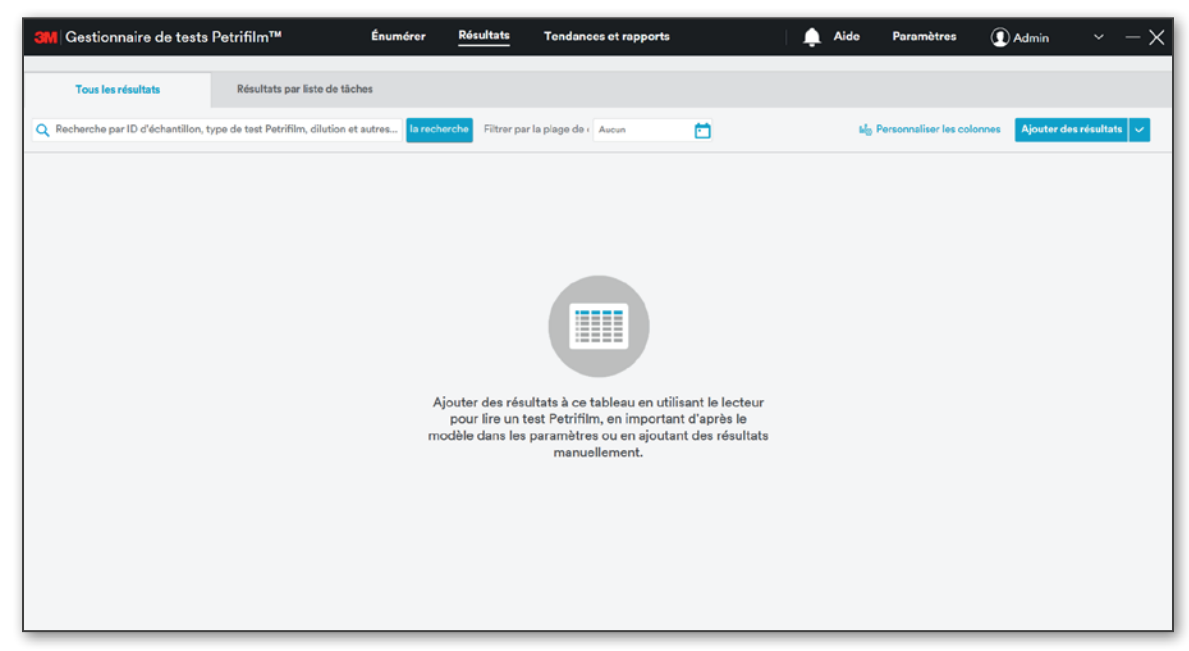

#### b. Résultats par liste de tâches

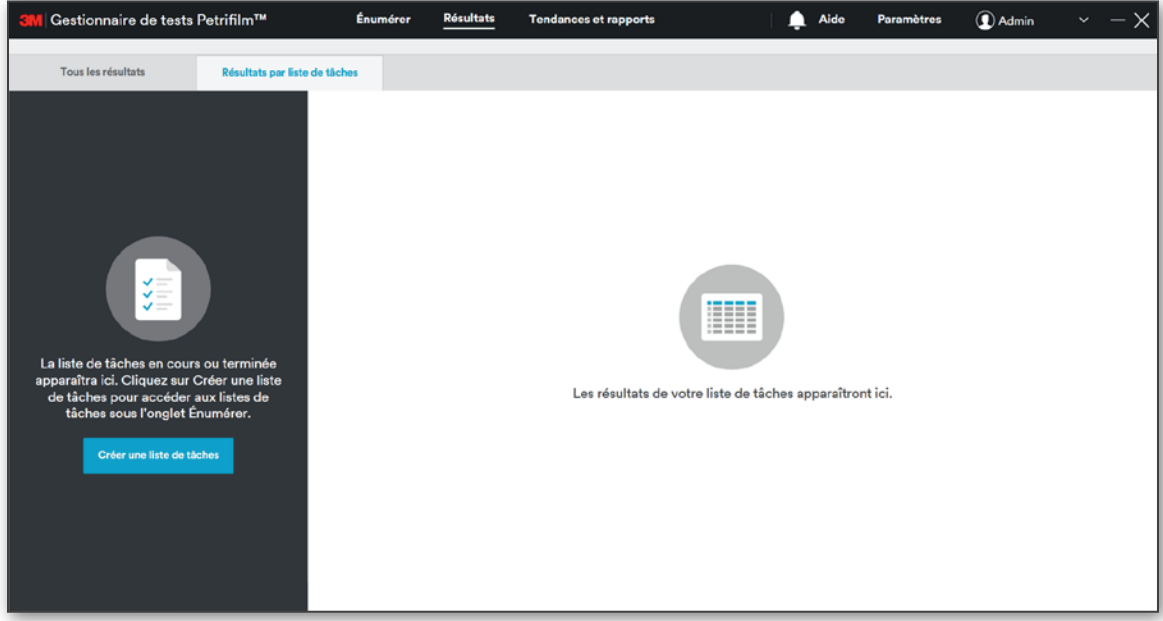

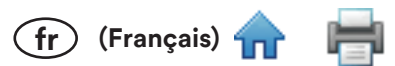

- 3. Tendances et rapports Cliquez sur l'onglet Tendances et rapports pour afficher l'écran ci-dessous. Cet écran permet aux utilisateurs de créer des rapports et d'ajouter des graphiques.
	- a. Les tendances

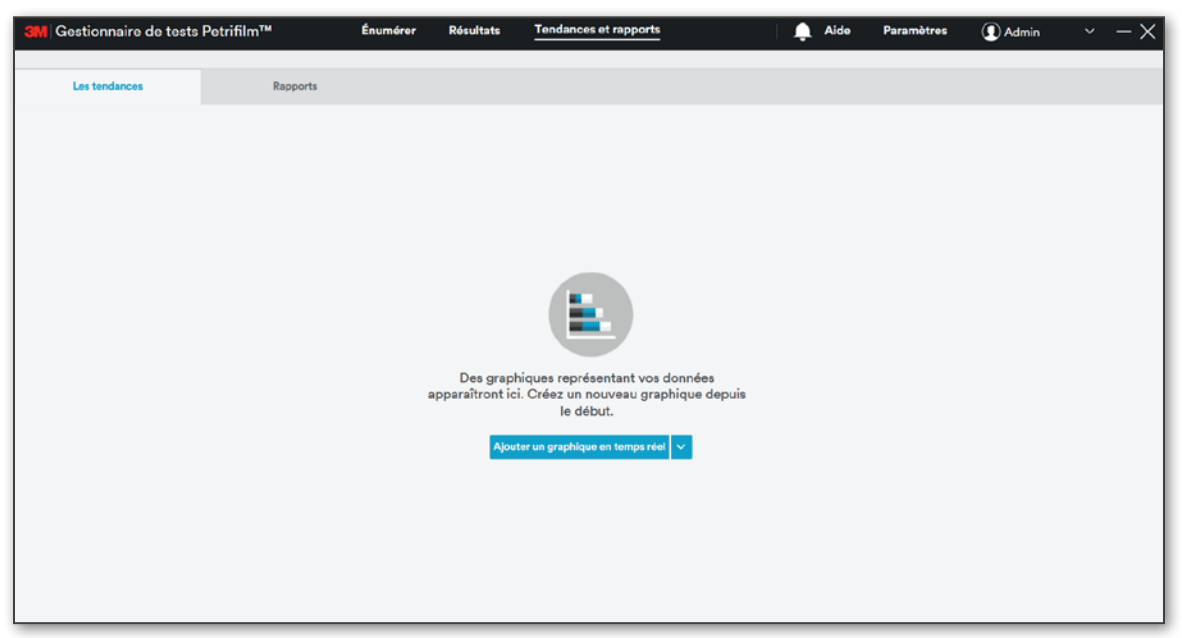

b. Rapports

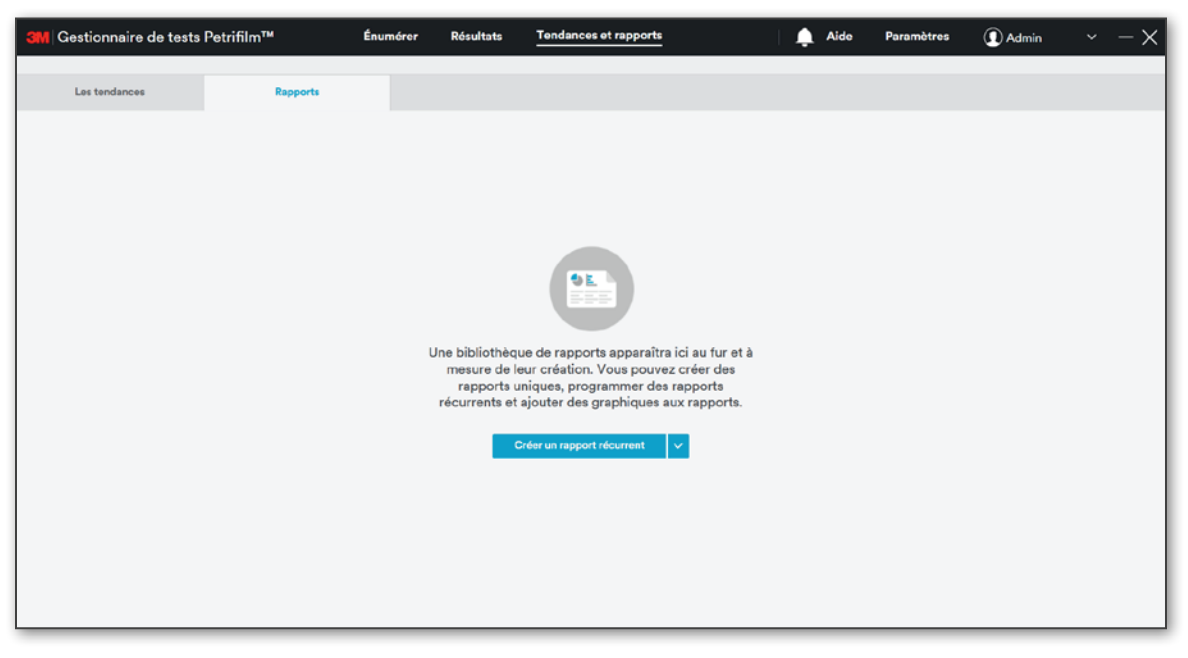

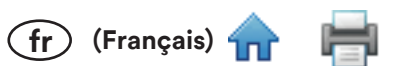

4. Aide - Cliquez sur l'onglet Aide pour afficher l'écran ci-dessous. Cet écran permet aux utilisateurs de consulter les documents, les modules et les pages web en cliquant sur les liens, mais aussi de visualiser le journal d'audit.

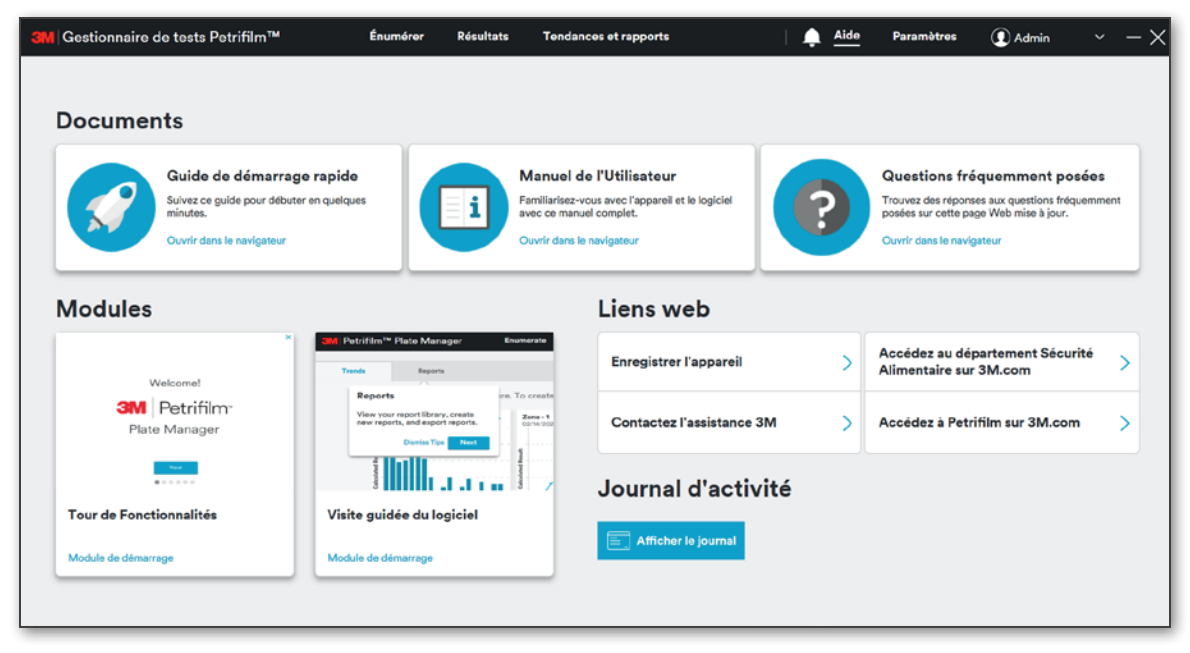

- (fr) (Français)
- 5. Paramètres Cliquez sur l'onglet Paramètres pour afficher l'écran ci-dessous. Cet écran permet aux utilisateurs disposant des autorisations appropriées de modifier les paramètres.

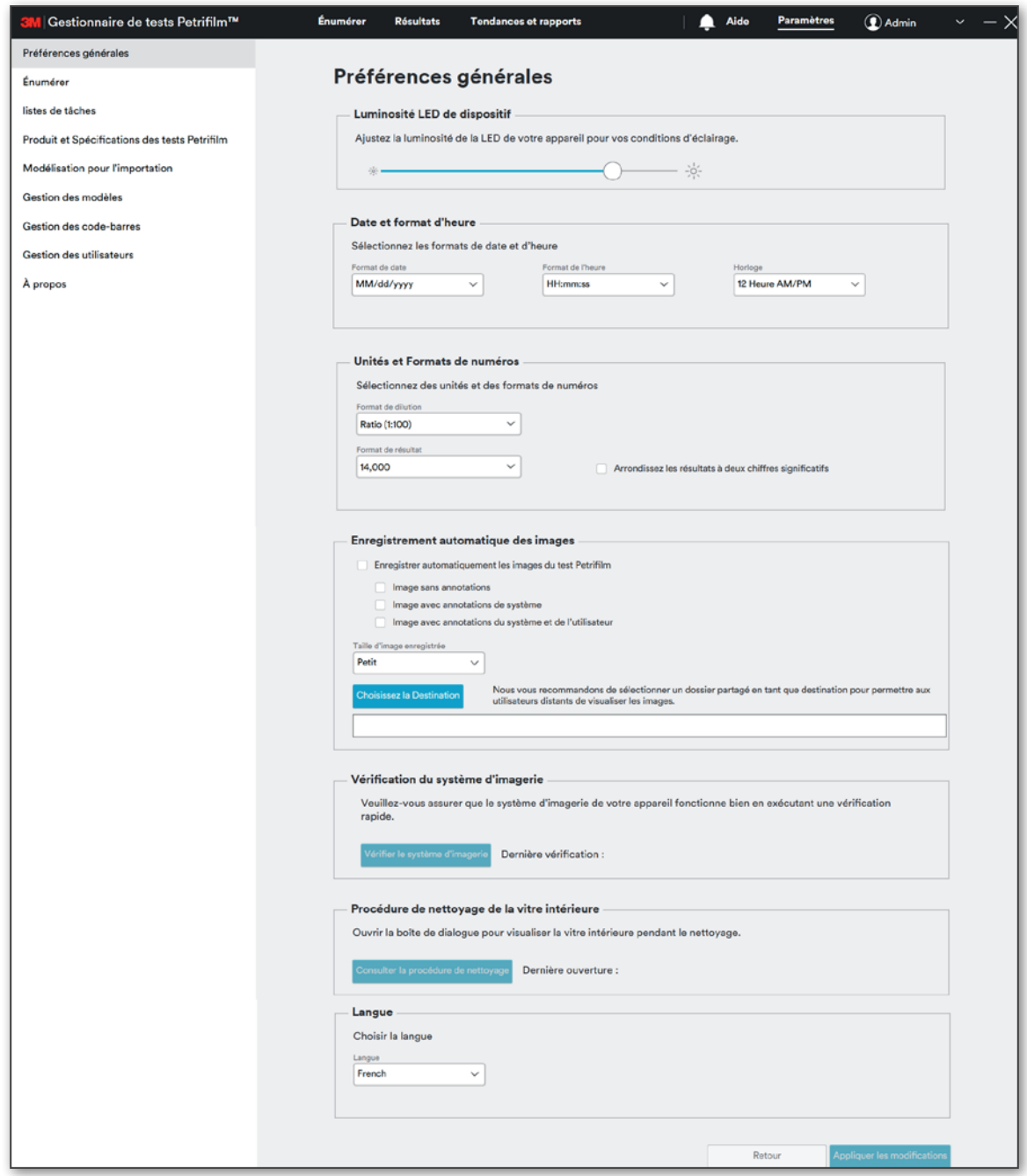

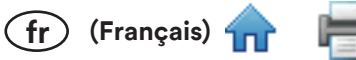

# Comment insérer un test 3M Petrifilm dans le lecteur automatique de tests 3M Petrifilm :

Afin de lire des tests 3M Petrifilm à l'aide du lecteur automatique de tests 3M Petrifilm, l'utilisateur doit insérer les tests 3M Petrifilm comme suit :

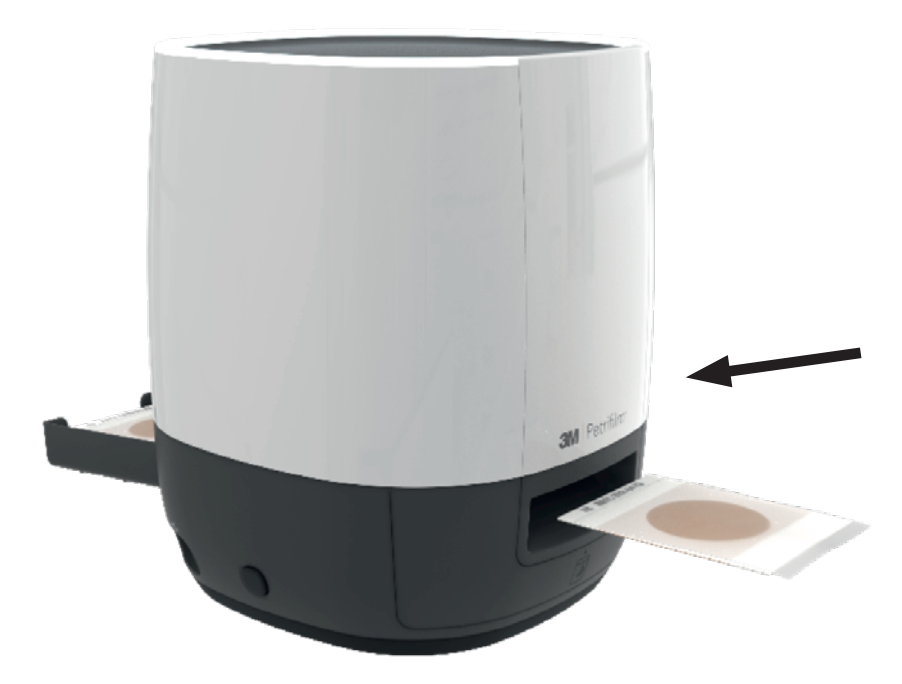

Le test 3M Petrifilm doit être positionné de façon à ce que la zone d'information ou la partie articulée de la plaque soit orientée vers l'appareil. La zone d'information sera capturée en premier, puis la zone d'inoculation.

Ne positionnez pas le test 3M Petrifilm dans le sens inverse, c'est-à-dire en orientant la zone d'inoculation vers la paillasse ou la partie articulée vers l'opposé de l'appareil.

## **Paramètres:**

Le gestionnaire de tests 3M Petrifilm peut être utilisé sans configuration initiale; toutefois, un administrateur doit lire cette section pour passer en revue les paramètres par défaut du logiciel et les modifier si besoin. Depuis la page d'accueil (écran Énumérer), accédez à l'onglet Paramètres en haut à droite de l'écran.

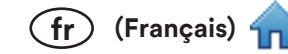

# Paramètres - Préférences générales

L'onglet Préférences générales permet d'accéder aux options ci-dessous :

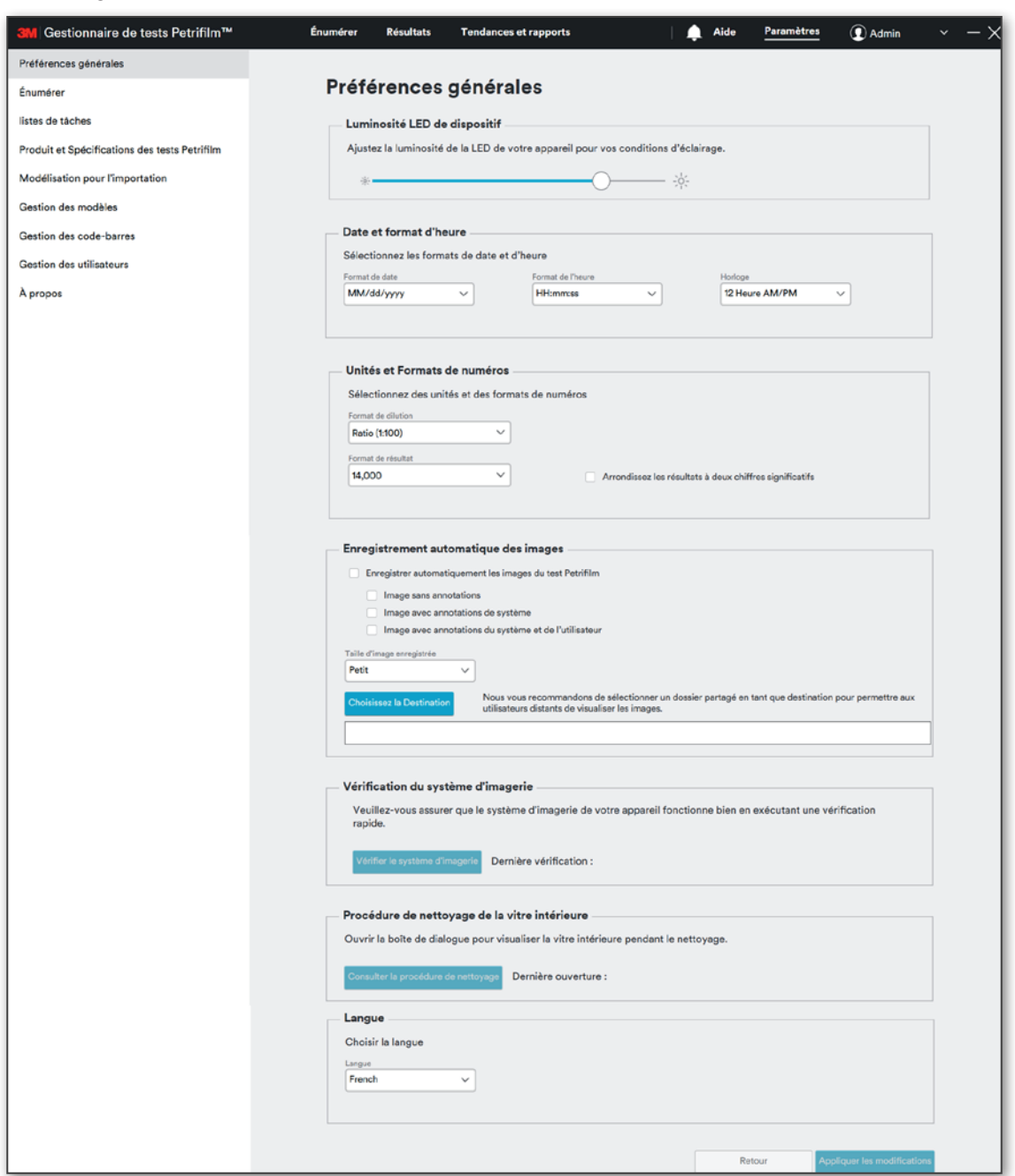

#### 1. Luminosité LED de dispositif :

L'utilisateur a la possibilité d'ajuster la luminosité de la LED d'état située sur le dessus de l'appareil.

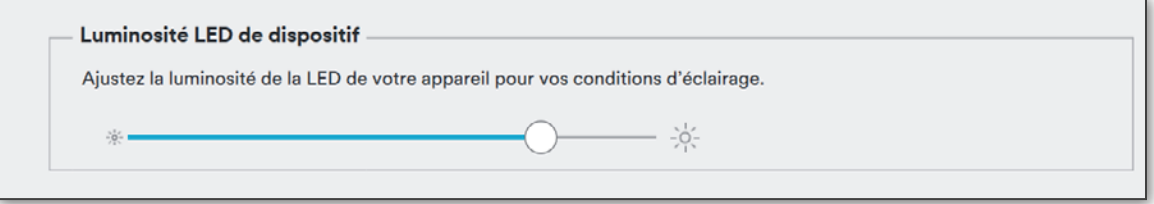

#### 2. Date et format d'heure :

Les formats de la date et de l'heure sont indiqués ci-dessous. Les formats sélectionnés seront utilisés dans l'ensemble des écrans du gestionnaire de tests 3M Petrifilm.

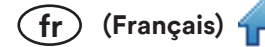

Formats de date dans le système :

- i. dd/MM/yyyy
- ii. yyyy/MM/dd
- iii. MM/dd/yyyy
- iv. dd-MM-yyyy

Formats de l'heure dans le système :

- i. HH:mm:ss
- ii. HH:mm

Horloge:

- i. 12 Heure AM/PM
- ii. 24 Heure

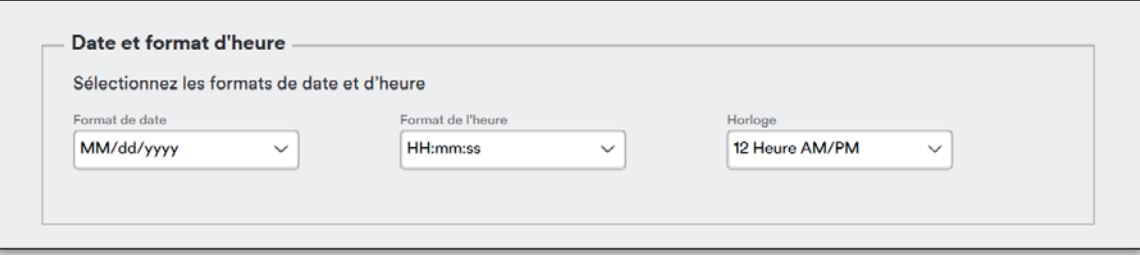

#### 3. Unités et Formats de numéros :

L'utilisateur peut sélectionner les valeurs à utiliser pour les dilutions et les résultats à partir d'un menu déroulant, puis appliquer les modifications en cliquant sur le bouton [Appliquer les modifications] en bas à droite de l'écran. L'utilisateur peut également cocher la case Arrondissez les résultats à deux chiffres significatifs s'il souhaite que tous les résultats soient arrondis.

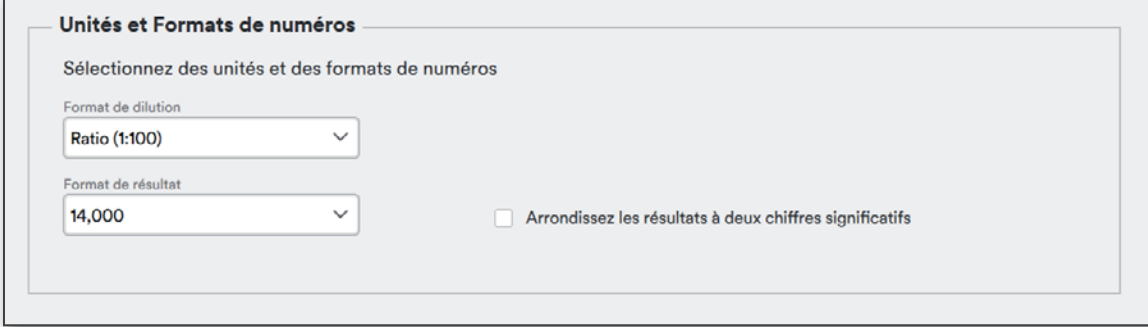

Formats de dilution dans le système :

- i.  $10^2$
- ii. 1:100
- iii. 100

Formats de résultat dans le système :

- i.  $14,000$
- ii.  $14 \times 10^3$

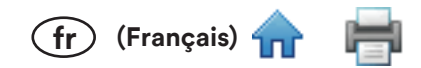

#### 4. Enregistrement automatique des images :

Le gestionnaire de tests 3M Petrifilm vous permet d'enregistrer les images de test avec les options ci-dessous. Aucune case ne doit obligatoirement être sélectionnée. L'utilisateur peut choisir l'endroit où les images seront enregistrées en cliquant sur le bouton de destination et en sélectionnant le dossier ou l'emplacement. Si l'utilisateur ne sélectionne pas d'emplacement d'enregistrement des images, elles seront enregistrées dans le dossier 3M au sein du dossier ProgramData pendant 72 heures par défaut.

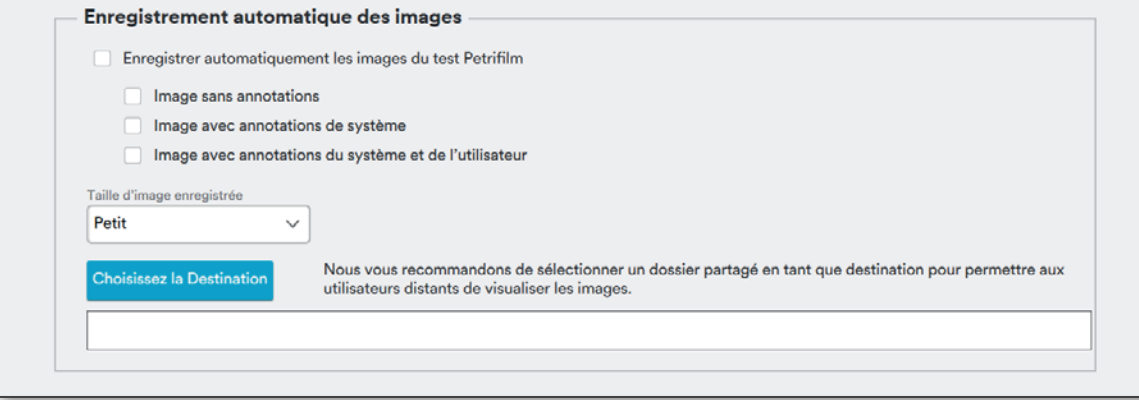

REMARQUE: L'emplacement d'enregistrement automatique des images est C:/ProgramData/3M/3M Petrifilm Plate Manager/PlateImage.

- a. Image sans annotation
- b. Image avec annotations de système
- c. Image avec annotations du système et de l'utilisateur

REMARQUE : Si l'utilisateur souhaite pouvoir accéder aux images de test à distance, l'emplacement d'enregistrement des images doit être un emplacement partagé. Les images stockées sur l'ordinateur de l'utilisateur local ne seront pas accessibles par l'utilisateur distant.

- 5. Vérification du système d'imagerie :
	- a. Le gestionnaire de tests 3M Petrifilm vous permet de contrôler le système d'imagerie de l'appareil par le biais d'une vérification rapide.

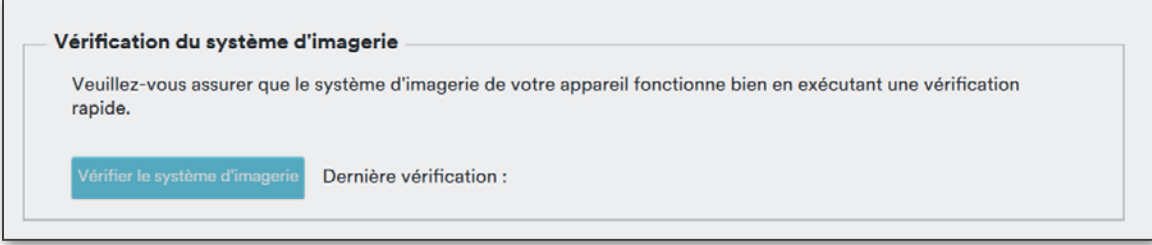

Cliquez sur [Vérifier le système d'imagerie] pour lancer le processus de vérification et obtenir le statut de la compensation dynamique. La date et l'heure du dernier cycle de vérification réussi sont ensuite affichées. Une fois la vérification terminée, le message Vérification du système d'imagerie réussie s'affiche.

REMARQUE: Pour consulter le journal de l'historique des vérifications du système d'imagerie, accédez à la section Aide et cliquez sur « Afficher le journal ».

# Vérifier le système d'imagerie

Vérification du système d'imagerie réussie.

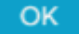
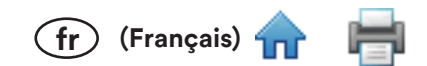

## 6. Contrôle de l'état du système

Lorsque le lecteur automatique de tests 3M Petrifilm n'est pas en cours d'utilisation, un contrôle de l'état du système est effectué afin de notifier l'utilisateur en cas de problème avec l'appareil. Cette fonctionnalité permet de s'assurer que le système d'imagerie interne fonctionne comme prévu.

# 7. Procédure de nettoyage de la vitre intérieure :

Le gestionnaire de tests 3M Petrifilm permet à l'utilisateur de visualiser la vitre intérieure de l'appareil pendant le nettoyage en cliquant sur le bouton [Consulter la procédure de nettoyage].

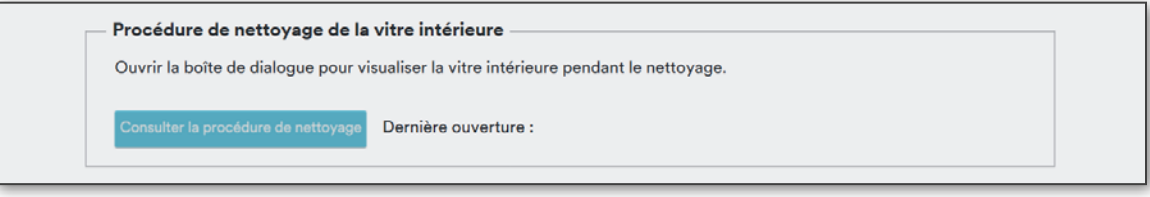

Cliquez sur le bouton [Consulter la procédure de nettoyage] pour lancer la procédure de nettoyage.

a. Écran affiché pendant la détection de salissures.

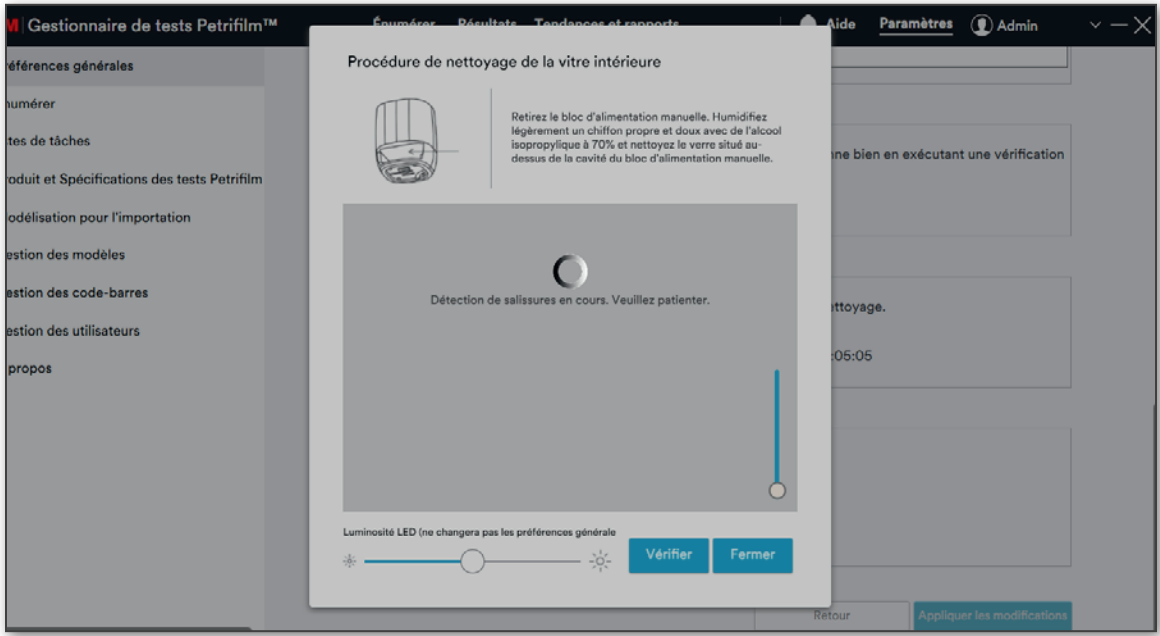

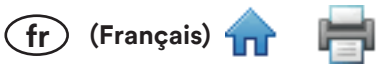

b. Image capturée une fois la détection de salissures terminée. Les salissures d'une certaine taille présentes dans l'appareil sont détectées par un algorithme pour permettre à l'utilisateur de nettoyer ces zones spécifiques de l'appareil.

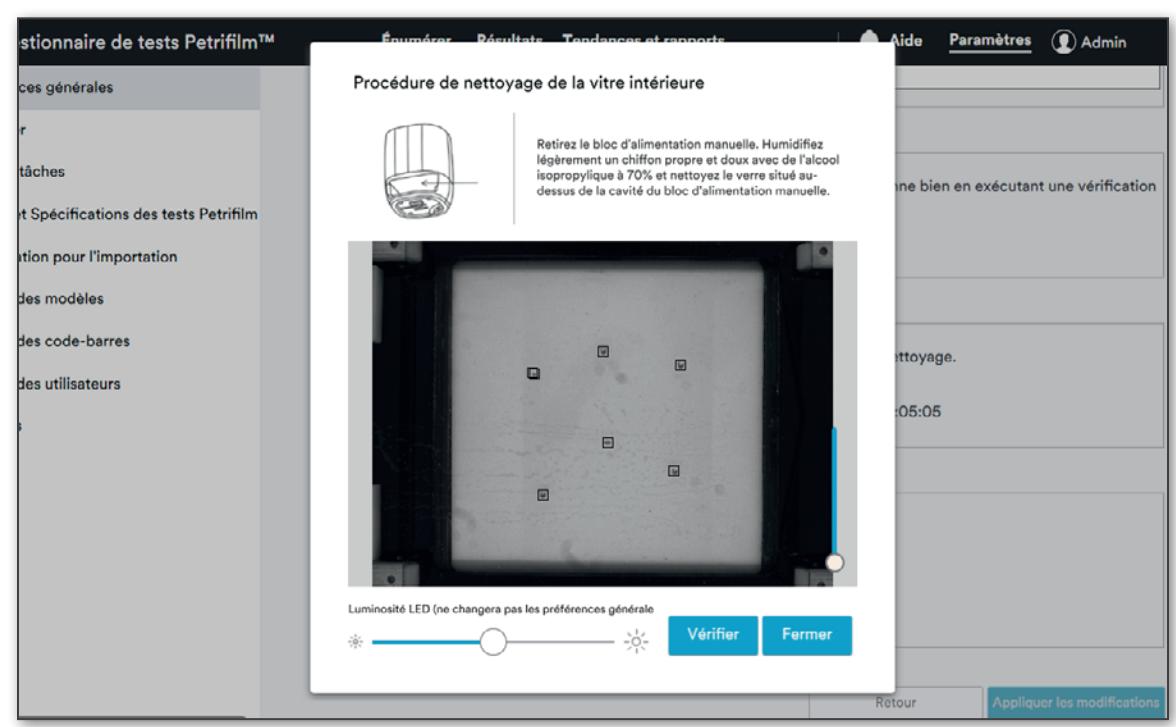

c. La luminosité de la LED peut être augmentée à l'aide du curseur de réglage en bas. L'utilisateur peut ainsi ajuster le niveau de contraste pour visualiser toutes les salissures présentes.

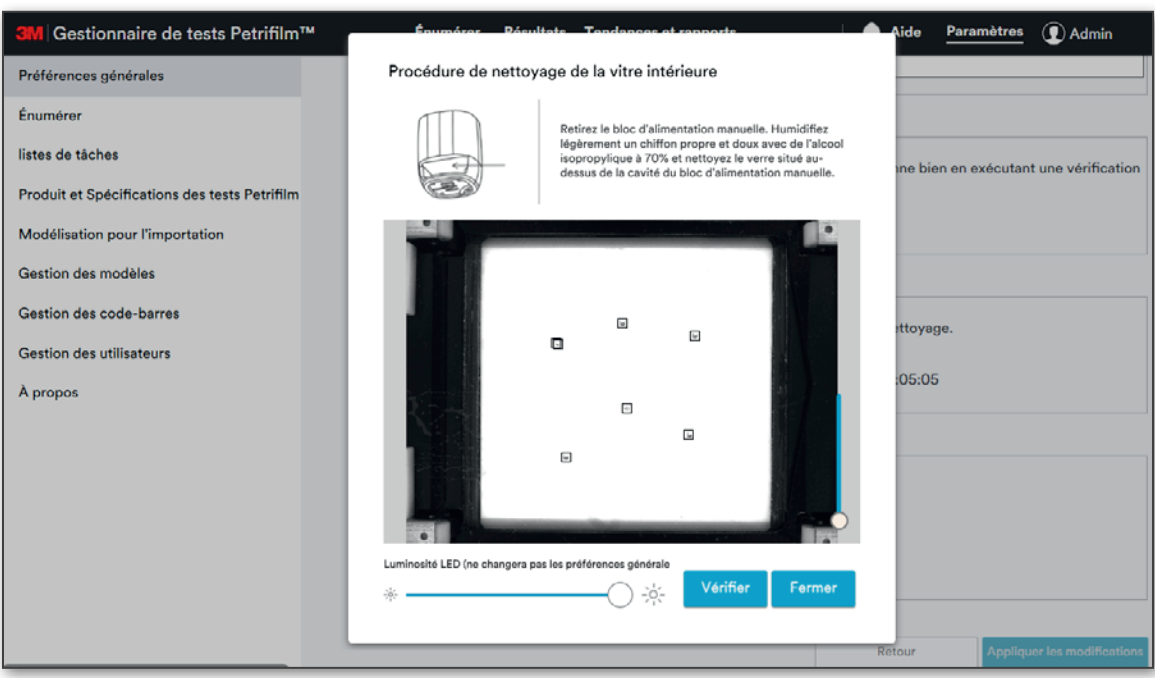

# d. La luminosité de la LED peut être réduite à l'aide du même curseur de réglage.

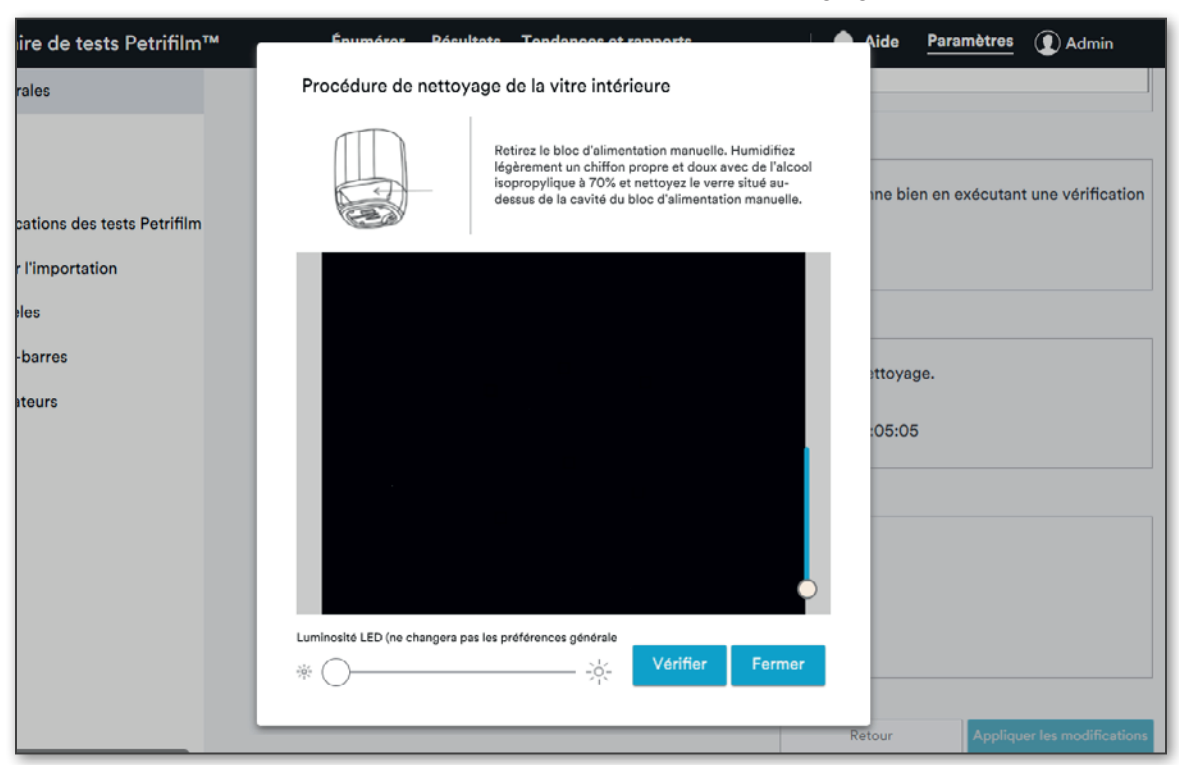

 $(fr)$  (Français) 4

e. Lorsque l'utilisateur clique à nouveau sur le bouton [Vérifier], l'image est capturée à la luminosité par défaut et la position du curseur de réglage est réinitialisée.

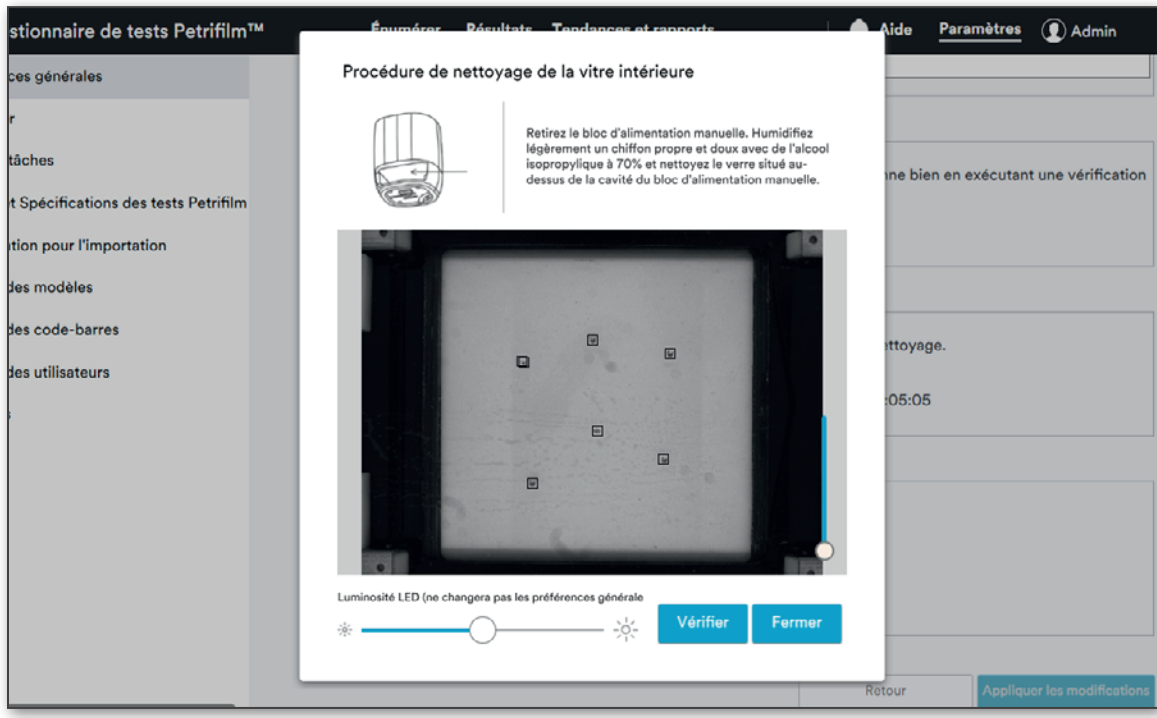

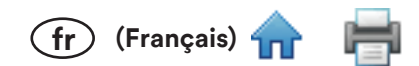

# 8. Langue:

L'utilisateur peut sélectionner la langue d'affichage du texte de l'application à l'aide du menu déroulant Langue. Les options disponibles sont les suivantes :

- 1. English
- 2. Chinese
- 3. French
- 4. German
- 5. Thai
- 6. Korean
- 7. Portuguese
- 8. Japanese
- 9. Spanish

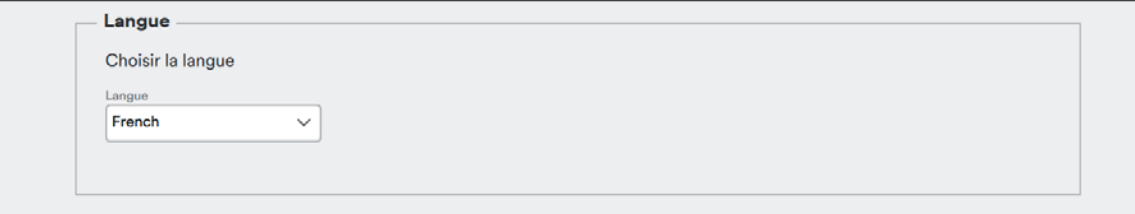

## 9. Retour et Appliquer les modifications :

Le bouton [Retour] permet d'annuler les modifications effectuées et de rétablir les derniers paramètres enregistrés. Le bouton [Appliquer les modifications] permet d'enregistrer les modifications.

Retour

**Appliquer les modifications** 

# 10. Valeurs par défaut dans Préférences générales

Le tableau ci-dessous indique les valeurs par défaut pour les champs respectifs.

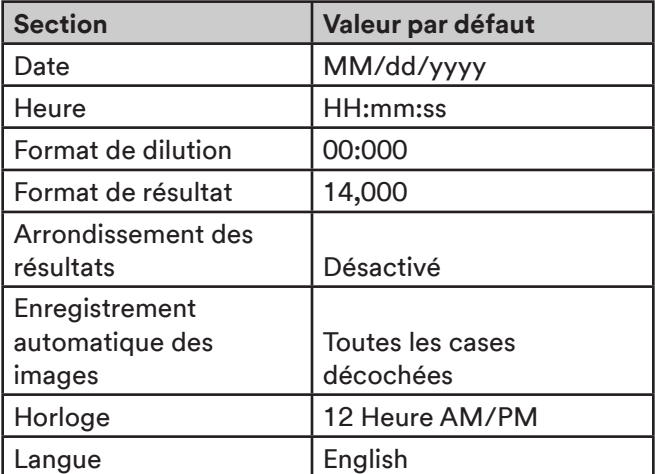

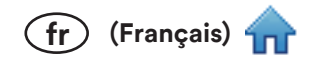

# Paramètres - Paramètres d'énumération

L'onglet **Énumérer** affiche les options ci-dessous :

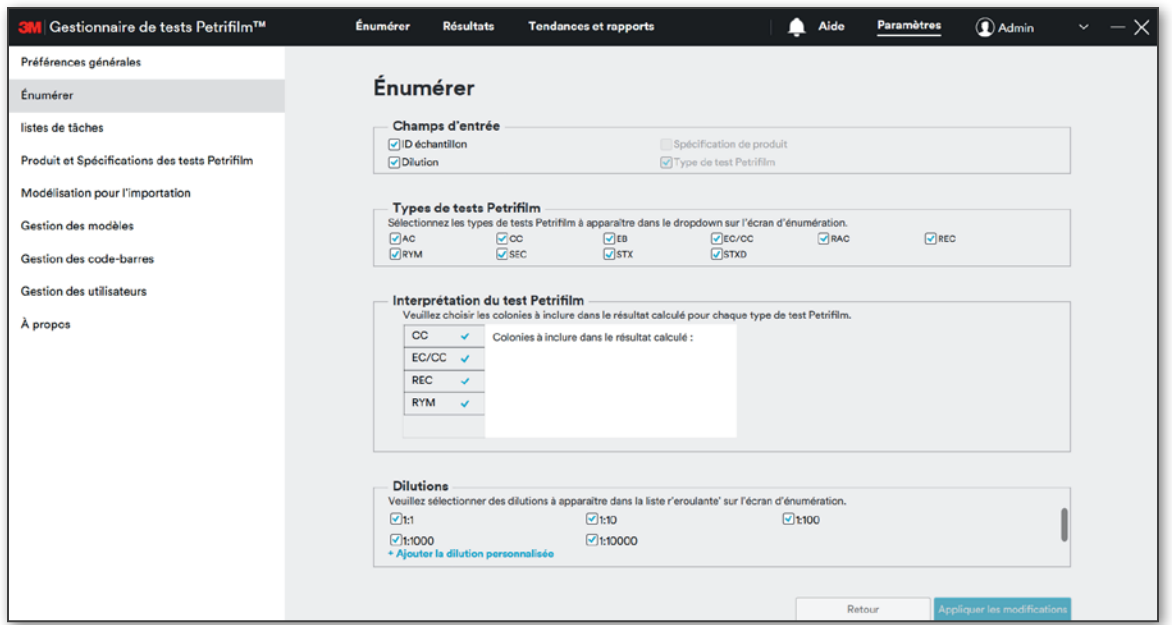

#### 1. Champs d'entrée :

4 champs d'entrée standard sont proposés : ID échantillon, Dilution, Spécification de produit et Type de test Petrifilm. Les champs sélectionnés apparaîtront sur l'écran Énumérer. L'utilisateur ne peut pas désélectionner le champ Type de test Petrifilm, car ce dernier est requis pour lire un test 3M Petrifilm à l'aide du lecteur automatique de tests 3M Petrifilm. Le champ Spécification de produit est activé dès lors que l'utilisateur a ajouté une spécification dans le système.

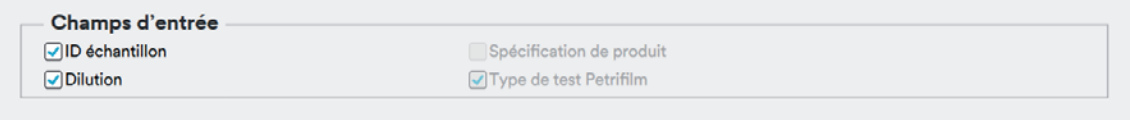

#### 2. Types de tests Petrifilm :

L'utilisateur peut cocher Ø ou décocher Des cases en fonction des tests Petrifilm qu'il a l'intention d'utiliser avec le lecteur automatique de tests 3M Petrifilm. Les tests 3M Petrifilm sélectionnés apparaîtront dans le menu déroulant Type de test Petrifilm sur l'écran Énumérer. Le gestionnaire de tests 3M Petrifilm prend en charge les types de tests 3M Petrifilm suivants : Test pour la numération des E. coli et Coliformes (EC/CC), Test Rapide E. coli/ Coliformes (REC), Test pour la numération des Coliformes (CC), Test pour la numération sélective des E. coli (SEC), test Staph Express (STX), disque Staph Express (STXD), test pour la numération des Enterobacteriaceae (EB), test pour la numération de la flore totale aérobie (AC), test rapide pour la numération de la flore totale aérobie (RAC) et test rapide pour la numération des levures et moisissures (RYM).

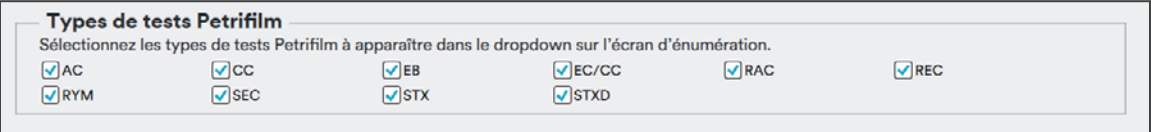

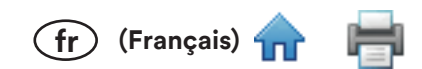

## 3. Interprétation du test Petrifilm :

L'utilisateur peut cocher Ø ou décocher □ les cases en fonction des colonies à inclure dans le résultat calculé. Par exemple, selon la méthode choisie, un utilisateur qui utilise le test 3M Petrifilm pour la numération des Coliformes a la possibilité d'inclure les colonies « rouge avec gaz » et « rouge sans gaz » ou seulement les colonies « rouge avec gaz » dans le nombre total de coliformes calculé.

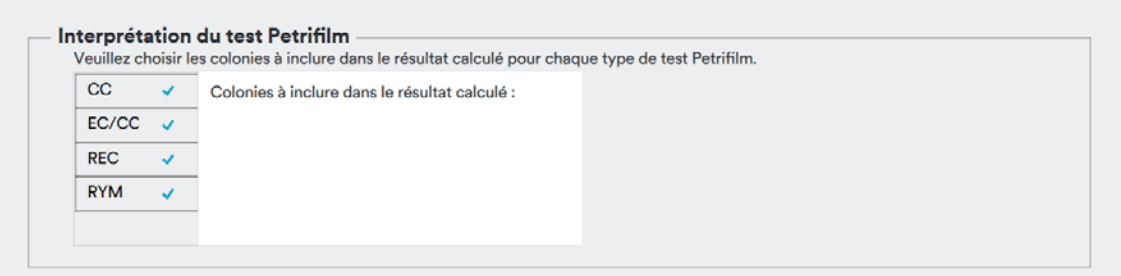

Le tableau ci-dessous présente les types de colonies par défaut incluses ou non incluses dans les résultats calculés.

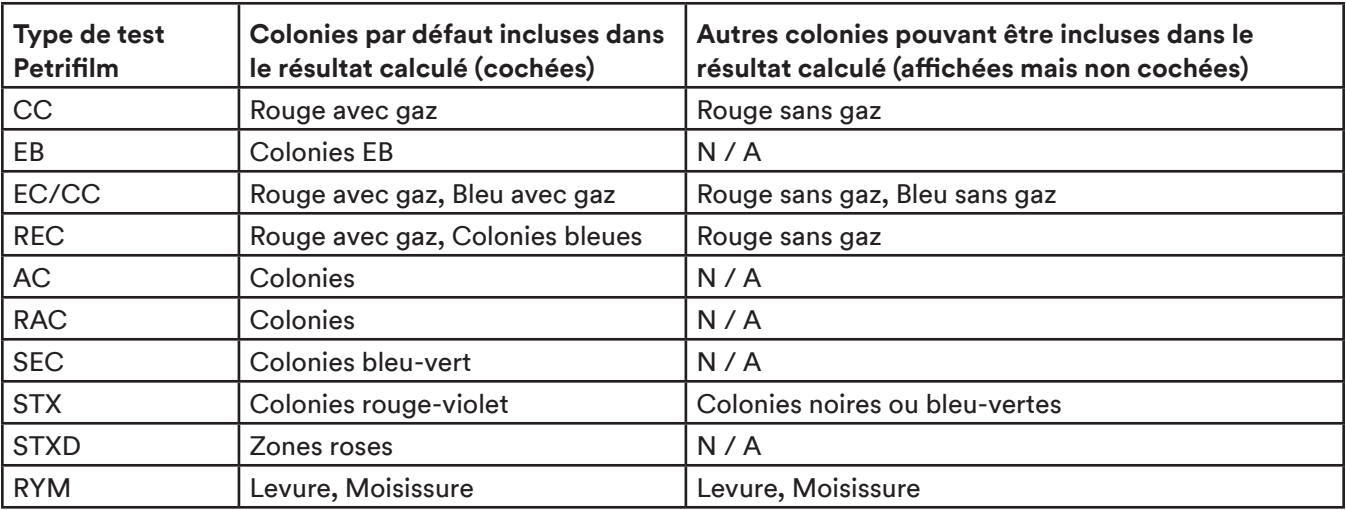

REMARQUE : Les tests 3M Petrifilm associés à un seul type de colonie ne sont pas inclus dans la section Interprétation du test Petrifilm.

## 4. Dilution:

Le gestionnaire de tests 3M Petrifilm permet à l'utilisateur de sélectionner une dilution existante par défaut ou de créer une dilution personnalisée en sélectionnant Ajouter la dilution personnalisée. L'utilisateur ne peut pas supprimer les dilutions par défaut du système. Seules les dilutions personnalisées peuvent être supprimées en passant le curseur de la souris sur la dilution, puis en sélectionnant l'icône O (la dilution personnalisée ne doit pas être utilisée).

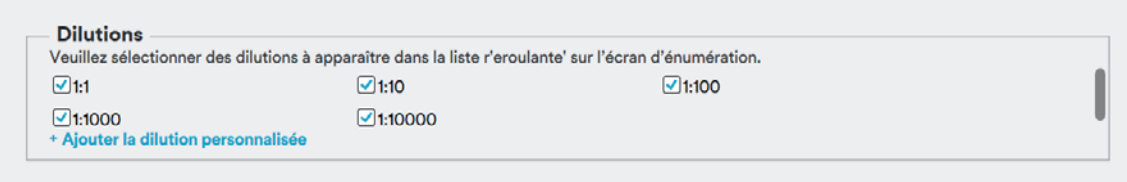

## 5. Retour et Appliquer les modifications :

Le bouton [Retour] permet d'annuler les modifications effectuées et de rétablir les derniers paramètres enregistrés. Le bouton [Appliquer les modifications] permet d'enregistrer les modifications.

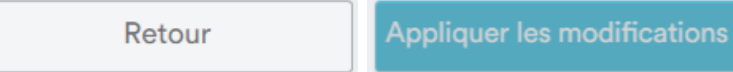

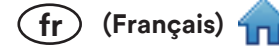

6. Valeurs par défaut pour la section Énumérer dans Paramètres :

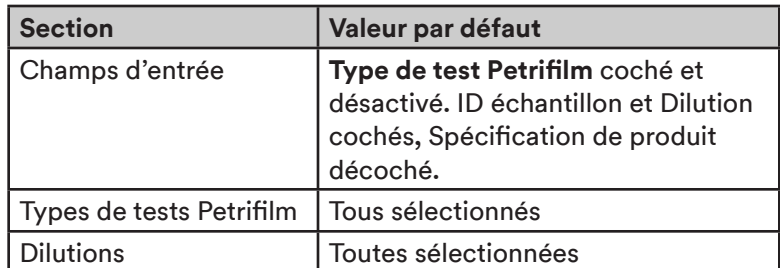

# Paramètres - Listes de tâches

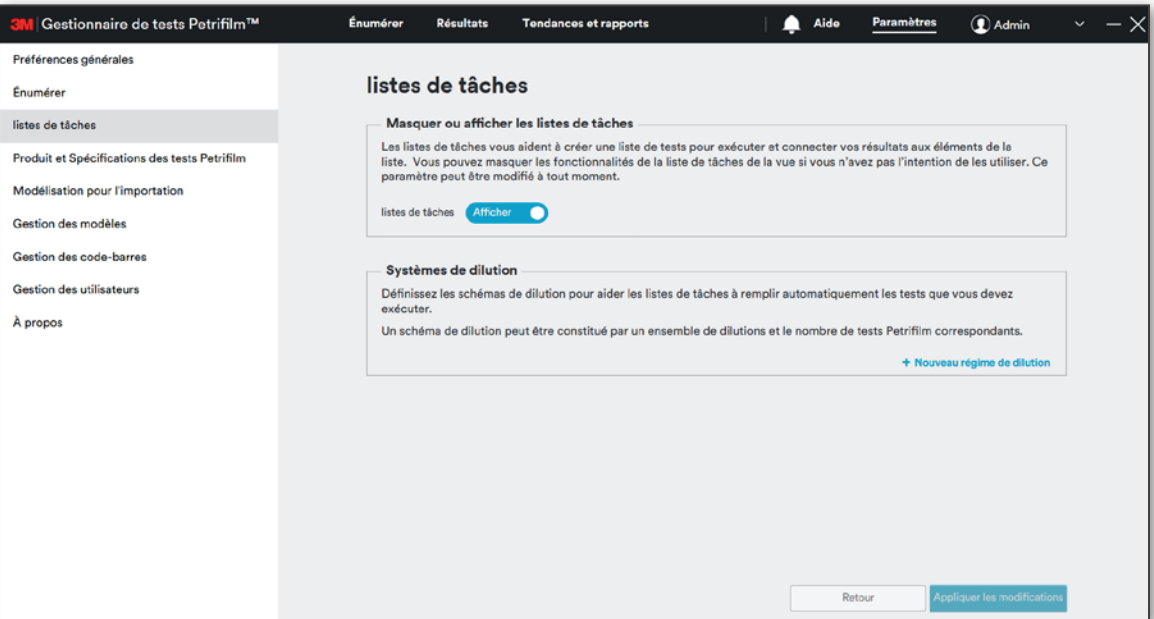

# 1. Listes de tâches :

L'utilisateur a la possibilité de masquer la fonction Listes de tâches sur l'écran Énumérer à l'aide du bouton Afficher/ Masquer les listes de tâches.

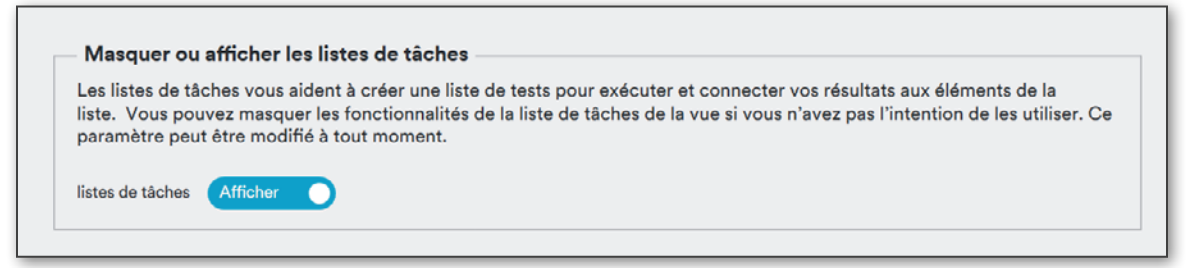

# 2. Systèmes de dilution :

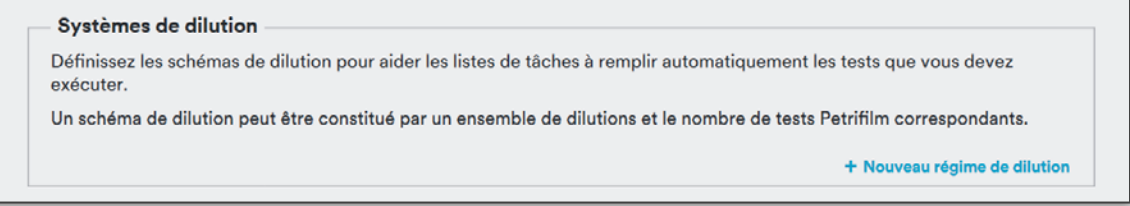

L'utilisateur a la possibilité d'ajouter un nouveau régime de dilution en cliquant sur [Nouveau régime de dilution]. Dans la fenêtre contextuelle, l'utilisateur peut nommer le régime à l'aide du champ de texte Nom. Il peut ensuite sélectionner le test 3M Petrifilm pour lequel il souhaite définir un régime de dilution. Une fois le test 3M Petrifilm sélectionné, l'utilisateur peut choisir une quantité à l'aide des flèches haut/bas ou en cliquant sur la case puis en saisissant la valeur. Il peut également sélectionner la dilution depuis le menu déroulant. Lorsqu'il a terminé, l'utilisateur peut sélectionner le bouton [Enregistrer].

 $(\widehat{fr})$  (Français)  $\widehat{fr}$ 

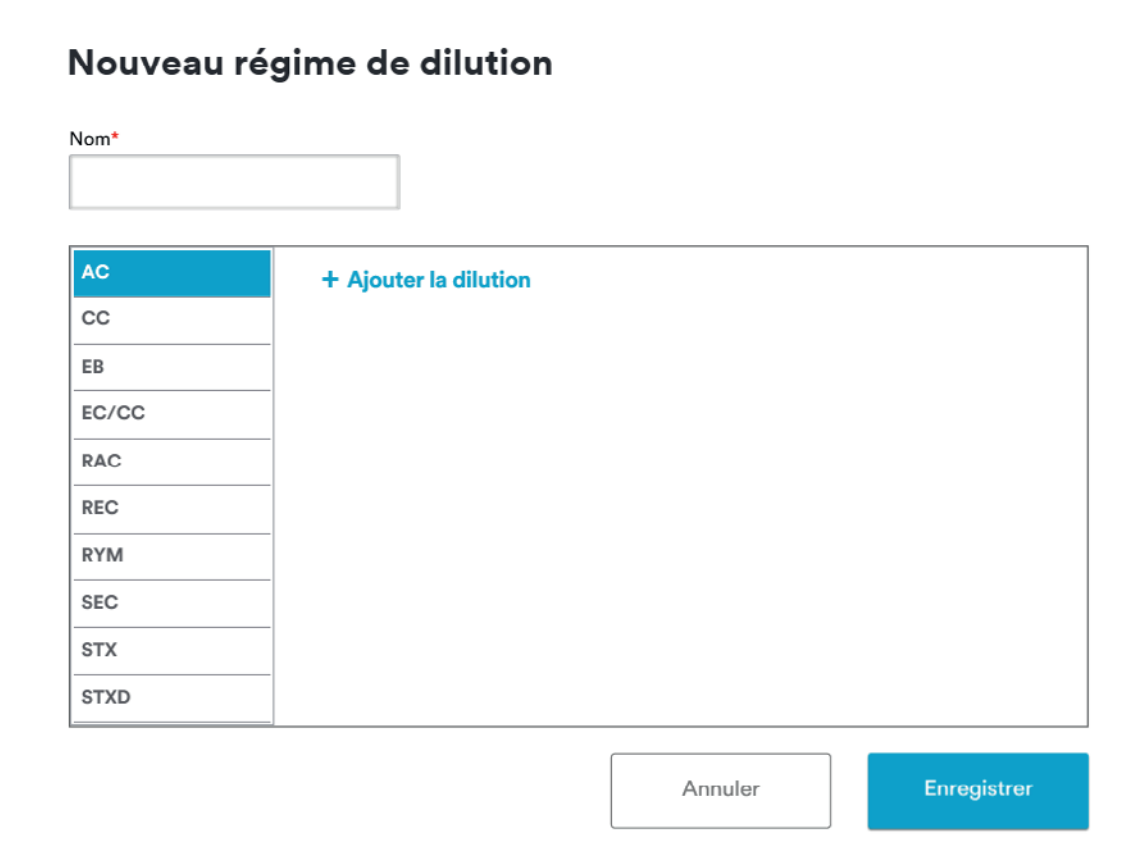

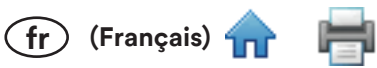

Lorsque l'utilisateur clique sur [Ajouter la dilution] pour un test, la dilution et la quantité par défaut du test 3M Petrifilm en question s'affichent. Par défaut, ces valeurs sont :

- a. Dilution: 1:1
- b. Quantité : 1

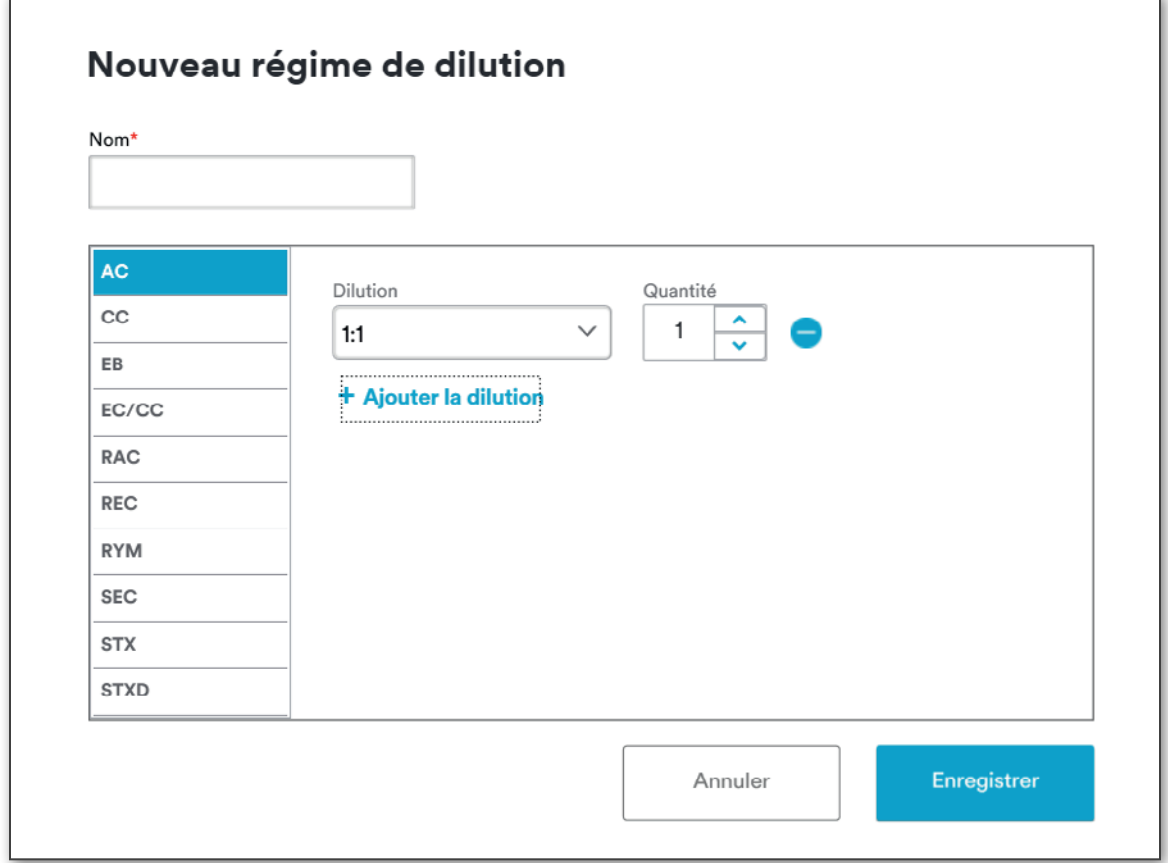

Ajoutez les dilutions nécessaires et cliquez sur [Enregistrer].

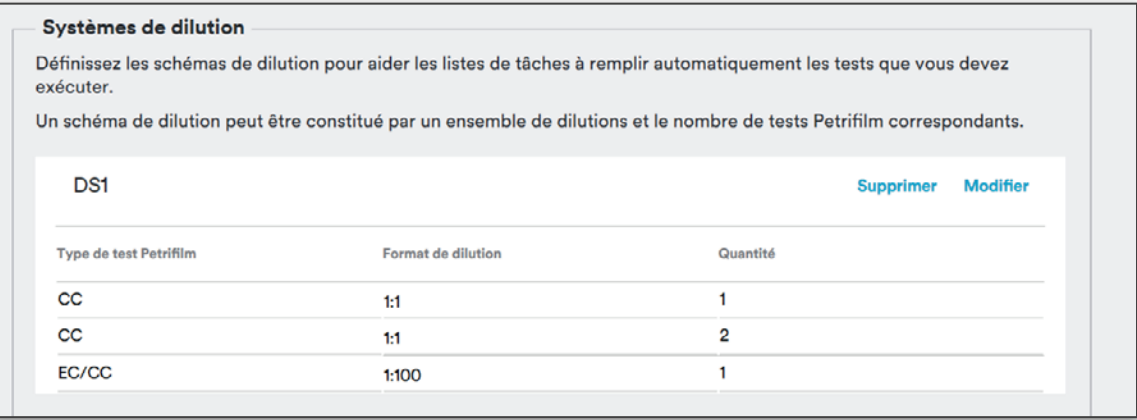

Les Systèmes de dilution peuvent être modifiés ou supprimés s'ils ne sont pas utilisés.

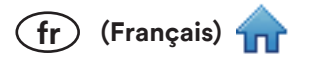

# Paramètres - Produit et Spécifications des tests Petrifilm

L'onglet Produit et Spécifications des tests Petrifilm affiche les options ci-dessous :

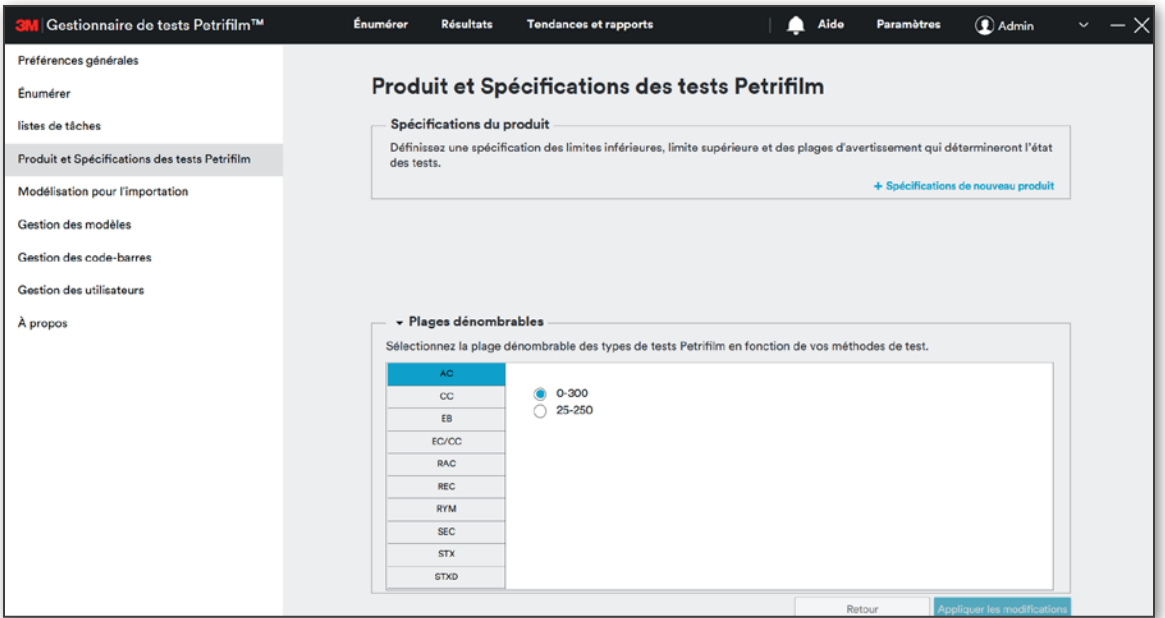

## 1. Spécifications du produit :

L'utilisateur a la possibilité d'ajouter une nouvelle spécification de produit en cliquant sur le lien [Spécifications de nouveau produit]. Depuis la fenêtre contextuelle, il peut choisir un nom, sélectionner le type de test 3M Petrifilm et indiquer une valeur pour les champs Limite inférieure, Limite supérieure et Plage d'avertissement. Cliquez sur le bouton [Enregistrer] pour fermer la fenêtre contextuelle. Cliquez sur le bouton [Appliquer les modifications] pour enregistrer les spécifications de produit. Une fois ajoutées, les spécifications de produit apparaissent dans le menu déroulant correspondant sur l'écran Énumérer.

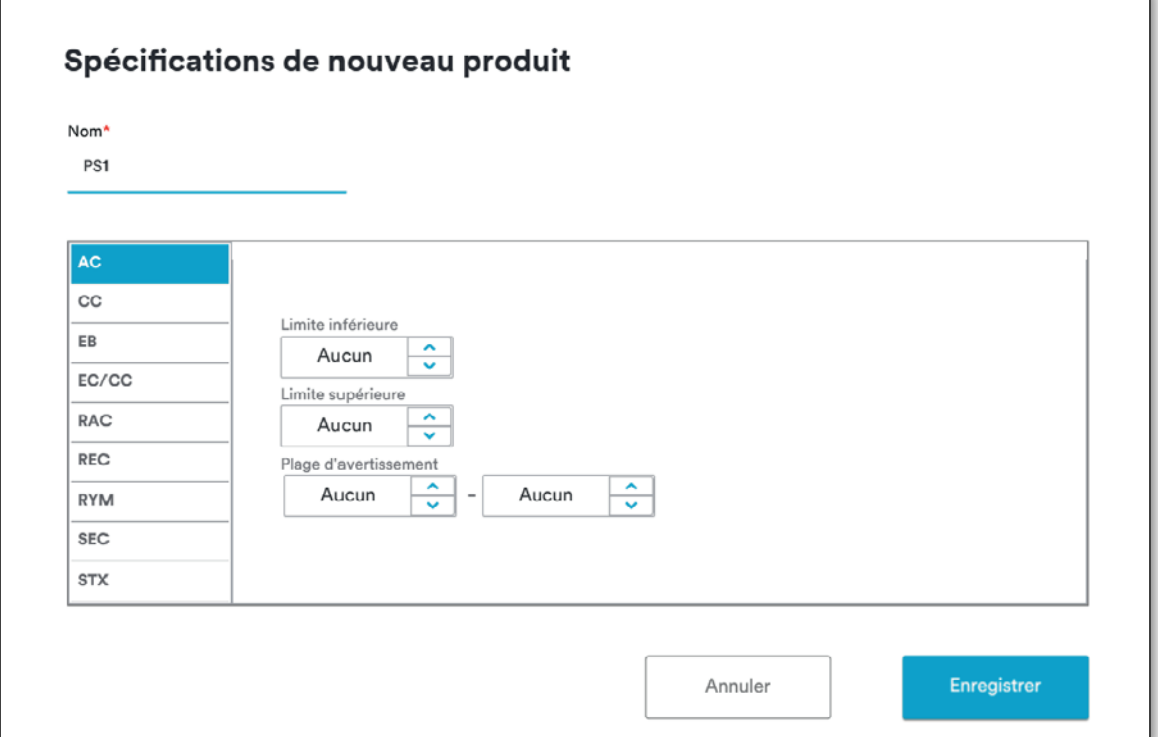

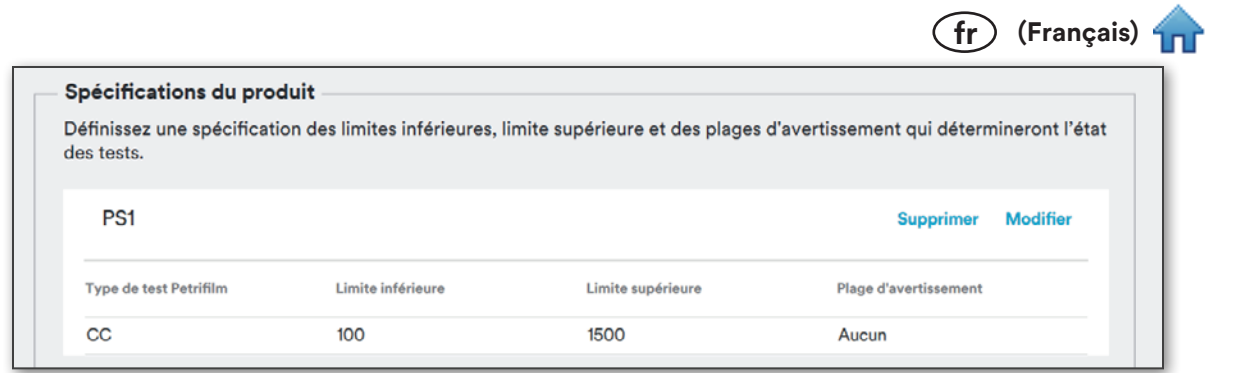

Les Spécifications de produit peuvent être modifiées ou supprimées lorsqu'elles ne sont pas utilisées.

# 2. Plages dénombrables :

Cette section affiche les plages dénombrables pour tous les types de tests 3M Petrifilm dans le système. L'utilisateur peut sélectionner la plage en fonction de la méthode qu'il utilise. Les 2 plages dénombrables pouvant être sélectionnées sont la plage des instructions d'utilisation et la plage de validation globale.

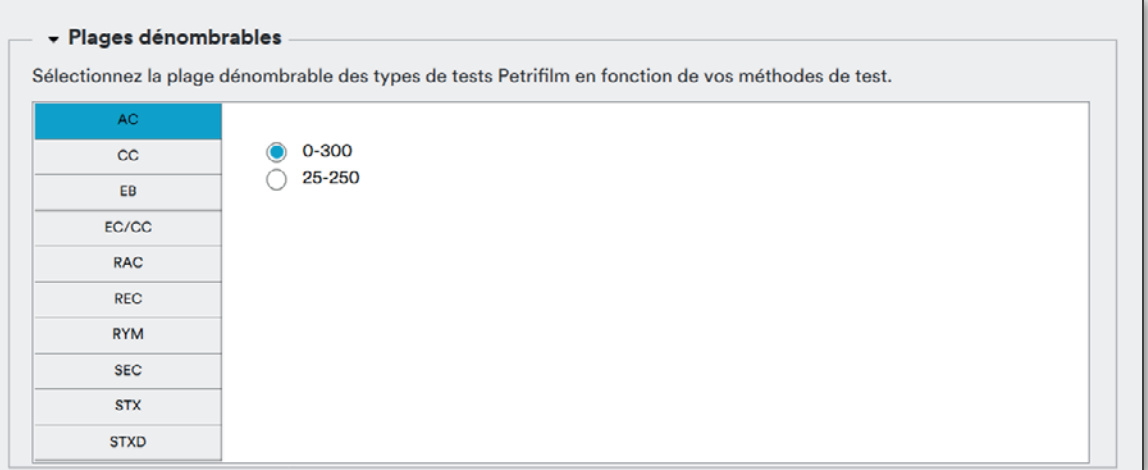

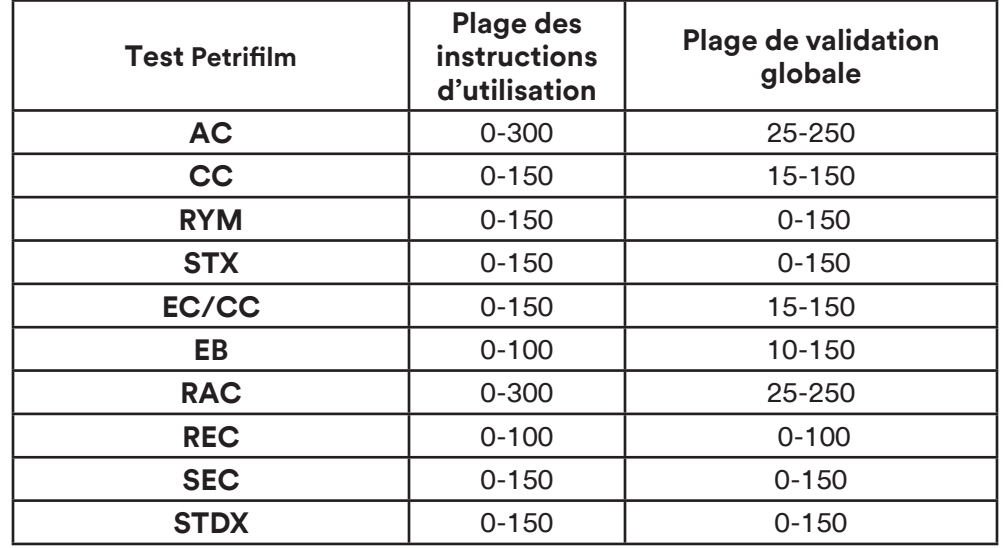

## 3. Retour et Appliquer les modifications :

Le bouton [Retour] permet d'annuler les modifications effectuées et de rétablir les derniers paramètres enregistrés. Le bouton [Appliquer les modifications] permet d'enregistrer les modifications.

Retour

**Appliquer les modifications** 

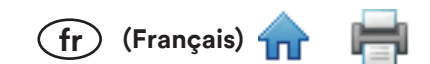

# Paramètres - Modélisation pour l'importation

La fonction Modélisation pour l'importation permet d'importer une feuille de calcul pour mapper les champs actuels au gestionnaire de tests 3M Petrifilm.

L'utilisateur peut importer des feuilles de calcul pour les éléments suivants :

- 1. Listes de tâches
- 2. Résultats

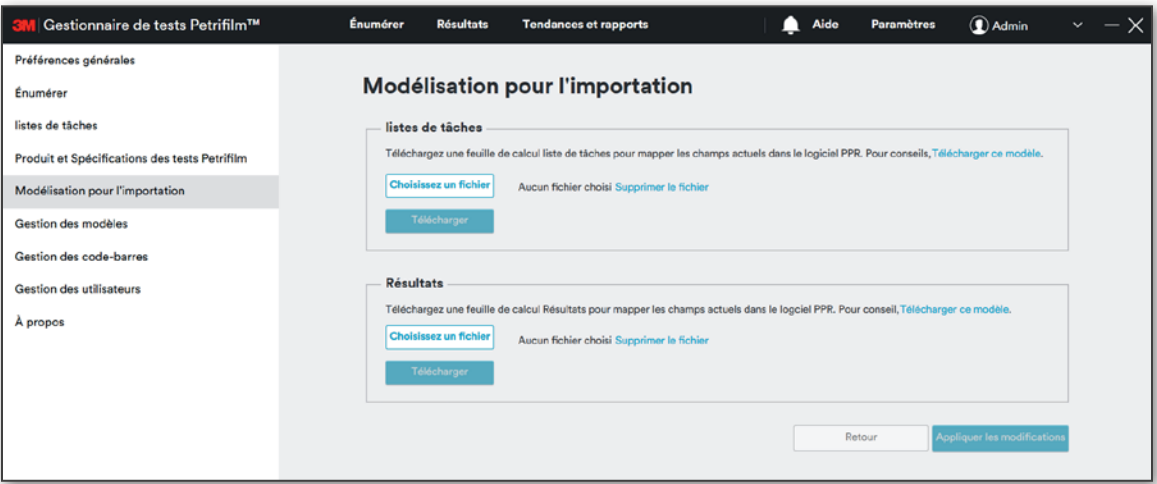

1. Listes de tâches : l'utilisateur a la possibilité de personnaliser le mappage des champs de données pour les listes de tâches. Les types de fichiers suivants sont pris en charge : Excel, CSV ou TSV. L'emplacement mappé sera conservé, sauf si l'utilisateur sélectionne un autre fichier de mappage et remplace le fichier précédemment mappé.

Le champ mappé à chaque colonne importée doit être sélectionné à l'aide du menu déroulant.

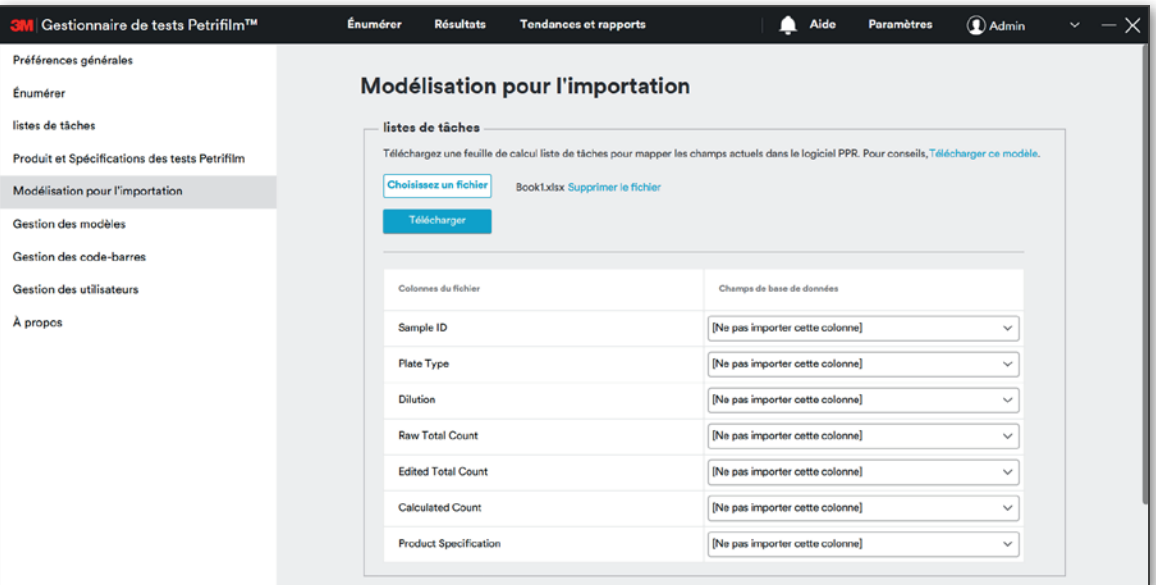

La valeur par défaut du menu déroulant est [Ne pas importer cette colonne]. Pour les colonnes personnalisées, lorsque l'utilisateur sélectionne Ajouter une nouvelle colonne à la base de données et clique sur le bouton [Appliquer les modifications], le nom de la colonne correspondante apparaît dans la base de données.

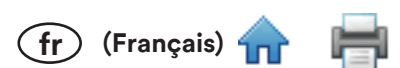

2. Résultats : l'utilisateur a la possibilité de personnaliser le mappage des champs de données pour les résultats. Les types de fichiers suivants sont pris en charge : Excel, CSV ou TSV. L'emplacement mappé sera conservé, sauf si l'utilisateur sélectionne un autre fichier de mappage et remplace le fichier précédemment mappé.

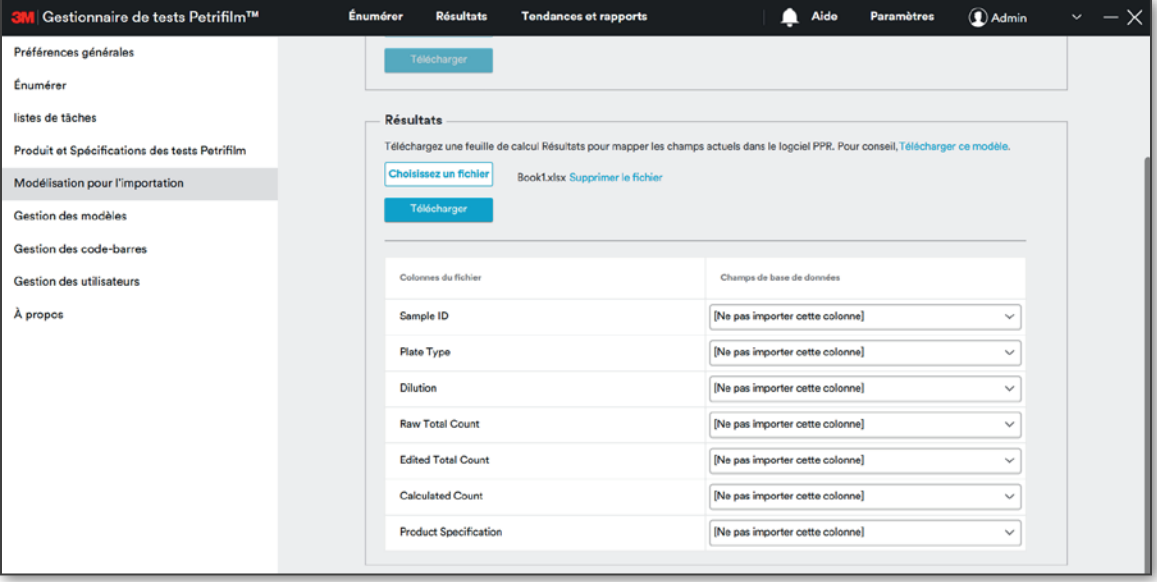

L'utilisateur a la possibilité de cliquer sur le lien [Télécharger ce modèle] afin d'exporter le modèle contenant les champs mappés pour les listes de tâches et les résultats.

# Paramètres - Gestion des modèles

L'utilisateur peut gérer les modèles enregistrés pour les listes de tâches et les rapports depuis la section Gestion des modèles.

Il est possible d'effectuer les actions suivantes sur les modèles enregistrés :

- 1. Modifier
- 2. Supprimer

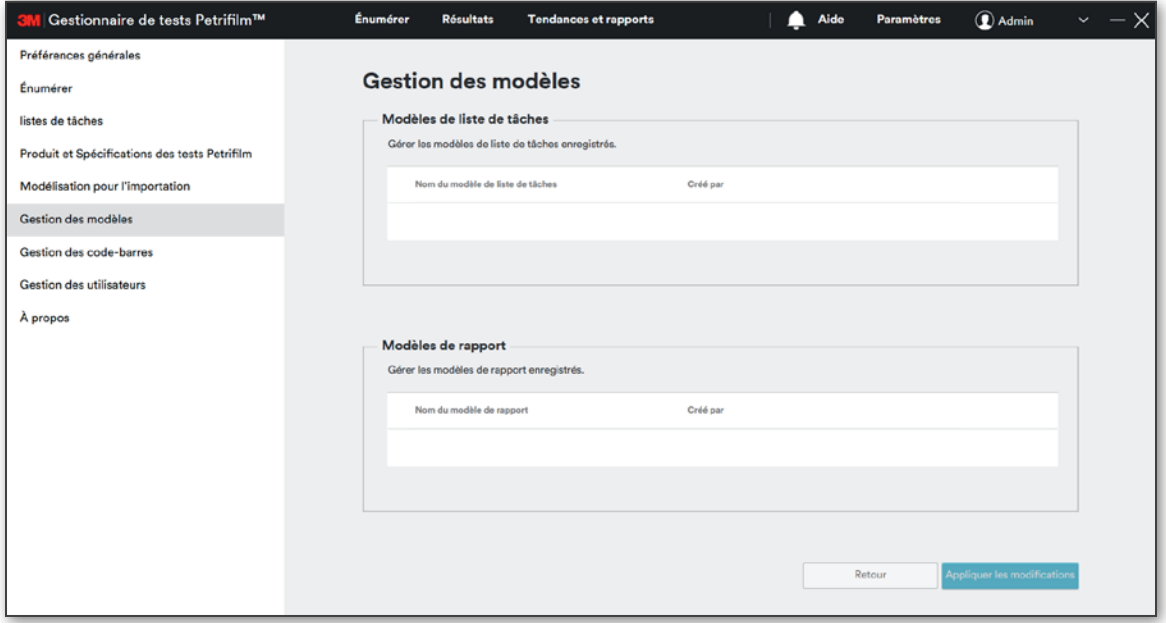

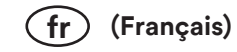

#### 1. Modèles de liste de tâches

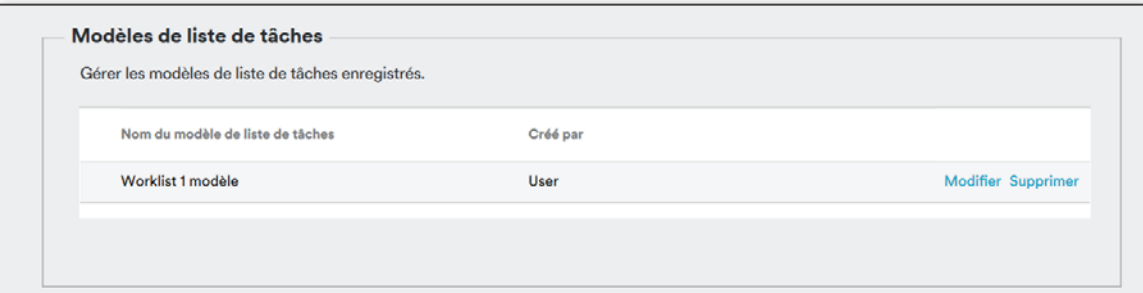

Lors de la modification d'un modèle, l'utilisateur accède à l'écran de modification de liste de tâches et reste sur cet écran une fois les modifications enregistrées.

#### 2. Modèles de rapport

P

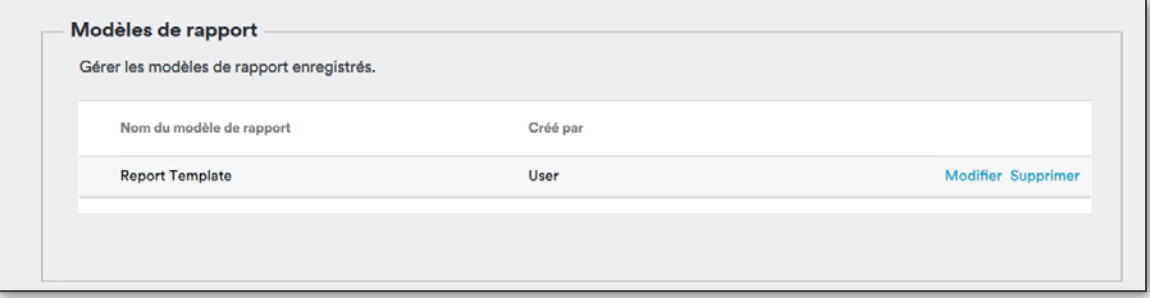

Lors de la modification d'un modèle, l'utilisateur accède à l'écran de modification de rapport et reste sur cet écran une fois les modifications enregistrées.

## 3. Retour et Appliquer les modifications

Le bouton [Retour] permet d'annuler les modifications effectuées et de rétablir les derniers paramètres enregistrés.

Le bouton [Appliquer les modifications] permet d'enregistrer les modifications.

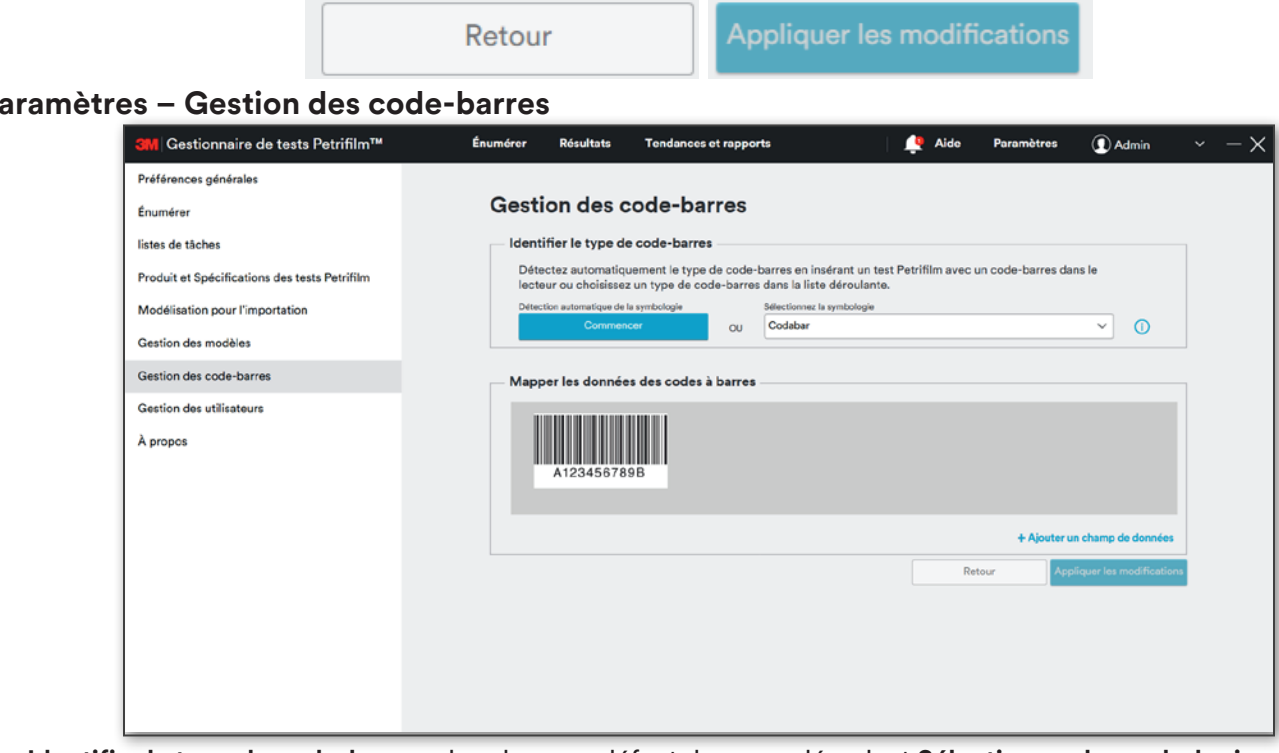

- 1. Identifier le type de code-barres : la valeur par défaut du menu déroulant Sélectionnez la symbologie est Codabar. L'utilisateur peut configurer le type de code-barres de deux façons, comme indiqué ci-après :
	- i. En cliquant sur le bouton [Commencer] pour permettre la détection automatique de la symbologie ; ou

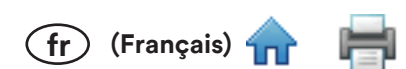

- En cliquant sur le menu déroulant Sélectionnez la symbologie pour définir la symbologie manuellement. ii. Après avoir cliqué sur le menu déroulant Sélectionnez la symbologie, toutes les symbologies prises en charge s'affichent, telles que UPC-A, UPC-E, EAN-8, EAN-13, Code 39, Code 128, Codabar, QR Code, Data Matrix et PDF-417.
- Dimensions et spécifications des code-barres : le tableau ci-dessous indique les exigences de configuration  $2.$ minimales des code-barres pour chaque symbologie.

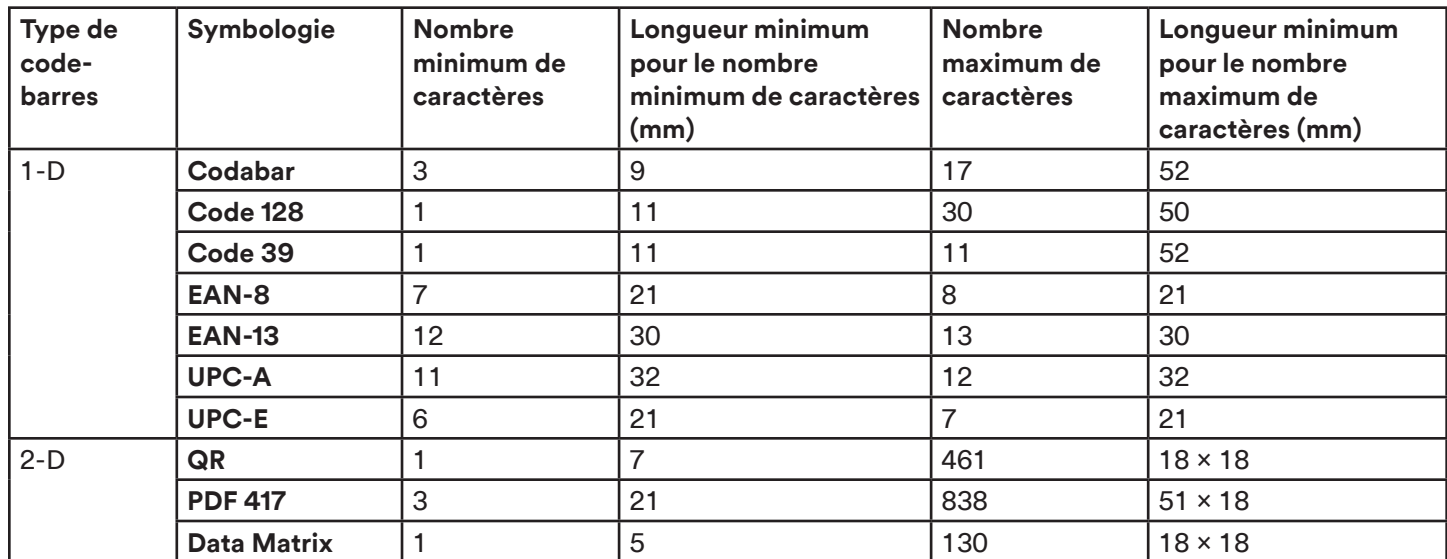

- 3. Mapper les données des codes à barres : l'utilisateur peut mapper les données des codes à barres aux différents champs indiqués ci-dessous :
	- i. Type de test Petrifilm
	- ii. **Dilution**
	- iii. ID échantillon
	- Nom de spécification de produit iv.
	- Espace (le cas échéant) V.

REMARQUE : Le disque 3M™ Petrifilm™ Staph Express n'est pas compatible avec la fonction Code-barres. Pour énumérer le disque 3M Petrifilm Staph Express, utilisez la fonction Liste de tâches ou le menu déroulant Type de test 3M Petrifil sur l'onglet Énumérer.

Cliquez sur le lien [Ajouter un champ de données] pour ajouter un champ.

L'utilisateur peut supprimer le champ de données en cliquant sur le bouton [Supprimer le champ].

Cliquez sur le bouton [Appliquer les modifications] pour enregistrer le champ de données ajouté.

4. Ajouter une table de traduction : l'utilisateur peut ajouter une table de traduction en cliquant sur l'icône

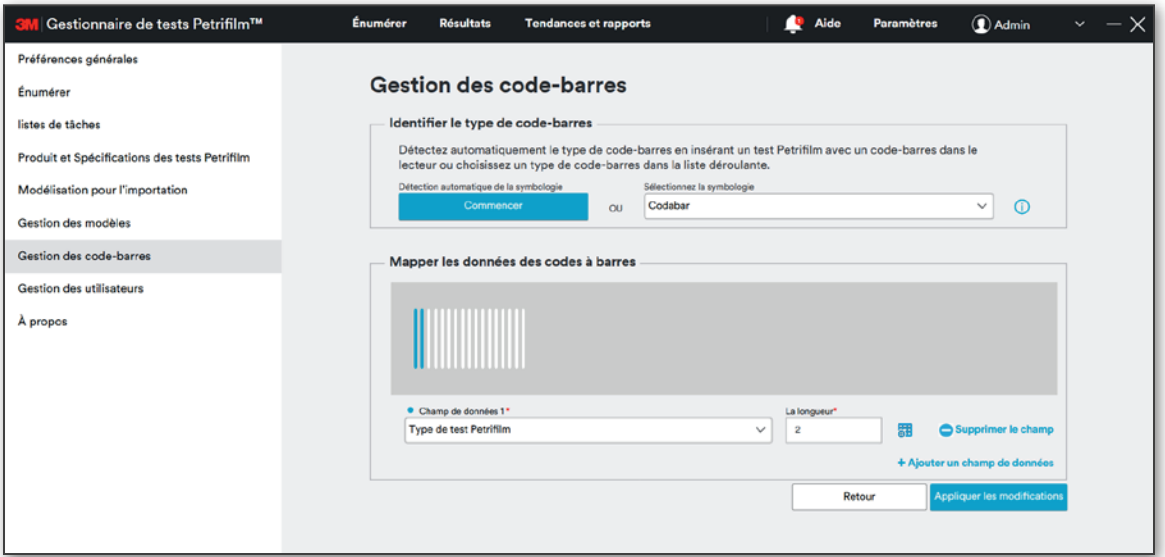

를

(fr) (Français)

La fenêtre contextuelle suivante s'affiche.

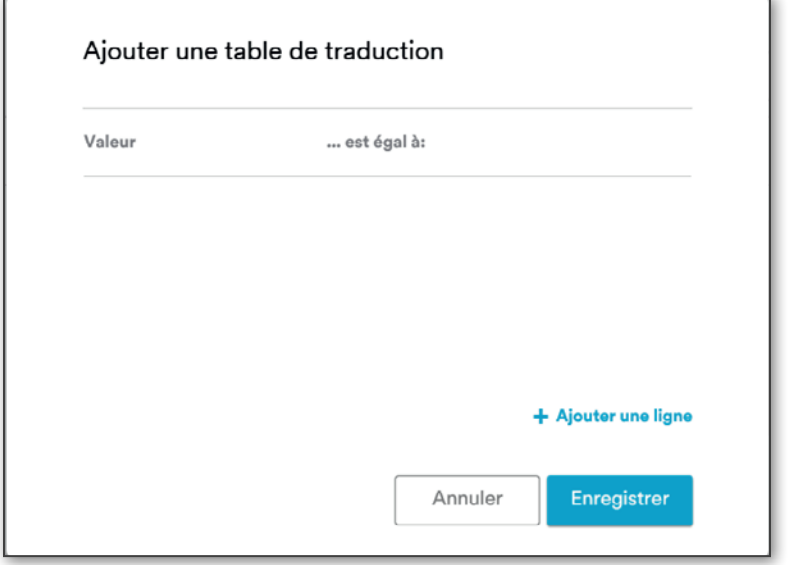

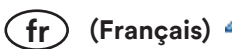

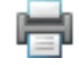

Cliquez sur le lien [Ajouter une ligne] pour ajouter des lignes à la table de traduction.

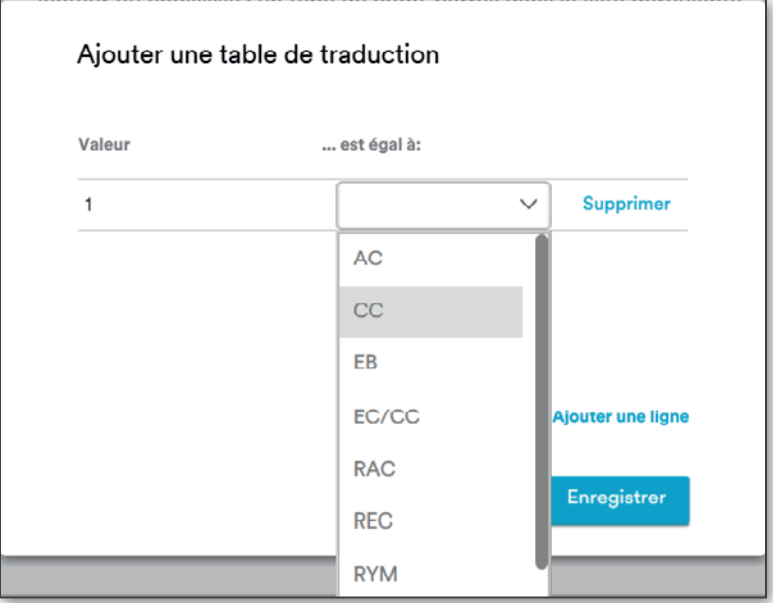

Lorsque vous cliquez sur le bouton [Supprimer], la fenêtre de confirmation suivante s'affiche :

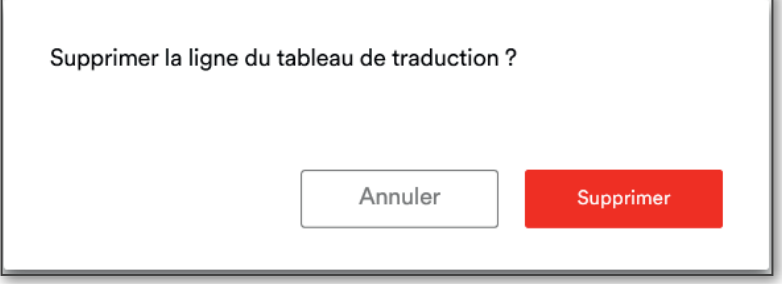

Cliquez sur le bouton [Supprimer] pour supprimer la ligne correspondante.

# 5. Retour et Appliquer les modifications :

Le bouton [Retour] permet d'annuler les modifications effectuées et de rétablir les derniers paramètres enregistrés. Le bouton [Appliquer les modifications] permet d'enregistrer les modifications.

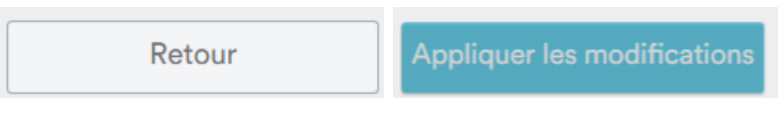

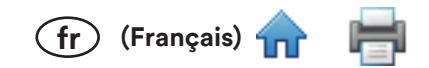

# Paramètres - Gestion des utilisateurs

La section Gestion des utilisateurs permet à l'utilisateur de gérer la liste des utilisateurs de l'application, et notamment d'ajouter de nouveaux utilisateurs, de supprimer des utilisateurs, de modifier les mots de passe, d'activer le mot de passe de protection via la Connexion entreprise ou l'Authentification de l'application, et d'activer l'accès à distance.

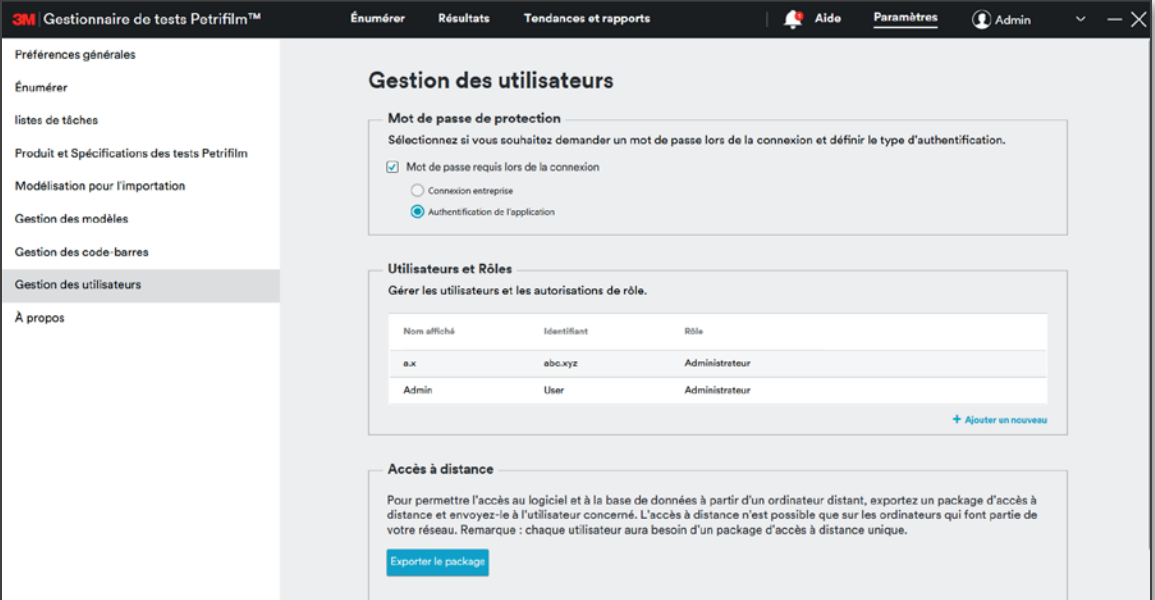

#### 1. Mot de passe de protection :

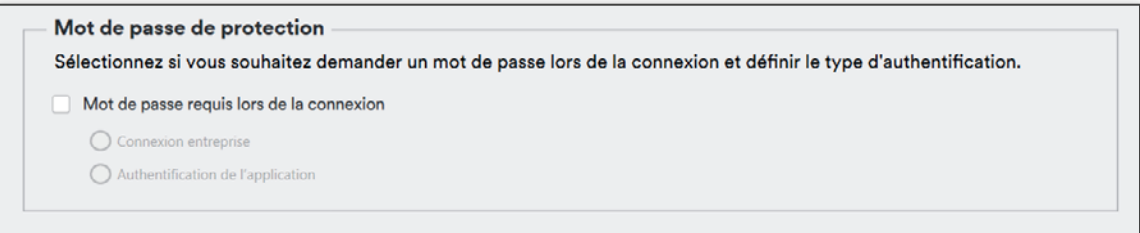

Les utilisateurs dans le système peuvent s'authentifier de 3 façons différentes :

- a. Connexion entreprise : le nom d'utilisateur et le mot de passe doivent correspondre aux identifiants Windows pour se connecter au système.
- b. Authentification de l'application : l'authentification se fait par le biais de l'application.
- c. Pas d'authentification : comme le nom l'indique, aucune authentification n'est demandée. Il s'agit de la méthode de connexion par défaut.

Lorsque l'utilisateur clique sur Mot de passe requis lors de la connexion, l'option Authentification de l'application est automatiquement sélectionnée. Si plusieurs utilisateurs sont sélectionnés, en cas de déconnexion ou de changement d'utilisateur, l'utilisateur devra définir un mot de passe et des questions de sécurité puis se connecter via l'application.

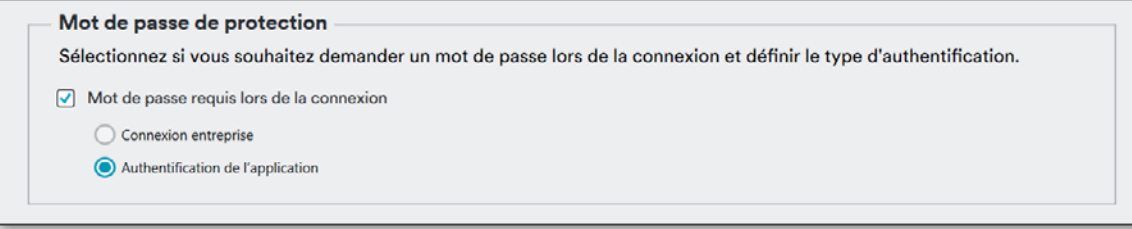

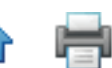

 $(fr)$  (Français)

Lorsque l'utilisateur sélectionne Connexion entreprise, un message apparaît pour lui demander de définir un identifiant d'entreprise et s'il souhaite passer de l'Authentification de l'application à la Connexion entreprise.

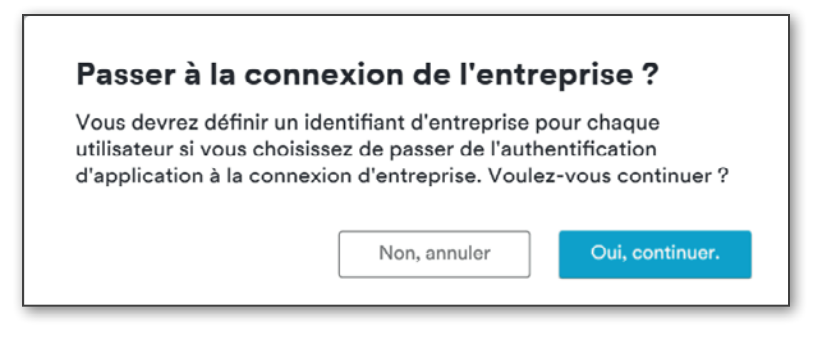

Cliquez sur [Oui, continuer.] pour ouvrir une fenêtre permettant à l'utilisateur de Définir les identifiants pour la connexion de l'entreprise.

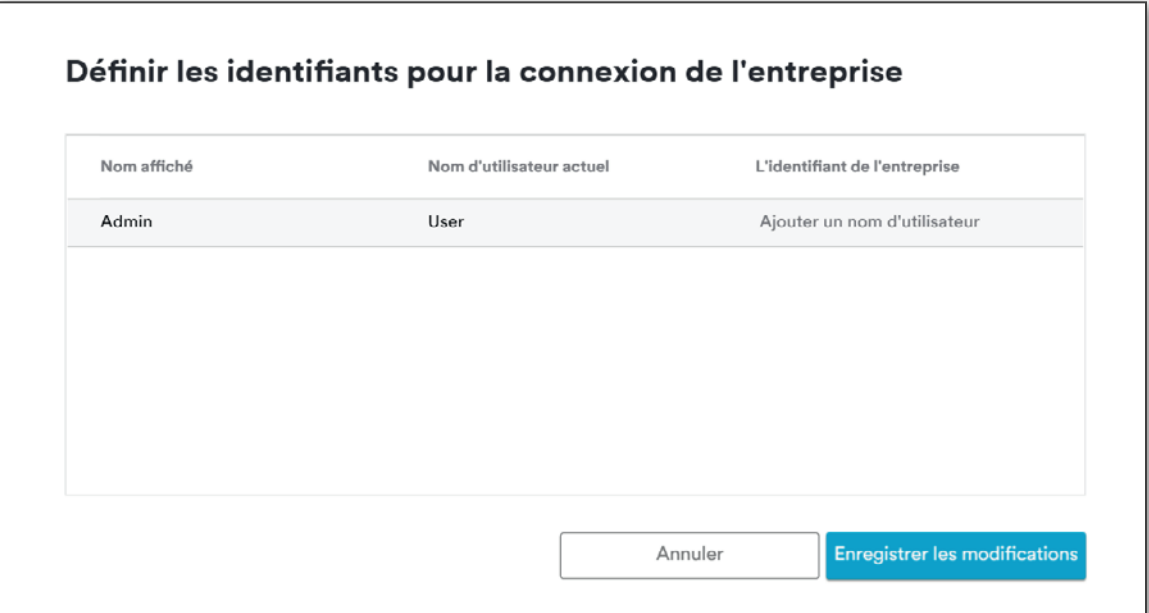

Entrez un identifiant d'entreprise, par exemple abcd.xyz, puis cliquez sur [Enregistrer les modifications].

Cliquez sur le bouton [Appliquer les modifications] pour enregistrer l'utilisateur ajouté.

Après avoir enregistré les modifications sur l'écran Gestion des utilisateurs, l'utilisateur devra entrer l'identifiant de l'entreprise et le mot de passe lors de sa prochaine connexion.

## 2. Utilisateurs et Rôles

Les utilisateurs disposant du rôle Administrateur ont la possibilité d'ajouter un nouvel utilisateur en accédant à l'onglet Paramètres- Gestion des utilisateurs.

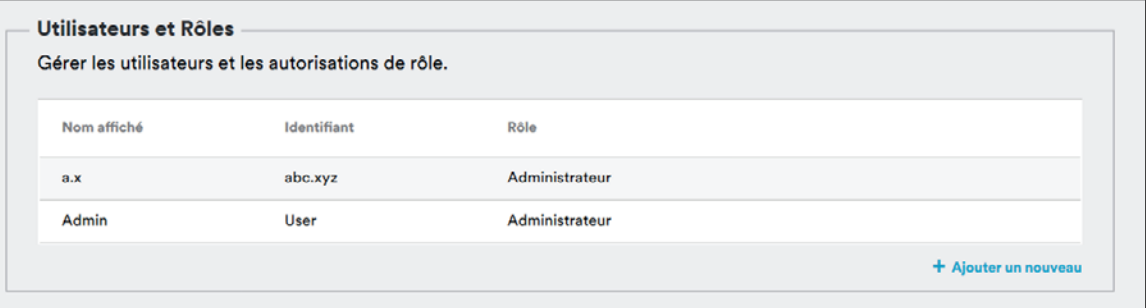

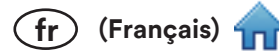

# Ajouter un nouvel utilisateur :

L'utilisateur peut cliquer sur [Ajouter un nouveau] pour ajouter un nouvel utilisateur.

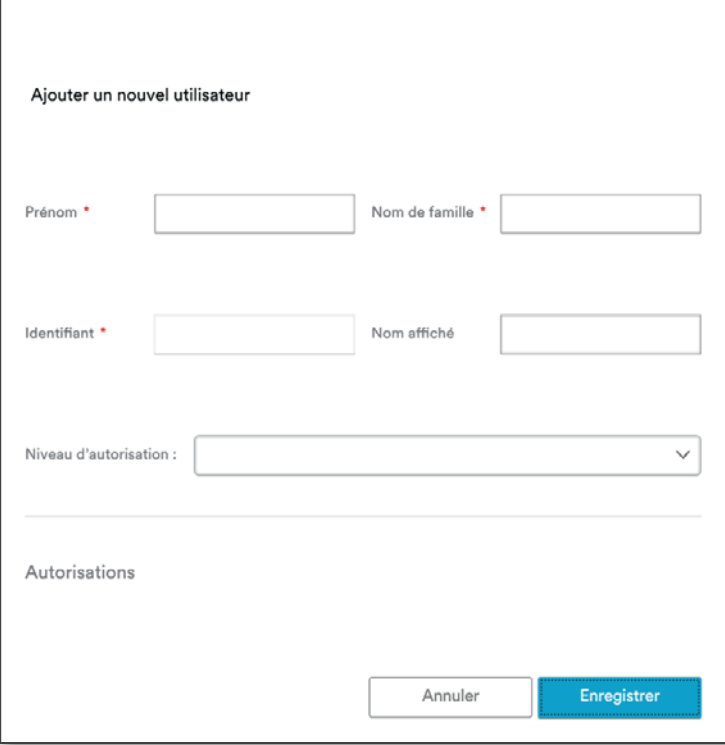

Renseignez les détails demandés et sélectionnez le niveau d'autorisation à l'aide du menu déroulant Niveau d'autorisation. Les autorisations correspondant au rôle utilisateur apparaissent après avoir sélectionné le Niveau d'autorisation.

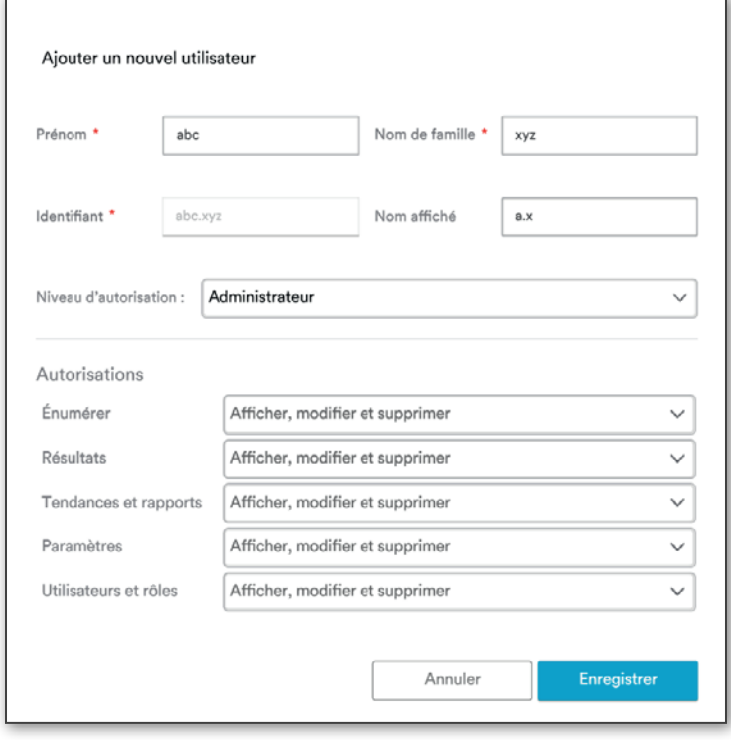

Champs obligatoires : renseignez les champs ci-dessous.

- i. Prénom
- ii. Nom de famille

Identifiant : l'identifiant est une combinaison du prénom et du nom de famille, et il doit être actif lors de la iii. Connexion entreprise.

 $(f_r)$  (Français)

Nom affiché (facultatif) : le nom affiché est le nom que les autres membres du forum verront. Si l'utilisateur n'a pas renseigné le champ Nom affiché, son identifiant apparaîtra sur la grille d'affichage sur l'écran Énumérer.

Valeurs du menu déroulant Niveau d'autorisation : 5 rôles/niveaux d'autorisation standard sont disponibles dans le système :

- i. Administrateur
- Superviseur ii.
- iii. Technicien
- Personnalisé iv.
- Visionneuse v.

Après avoir cliqué sur le bouton [Enregistrer], l'utilisateur apparaît dans la grille sur l'écran Gestion des utilisateurs.

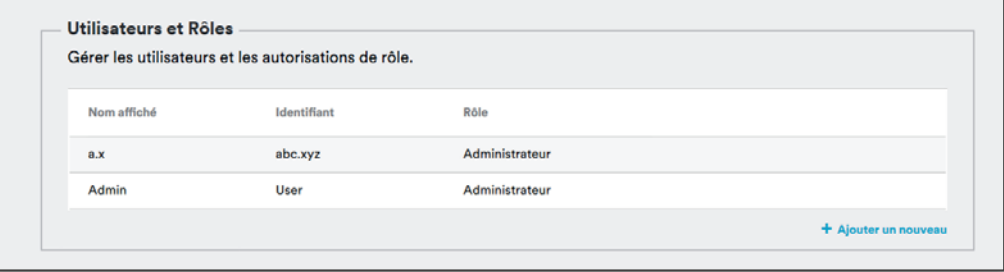

Cliquez sur le bouton [Appliquer les modifications] pour enregistrer l'utilisateur ajouté.

## Rôles et leurs autorisations :

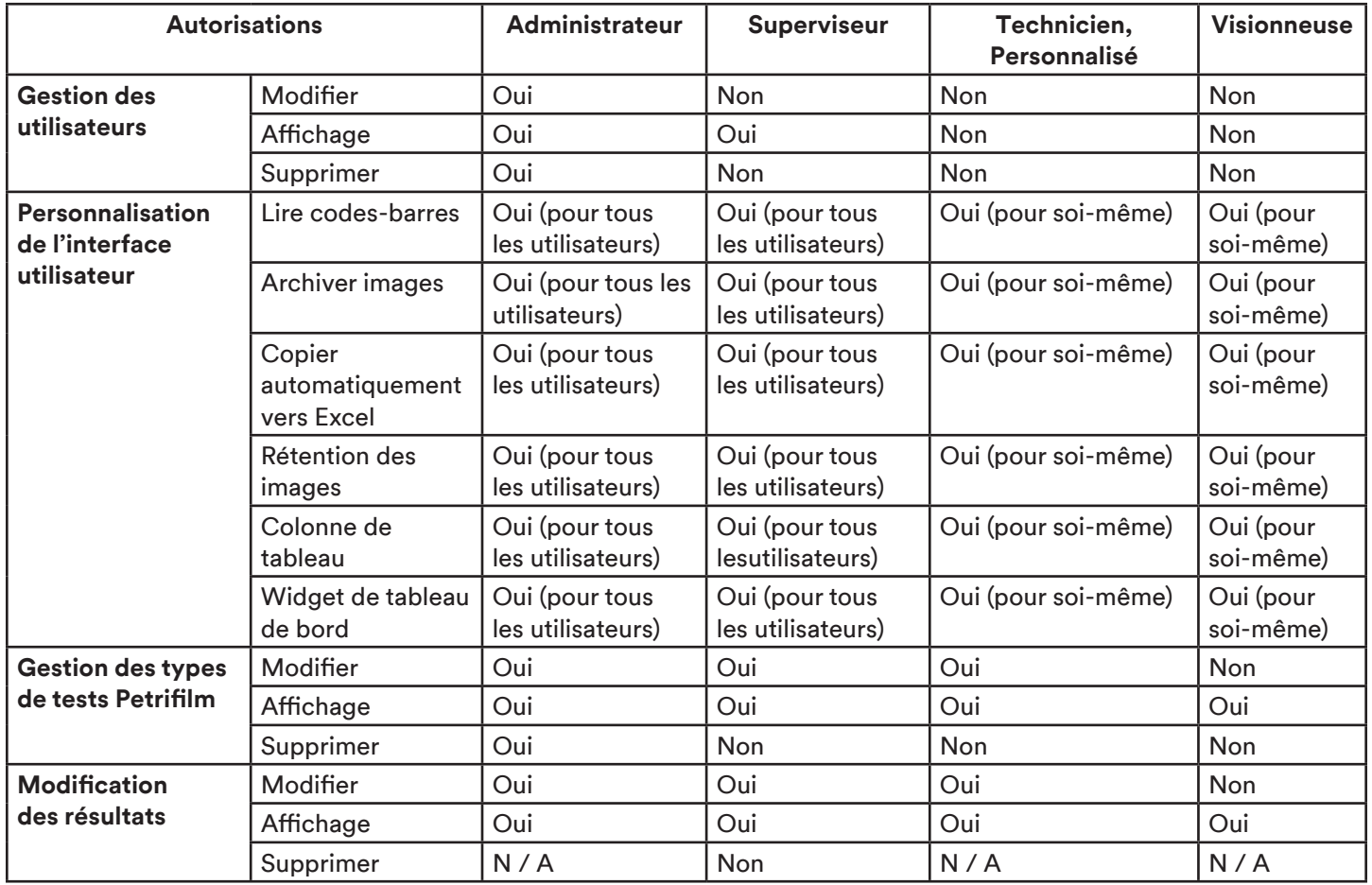

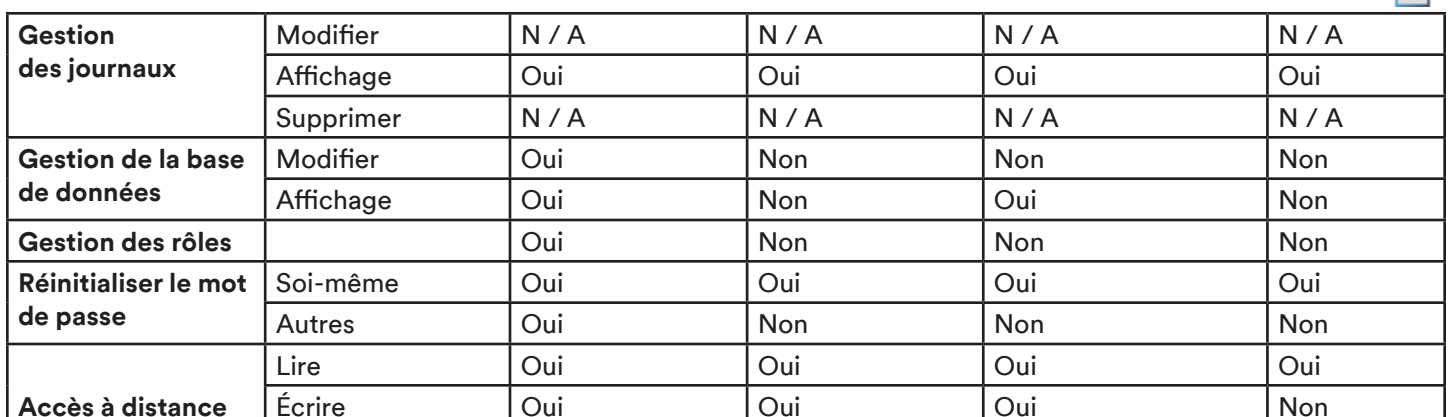

 $\widehat{fr}$  (Français)  $\overline{f}$ 

Le gestionnaire de tests 3M Petrifilm permet aux utilisateurs disposant des autorisations nécessaires de modifier les niveaux d'accès d'un autre utilisateur par le biais de catégories personnalisées. Le nom du rôle de l'utilisateur sera alors défini sur Personnalisé.

Les autorisations suivantes peuvent être définies pour chaque utilisateur sur les 5 onglets :

- Affichage i.
- ii. Affichage et Modifier
- Affichage, Modifier et Supprimer iii.

REMARQUE : L'autorisation Accès à distance est activée par défaut pour les rôles Administrateur, Superviseur, Technicien et Personnalisé. Le rôle Visionneuse n'a pas l'autorisation de générer un package d'accès à distance.

# **Modifier l'utilisateur :**

Les détails et les niveaux d'autorisation d'un utilisateur peuvent être modifiés en cliquant sur le lien [Modifier], à condition que l'utilisateur qui effectue les modifications dispose des autorisations appropriées.

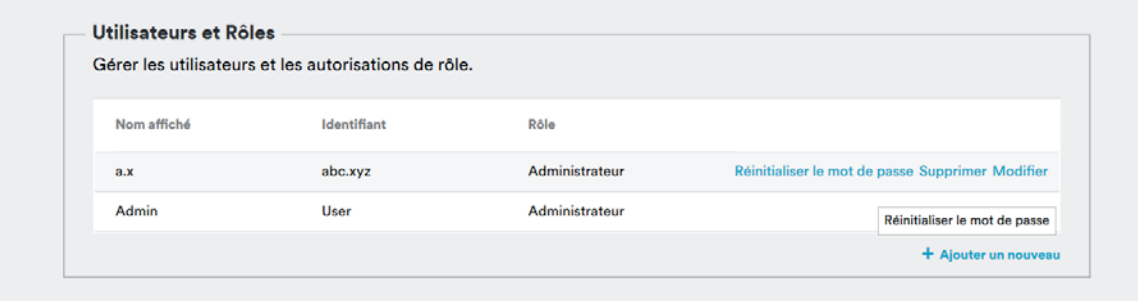

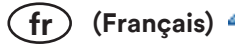

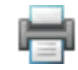

La fenêtre contextuelle Modifier l'utilisateur apparaît à l'écran.

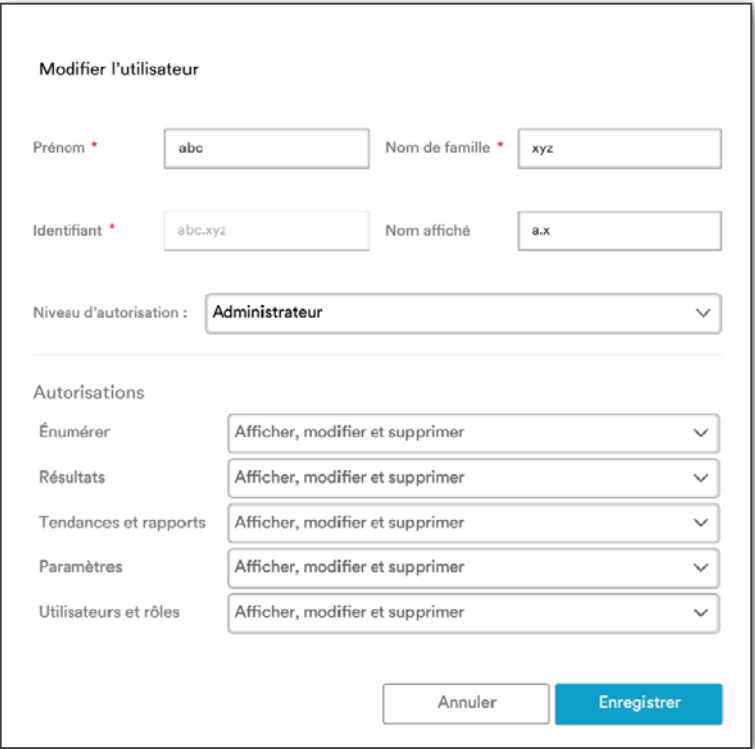

L'utilisateur peut alors effectuer les modifications nécessaires et cliquer sur le bouton [Enregistrer] pour fermer la fenêtre contextuelle.

Cliquez sur le bouton [Appliquer les modifications] pour enregistrer les modifications.

REMARQUE : Seuls les utilisateurs disposant du rôle Administrateur ou Superviseur peuvent générer le jeton et le fichier package.

3. Accès à distance : si l'utilisateur distant essaie de lancer le processus d'installation, il sera invité à s'authentifier via un jeton et un mot de passe. Pour ce faire, cliquez sur le bouton [Exporter le package].

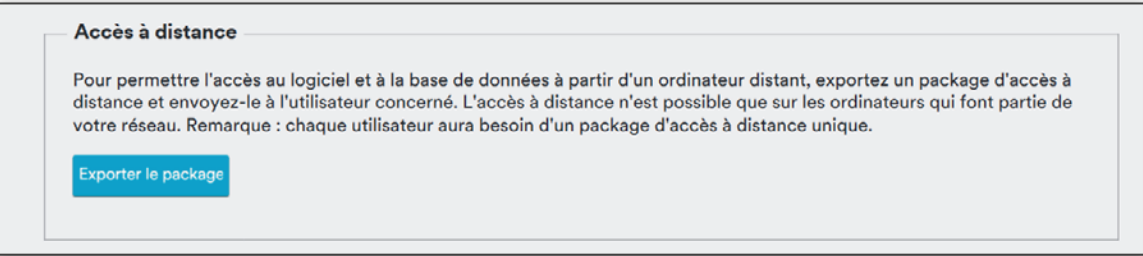

Depuis la fenêtre contextuelle Générer un jeton d'authentification, entrez le mot de passe et confirmez. Cliquez sur [Générer un jeton] pour générer le fichier package.

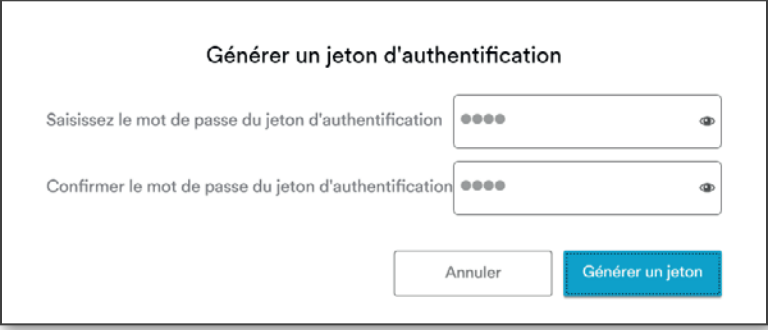

Lien vers le fichier package.

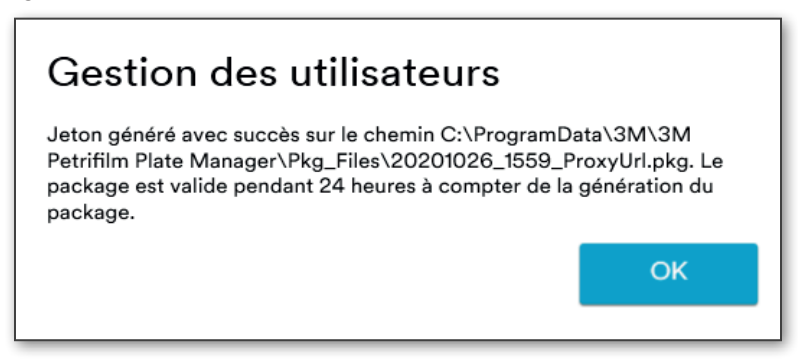

 $\widehat{fr}$  (Français)  $4$ 

Le package est valide pendant 24 heures à compter du moment où il est généré.

Si l'utilisateur essaie de se connecter à distance à l'application, le jeton d'authentification et le fichier package d'accès seront demandés à l'écran de connexion.

### Réinitialiser le mot de passe :

Le mot de passe peut être réinitialisé depuis l'écran Paramètres en cliquant sur le lien [Réinitialiser le mot de passe].

Les utilisateurs disposant des autorisations administrateur peuvent réinitialiser le mot de passe de n'importe quel utilisateur. Tous les utilisateurs peuvent réinitialiser leur propre mot de passe.

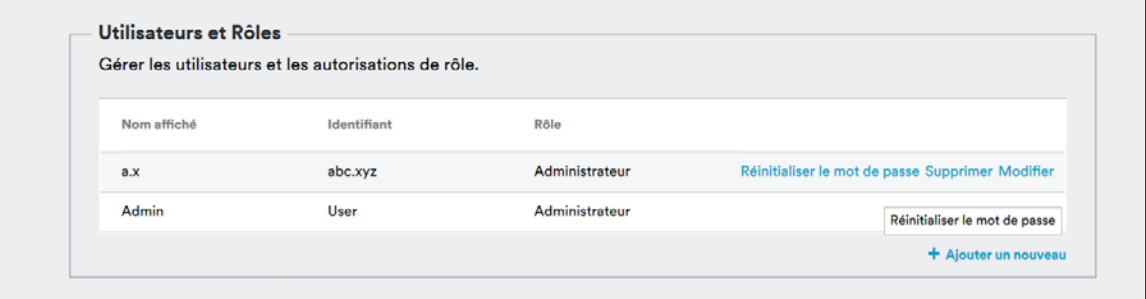

Après avoir cliqué sur le lien [Réinitialiser le mot de passe], la fenêtre de confirmation suivante s'affiche.

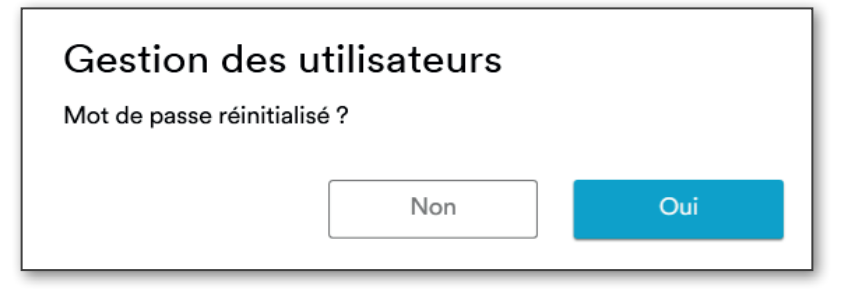

## Supprimer un utilisateur :

Pour supprimer un utilisateur, cliquez sur le lien [Supprimer].

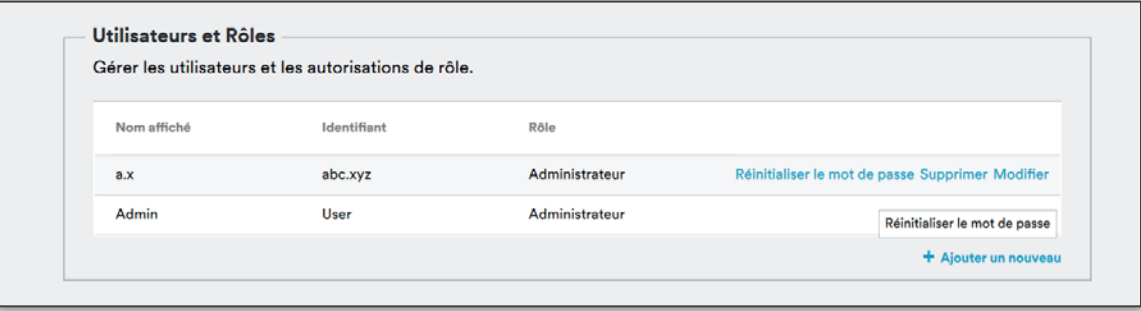

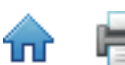

 $\binom{1}{r}$  (Français)

Une fenêtre de confirmation apparaît. Cliquez sur le bouton [Supprimer] de la fenêtre pour supprimer l'utilisateur.

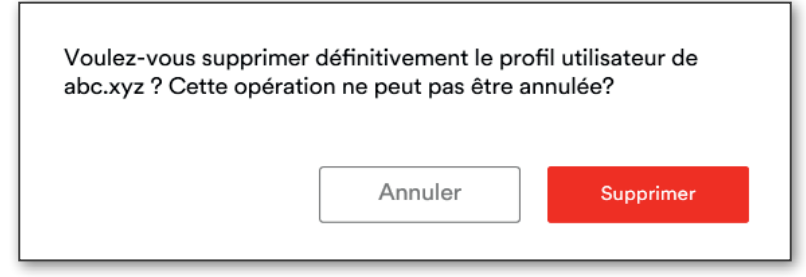

Déconnexion (uniquement lorsque plusieurs utilisateurs sont configurés)

Les utilisateurs peuvent se déconnecter en cliquant sur l'icône V à proximité de leur nom d'affichage et en sélectionnant [Déconnexion].

# Paramètres - À propos

L'écran À propos affiche les renseignements ci-dessous :

- 1. Version
- 2. Référence de l'appareil
- 3. Version du Firmware
- 4. Date du dernier étalonnage
- 5. Informations sur les droits d'auteur
- 6. Lien vers les [Termes de la licence]
- 7. Lien vers les [Avis aux tiers]

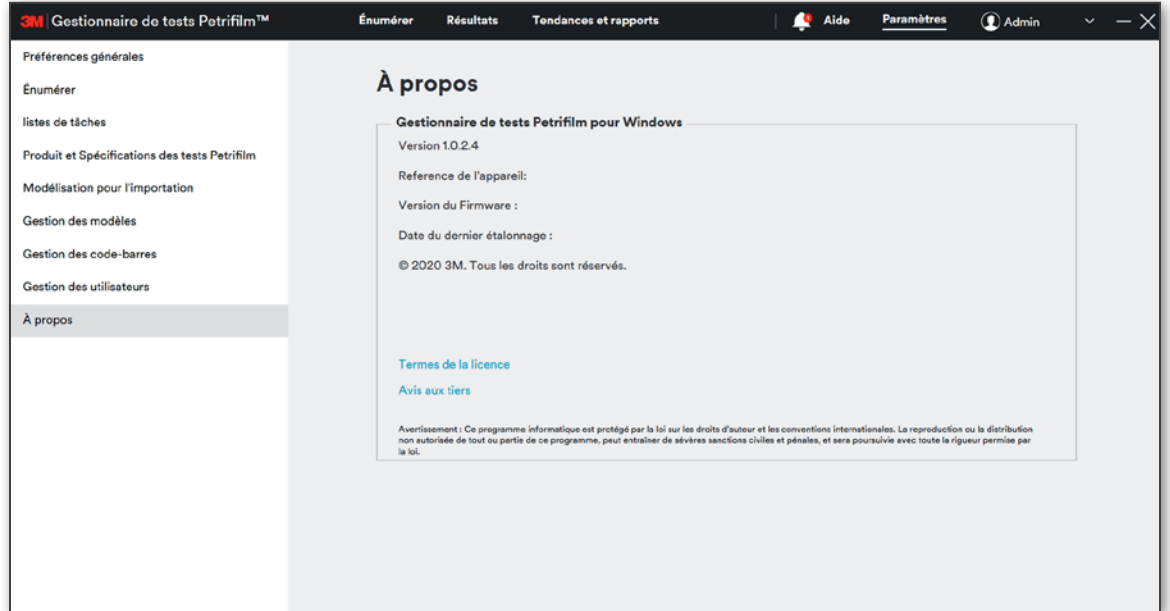

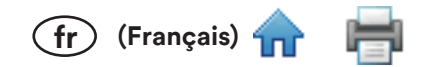

# Questions de sécurité :

Prérequis : nouvel utilisateur (avec le type d'authentification Connexion entreprise ou Authentification de l'application) qui vient de définir son mot de passe. Pour vous connecter avec ce nouvel utilisateur, entrez l'identifiant et le mot de passe.

Sélectionnez les questions de sécurité et saisissez une réponse pour chacune d'entre elles.

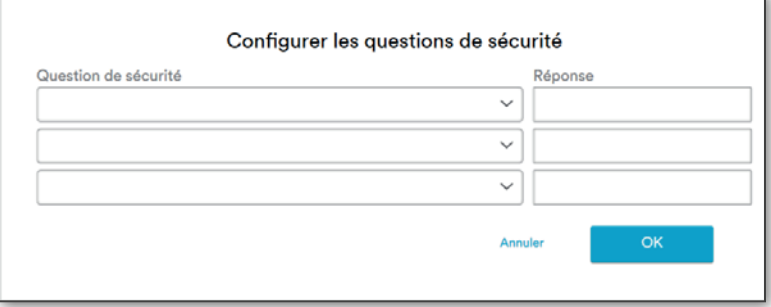

# Identifiant oublié :

Si l'utilisateur a oublié son identifiant, il peut cliquer sur le lien [Identifiant oublié] sur l'écran de connexion.

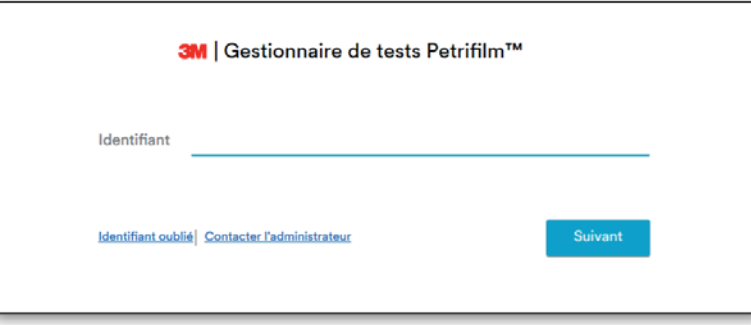

Entrez les détails demandés dans les champs respectifs, puis cliquez sur le bouton [OK]. Si vous souhaitez revenir à l'écran de connexion, cliquez sur [Annuler].

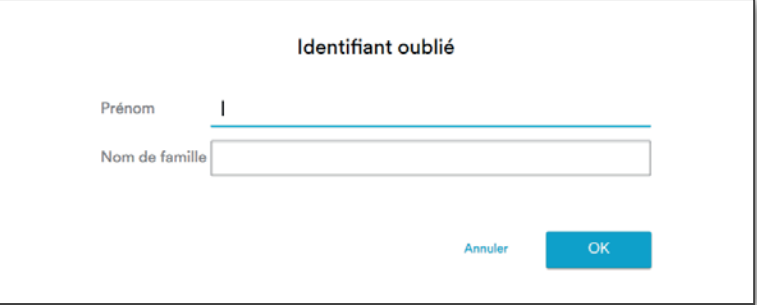

L'application affiche alors l'identifiant, comme le montre l'image ci-dessous. Cliquez sur le bouton [OK] pour revenir à l'écran de connexion.

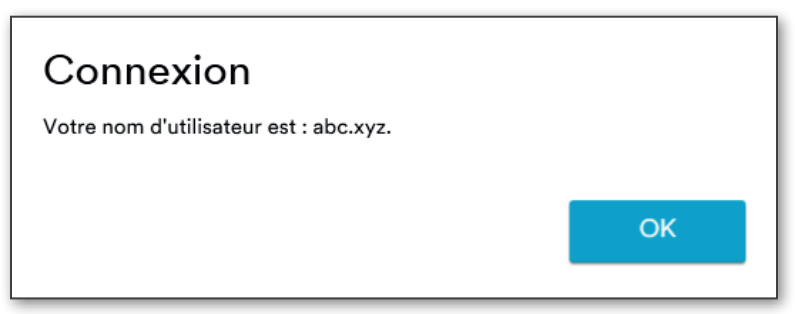

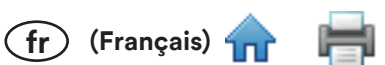

Si l'utilisateur ne connaît pas le Prénom ou le Nom de famille, il doit contacter l'administrateur en cliquant sur le lien [Contacter l'administrateur].

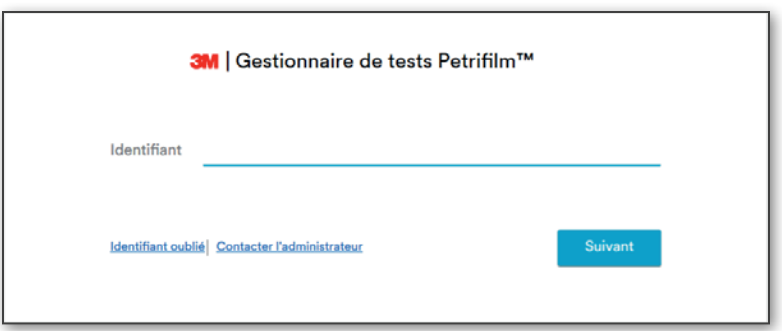

L'utilisateur obtient alors les détails de l'administrateur, comme illustré sur la capture d'écran ci-dessous.

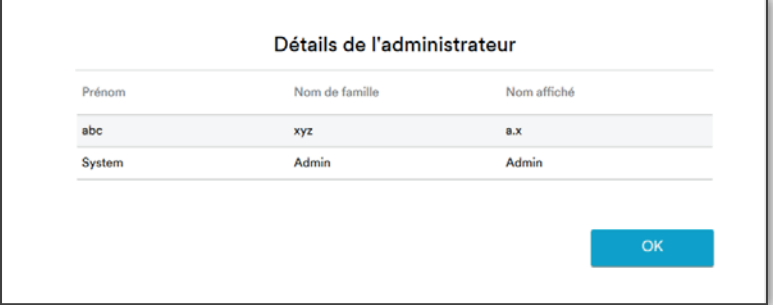

Cliquez sur le bouton [OK] pour revenir à l'écran de connexion.

# Mot de passe oublié :

Si un utilisateur entre un Identifiant mais oublie le mot de passe, il peut cliquer sur le lien [Mot de passe oublié]. Cliquez sur le bouton [Retour] pour revenir à l'écran vous invitant à saisir un Identifiant.

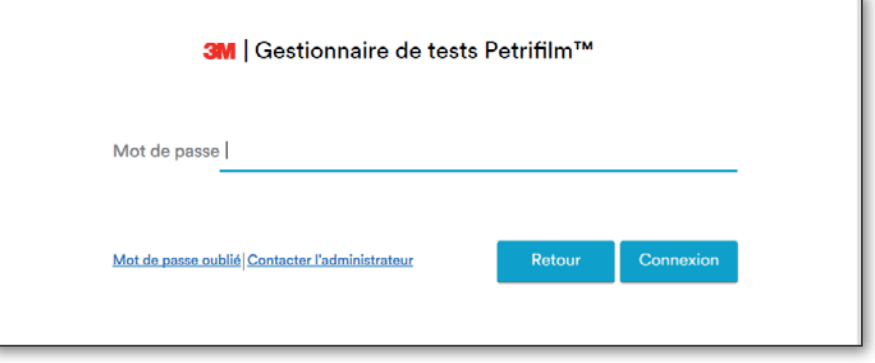

L'utilisateur peut sélectionner et répondre à la question de sécurité. Cliquez sur le bouton [OK].

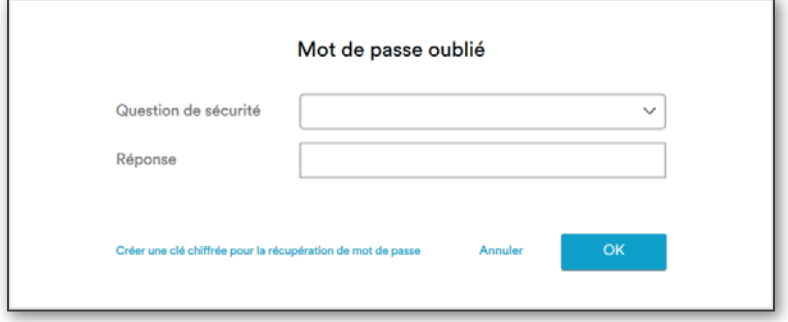

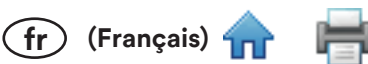

L'utilisateur peut réinitialiser le mot de passe en saisissant un nouveau mot de passe et en le confirmant.

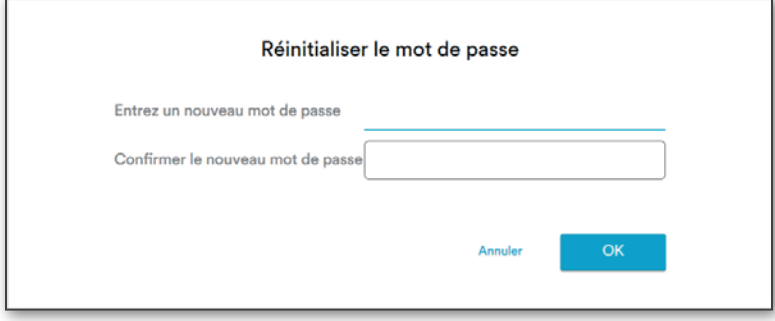

Entrez un nouveau mot de passe et confirmez le mot de passe en indiquant la même valeur dans le champ Confirmer le nouveau mot de passe.

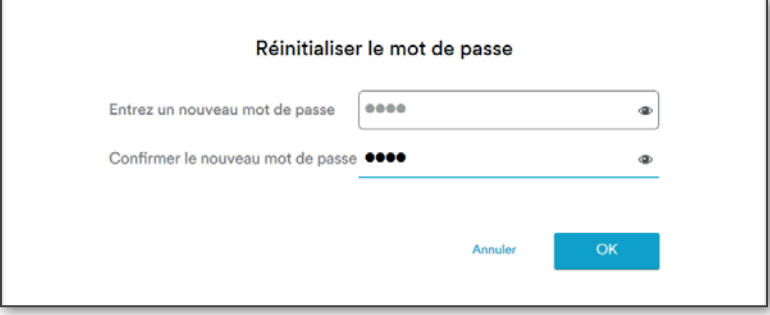

Cliquez sur le bouton [OK]. L'application affiche une boîte de dialogue indiquant que le mot de passe a été changé avec succès, comme ci-dessous.

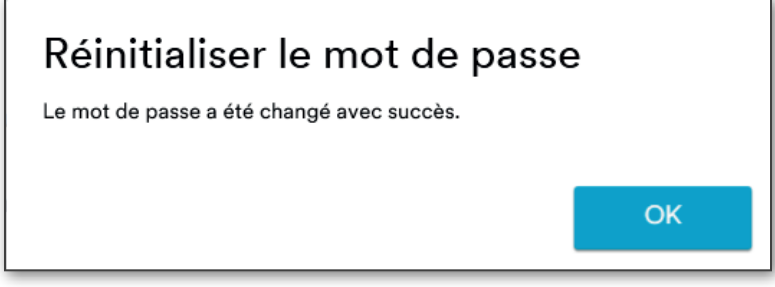

Si l'utilisateur est un administrateur qui n'a pas défini les réponses aux questions de sécurité et que celui-ci clique sur le lien [Mot de passe oublié], un message lui indiquant de contacter 3M à l'adresse PPRAdvanced.Support@mmm.com s'affiche alors, comme illustré ci-dessous.

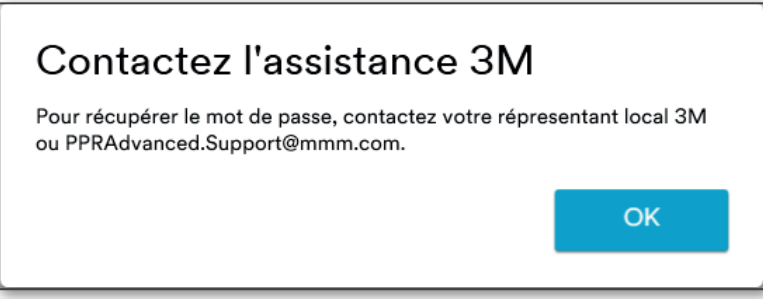

Cliquez sur le bouton [OK] pour revenir à l'écran de connexion.

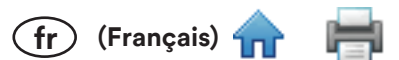

Si l'utilisateur ne se souvient pas de ses réponses aux questions de sécurité, il a la possibilité de générer une clé/un jeton chiffré pour récupérer son mot de passe en cliquant sur [Créer une clé chiffrée pour la récupération de mot de passe].

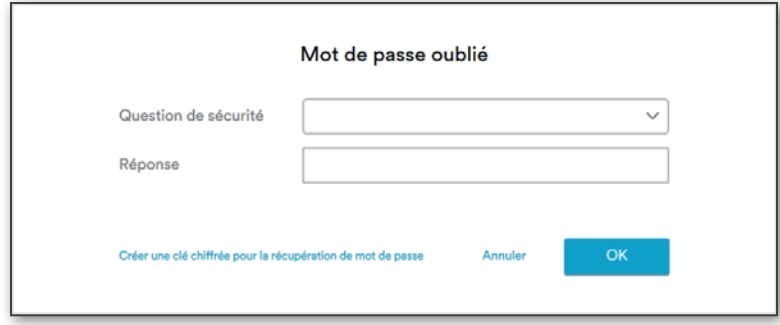

Une boîte de dialogue Windows s'affiche alors pour enregistrer le fichier. Le nom de fichier par défaut est « <Identifiant>\_RecoveryToken.tkn »

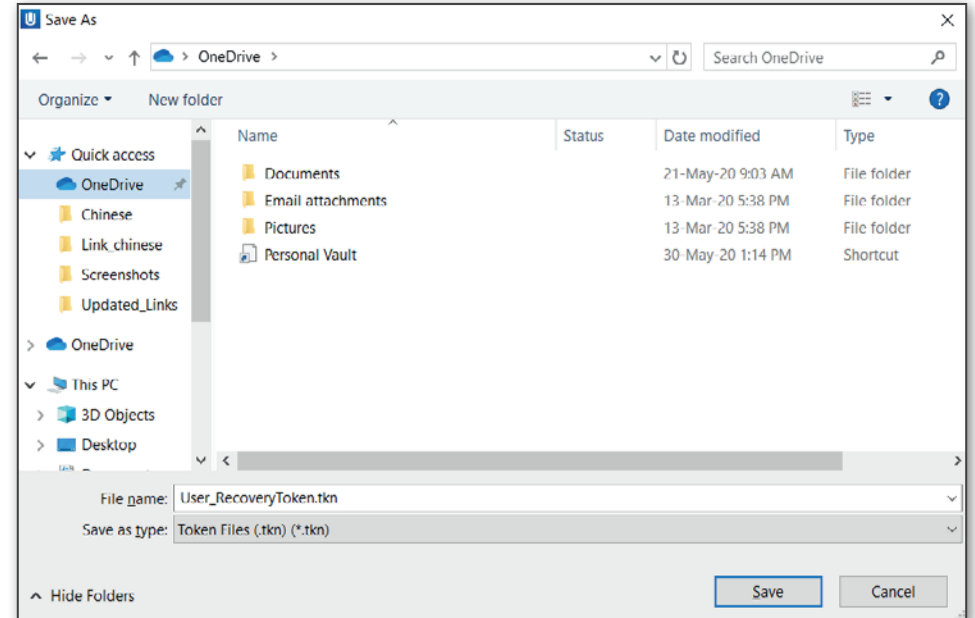

Enregistrez le fichier pour obtenir le chemin vers l'emplacement d'enregistrement du fichier.

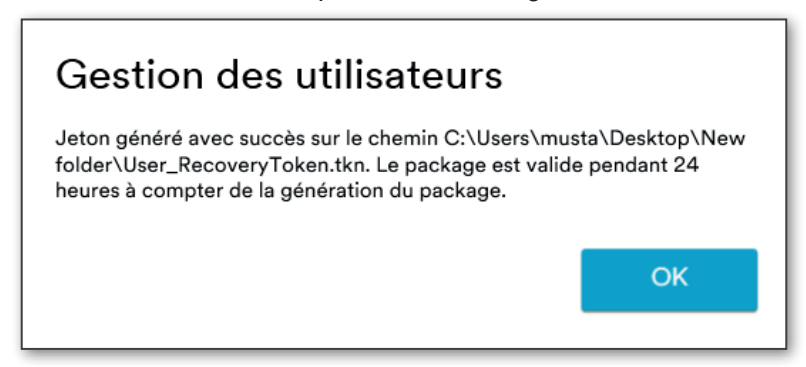

L'utilisateur doit ensuite communiquer le jeton chiffré à l'équipe d'assistance 3M à l'adresse de courriel suivante : PPRAdvanced.Support@mmm.com. Une fois la clé chiffrée envoyée à 3M, un représentant 3M répondra en fournissant un mot de passe temporaire.

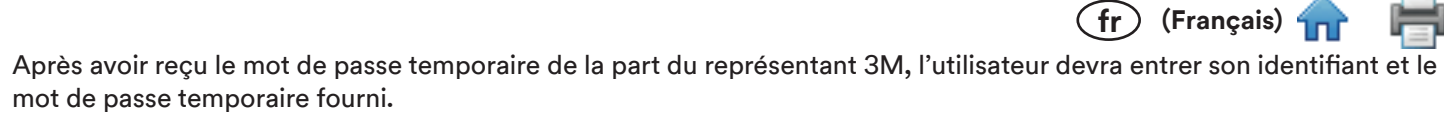

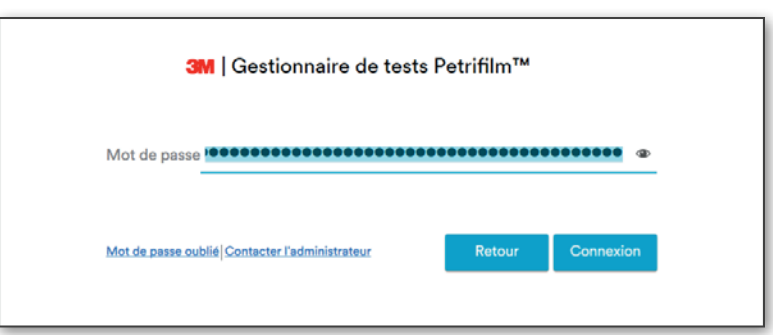

Cliquez sur le bouton [Connexion] pour afficher l'écran de réinitialisation du mot de passe.

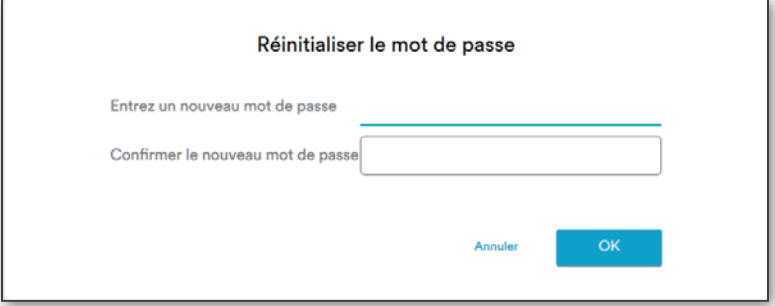

Après avoir entré le nouveau mot de passe et cliqué sur le bouton [OK], le message suivant s'affiche.

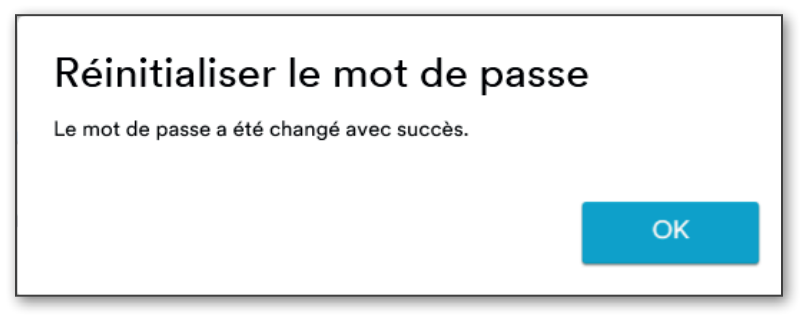

# **Contacter l'administrateur :**

Si l'utilisateur souhaite contacter l'administrateur, il peut cliquer sur le lien [Contacter l'administrateur].

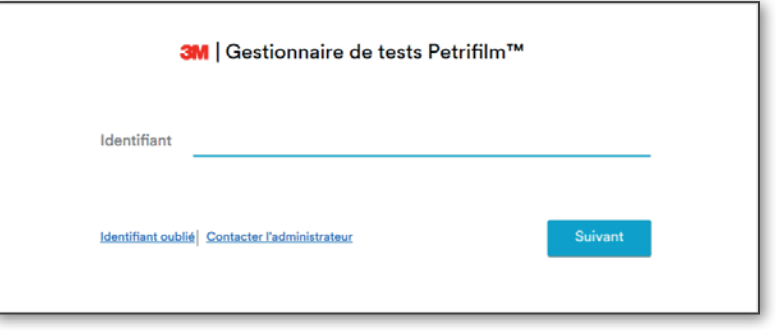

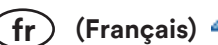

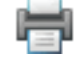

Cliquez sur le lien [Contacter l'administrateur] pour afficher les Détails de l'administrateur.

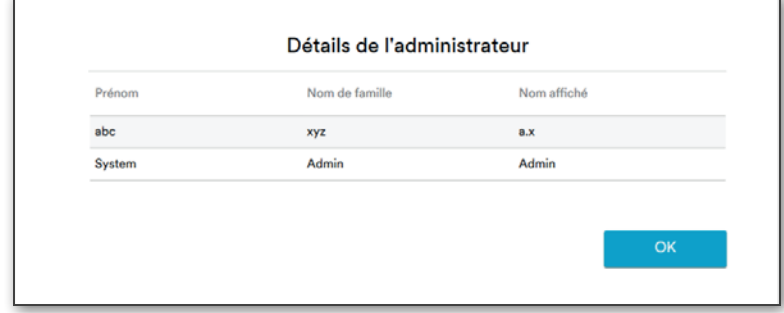

L'utilisateur peut contacter l'administrateur afin de récupérer son identifiant dans les cas suivants :

- i. Il ne connaît pas le prénom et le nom de famille
- ii. Le prénom ou le nom de famille n'est pas valide

L'utilisateur peut contacter l'administrateur afin de récupérer son mot de passe dans le cas suivant :

i. Il ne connaît pas les réponses aux questions de sécurité et l'administrateur est disponible

# Écran Énumérer:

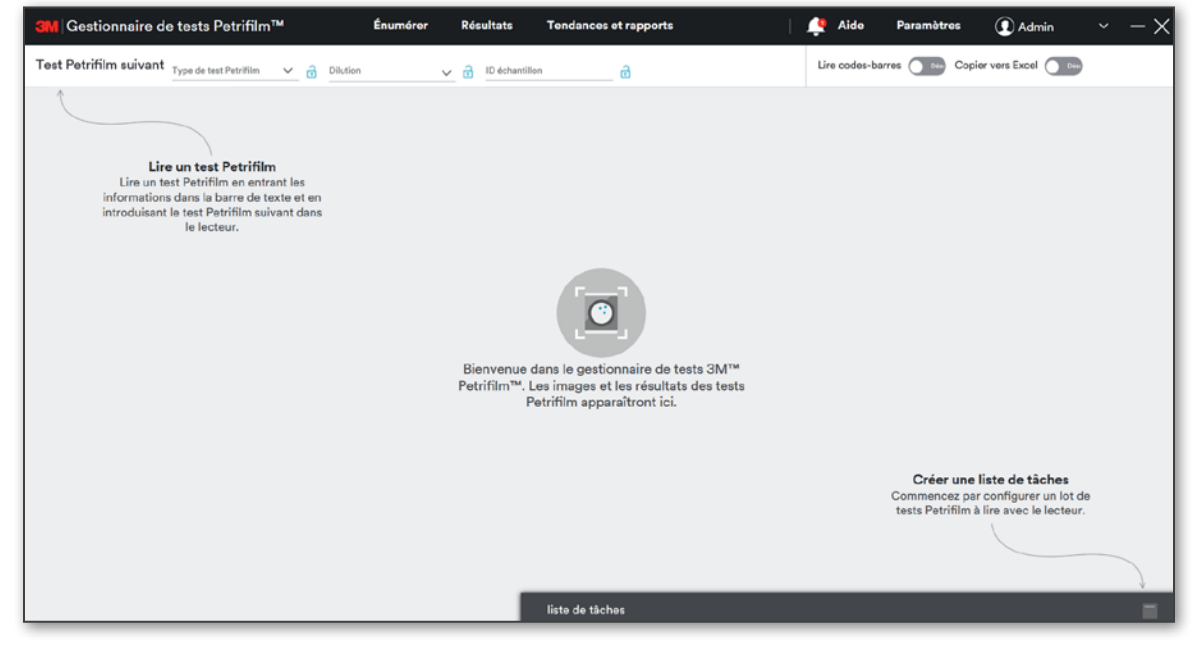

#### **Champs d'entrée :**

- Type de test Petrifilm : l'utilisateur peut sélectionner un test 3M Petrifilm à l'aide du menu déroulant Type de test  $\bullet$ Petrifilm. L'utilisateur a accès aux types de tests Petrifilm sélectionnés dans la section Énumérer des Paramètres.
- Dilution : l'utilisateur peut sélectionner une dilution à l'aide du menu déroulant Dilution. Il peut également ajouter  $\bullet$ une dilution en saisissant la dilution dans le champ à cet effet.
- ID échantillon : l'utilisateur peut saisir l'ID échantillon. Lorsque l'utilisateur clique sur le menu déroulant,  $\bullet$ l'application affiche l'historique des saisies correspondant.
- Spécification de produit : l'utilisateur peut sélectionner n'importe quelle Spécification de produit ajoutée à l'aide  $\bullet$ du menu déroulant correspondant.
- Lire codes-barres : ce bouton bascule peut être mis en position Activé ou Désactivé. Lorsque le bouton  $\bullet$ Lire codes-barres (except en position Désactivé et que l'utilisateur sélectionne un type de test 3M Petrifilm à l'aide du menu déroulant Type de test Petrifilm, l'utilisateur peut insérer le test 3M Petrifilm dans le lecteur automatique de tests 3M Petrifilm. L'image du test 3M Petrifilm correspondant s'affiche alors. Les détails sont affichés dans la section Modifier les infos sur la droite. Les codes-barres des tests 3M Petrifilm peuvent être lus lorsque le bouton bascule est en position Activé.

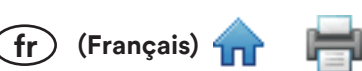

Copier vers Excel : ce bouton bascule peut être mis en position Activé ou Désactivé. Lorsque le bouton Copier vers Excel @ and est en position Activé et qu'un test 3M Petrifilm est inséré dans l'appareil, une feuille Excel est générée et les données y sont copiées. Si une modification est apportée au test 3M Petrifilm sur l'écran Énumérer et que le fichier Excel est toujours ouvert, le fichier Excel est également modifié.

REMARQUE : Cette opération nécessite que Microsoft Office/Excel soit installé sur le système. Dans le cas contraire, un message indiquant à l'utilisateur que Excel n'est pas installé sur le système s'affichera.

L'image de gauche illustre la zone d'information, au-dessus de la zone d'inoculation.

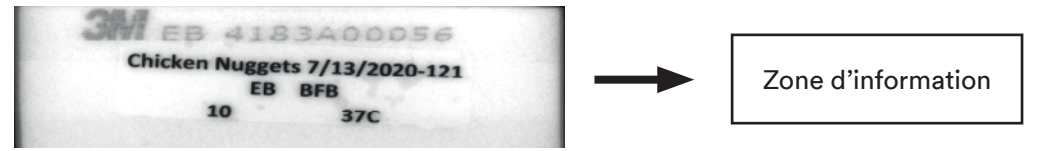

L'écran ci-dessous illustre la palette de couleurs qui peut être utilisée pour identifier les stylos/feutres qui peuvent être utilisés pour écrire dans la zone d'information. Les couleurs dans le cadre noir seront visibles dans la zone d'information. Les utilisateurs ne doivent pas utiliser un stylo de couleur rouge, jaune, orange, rose ou mauve.

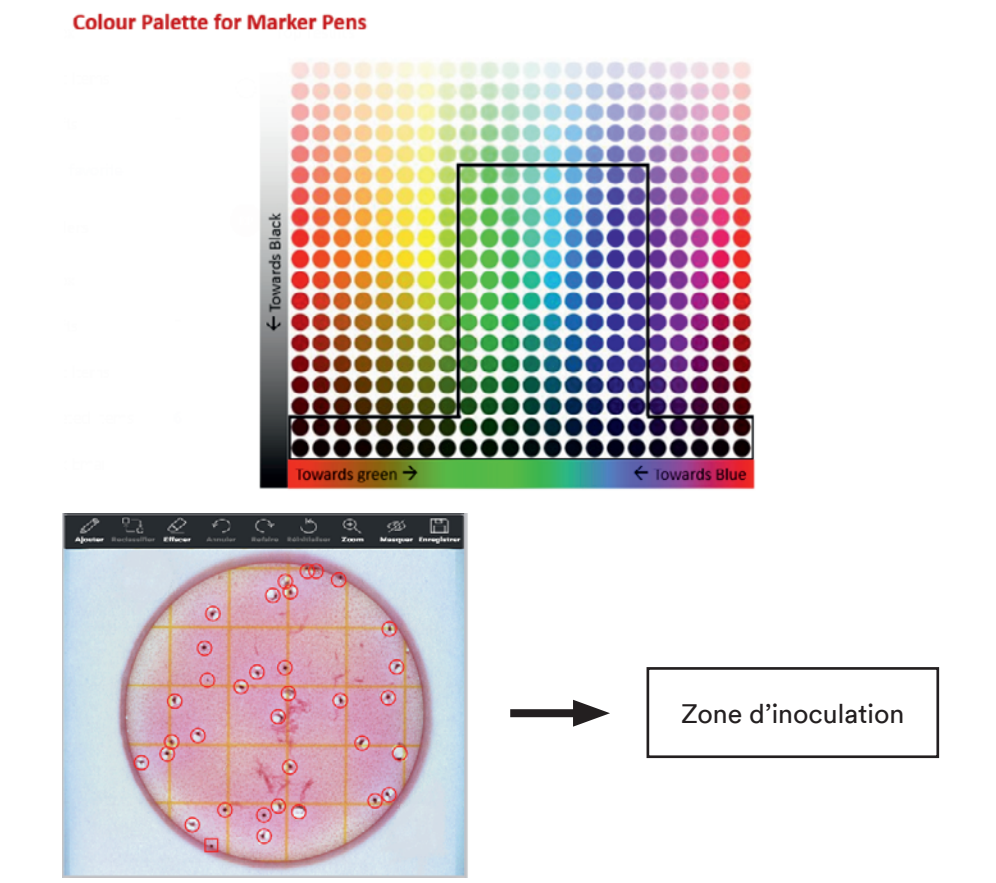

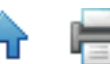

 $\sum$  (Francais) 4

Résultat : la grille sur la droite affiche le nombre de colonies calculé pour le test 3M Petrifilm concerné.

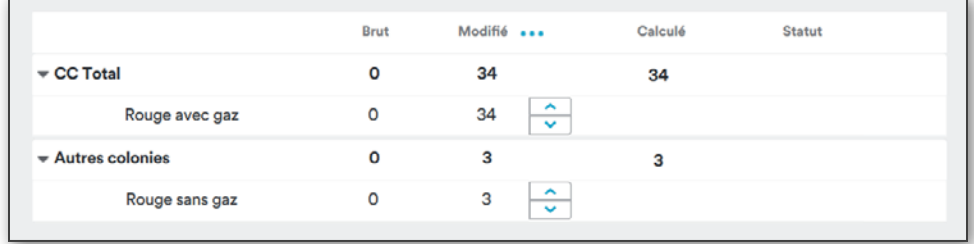

Brut : le nombre de colonies détectées par l'algorithme pour le test 3M Petrifilm. L'algorithme de numération indique le nombre de colonies qu'il a détecté. Il peut s'agir de zéro, d'un nombre spécifique ou de la valeur Trop nombreux pour compter (TNTC).

Modifié : ce résultat correspond au nombre de colonies ajusté, qui peut être mis à jour par l'utilisateur en annotant l'image manuellement ou en modifiant le nombre dans la grille des résultats.

Calculé : le nombre de colonies brut ou modifié, en tenant compte du facteur de dilution. La représentation du nombre calculé dépend du format de résultat sélectionné dans les paramètres. Si l'utilisateur a sélectionné un facteur de dilution pour un test Petrifilm donné, l'application utilisera ce facteur de dilution ainsi que le nombre modifié pour donner le nombre calculé.

Raison du changement : ce menu déroulant apparaît dès lors que l'utilisateur modifie le nombre et qu'il s'agit d'un champ obligatoire. L'utilisateur doit alors sélectionner la raison pour laquelle il a modifié le nombre manuellement. Si l'utilisateur essaie de sortir du test modifié avant d'avoir sélectionné une raison, le message Sélectionnez la raison du changement apparaît. Si l'utilisateur décide d'annuler, l'application revient à l'écran Énumérer. Si l'utilisateur sélectionne [Enregistrer], l'application enregistre la raison du changement et affiche l'écran auquel l'utilisateur tentait d'accéder.

Commentaires : s'il le souhaite, l'utilisateur peut ajouter des commentaires concernant le résultat.

L'utilisateur peut modifier des champs tels que ID échantillon, Dilution et Spécification de produit en sélectionnant le bouton [Modifier les infos]. Il n'est pas possible de modifier le type de test Petrifilm après avoir lancé un test 3M Petrifilm.

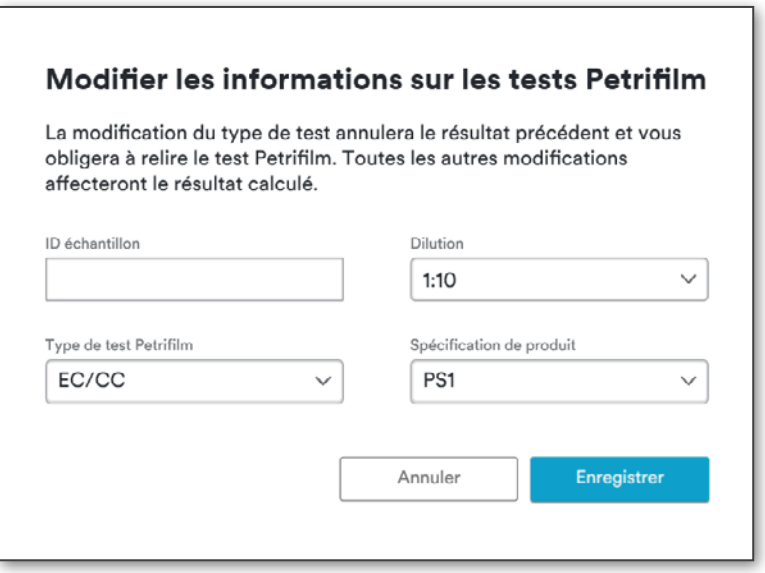

Si le type de test Petrifilm est modifié, les résultats précédents sont marqués comme nuls et l'utilisateur doit r test 3M Petrifilm. Le bouton [Enregistrer] devient [Enregistrer et relancer le test Petrifilm].

(Francais

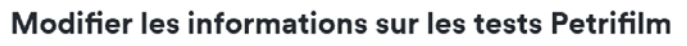

La modification du type de test annulera le résultat précédent et vous obligera à relire le test Petrifilm. Toutes les autres modifications affecteront le résultat calculé.

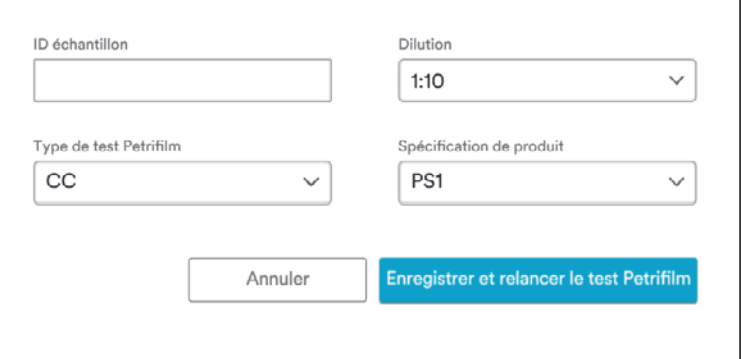

L'utilisateur peut effectuer les opérations suivantes sur les images de test 3M Petrifilm :

– Ouvre un sous-menu mobile **o**j. Défini sur le type de colonie principal par défaut. i. **Aiouter** Cliquez pour ajouter des marqueurs de colonie. Si un test Petrifilm n'a qu'un seul type de colonie, aucun sous-menu n'apparaît.

S

- **Reclassifier** - Mode Reclassifier. Ouvre un sous-menu mobile (comme pour le mode Annoter). Défini ii. sur le type de colonie principal par défaut. Cliquez sur une annotation existante pour la reclasser. Si le test 3M Petrifilm n'a qu'un seul type de colonie, l'outil est désactivé.
- Ouvre le sous-menu  $\overline{\mathbb{Z}}$  permettant d'effacer les marqueurs de colonie l'un après l'autre, OU iii. **Effacer** de tous les effacer à la fois. (Le « ghosting » désigne le fait de supprimer l'annotation et de retirer la colonie du résultat calculé. Cela permet de garder une trace de ce qui est supprimé.)
- Annuler la dernière action (peut être utilisé à plusieurs reprises pour rétablir l'écran tel qu'il Annuler iv. était à son ouverture ou actualisation). Si aucune action n'a été effectuée, l'outil est désactivé.
- Refaire  $\frac{1}{\text{Relax}}$  Refaire la dernière action (peut être utilisé à plusieurs reprises jusqu'à la dernière action). Si v. aucune action n'a été effectuée et annulée, l'outil est désactivé.
- vi. Réinitialiser Rétablir les annotations d'origine (ajoutées par le système). Si aucune modification n'a été effectuée, l'outil est désactivé.
- Affiche un curseur de réglage +/- -. Répond à la molette de la souris ou aux pincements sur vii. Zoom le pavé tactile. (Il est possible de zoomer et déplacer l'écran à l'aide de la molette ou du pavé tactile dans n'importe quel mode.)

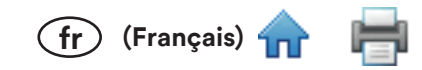

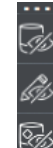

- Ouvre un sous-menu mobile  $\overline{\mathscr{B}}$ . L'utilisateur peut masquer les annotations ajoutées viii. i. Masquer par le système ou l'utilisateur (ou les deux en même temps). Lorsque l'utilisateur sélectionne un autre outil, toutes les annotations réapparaissent (elles peuvent uniquement être masquées dans ce mode).
- ix. Enregistrer  $\ddot{\phantom{a}}$  – Ouvre une boîte de dialogue permettant d'enregistrer les images du test 3M Petrifilm. L'utilisateur a la possibilité d'enregistrer les images ou d'Enregistrer le test pour le support. L'option Enregistrer le test pour le support permet à l'utilisateur de remplir un questionnaire concernant son échantillon et de créer un fichier zip contenant les résultats et le questionnaire, qui peut ensuite être envoyé à un représentant 3M pour obtenir de l'aide.

# **Liste de tâches:**

Le volet Liste de tâches est minimisé par défaut, et la progression de la liste de tâches est affichée sur la droite. Les listes de tâches permettent aux utilisateurs de préparer une série de tests Petrifilm afin qu'ils soient lus par le lecteur automatique de tests 3M Petrifilm dans l'ordre indiqué. Toutes les informations associées à chaque résultat seront importées dans la base de données en respectant le même ordre que celui de la liste de tâches.

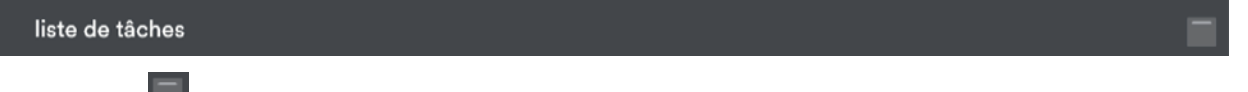

Cliquez sur le bouton **et pour agrandir le volet Listes de tâches et afficher les listes de tâches enregistrées dans le** système, que leur statut soit Non commencé ou En progrès.

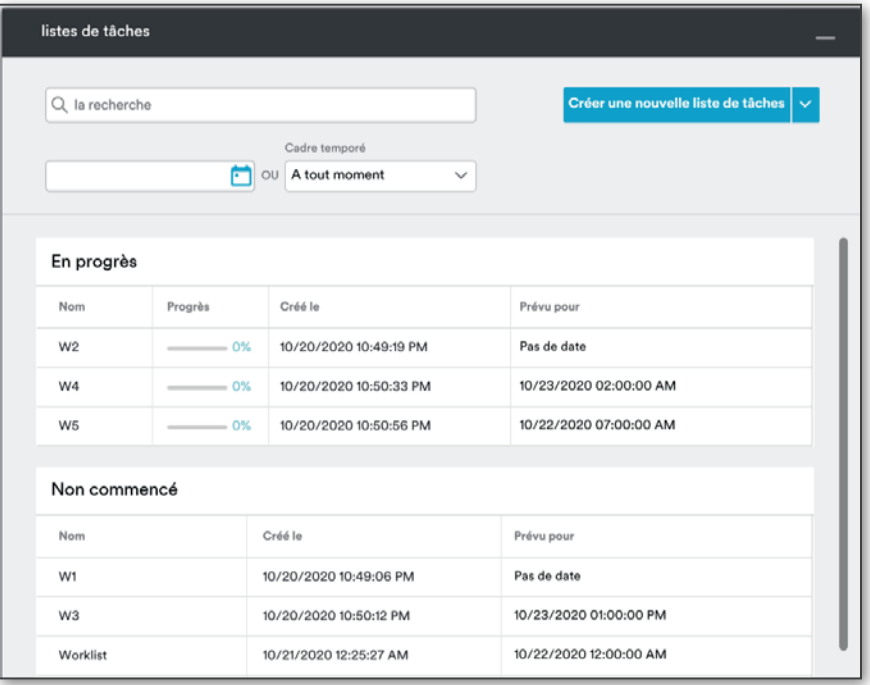

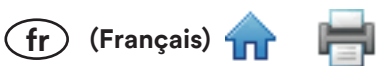

L'utilisateur peut rechercher une liste de tâches en saisissant son nom dans le champ correspondant.

Il est également possible d'effectuer une recherche en indiquant une plage de dates ou en sélectionnant une valeur à l'aide du menu déroulant Cadre temporé.

Lorsque l'utilisateur ouvre le volet des listes de tâches, l'écran ci-dessous apparaît. L'utilisateur peut ajouter une nouvelle liste de tâches à l'aide du menu déroulant [Créer une nouvelle liste de tâches].

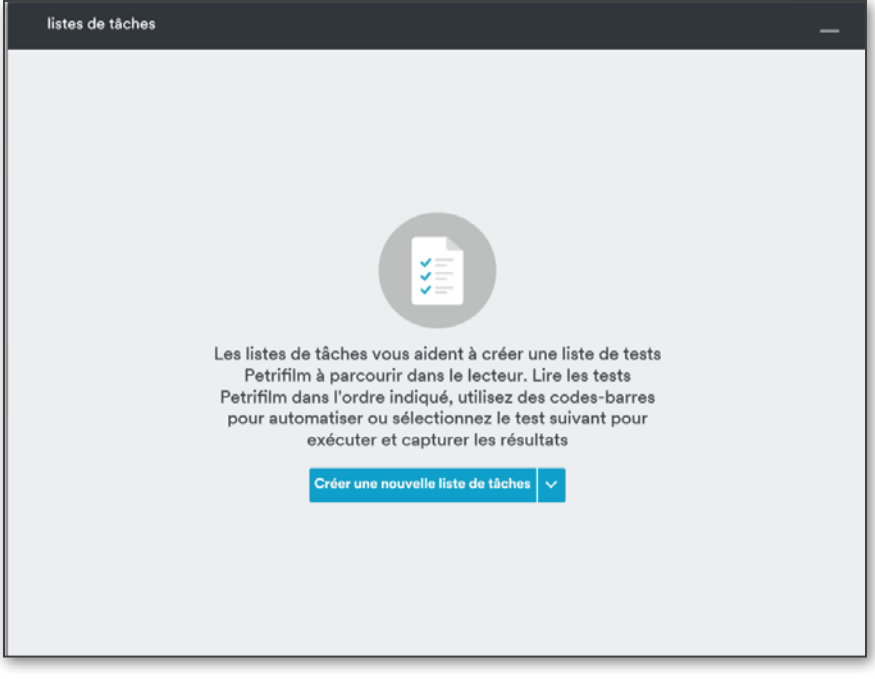

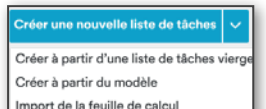

Il est possible d'ajouter une liste de tâches de 2 façons - Import de la feuille de calcul

Créer à partir d'une liste de tâches vierge : Ajout à partir d'une liste de tâches vierge : il est obligatoire de donner  $\bullet$ un nom à la liste de tâches.

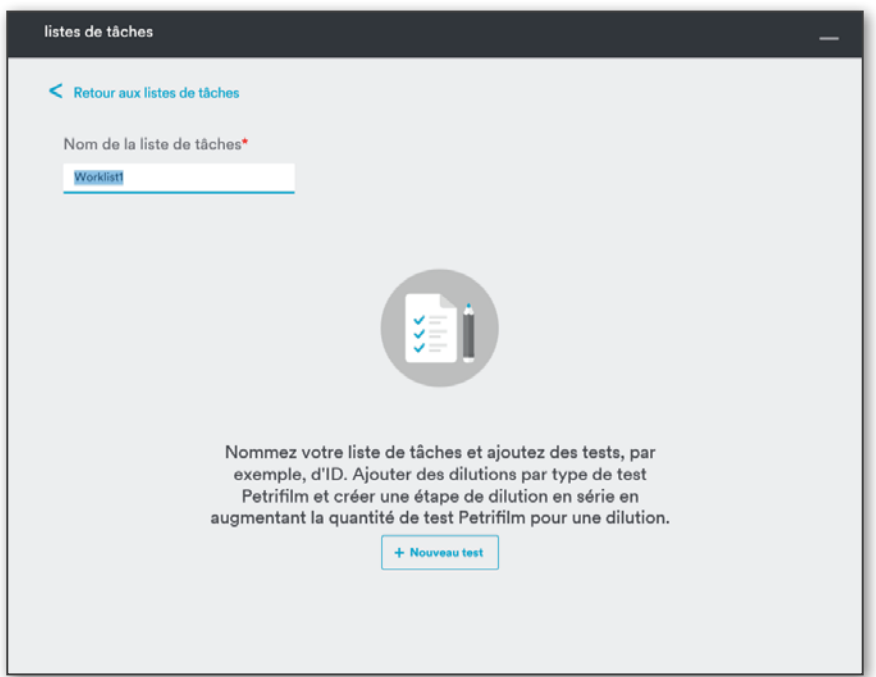
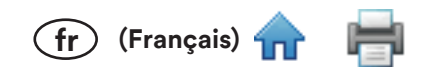

L'utilisateur peut ajouter un test à la liste de tâches.

Lors de l'ajout d'un test, l'utilisateur peut sélectionner la spécification de produit, le schéma de dilution et l'ID échantillon s'il le souhaite. Il doit obligatoirement sélectionner un type de test Petrifilm, une quantité et une dilution.

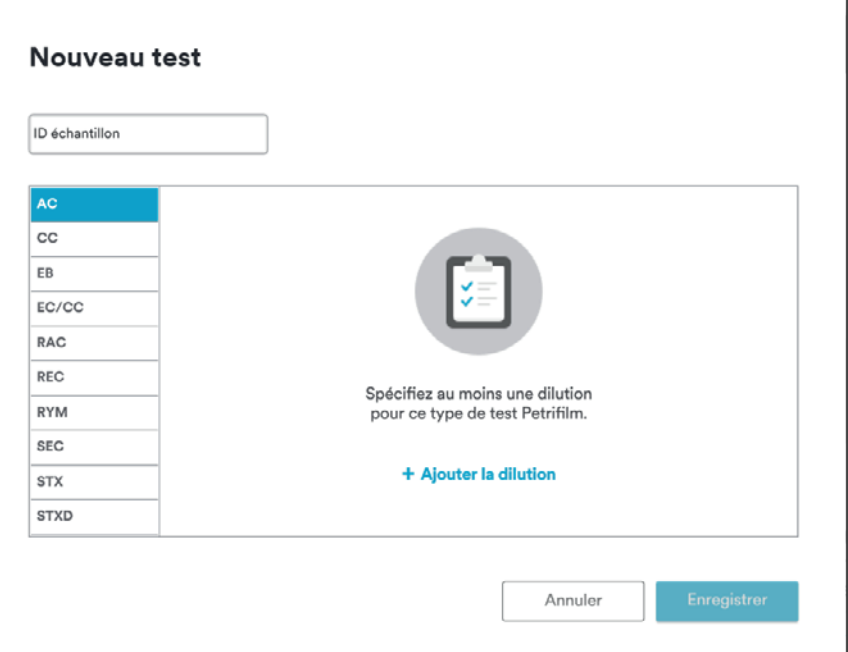

Cliquez sur [Ajouter la dilution] pour ajouter une dilution et une quantité. Par défaut, la dilution la plus faible est sélectionnée et la quantité est définie sur 1.

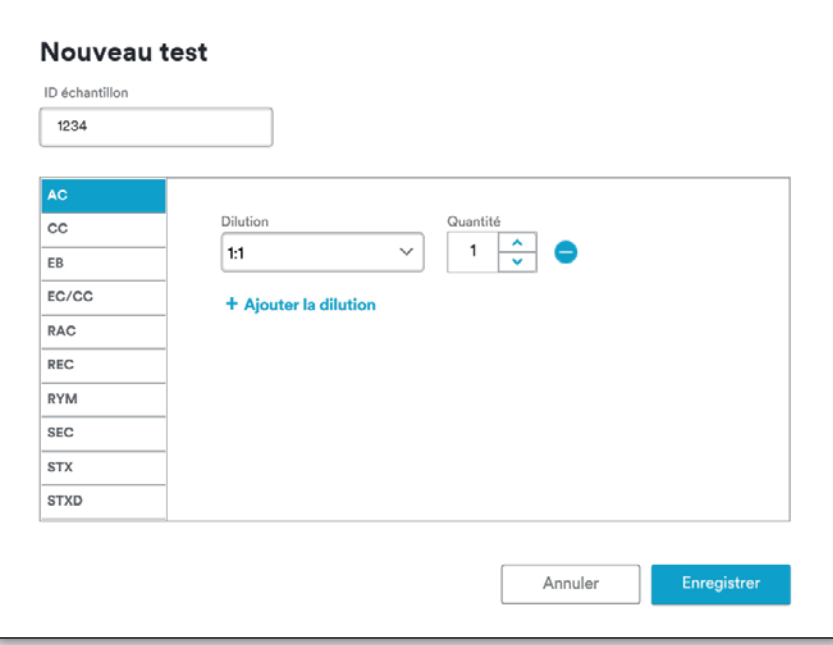

Pour supprimer une dilution ajoutée, cliquez sur l'icône a proximité de l'entrée correspondante.

 $(Français)$ 

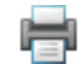

Cliquez sur [Enregistrer] pour enregistrer les données.

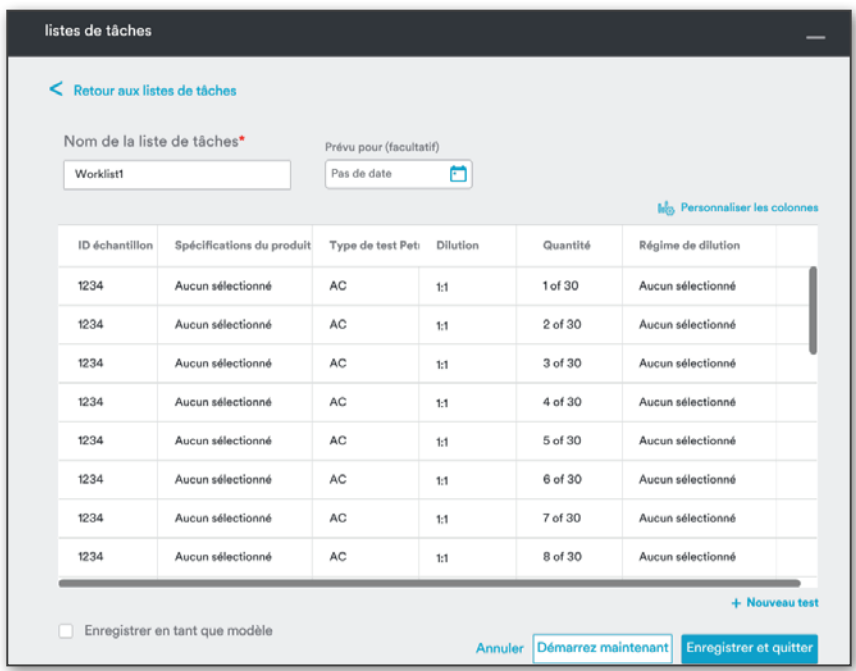

L'utilisateur peut programmer l'exécution de la liste de tâches en sélectionnant une date spécifique (facultatif).

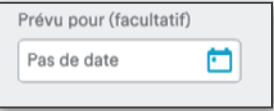

Si l'utilisateur a choisi de programmer la liste de tâches à une date et une heure spécifique, il peut ensuite Définir un rappel.

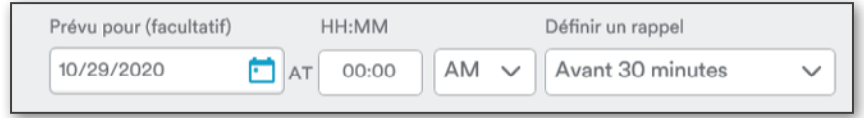

L'utilisateur peut définir un rappel pour être notifié à l'heure de son choix que la liste doit être exécutée. Par défaut, le rappel est envoyé Avant 30 minutes. Pour enregistrer une liste de tâches, utilisez le bouton [Enregistrer et quitter].

Lors de la création d'une liste de tâches, il est possible de lancer la liste de tâches en cliquant sur le bouton [Démarrez maintenant].

Les listes de tâches peuvent être enregistrées en tant que modèle en cochant la case Enregistrer en tant que modèle et en donnant un nom au modèle.

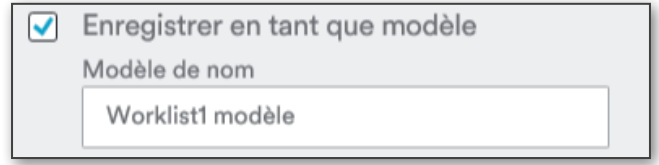

L'utilisateur peut également revenir à la grille des listes de tâches en cliquant sur le lien [Retour aux listes de tâches].

Pour modifier une liste de tâches dont le statut est Non commencé ou En progrès, passez le curseur de la souris sur la liste de tâches et cliquez sur le lien [Modifier].

Il est possible de créer une copie d'une liste de tâches Non commencée ou En progrès en cliquant sur le lien [Copie], et de supprimer une liste de tâches en cliquant sur le lien [Supprimer].

L'utilisateur peut reprendre une liste de tâches interrompue en cliquant sur le lien [Reprendre], ou interrompre une liste de tâches en cours d'exécution en cliquant sur le lien [Pause].

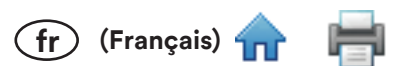

L'utilisateur peut accéder à l'écran d'exécution d'une liste de tâches en double cliquant sur la liste de tâches depuis la grille. L'écran d'exécution de la liste de tâches affiche les tests présents dans la liste de tâches concernée.

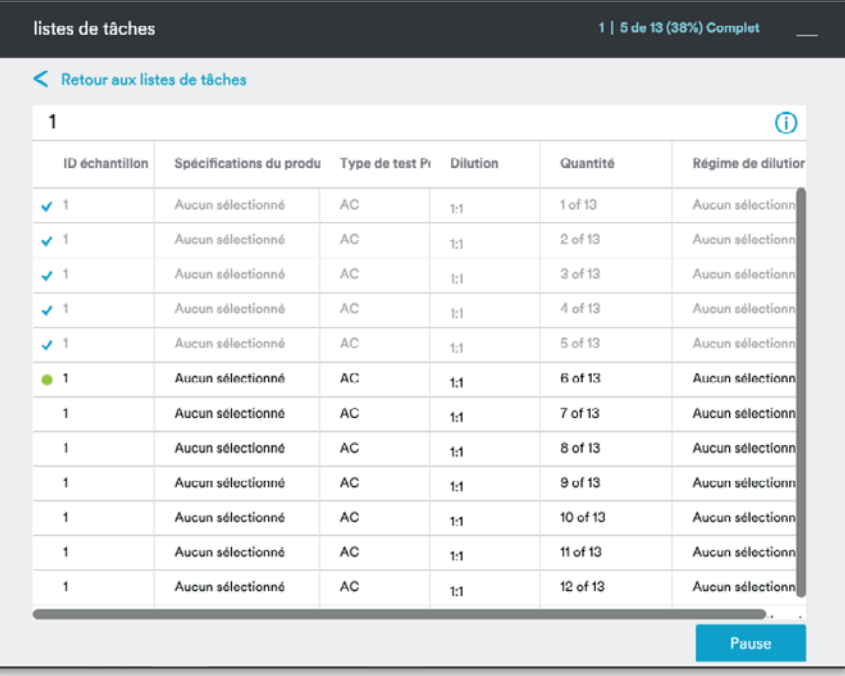

Le prochain test Petrifilm à analyser est indiqué par une icône (point vert), tandis que les tests déjà terminés sont indiqués par une icône v (coche).

L'utilisateur peut également accéder à l'écran des listes de tâches en cliquant sur le lien [Retour aux listes de tâches].

D Passez le curseur sur cette icône pour afficher l'info-bulle suivante : Si la lecture du code-barres est ACTIVÉE, le lecteur automatique de tests 3M Petrifilm attribuera automatiquement les résultats aux Tests Petrifilm concernés. Si la lecture du code-barres est DÉSACTIVÉE, le lecteur automatique de tests 3M Petrifilm attribuera les résultats aux Tests Petrifilm dans l'ordre de la liste de tâches, sauf si l'utilisateur sélectionne un Test Petrifilm dans la liste de tâches avant la lecture.

Créer à partir du modèle : l'utilisateur peut également créer une liste de tâches à partir d'un modèle en sélectionnant un modèle à partir de la liste de la liste existante.

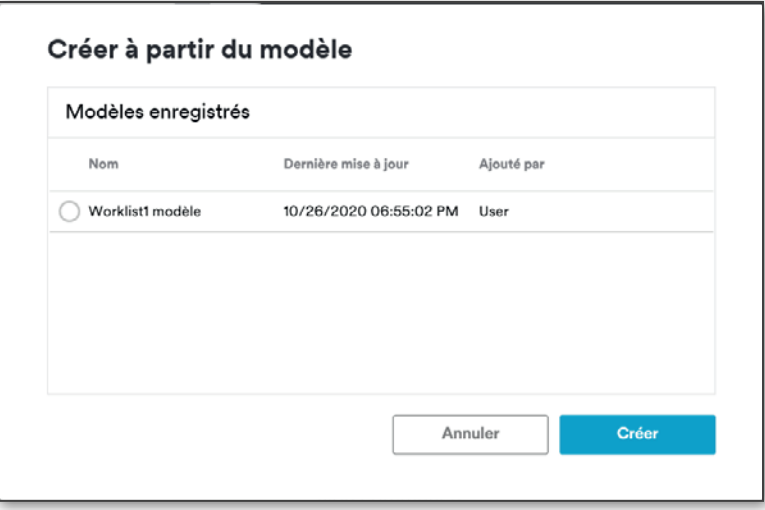

Sélectionner le bouton [Créer] permet d'ouvrir l'écran de modification de la liste de tâches. L'utilisateur doit saisir le nom de la liste de tâches et cliquer sur le bouton [Enregistrer et quitter] pour enregistrer la liste.

Import de la feuille de calcul : l'utilisateur peut ajouter une liste de tâches en l'important depuis un fichier .xls, .csv ou .tsv.

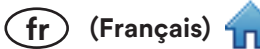

Pour importer le type de test Petrifilm, l'utilisateur doit se servir des acronymes suivants :

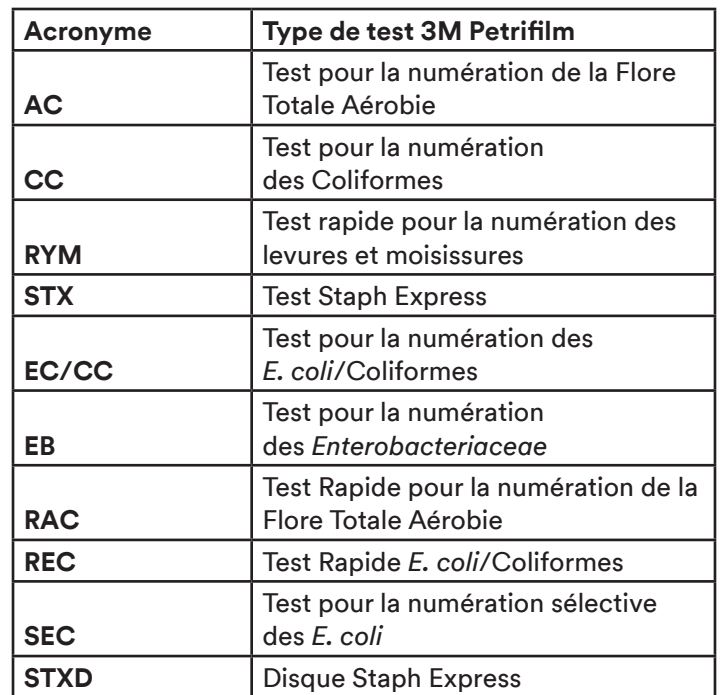

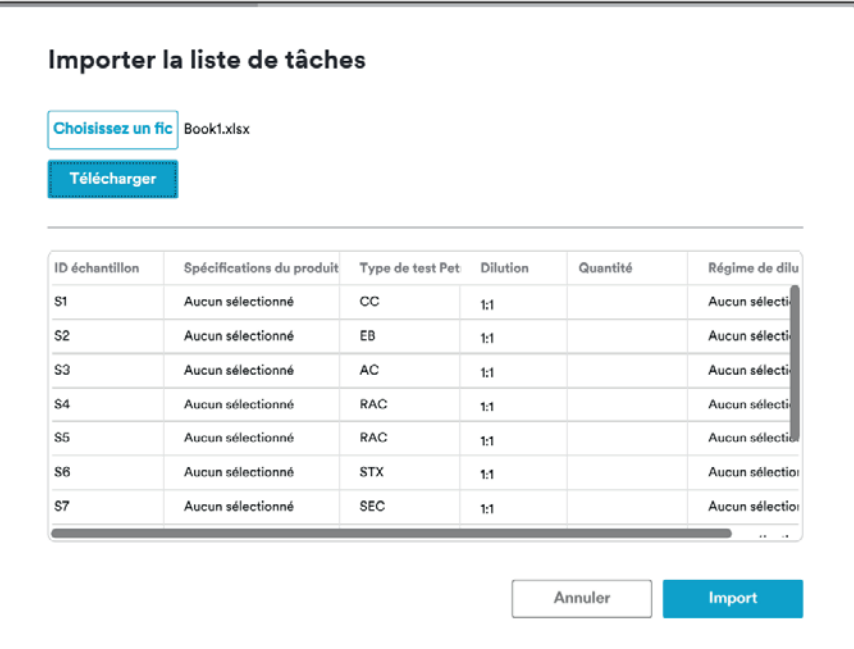

Pour importer une liste de tâches, l'utilisateur doit mapper les champs actuels dans Paramètres > Modélisation pour l'importation. Si aucune modélisation n'a été définie, le message ci-dessous s'affiche.

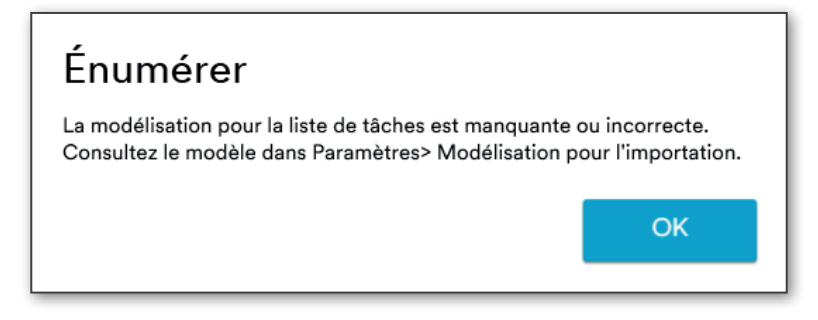

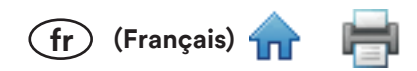

# Résultats:

### Tous les résultats :

Pour visionner les images des tests 3M Petrifilm, accédez à l'onglet Résultats. L'application affiche tous les résultats des tests, mais l'utilisateur a la possibilité de filtrer les résultats à l'aide des titres des colonnes. Les images sont supprimées après 72 heures sans prévenir l'utilisateur si l'option Enregistrement automatique est désactivée.

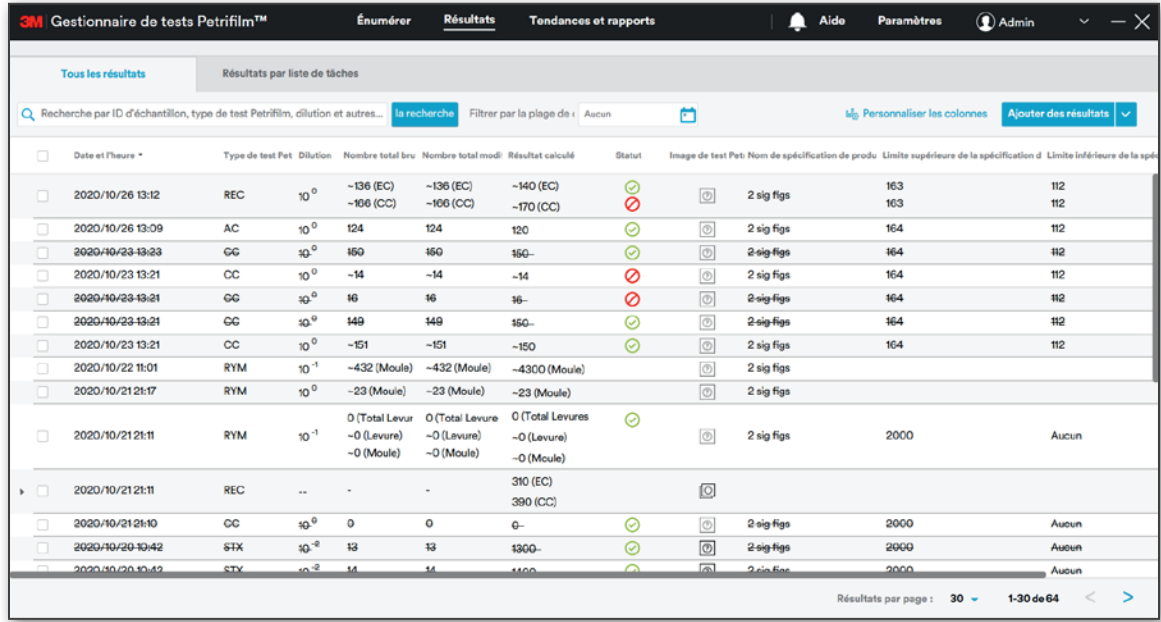

Le nombre de lignes par page est défini sur 30 par défaut et peut être augmenté par paliers de 10.

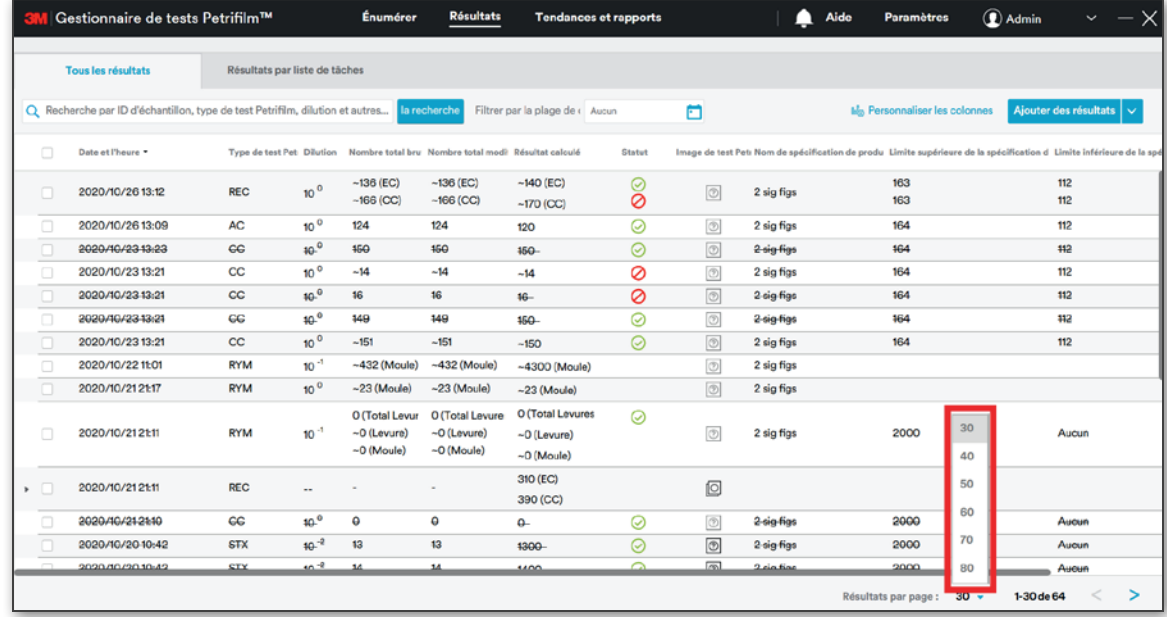

L'utilisateur peut effectuer les opérations suivantes depuis la grille des résultats :

La recherche : l'utilisateur peut effectuer une recherche en saisissant du texte dans le champ  $1.$ 

et en appuyant sur Tabulation/Entrée. Les recherches avancées sont effectuées parmi  $Q_{c}$  la recherche toutes les colonnes et renvoient les résultats pertinents.

REMARQUE : Il est possible d'effectuer une recherche parmi plusieurs colonnes en utilisant le séparateur «, » (exemple: 1238, RAC).

Filtrer par la plage de dates : L'utilisateur peut filtrer les résultats en fonction de la plage de dates. Cette fonction peut être utilisée conjointement à la recherche avancée/multi-colonne.

- 2. Calculer le total : l'utilisateur peut calculer le total pour des tests 3M Petrifilm avec le même ID échantillon et le même type de test 3M Petrifilm. Sélectionnez les tests 3M Petrifilm pertinents et cliquez sur l'icône il Calculer le total. Cette fonction est également disponible sur l'onglet Résultats par liste de tâches.
- 3. Regrouper sous le même test Petrifilm : l'utilisateur peut regrouper plusieurs tests Petrifilm lorsque l'ID échantillon, le type de test 3M Petrifilm et la dilution des tests Petrifilm sélectionnés sont identiques. Sélectionnez les tests 3M Petrifilm pertinents et cliquez sur l'icône Regrouper sous le même test Petrifilm. Cette fonction est également disponible sur l'onglet Résultats par liste de tâches. Elle est uniquement utilisée lorsque l'utilisateur vérifie les résultats du test 3M Petrifilm pour la numération des E. coli/Coliformes après 24 et 48 heures.
- 4. Marquer comme nul : l'utilisateur peut marquer les résultats comme nuls en cliquant sur le bouton @ Marquer comme nul. Les résultats nuls apparaissent barrés.

1234 2020/10/20 10:42  $10^{-2}$  $\circledcirc$ 1400

Il est possible de ne plus marquer des résultats comme nuls en sélectionnant un résultat nul et en cliquant sur l'icône Annuler la marque comme nulle . Cette fonction est également disponible sur l'onglet Résultats par liste de tâches.

- 5. Exporter les résultats : l'utilisateur peut exporter les résultats en sélectionnant des résultats depuis la grille et en cliquant sur l'icône ne resultate des résultats. Les résultats peuvent être exportés au format Excel, .csv, .tsv ou dans un autre format délimiteur personnalisé. Cette fonction est également disponible sur l'onglet Résultats par liste de tâches.
- 6. Générer un rapport : il est possible de générer des rapports statiques depuis l'onglet Tous les résultats en sélectionnant des résultats depuis la grille et en cliquant sur l'icône si amérer un rapport. Des graphiques et des logos peuvent être ajoutés aux rapports statiques, et les rapports générés sont disponibles sur le tableau de bord des rapports.
- 7. Exporter le graphique : l'utilisateur peut exporter des graphiques depuis l'onglet Tous les résultats en sélectionnant des résultats depuis la grille et en cliquant sur l'icône le Exporter le graphique. Les graphiques peuvent être exportés au format PDF, Excel ou Word.

Ajouter des résultats

(Français)

Ajouter des résultats manue

L'utilisateur peut ajouter des résultats de 2 façons en cliquant sur [Ajouter des résultats] | Import de la feuille de calcu

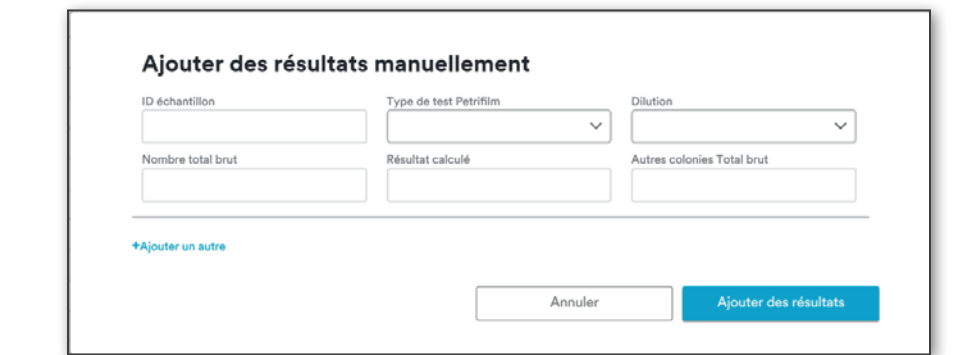

i. Ajouter des résultats manuellement : les détails saisis dans les champs apparaîtront sur la grille.

ii. Import de la feuille de calcul : l'utilisateur peut également importer les résultats depuis une feuille de calcul. L'application PC prend en charge les formats .xls et .csv pour l'importation des résultats. Les formats de dilution pris en charge sont les nombres simples 10, 100 et 1000, qui sont représentés par les valeurs 1:10, 1:100 et 1:1000 dans l'application PC.

Pour importer le type de test Petrifilm, l'utilisateur doit se servir des acronymes suivants :

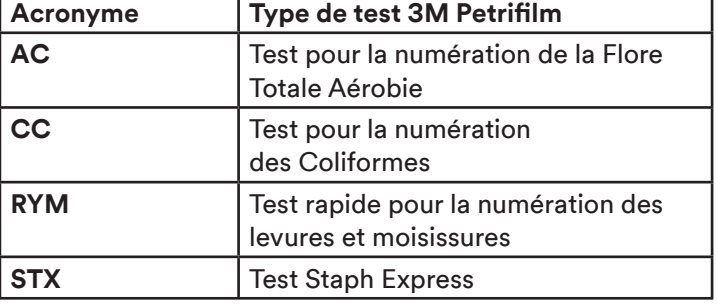

 $\overline{\textbf{f}}$  (Français)  $\overline{\textbf{h}}$ 

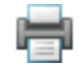

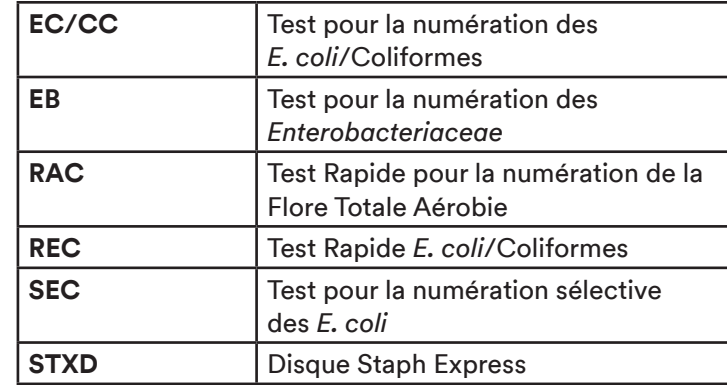

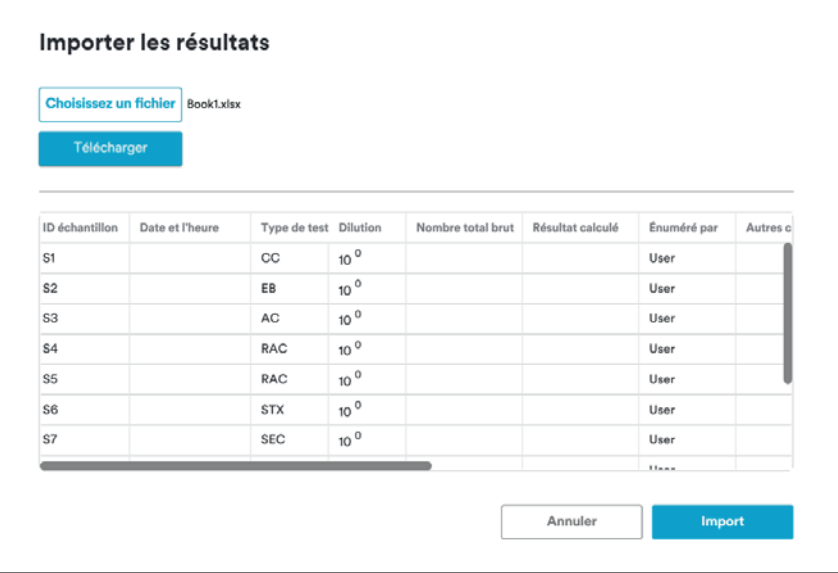

Une modélisation doit avoir été définie pour mapper les champs actuels au gestionnaire de tests 3M Petrifilm. Pour définir une modélisation, accédez à Paramètres > Modélisation pour l'importation.

Si une erreur de validation se produit, une fenêtre semblable à celle-ci s'affiche :

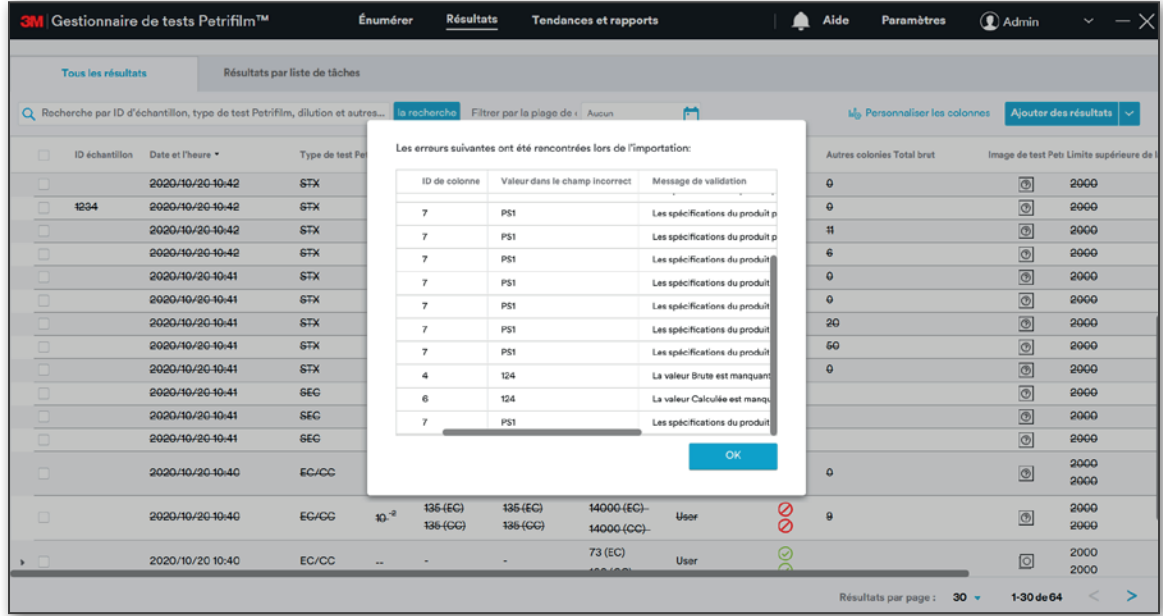

Les erreurs doivent être corrigées pour que les résultats puissent être importés.

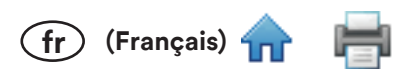

## Résultats (suite)

Lorsque l'utilisateur double clique sur l'icône d'image **o** pour un résultat, il accède alors à l'écran Énumérer, qui affiche le résultat de l'entrée pertinente.

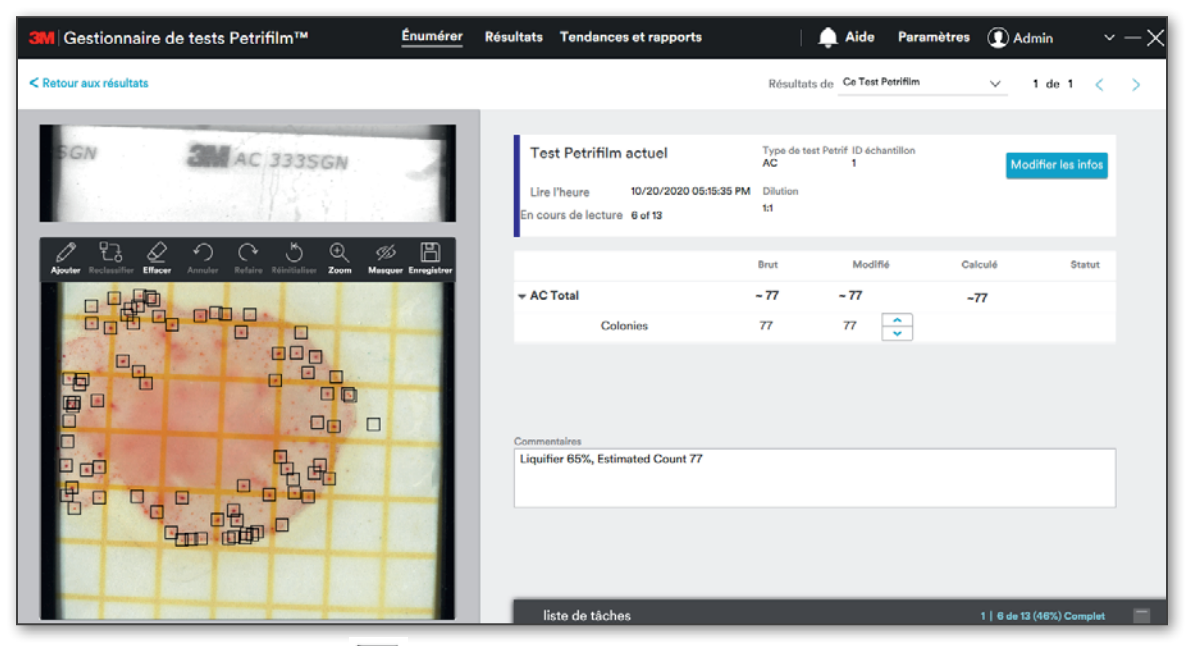

Si l'utilisateur clique sur l'icône d'image d'un résultat ajouté manuellement, un bouche-trou est alors affiché à la place de l'image.

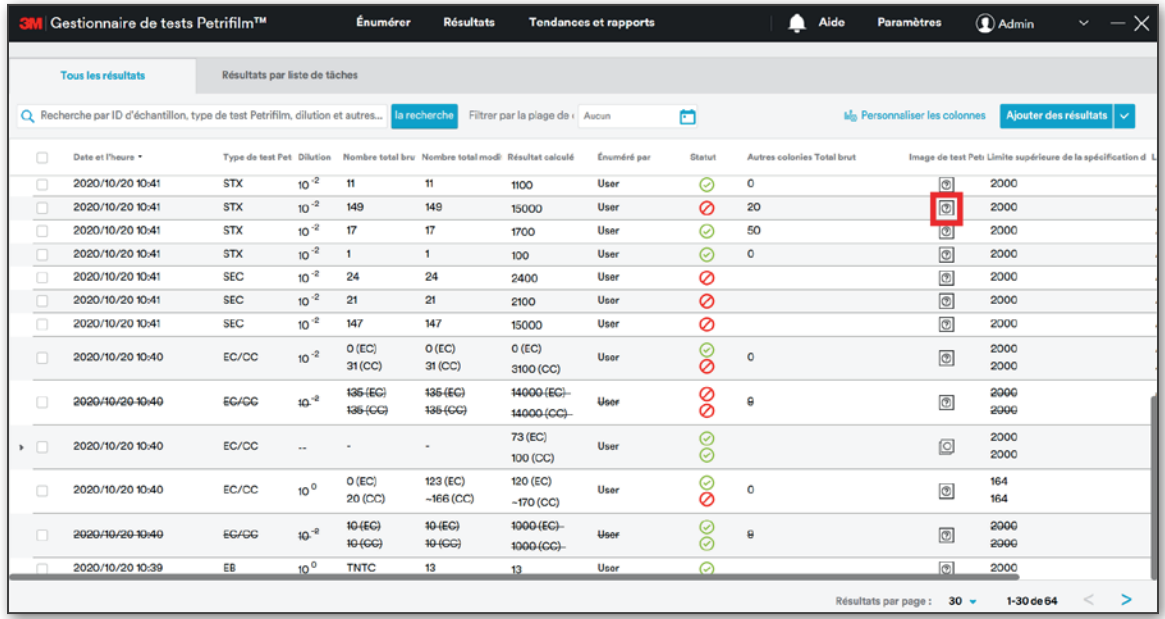

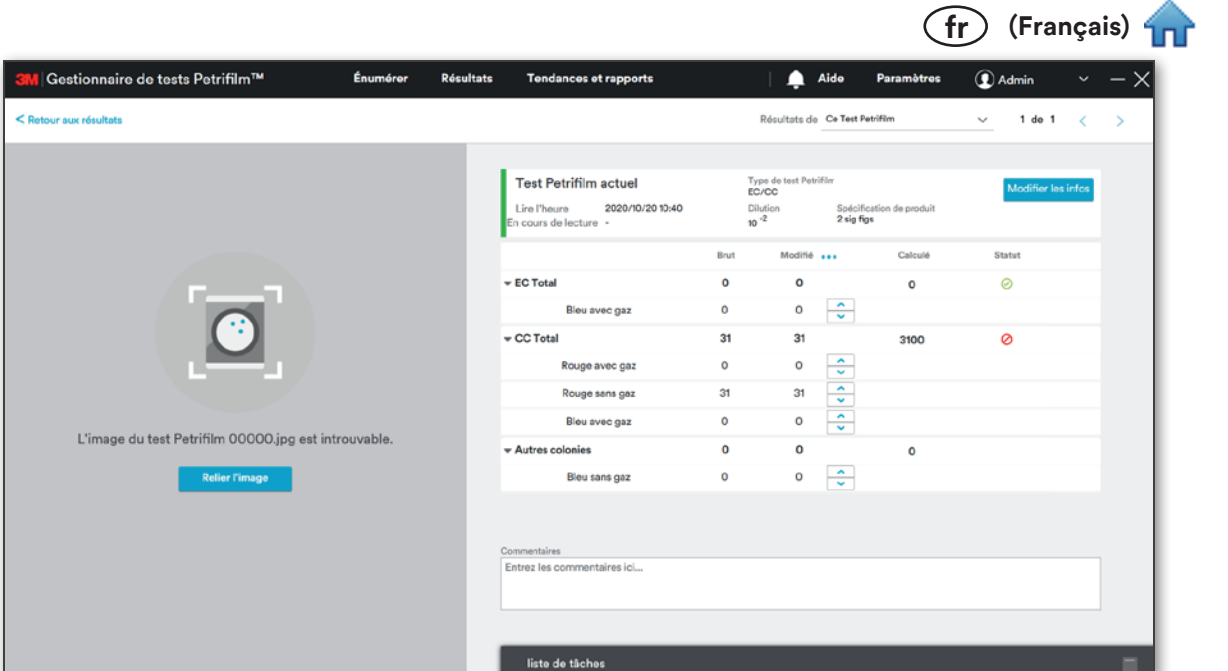

Relier l'image : l'utilisateur peut relier une image d'une résolution de 2592 × 1944 en cliquant sur le bouton [Relier l'image]. L'utilisateur peut modifier le nombre de colonies dans la grille. Cliquer sur les 3 petits points affiche une option permettant de réinitialiser le nombre de colonies.

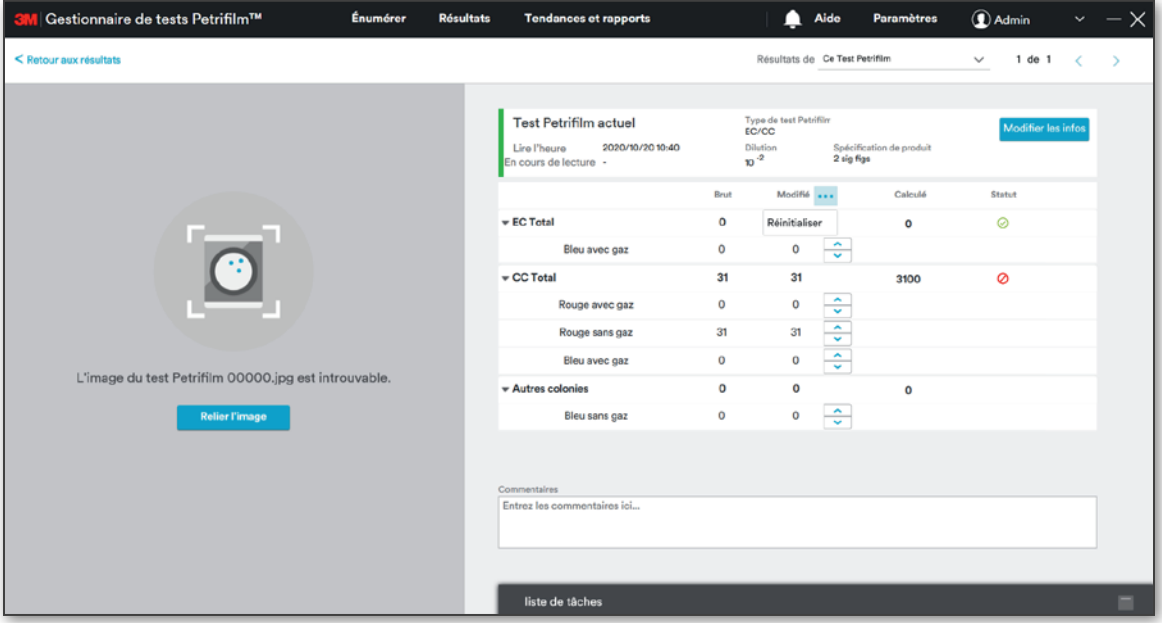

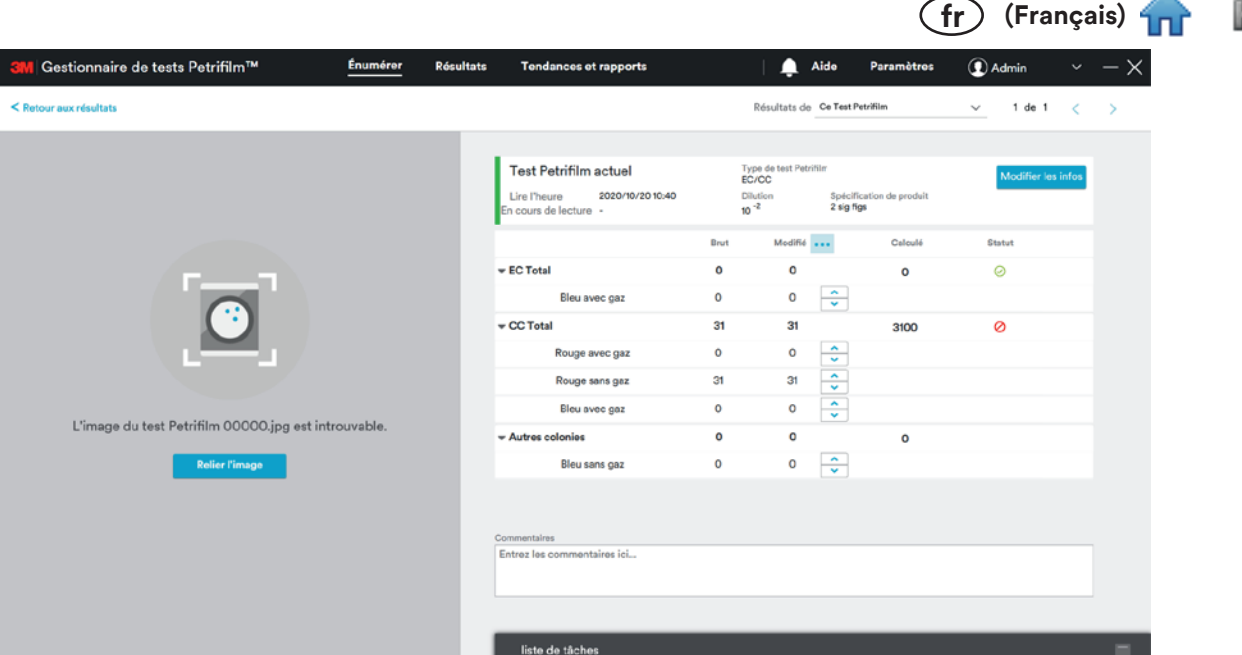

Cliquer sur le lien [Retour aux résultats] permet de revenir à l'écran Tous les résultats.

L'utilisateur peut sélectionner le nombre de résultats devant être affichés à l'écran en cliquant sur le menu déroulant Résultats par page: 30 v et en sélectionnant une valeur. L'utilisateur peut parcourir les différentes pages pour consulter les résultats enregistrés dans le système en cliquant sur les flèches appropriées.  $1-8$  de  $8$ 

Résultats par liste de tâches : l'utilisateur peut consulter les résultats propres à une liste de tâches en accédant à l'onglet Résultats par liste de tâches.

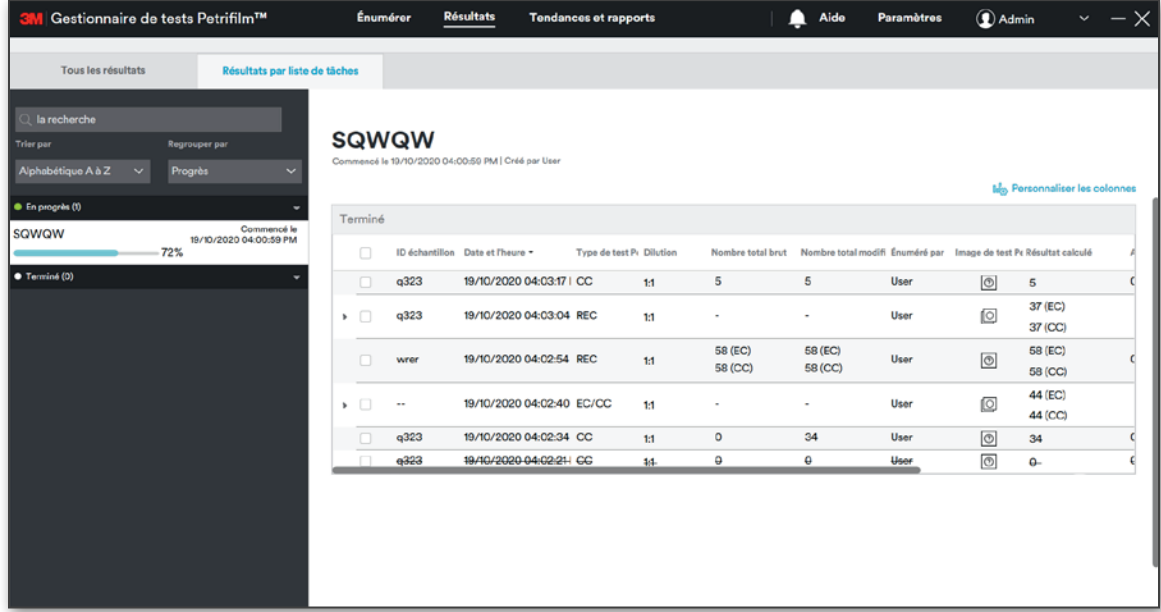

L'utilisateur peut rechercher une liste de tâches en saisissant son nom.

.<br>Regrouper par Progrès

Il est également possible de regrouper les résultats d'une recherche par :

- a. Progrès
- b. Date
- c. Créé par

L'utilisateur peut également trier les listes de tâches par :

- a. Alphabétique A à Z
- b. Z à A alphabétique
- c. Progresser de bas en haut

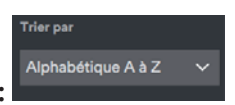

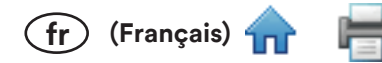

- d. Progresser de haut en bas
- e. Le plus ancien
- f. Le plus récent

L'utilisateur peut également regrouper la liste de tâches dans les catégories suivantes :

a. EN PROGRÈS

Une barre de progression et un % de complétion indiquent l'achèvement de la liste de tâches.

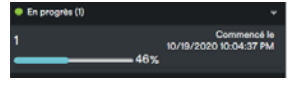

b. Terminé

Lorsqu'une liste de tâches est terminée, son pourcentage de complétion indique 100 %.

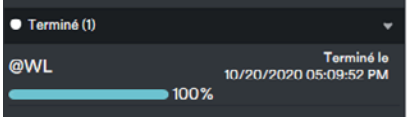

## **Tendances et rapports:**

La section Tendances et rapports de l'application PC comprend 2 onglets :

- 1. Les tendances
- 2. Rapports

L'onglet Les tendances est sélectionné par défaut sur l'écran Tendances et rapports.

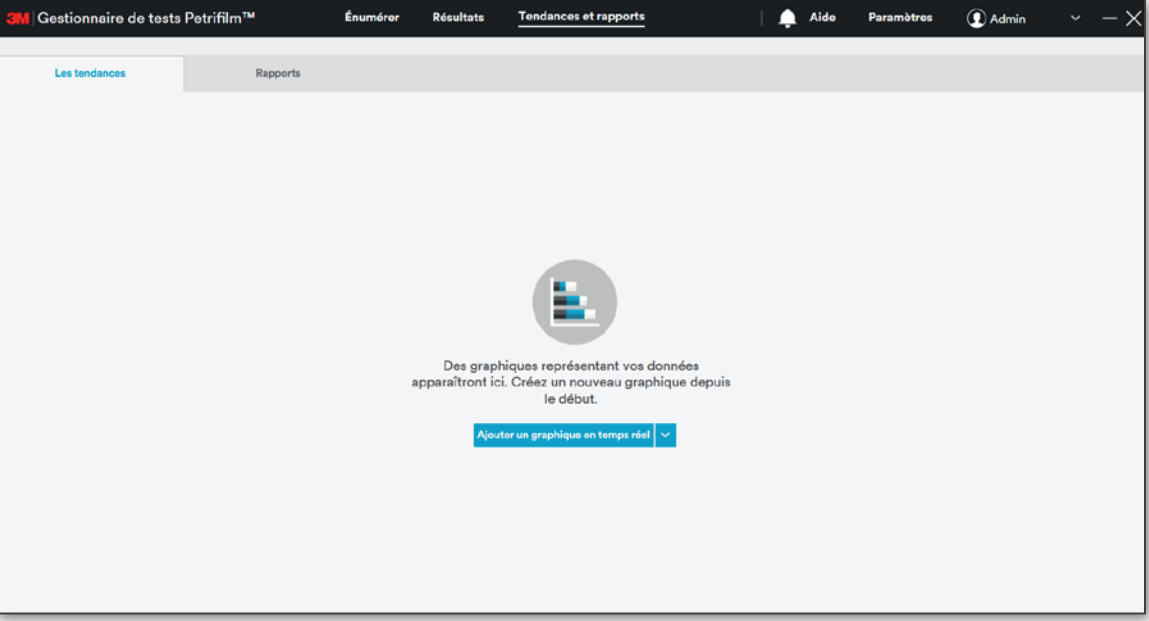

#### **Rapports:**

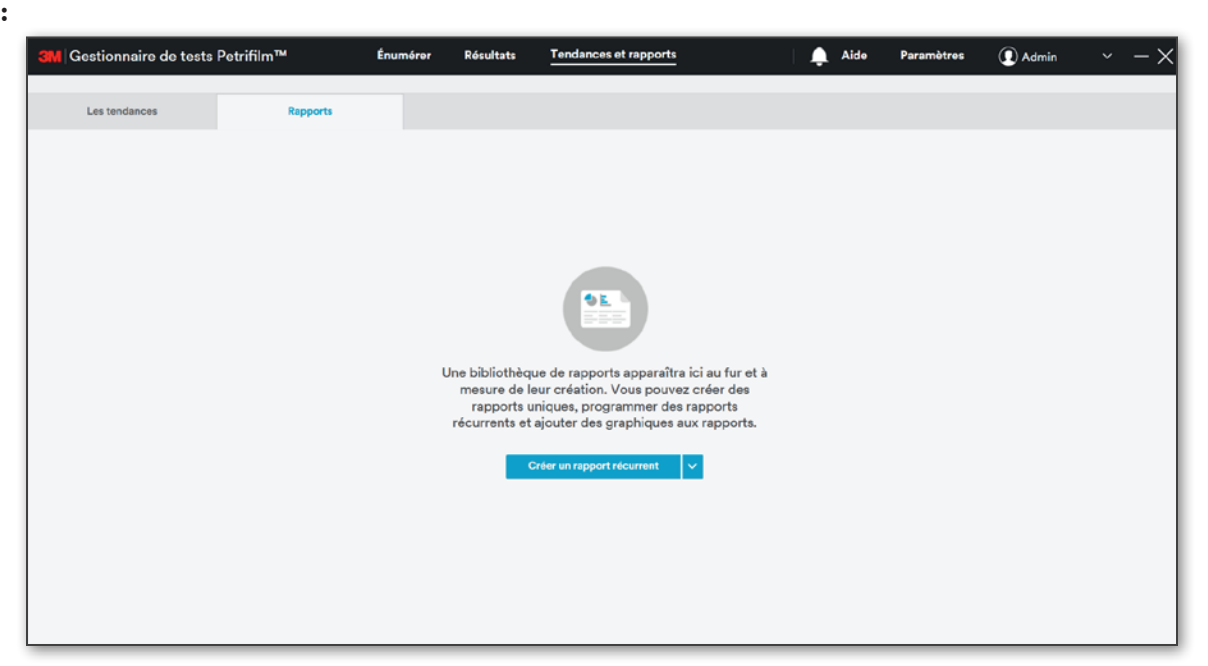

 $\widehat{fr}$  (Français) 4

L'écran Tendances et rapports permet à l'utilisateur d'effectuer les actions suivantes :

- Ajouter un graphique en temps réel i.
- ii. Modifier un graphique
- iii. Supprimer un graphique
- Exporter un graphique iv.
- Rechercher un rapport v.
- Afficher/prévisualiser un rapport vi.
- vii. Créer un rapport récurrent
- viii. Enregistrer un rapport
- ix. Imprimer un rapport

# Ajouter un graphique en temps réel

L'utilisateur peut créer un graphique en sélectionnant l'option Ajouter un graphique en temps réel depuis le menu déroulant [Ajouter un graphique en temps réel]. L'utilisateur peut générer un graphique des tendances affichant les résultats historiques en fonction de critères personnalisés (type de test 3M Petrifilm, dilutions, ID échantillon, etc.).

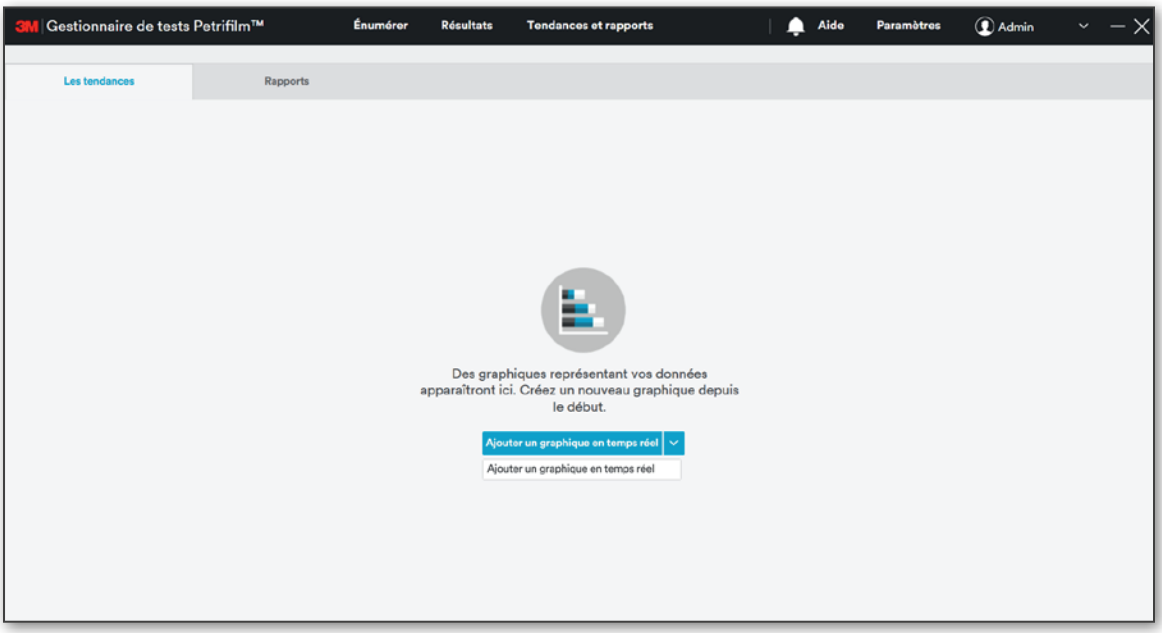

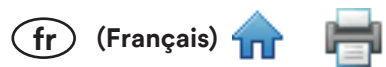

Une fois l'option Ajouter un graphique en temps réel sélectionnée, la fenêtre Ajouter un graphique en temps réel apparaît. L'utilisateur peut créer un graphique à l'aide du menu déroulant Sélectionnez le cadre temporé et de l'option Ajouter un filtre pour les données du rapport.

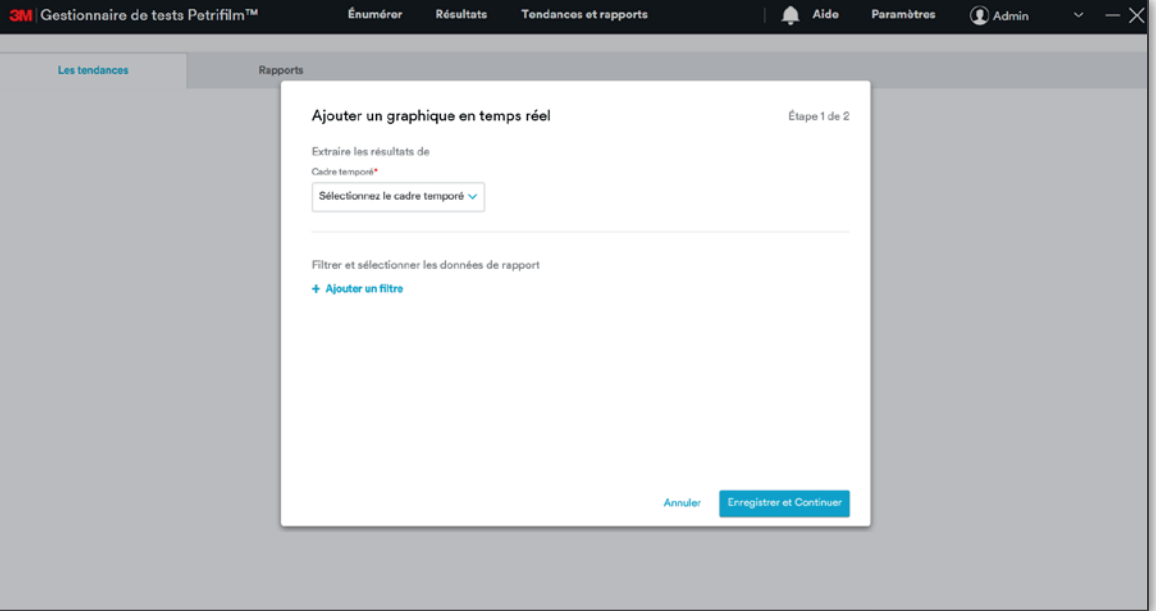

Cadre temporé : le menu déroulant de sélection du Cadre temporé affiche les valeurs suivantes :

- Aujourd'hui [de 00 h 00 à 23 h 59 par défaut] i.
- Hier [de 00 h 00 à 23 h 59 par défaut] ii.
- 5 derniers jours iii.
- 7 derniers jours iv.
- Le mois dernier v.
- vi. 6 derniers mois
- vii. L'année dernière
- viii. Gamme personnalisée » du 00/00/00 au 00/00/00

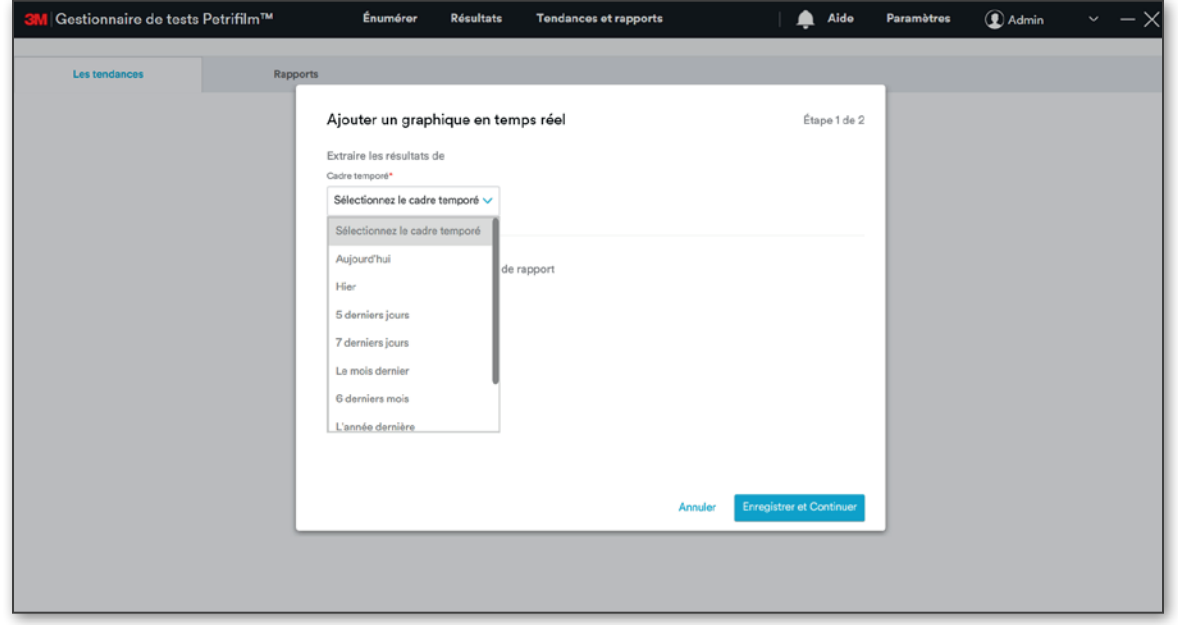

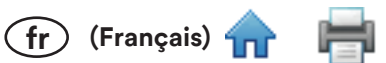

Lorsque l'utilisateur sélectionne Aujourd'hui ou Hier, la boîte de dialogue suivante apparaît avec les heures de début et de fin :

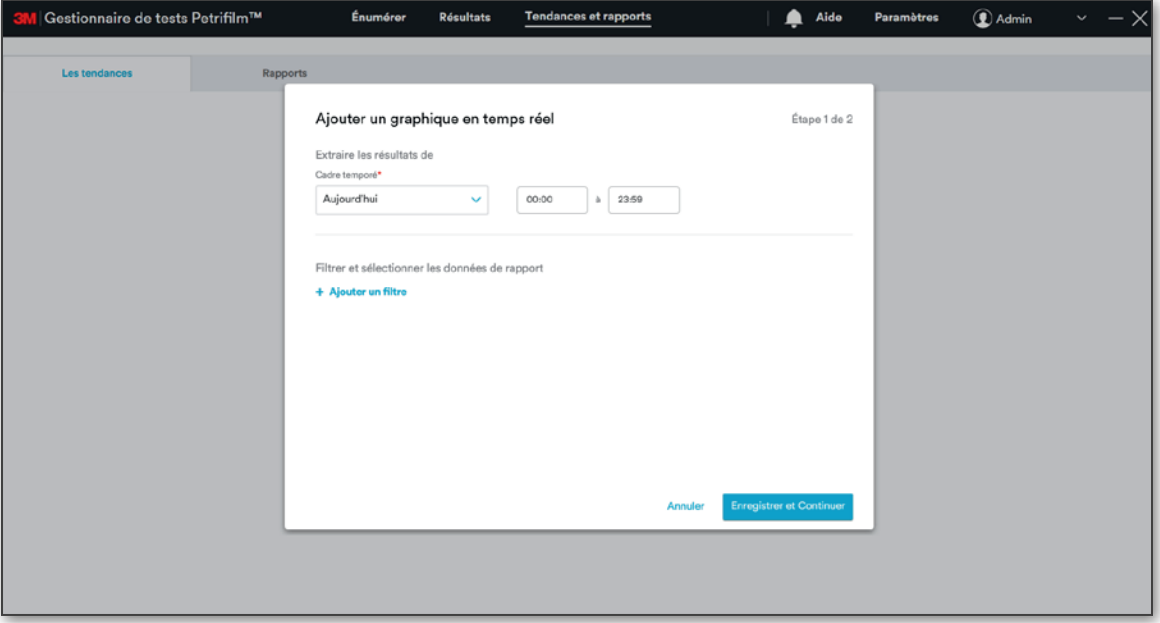

L'image ci-dessus correspond à une horloge au format 24 heures.

Si l'horloge 12 Heure AM/PM est sélectionnée dans Date et format d'heure, les heures sont affichées comme suit:

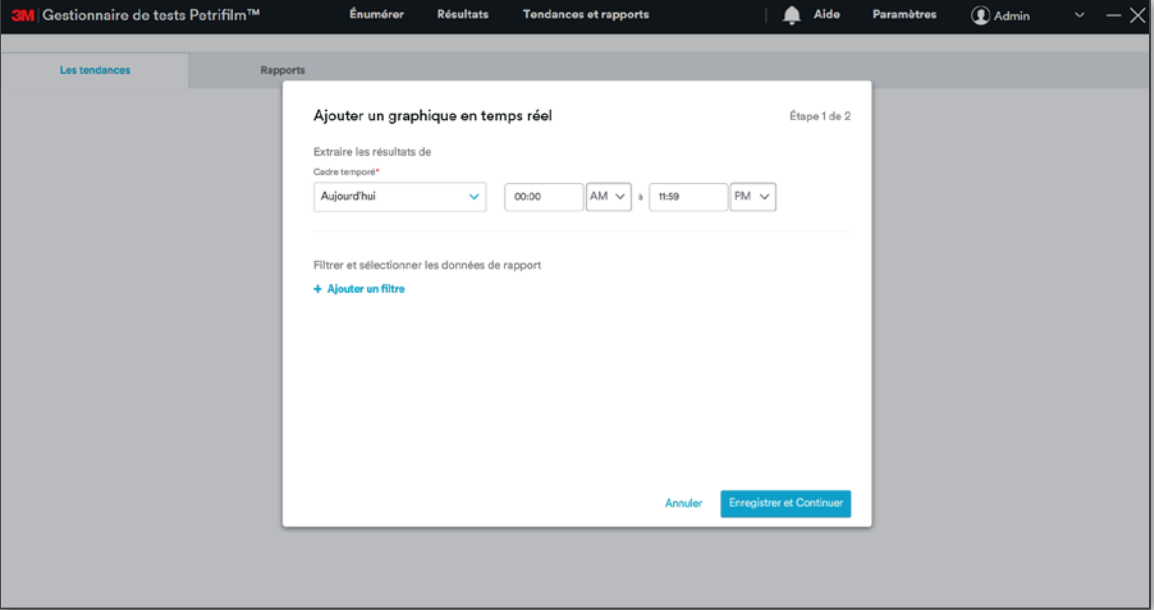

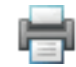

 $(fr)$  (Français)  $f_{\Pi}$ 

Lorsque l'option 5 derniers jours, 7 derniers jours, Le mois dernier, 6 derniers mois ou L'année dernière est sélectionnée à l'aide du menu déroulant, la boîte de dialogue suivante apparaît :

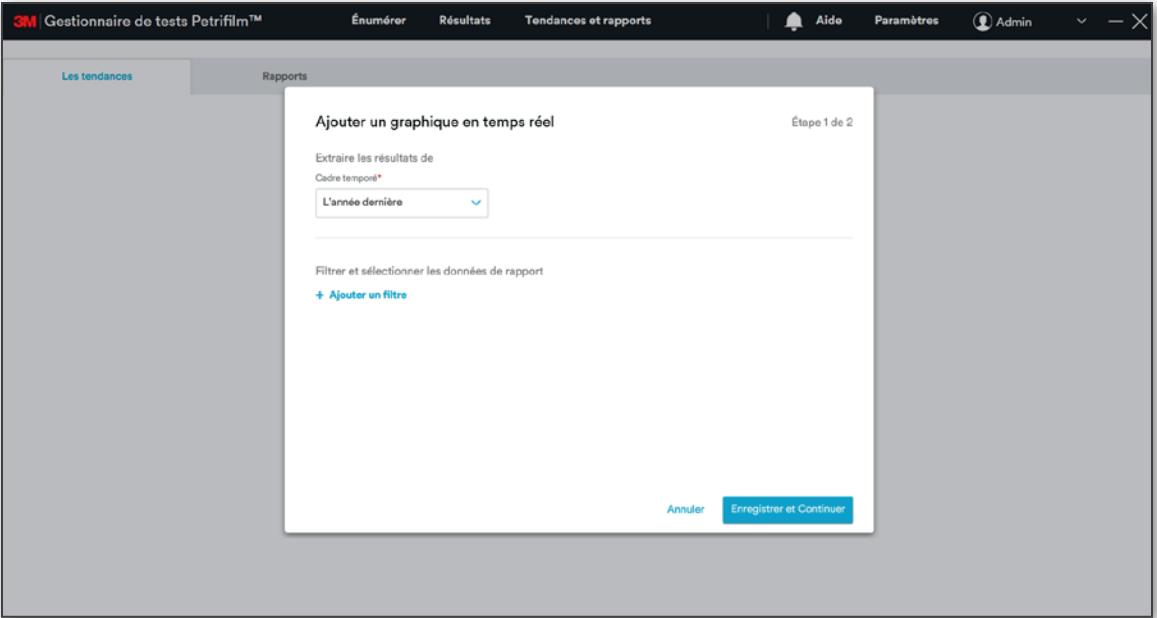

Lorsque l'utilisateur sélectionne l'option Gamme personnalisée, il a la possibilité de sélectionner la date et l'heure.

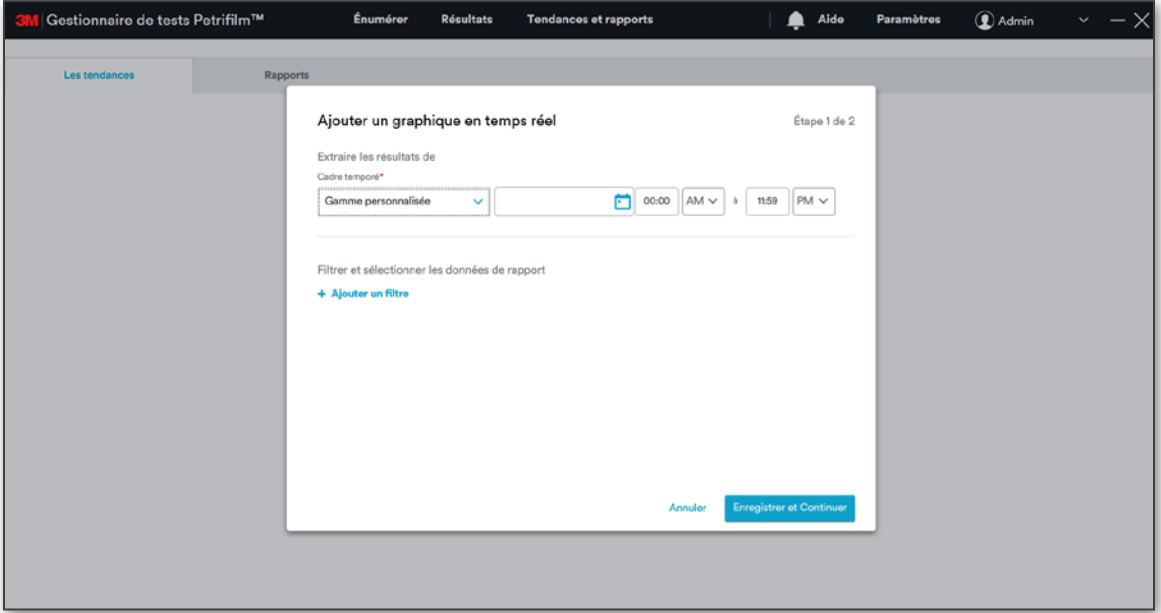

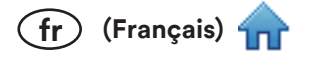

Cliquez sur [Ajouter un filtre] pour filtrer et sélectionner les données du rapport.

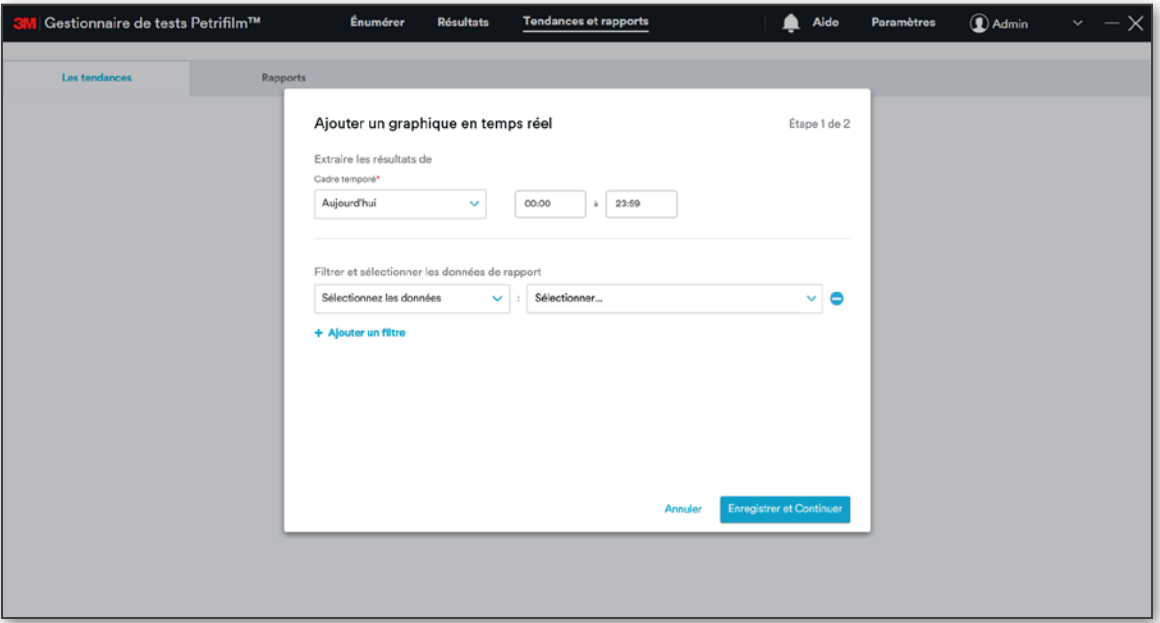

Le menu déroulant Sélectionnez les données affiche les options suivantes :

- ID échantillon i.
- Type de test Petrifilm ii.
- $iii.$ **Dilution**
- iv. Nombre total brut
- Nombre total modifié v.
- vi. Nom de spécification de produit
- vii. Nom du schéma de dilution
- viii. Liste de tâches
- ix. Énuméré par
- Résultat calculé x.
- xi. Autres colonies Total brut
- xii. Autres colonies Nombre total de modifications
- xiii. Modifié par
- xiv. Plage de résultats

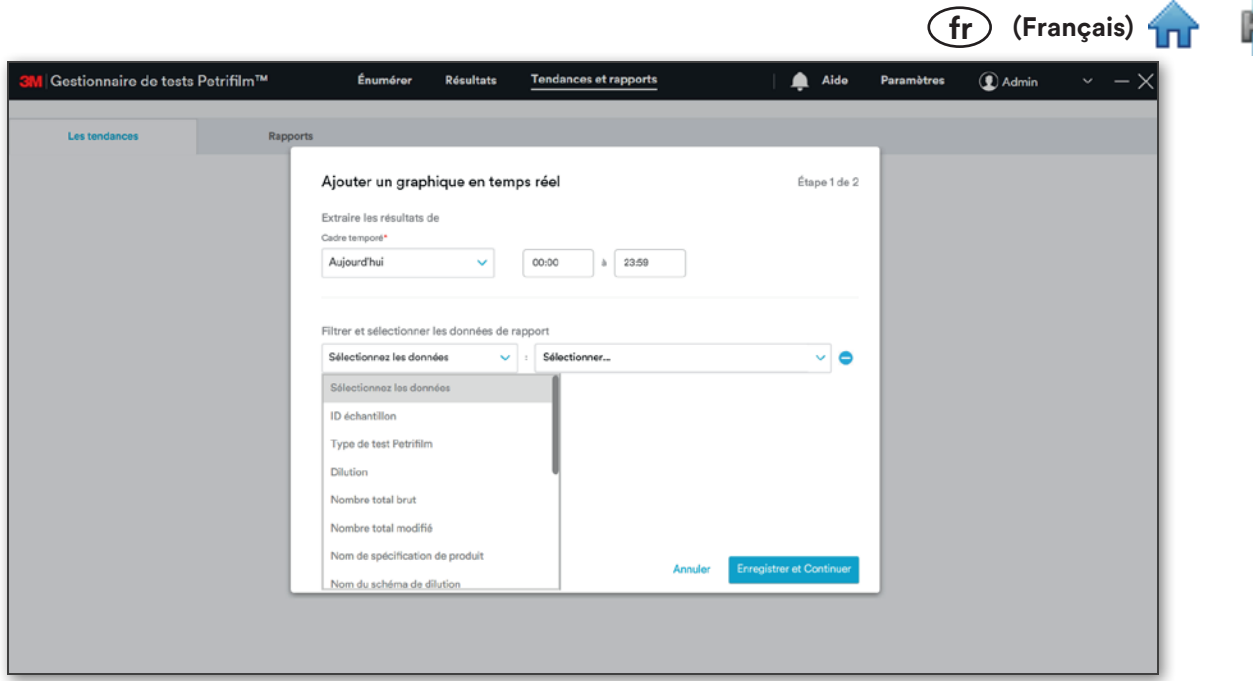

Par exemple, si l'utilisateur sélectionne Le mois dernier à partir du menu déroulant Cadre temporé et Type de test Petrifilm à partir du menu déroulant Sélectionnez les données, les types de tests Petrifilm correspondants seront ajoutés en fonction du Cadre temporé sélectionné.

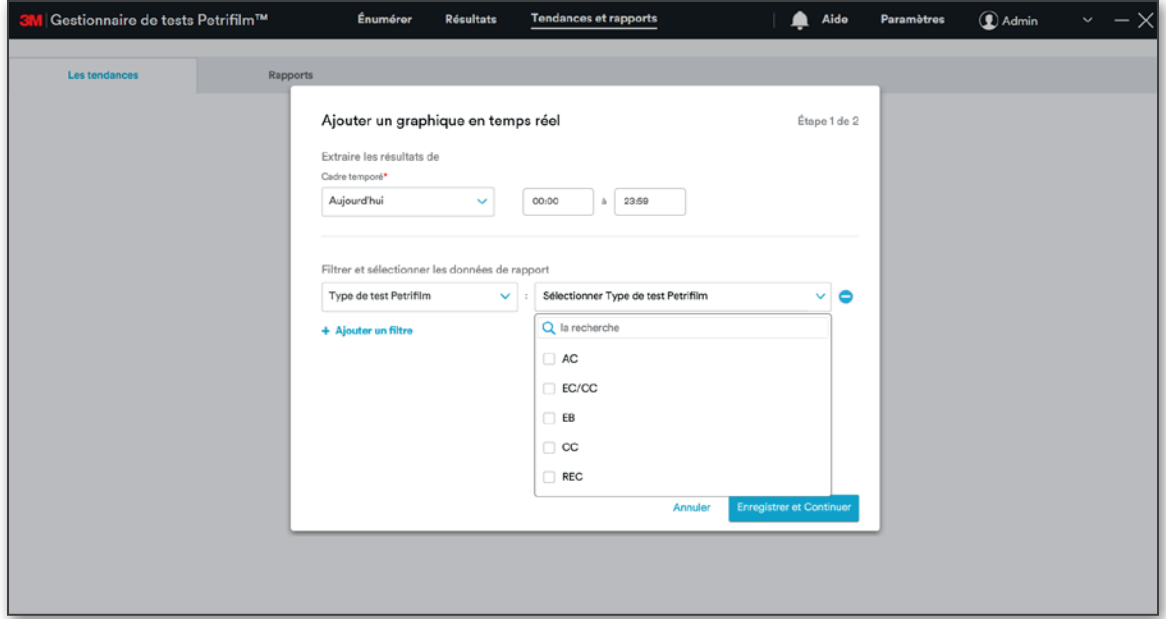

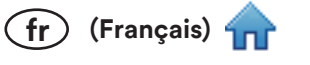

Ħ

L'utilisateur peut ajouter d'autres filtres à l'aide du menu déroulant selon ses besoins.

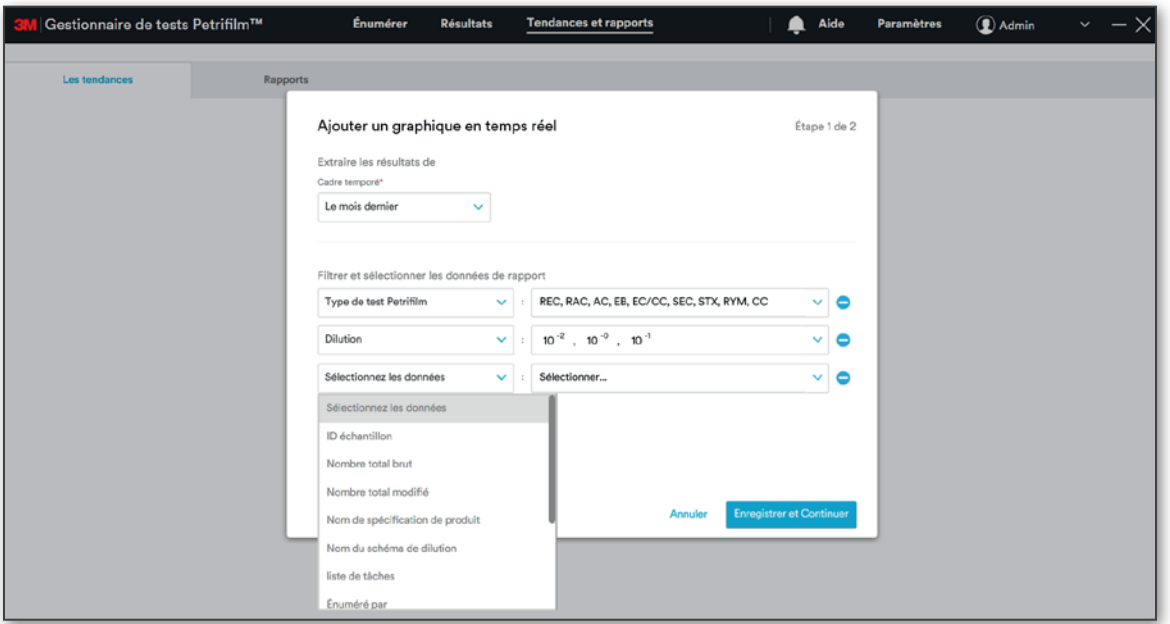

Cliquez sur [Enregistrer et Continuer] pour enregistrer les données sélectionnées et passer à la fenêtre suivante.

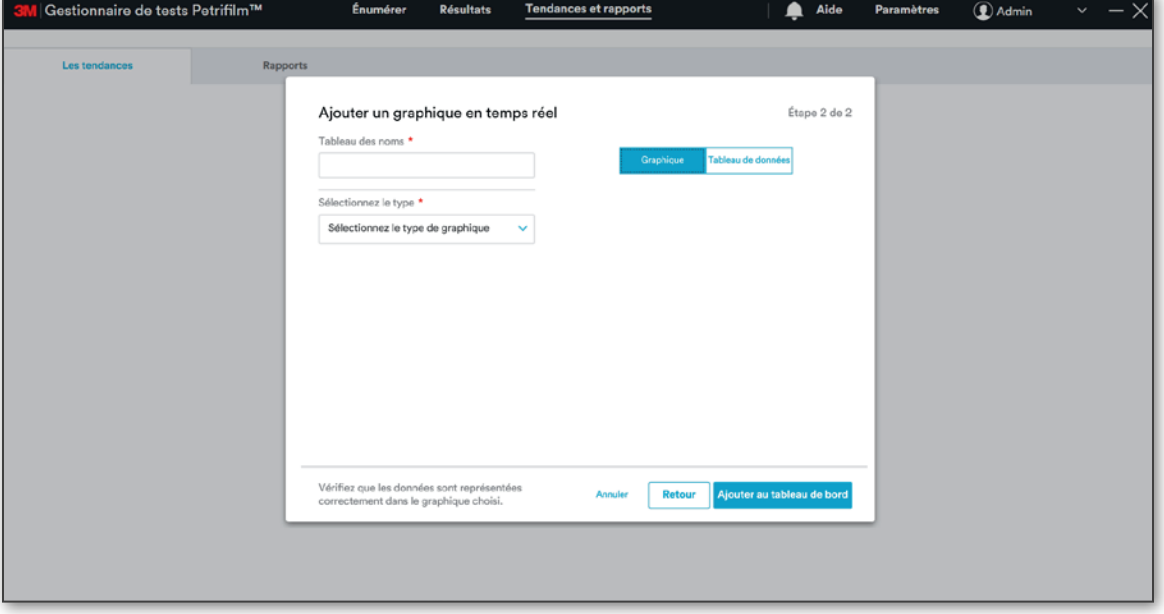

À l'étape 2 de 2, l'utilisateur peut sélectionner le Type de graphique depuis le menu déroulant Sélectionnez le type. Les différents types de graphiques sont les suivants :

 $(fr)$  (Français)  $4$ 

- i. **Graphique en barres**
- ii. Graphique multiligne
- iii. Graphique en ligne
- iv. Diagramme circulaire

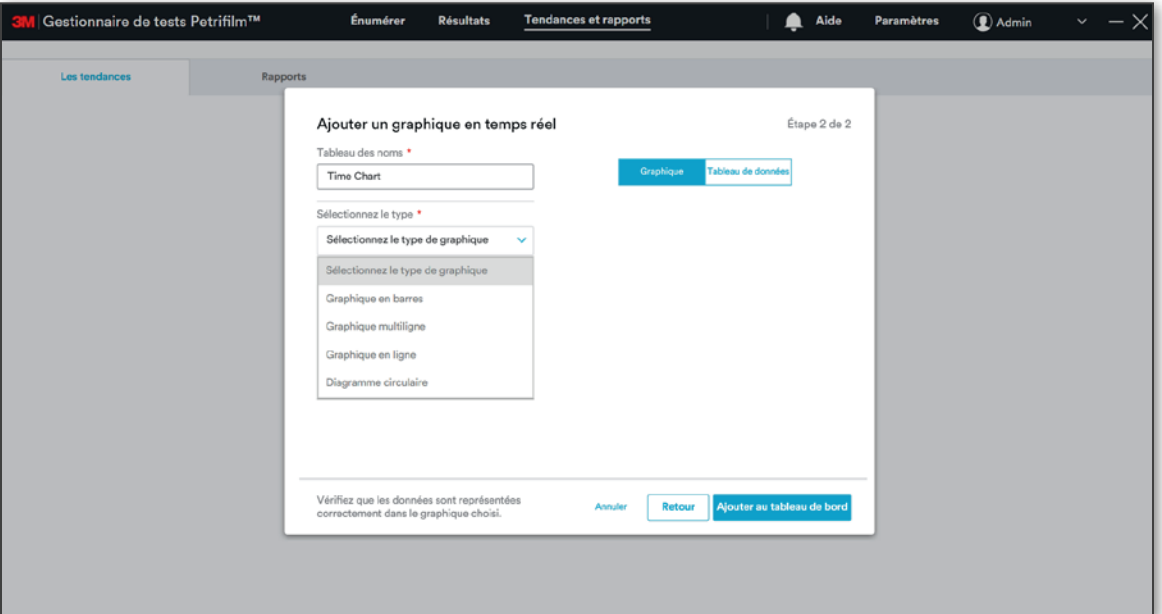

Sélectionner Graphique en barres comme type de graphique et définissez les données à représenter sur les axes X et Y.

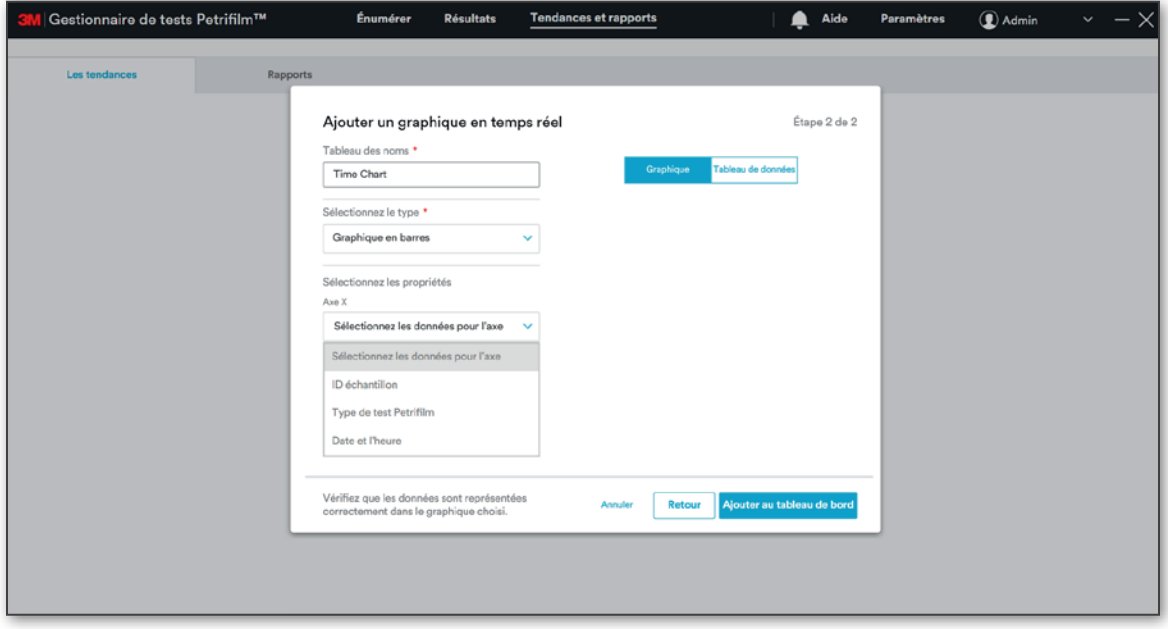

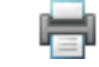

(fr) (Français)

L'utilisateur verra les données du graphique généré en fonction du type et des propriétés sélectionnés.

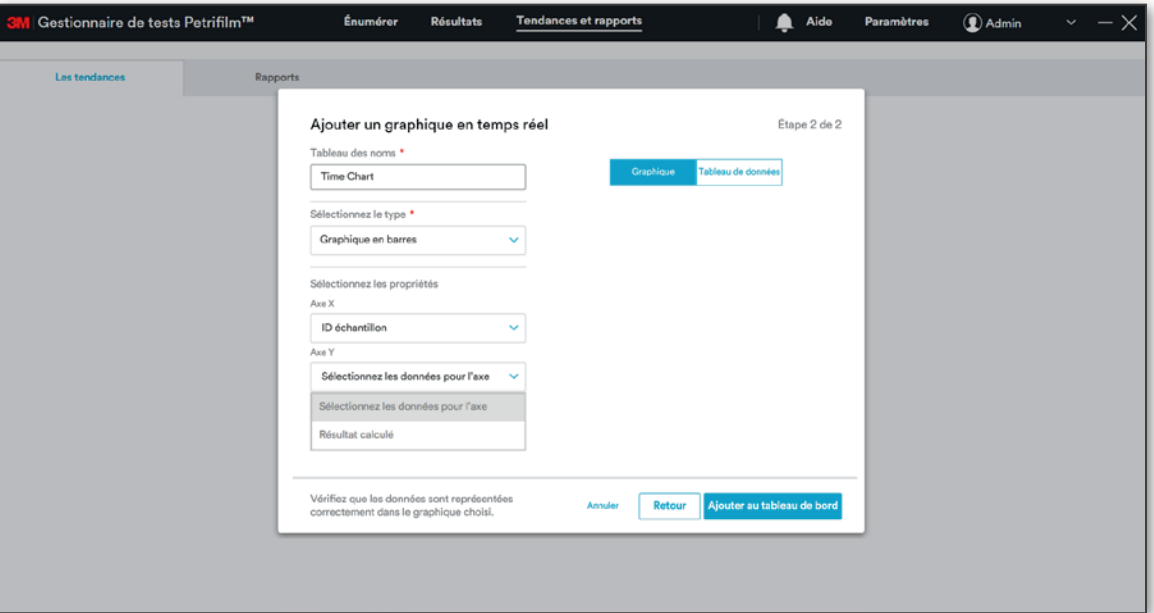

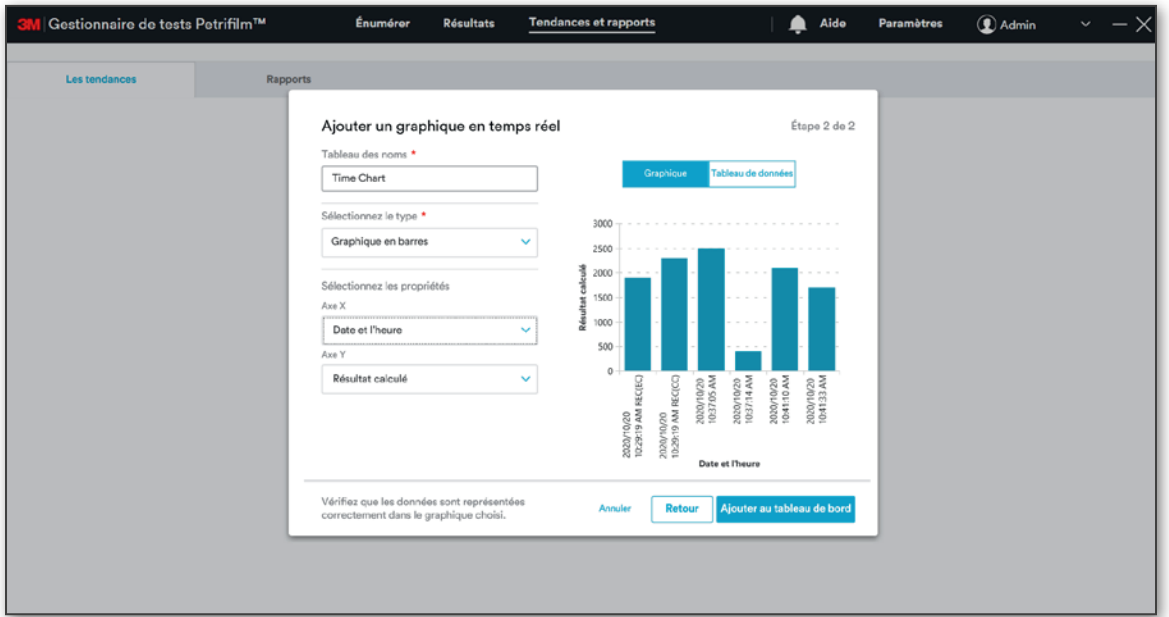

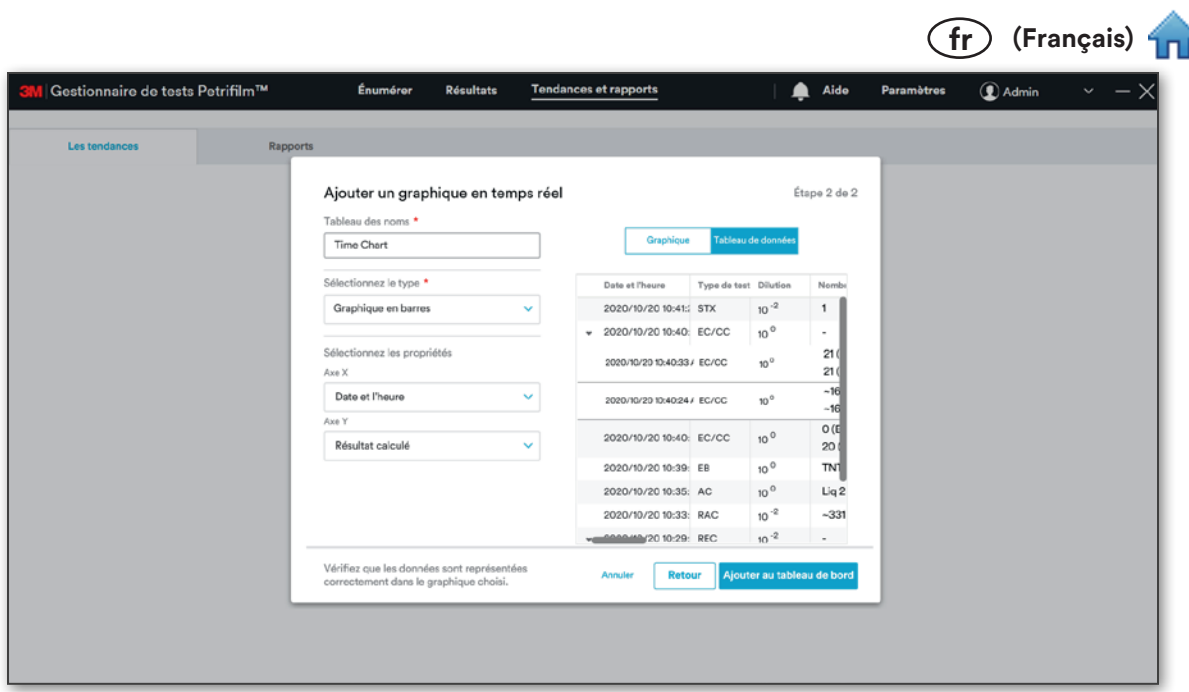

Cliquez sur [Ajouter au tableau de bord] pour ajouter le graphique créé au tableau de bord.

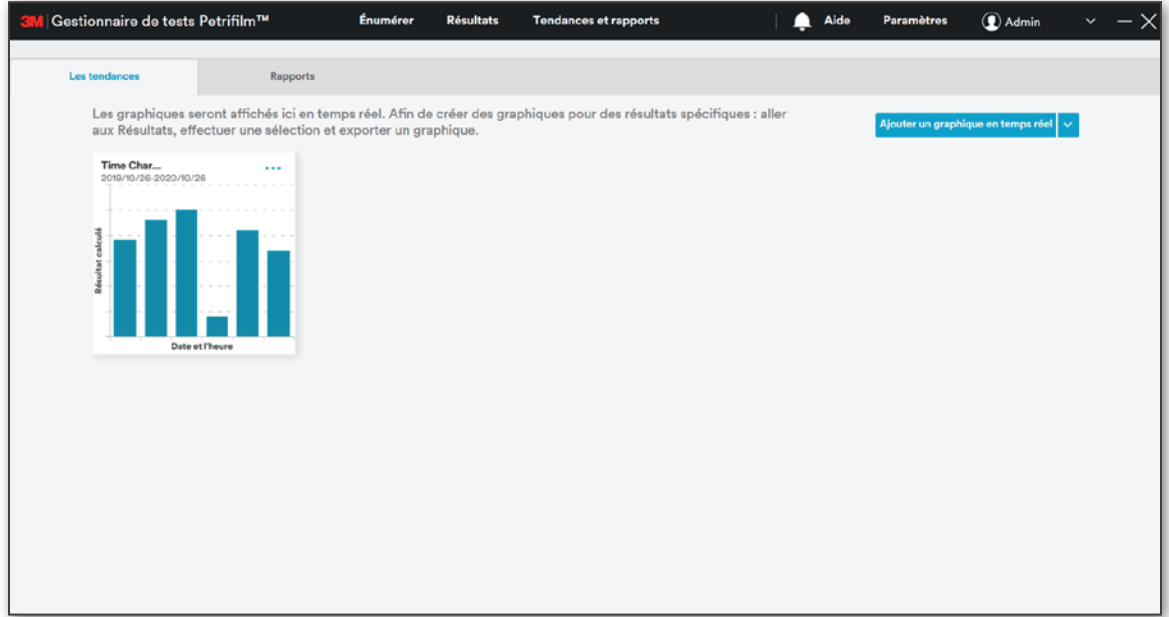

Le logiciel permet de créer des graphiques avec les combinaisons suivantes :

Graphique en barres  $\mathbf{i}$ .

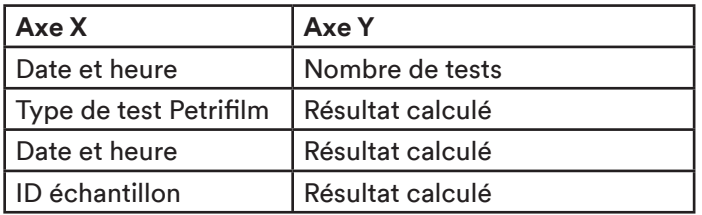

ii. Graphique en ligne

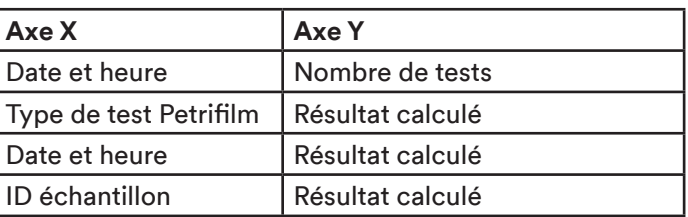

(fr) (Français)

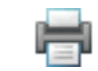

iii. Graphique multiligne

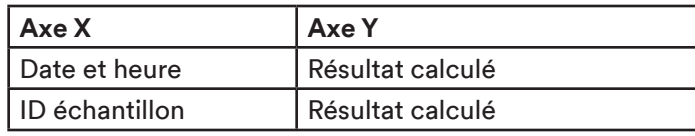

iv. Diagramme circulaire

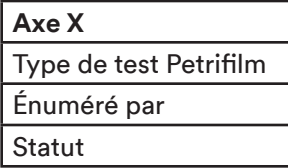

L'utilisateur peut effectuer les actions suivantes sur le graphique ajouté :

- 1. Modifier
- 2. Afficher le tableau de données
- 3. Exportation
- 4. Supprimer

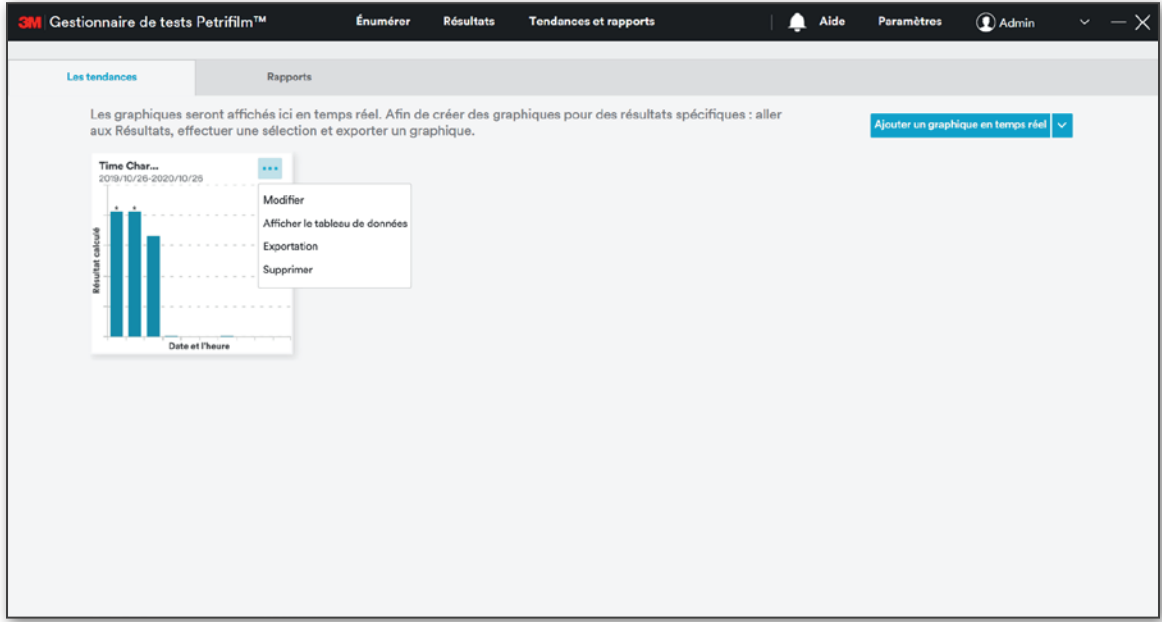

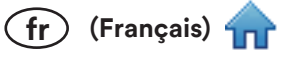

Après avoir cliqué sur [Modifier], la fenêtre de modification du graphique s'ouvre.

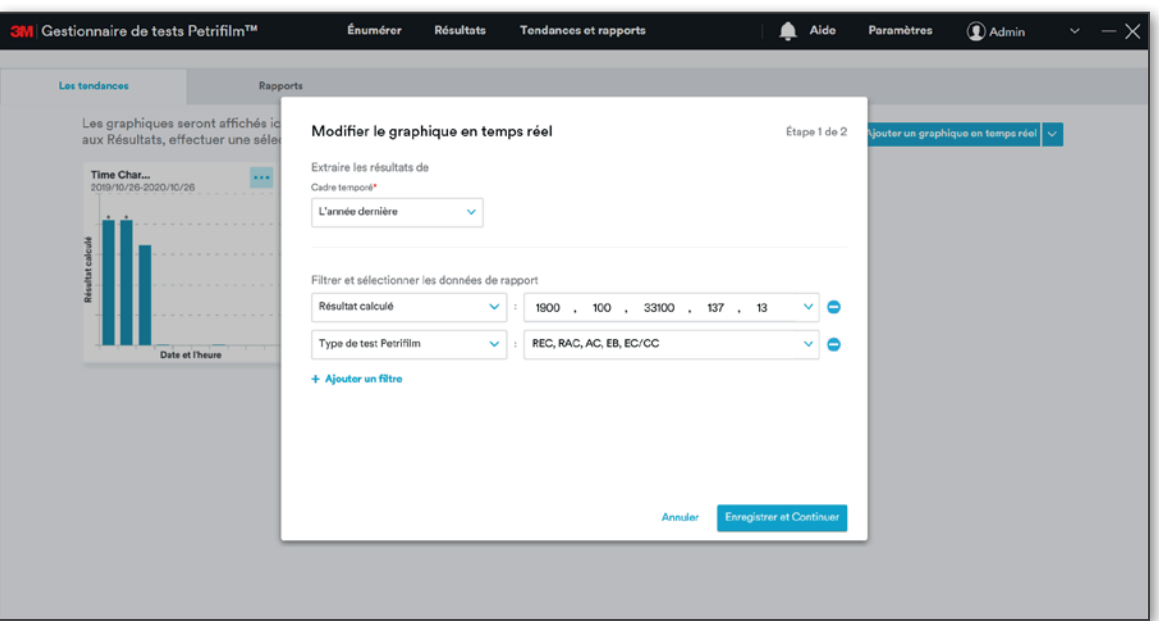

Cliquer sur Afficher le tableau de données permet d'ouvrir le tableau de données. L'utilisateur peut choisir de fermer le tableau de données ou de l'exporter.

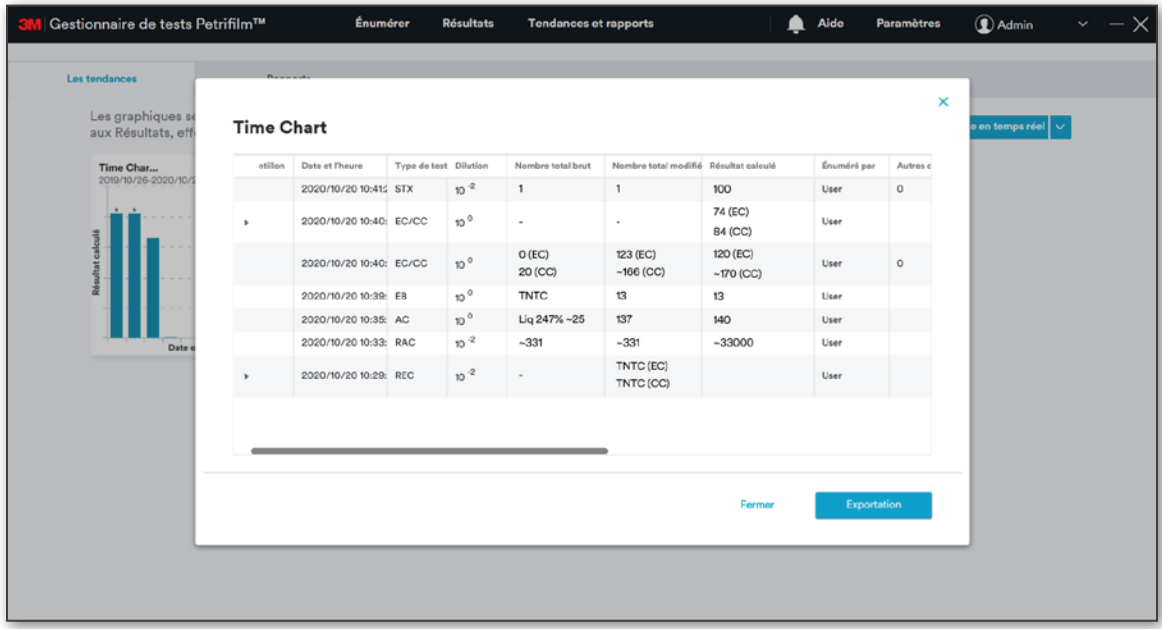

L'utilisateur peut exporter le graphique à l'aide de l'option [Exportation].

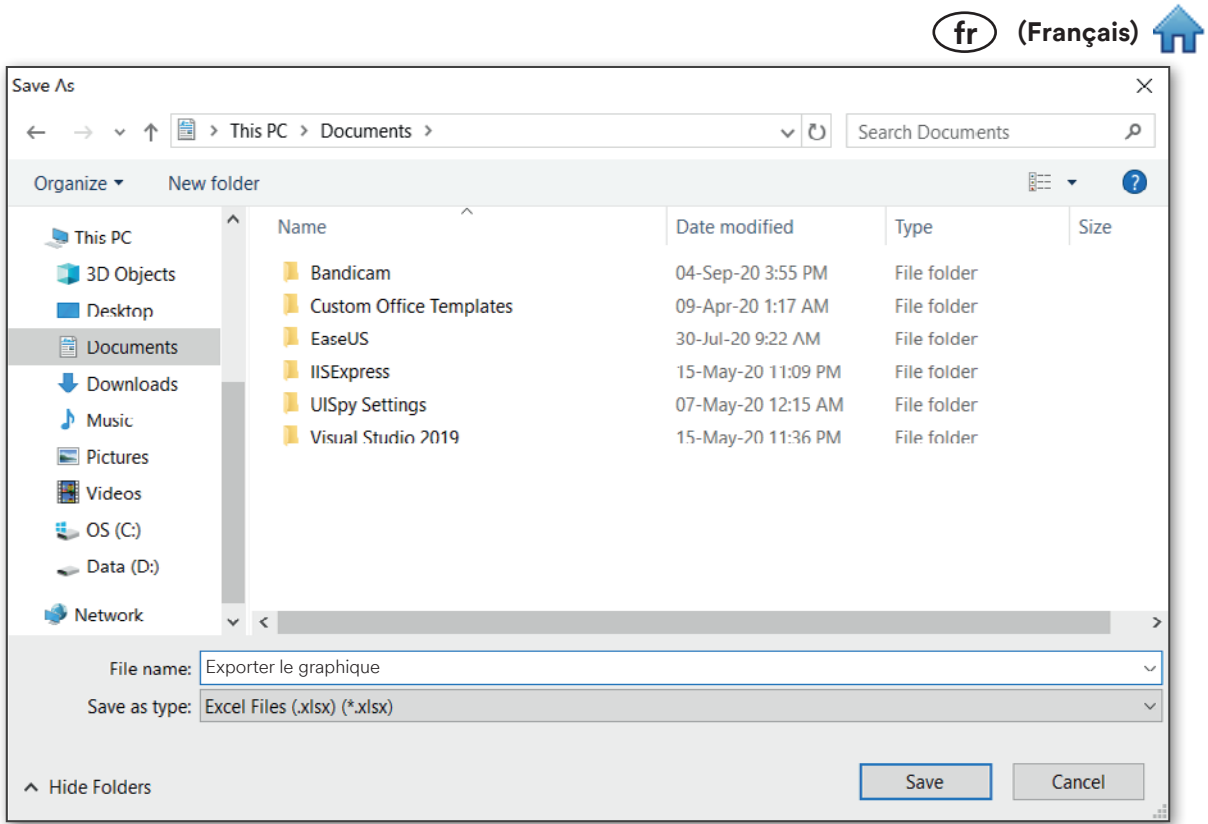

E.

L'utilisateur peut supprimer le graphique à l'aide de l'option [Supprimer].

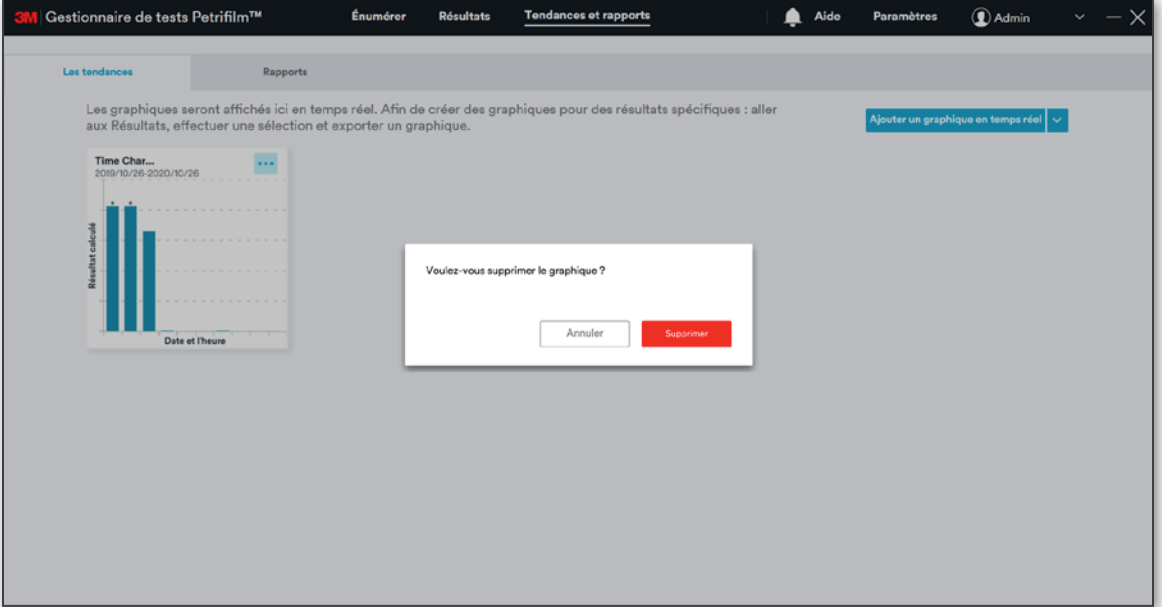

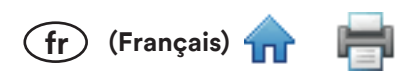

### **Rapports:**

L'onglet Rapports permet d'obtenir un aperçu consolidé des graphiques et tableaux pour mieux visualiser les données.

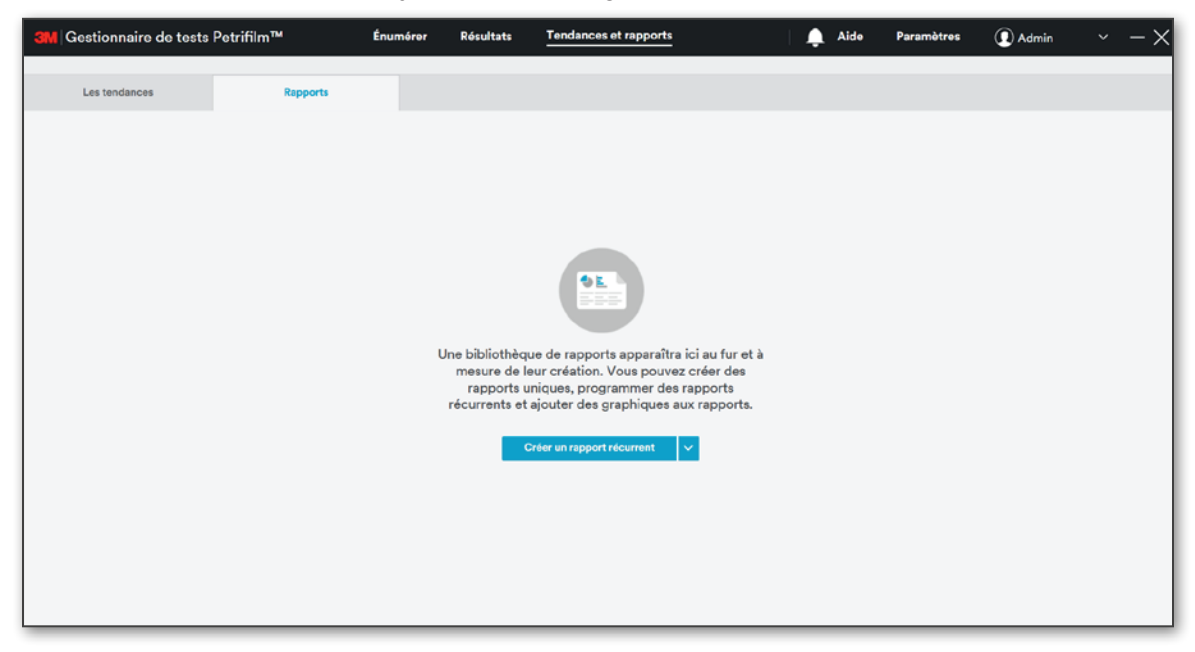

L'utilisateur peut créer des rapports à l'aide des options suivantes :

1. [Créer un rapport récurrent]

### 2. [Créer un rapport à partir d'un modèle]

REMARQUE : L'option Créer un rapport à partir d'un modèle apparaîtra uniquement dans le menu déroulant si un rapport a été enregistré en tant que modèle.

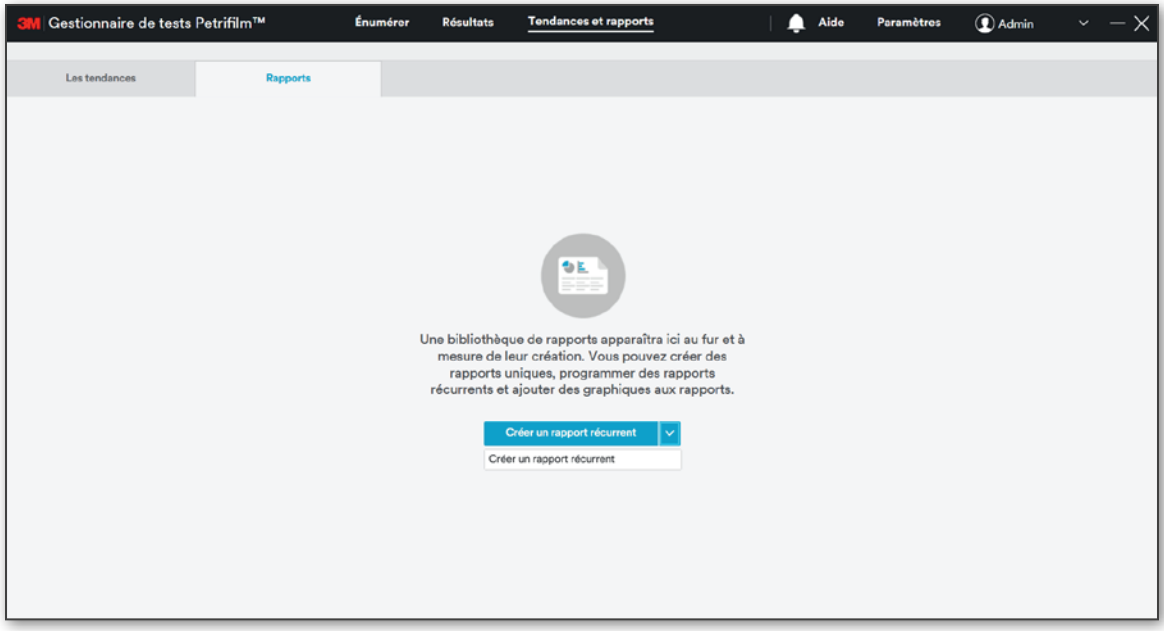

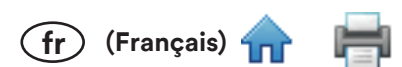

[Créer un rapport récurrent] : cliquez sur Créer un rapport récurrent pour ouvrir l'écran Créer un rapport récurrent. L'utilisateur doit nommer le rapport et sélectionner une option pour Extraire les résultats de, puis cliquer sur [Enregistrer le rapport]. Par défaut, l'option Extraire les résultats de est définie sur A tout moment. Le rapport des résultats de A tout moment sera généré. Le champ Nommez votre rapport est obligatoire, tout comme la section Répéter.... L'utilisateur peut ajouter des filtres et sélectionner les données du rapport.

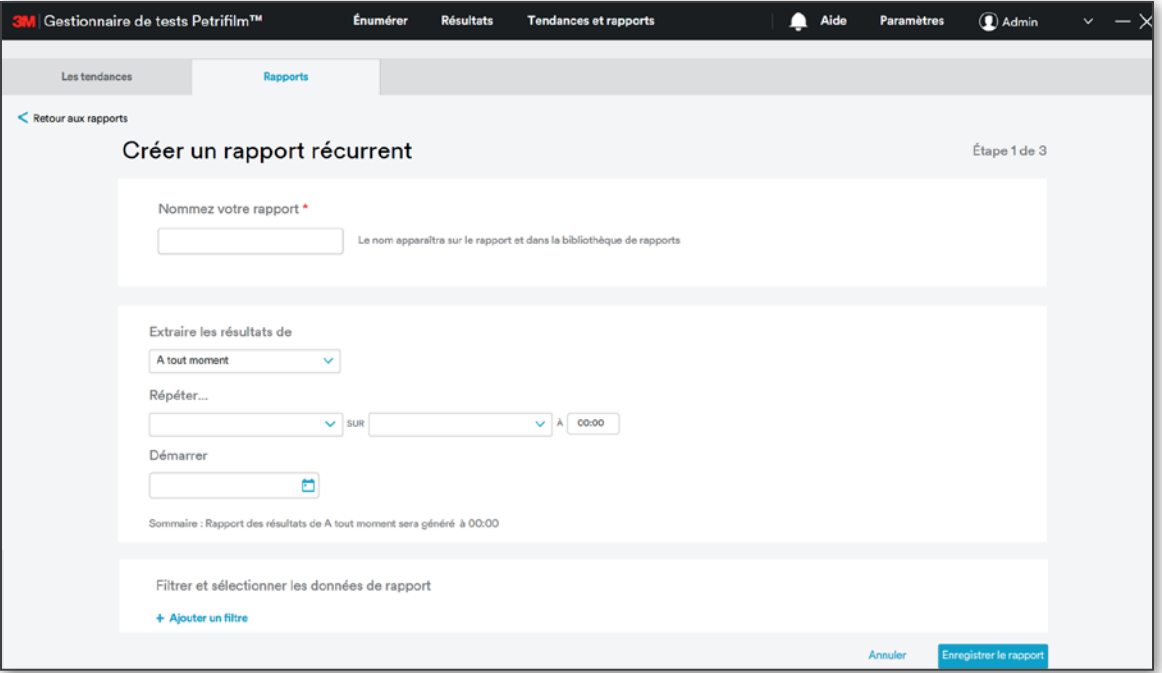

Le menu déroulant Répéter... permet à l'utilisateur de choisir parmi 4 options de récurrence du rapport.

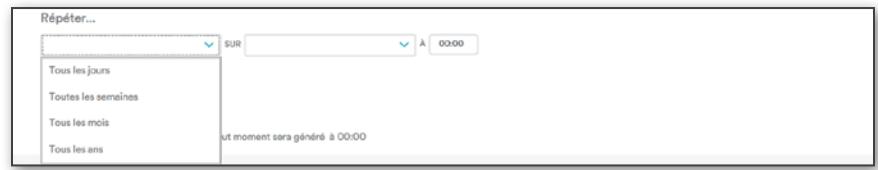

Selon l'option sélectionnée et l'heure choisie, les dates de début et de fin peuvent être sélectionnées. Une notification indiquant qu'un rapport a été généré apparaîtra alors sous l'icône de notification à l'heure choisie.

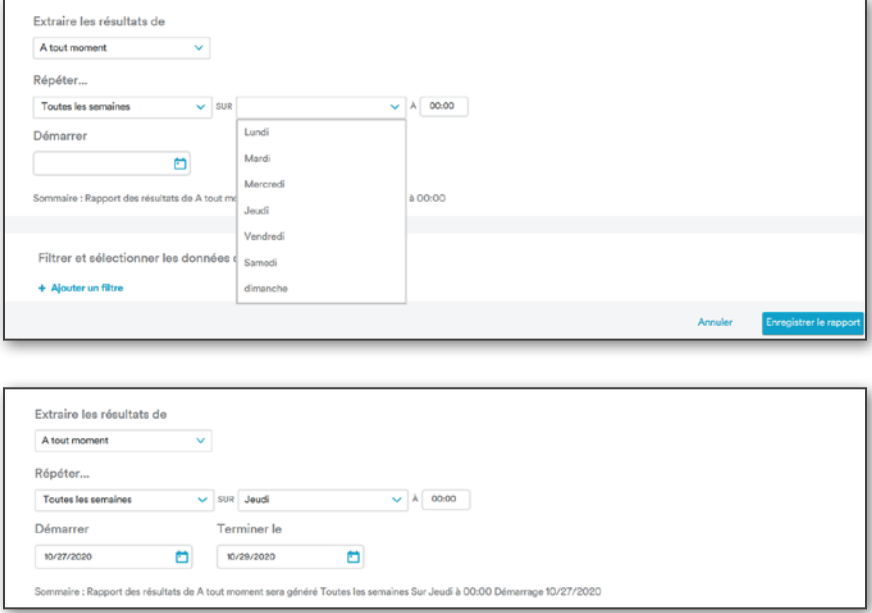

 $(fr)$  (Français)  $f$ 

Lorsque l'utilisateur clique sur [Enregistrer le rapport], l'écran de l'étape 2 s'ouvre. L'étape 2 permet à l'utilisateur d'effectuer les actions suivantes :

- a. [Personnaliser les colonnes]
- b. [Ajouter le Graphique] (facultatif)
- c. [Ajouter un logo] (facultatif)

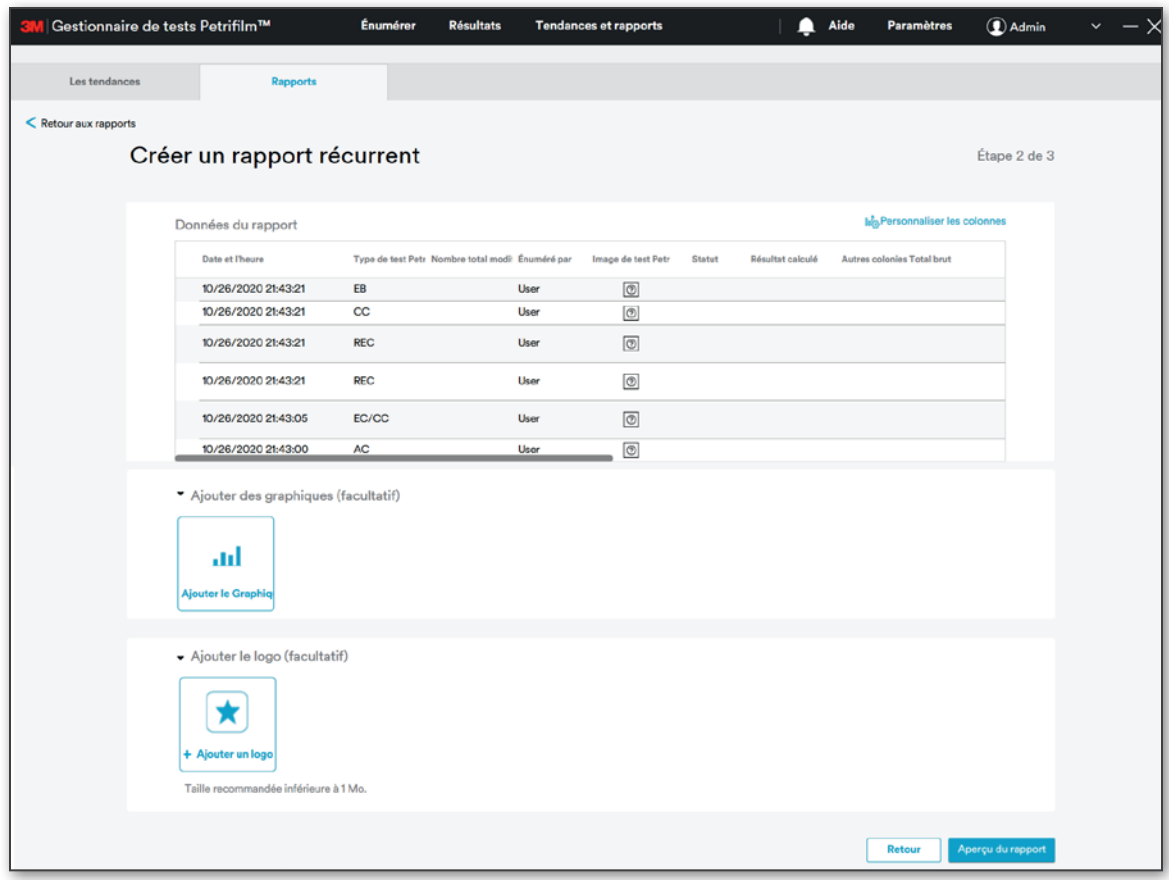

Cliquez sur [Personnaliser les colonnes] pour ouvrir la fenêtre Personnaliser les colonnes.

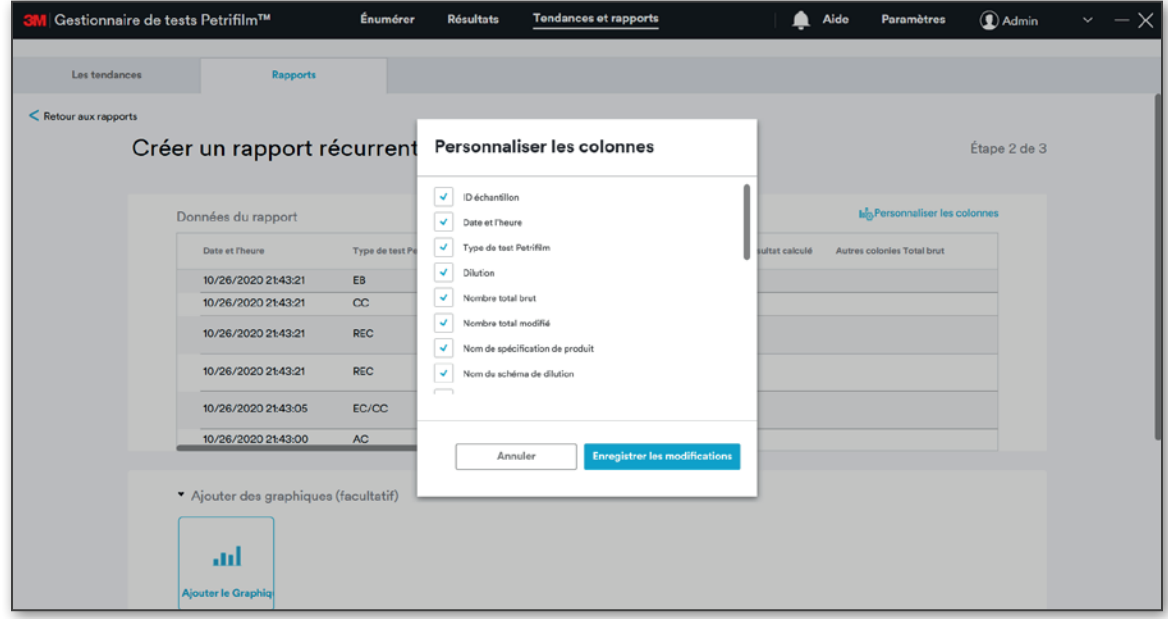

 $F$  (Français)  $T$ 

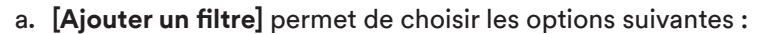

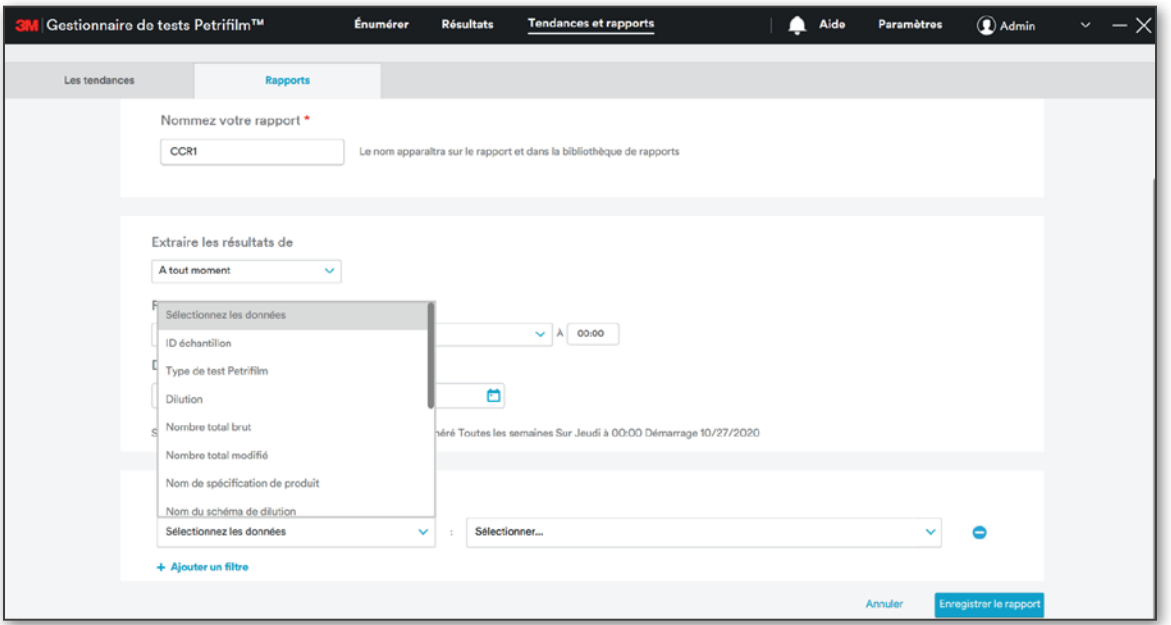

Par exemple, si l'utilisateur sélectionne Type de test Petrifilm comme champ à utiliser pour appliquer un filtre, tous les types de tests Petrifilm pour lesquels des résultats sont enregistrés dans le système apparaîtront dans la liste déroulante.

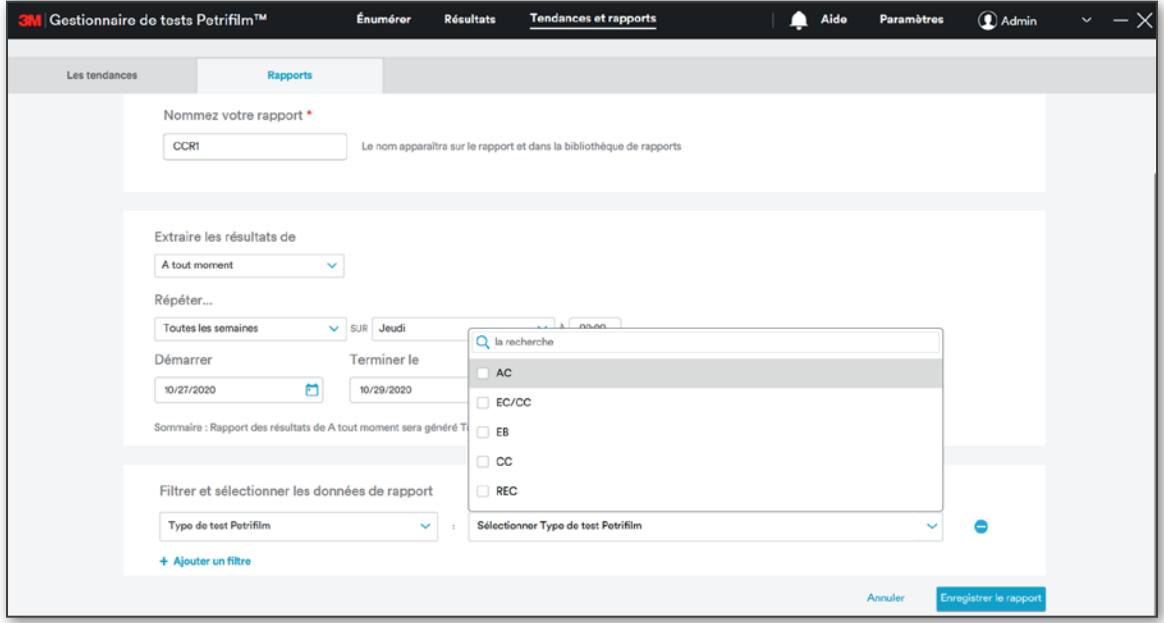

L'utilisateur a la possibilité d'ajouter ou de supprimer les champs/colonnes sur lesquels le filtre peut être appliqué. L'option [Ajouter un filtre] permet d'ajouter des filtres/colonnes.

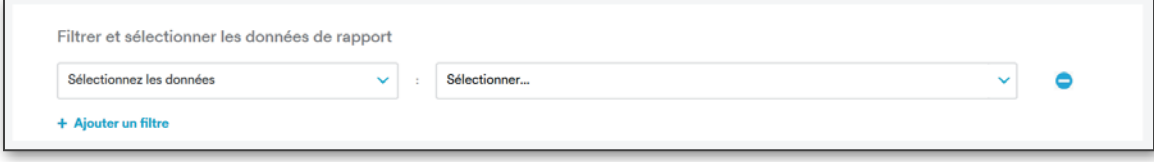

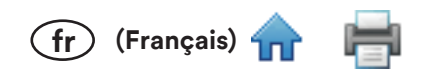

#### b. Personnaliser les colonnes :

L'utilisateur peut personnaliser les colonnes lors de la création d'un rapport en cochant ou en décochant les cases des colonnes qu'il souhaite afficher ou masquer.

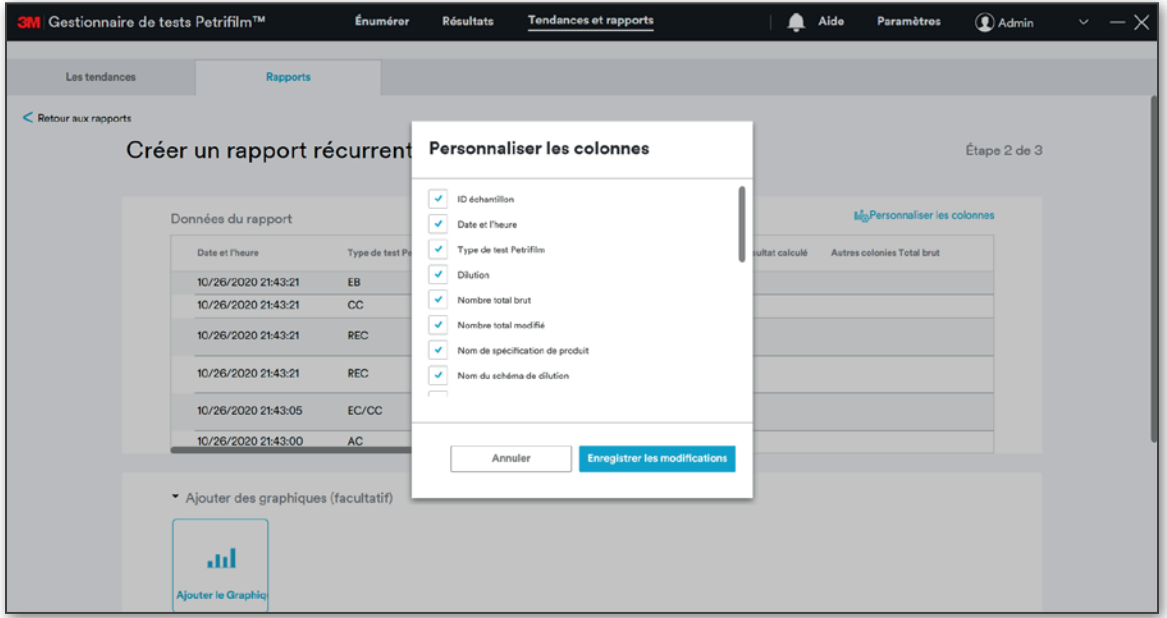

c. Ajouter des graphiques : l'utilisateur a la possibilité d'[Ajouter des graphiques] lors de la création d'un rapport. L'ajout d'un graphique est facultatif.

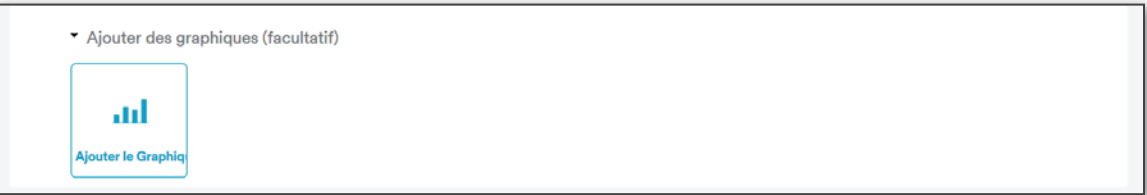

Cliquez sur [Ajouter le Graphique] pour ouvrir la fenêtre Ajouter un graphique en temps réel.

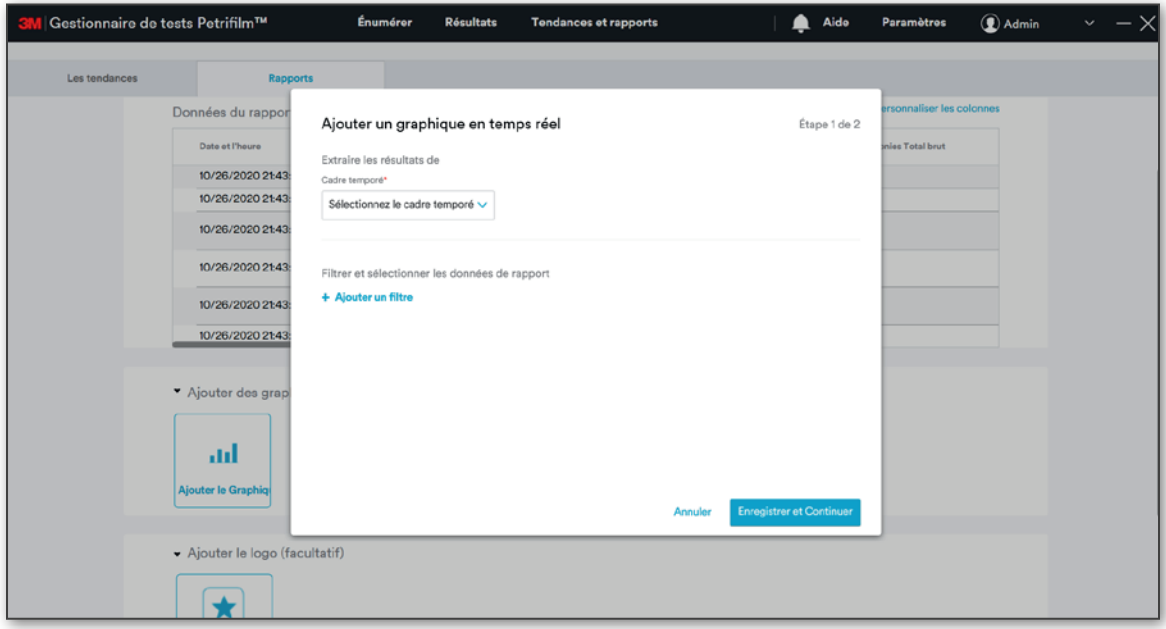

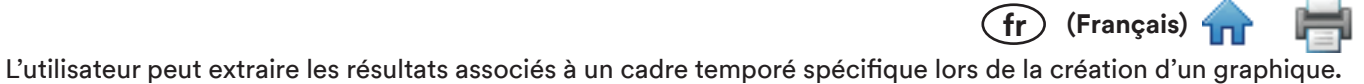

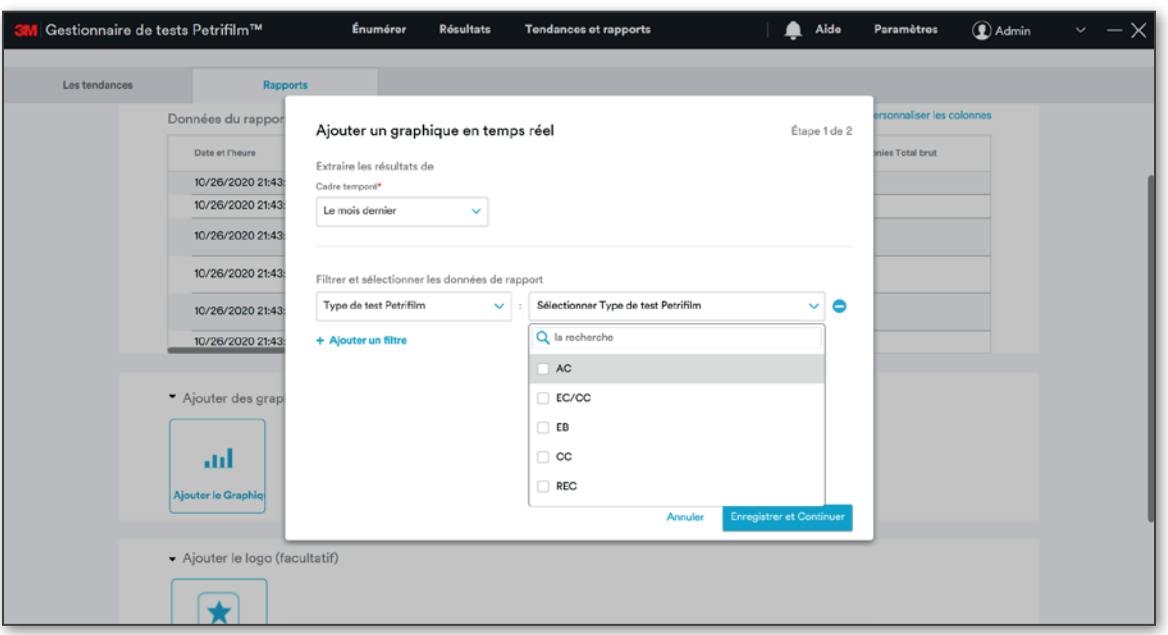

Cliquez sur [Enregistrer et Continuer] pour enregistrer les données sélectionnées.

Étape 2 : saisissez le nom du graphique, puis sélectionnez le type de graphique et les propriétés. Le graphique/tableau de données s'affiche automatiquement.

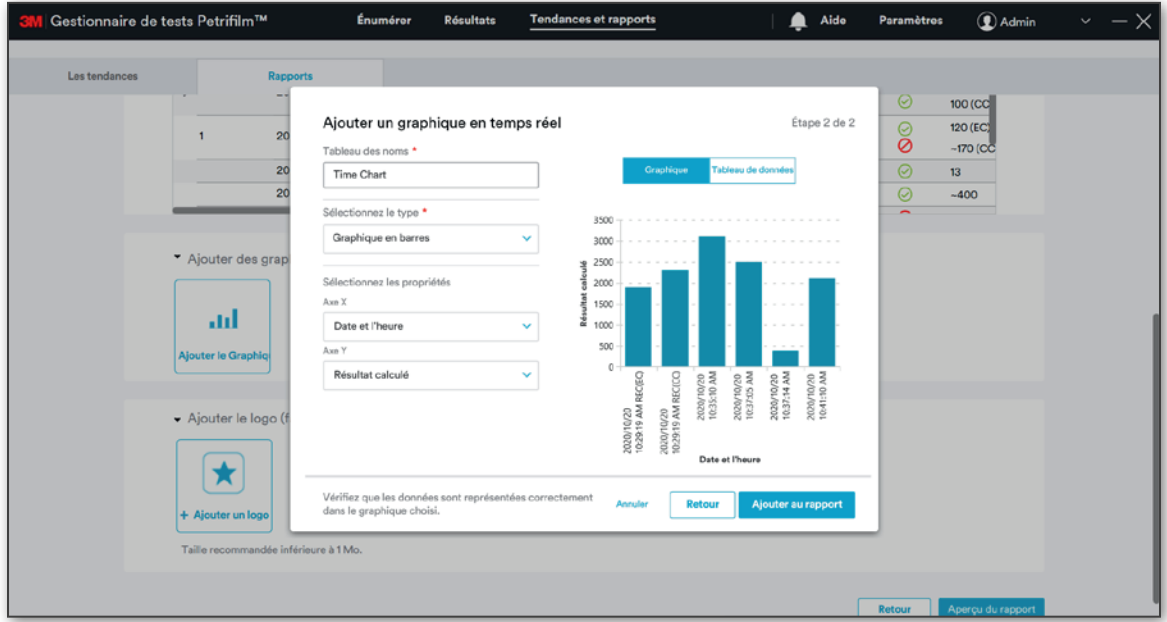

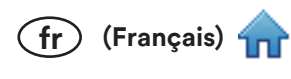

Le tableau de données s'affiche comme suit :

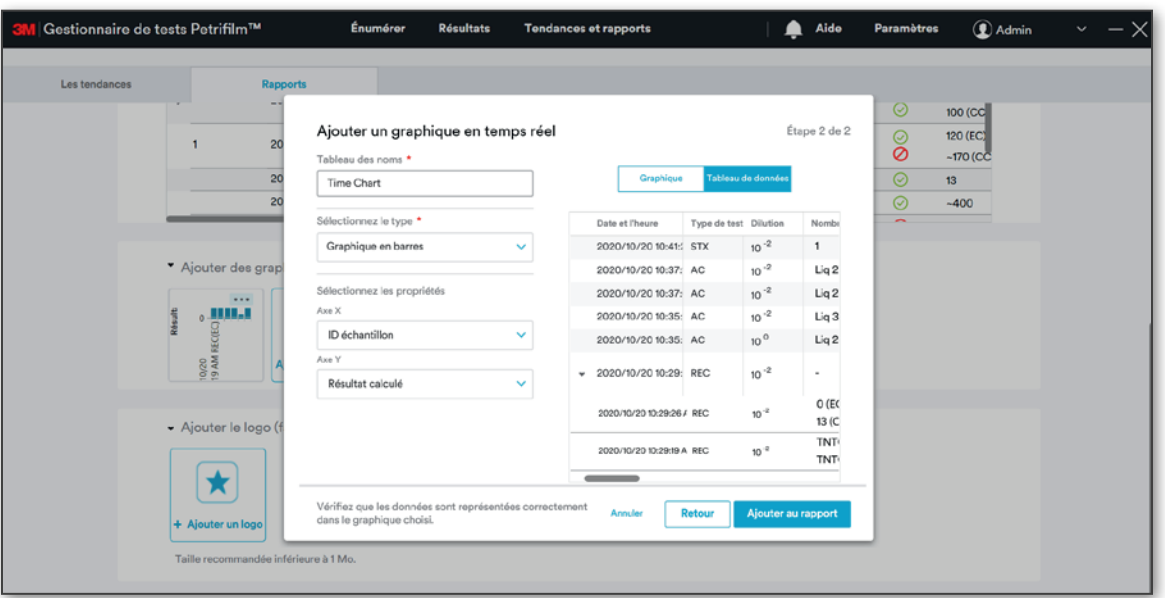

Cliquez sur le bouton [Annuler] lors de l'étape 1 ou 2 du processus d'ajout de graphique pour annuler. Cliquez sur le bouton [Retour] lors de l'étape 2 du processus d'ajout de graphique pour revenir à l'étape 1 avec tous les détails renseignés/conservés.

Cliquez sur [Ajouter au rapport] pour ajouter le graphique au rapport.

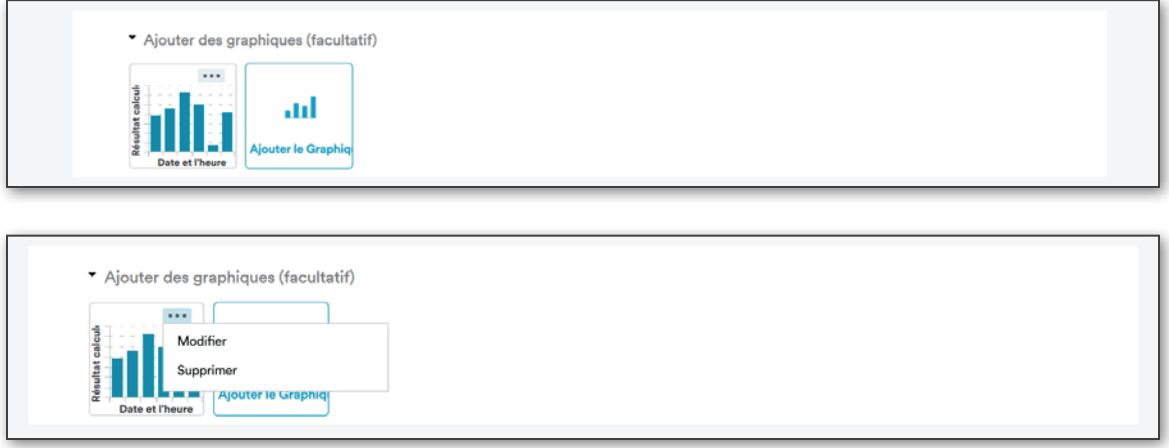

L'utilisateur peut Modifier/Supprimer le graphique créé à l'étape 2.

d. Ajouter un logo : l'utilisateur peut sélectionner une image afin de l'utiliser comme logo. Les formats d'image pris en charge sont le .jpg et le .png. Il est possible d'ajouter jusqu'à 3 logos.

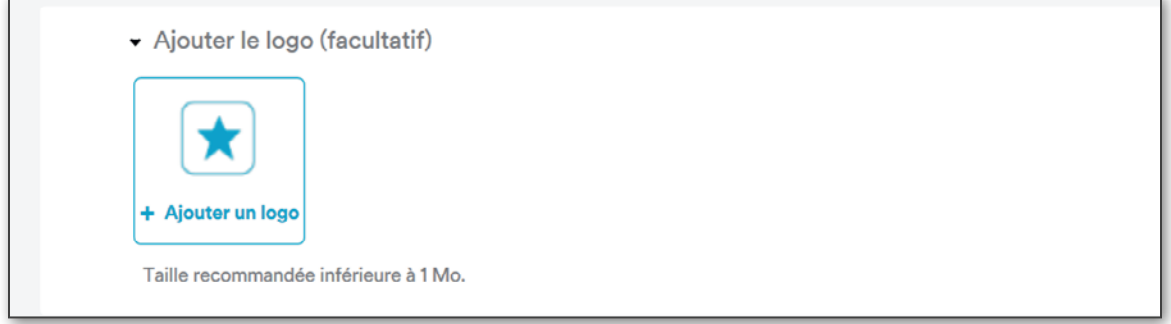

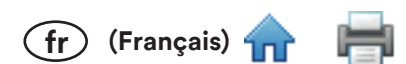

Cliquez sur [Aperçu du rapport] pour accéder à l'étape 3 et visualiser la liste des colonnes personnalisées ainsi que les graphiques qui ont été ajoutés. Un aperçu reflétant les colonnes sélectionnées pour le rapport est affiché. L'utilisateur a la possibilité d'enregistrer le rapport en tant que modèle.

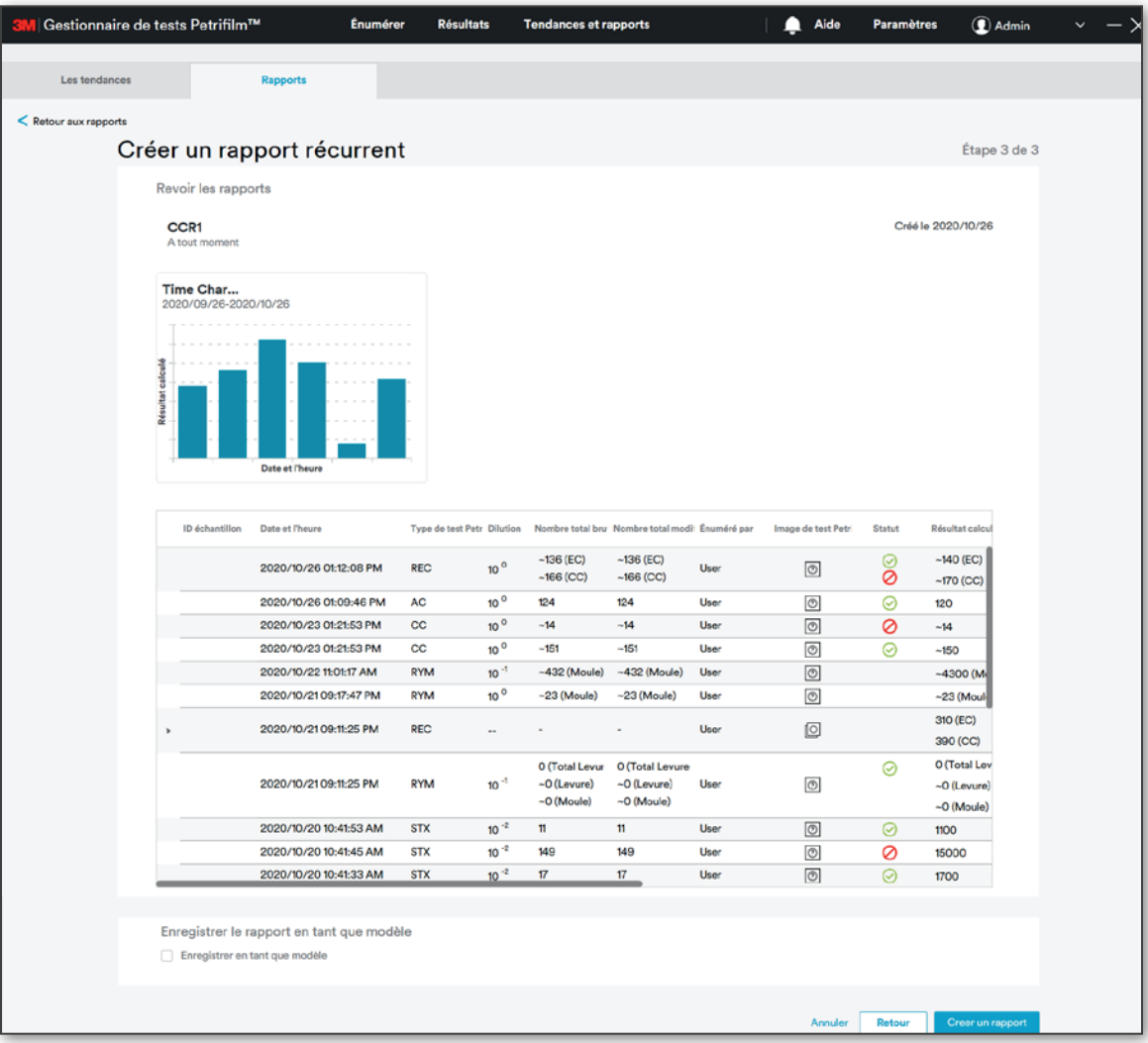

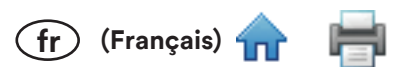

Cliquez sur [Creer un rapport] pour créer le rapport et accéder au tableau de bord Rapports. L'utilisateur peut voir les Rapports récents en haut à gauche de l'écran (en première position). Tous les rapports sont affichés dans la grille inférieure, sous la section Tous les rapports.

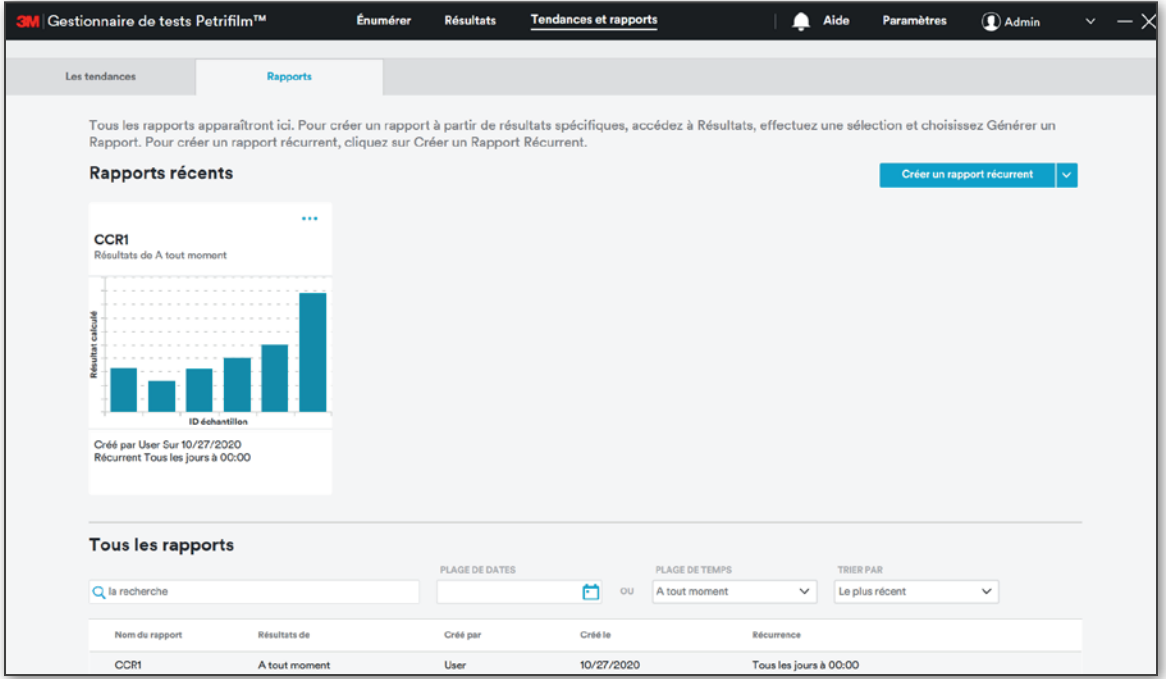

L'utilisateur peut double cliquer sur un rapport (un carré) pour le consulter. De la même manière, l'utilisateur peut cliquer sur l'une des lignes sous Tous les rapports pour consulter le rapport.

Si un rapport comprend plusieurs graphiques, seul le premier graphique du rapport sera affiché sur l'écran principal du rapport.

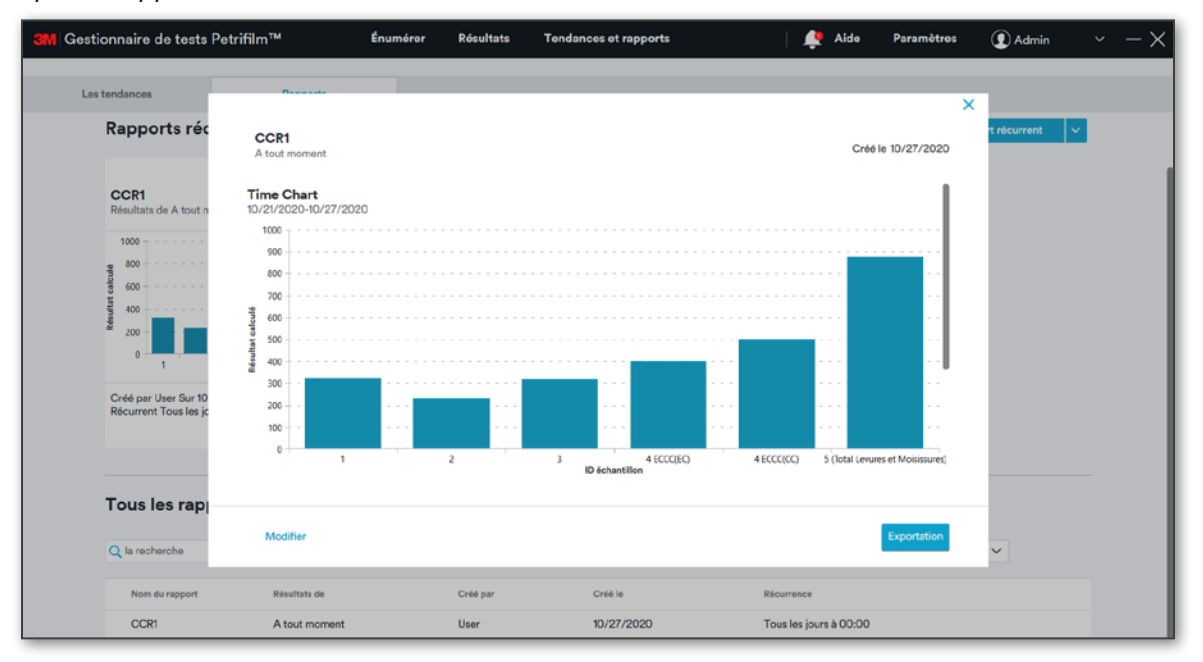

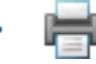

 $F$  (Français)

En mode Aperçu, cliquez sur [Modifier] pour ouvrir l'écran de modification du rapport.

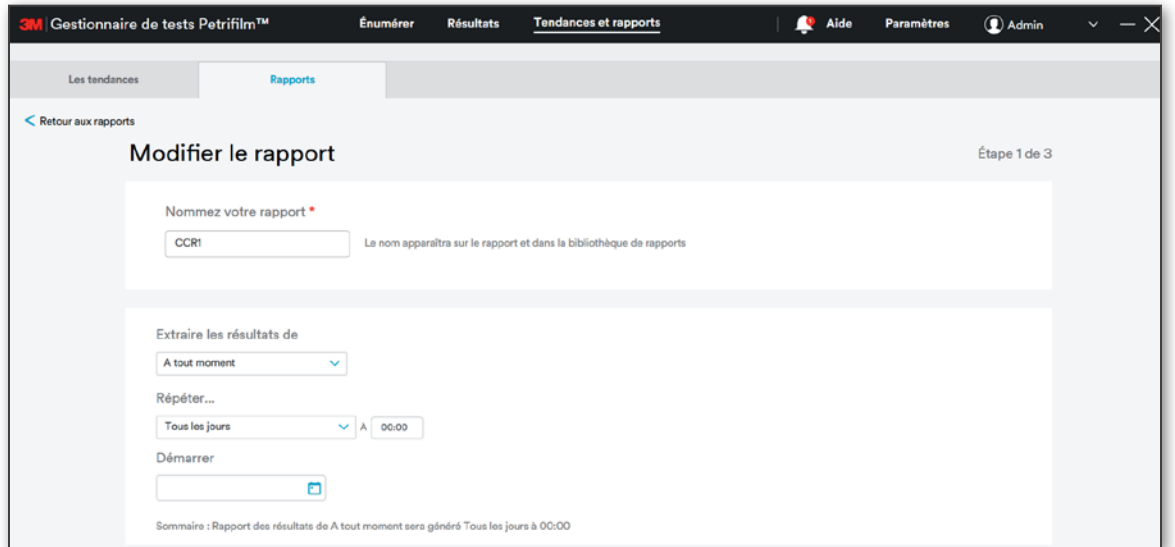

L'utilisateur peut effectuer les actions ci-dessous sur le rapport récurrent. Cliquez sur les 3 petits points (...) pour afficher les options sous Tous les rapports.

- 1. Modifier le rapport
- 2. Modifier la récurrence
- 3. Supprimer le rapport
- 4. Supprimer la récurrence
- 5. Exportation

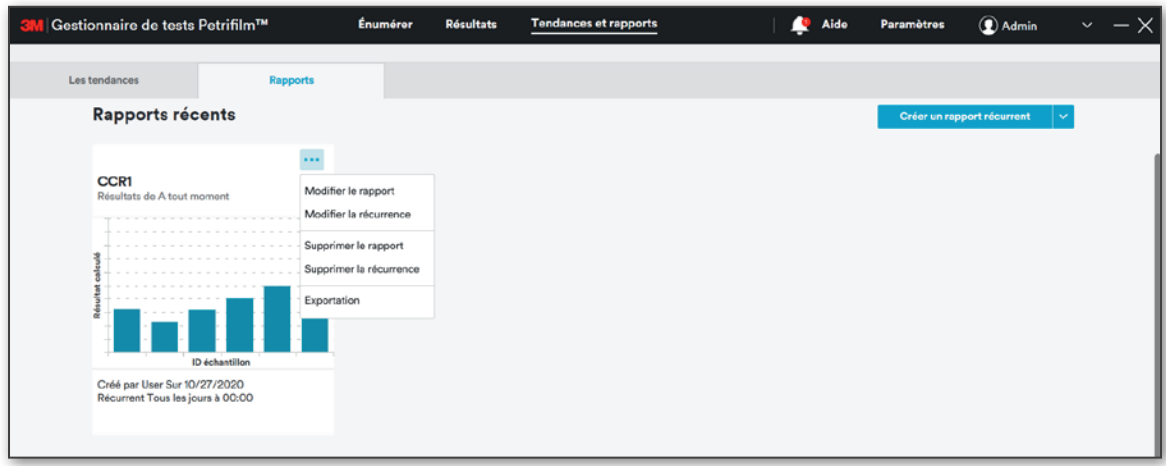

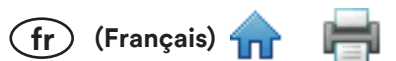

Modifier le rapport/Modifier la récurrence : cliquez sur Modifier le rapport/Modifier la récurrence pour ouvrir l'écran de modification du rapport.

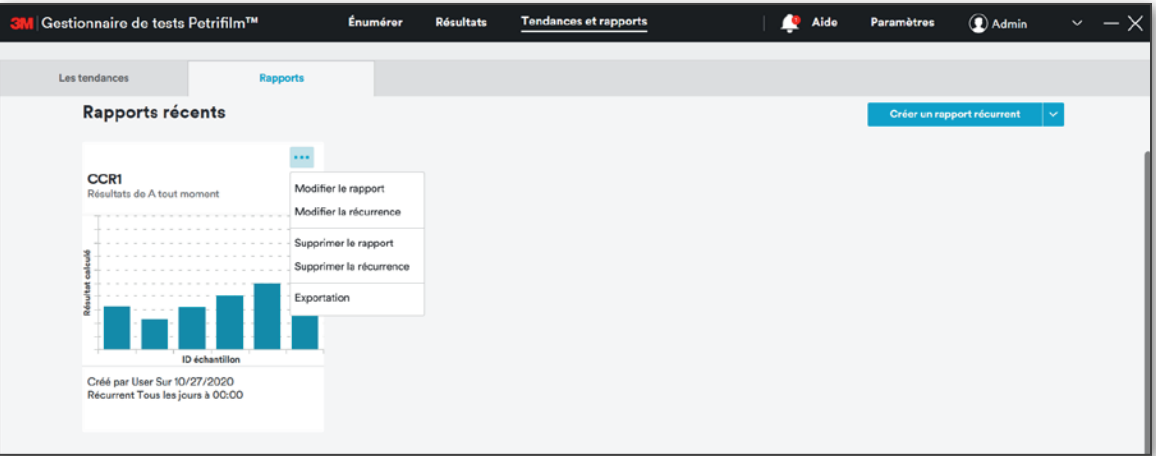

Supprimer le rapport : cliquez sur Supprimer le rapport pour ouvrir une fenêtre vous invitant à confirmer la suppression du rapport. Cliquez ensuite sur **[Supprimer]** pour supprimer le rapport. Cliquez sur **[Annuler]** pour annuler cette action et fermer la fenêtre.

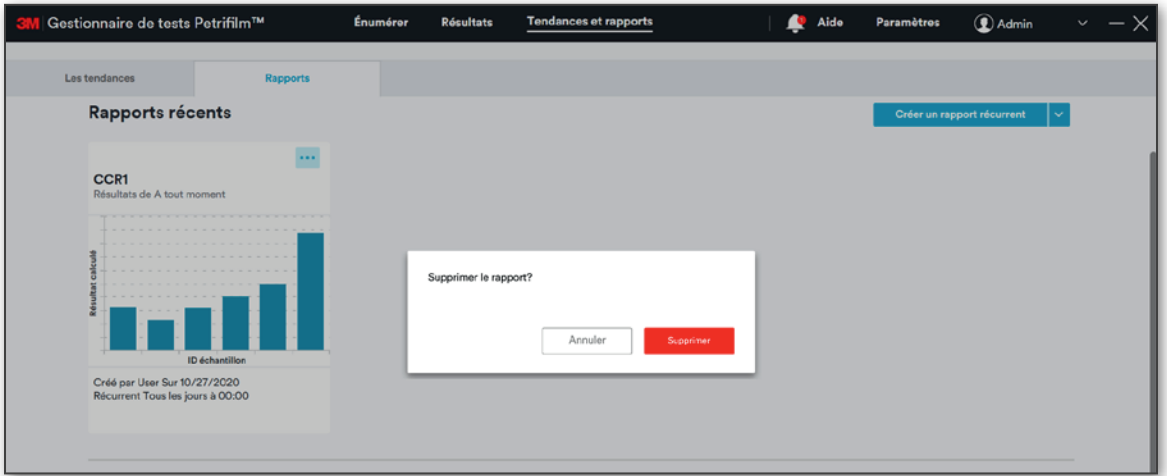

Supprimer la récurrence : cliquez sur Supprimer la récurrence pour ouvrir une fenêtre vous invitant à confirmer la suppression de la récurrence. Cliquez ensuite sur [Supprimer] pour supprimer la récurrence du rapport. Cliquez sur [Annuler] pour annuler cette action et fermer la fenêtre.

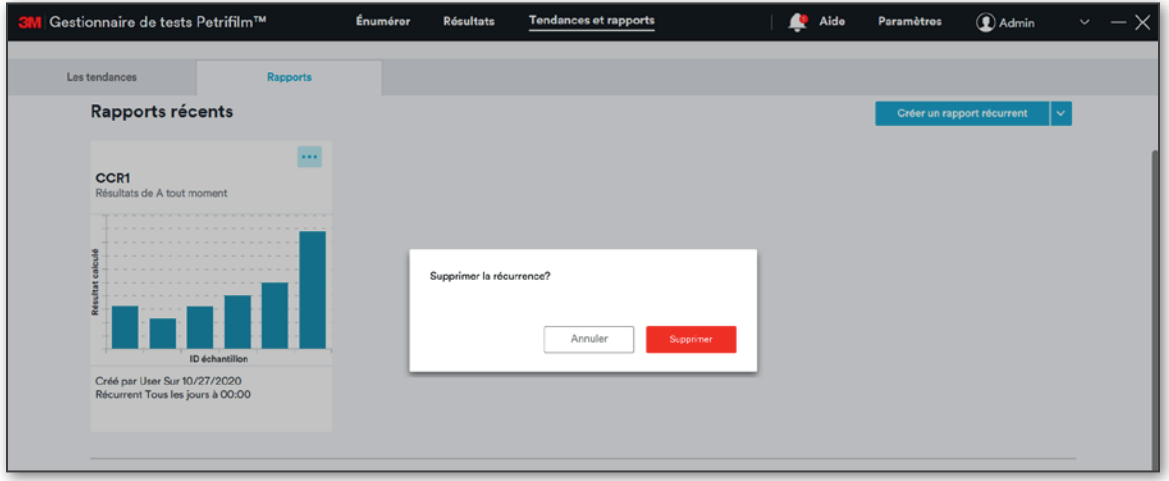

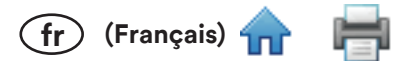

Exportation : l'utilisateur peut exporter des rapports à l'aide de l'option Exportation. Les rapports peuvent être exportés aux formats suivants :

- a. Excel (.xlsx)
- b. PDF (.pdf)
- c. Doc (.docx)

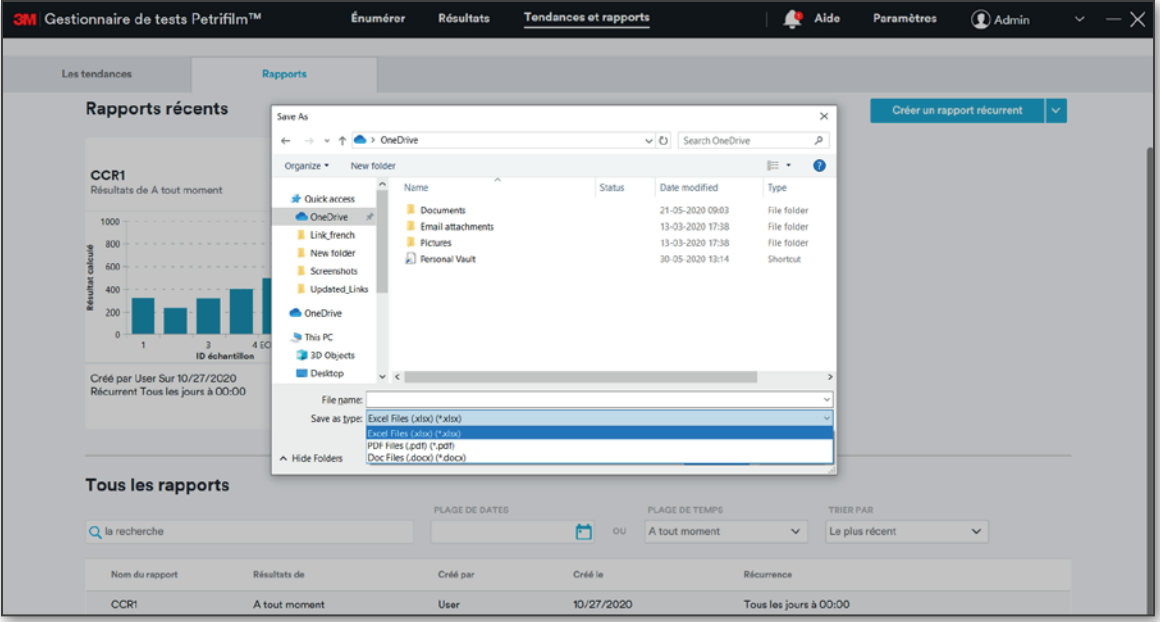

L'utilisateur peut rechercher des rapports en fonction de n'importe quelle colonne de la grille.

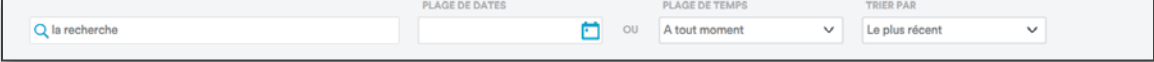

L'utilisateur peut effectuer les mêmes actions sur les rapports affichés sous la section Tous les rapports. Passez le curseur sur la grille des rapports et cliquez sur les 3 petits points (...).

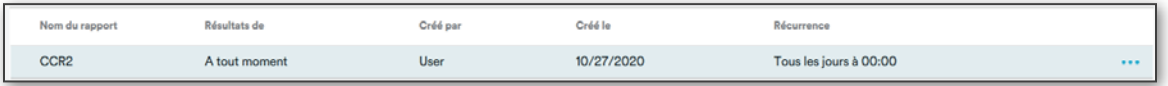

Les 3 petits points permettent d'accéder aux mêmes actions que pour les rapports affichés sous forme de carrés dans la section rapports La plus récents.

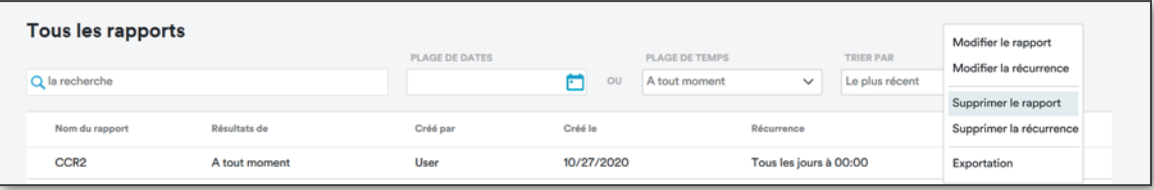
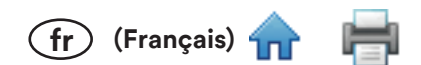

## Créer un rapport à partir d'un modèle

L'option [Créer un rapport à partir d'un modèle] est uniquement disponible dans le menu déroulant lorsque l'utilisateur a enregistré un rapport en tant que modèle.

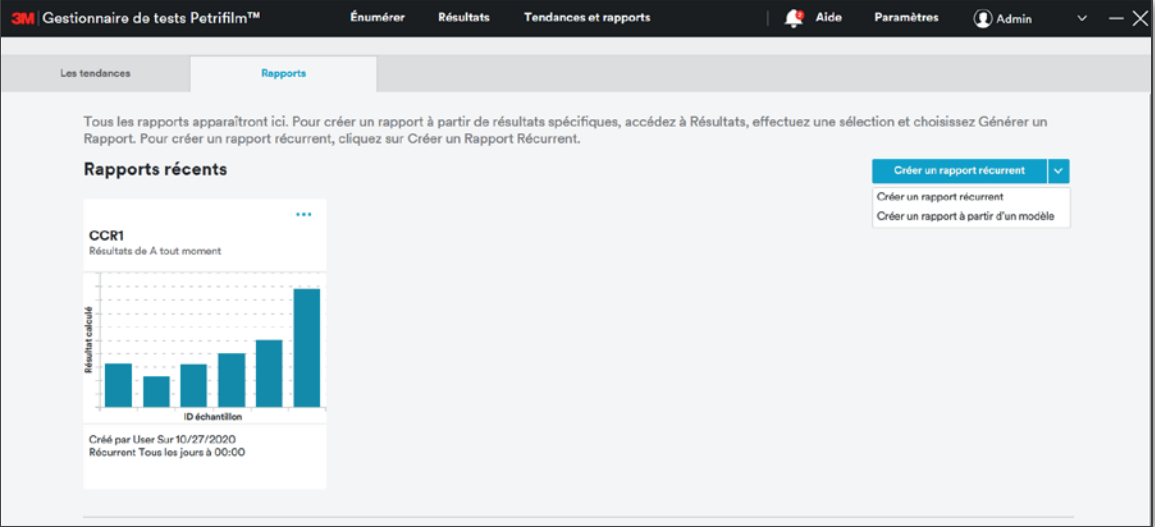

Cliquez sur [Créer un rapport à partir d'un modèle] pour ouvrir la fenêtre Créer à partir du modèle, qui permet de sélectionner un modèle parmi les modèles enregistrés.

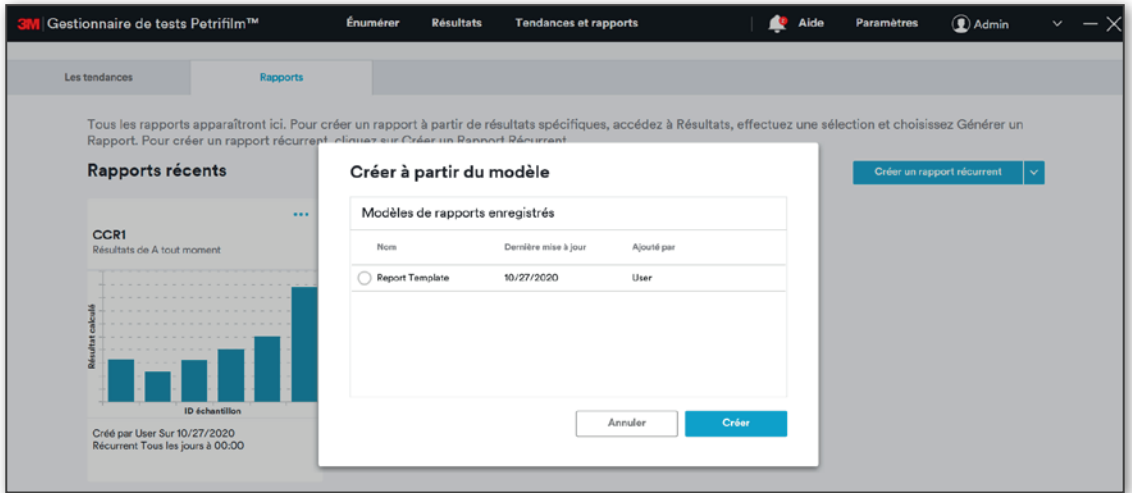

Sélectionnez le modèle et cliquez sur le bouton [Créer]. L'écran Créer un rapport récurrent apparaît alors.

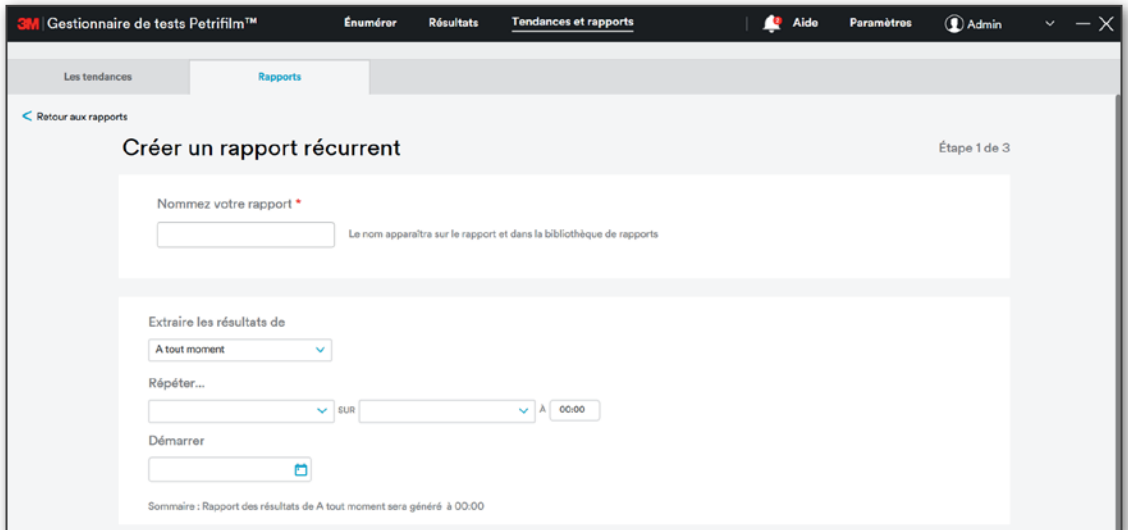

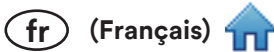

Ħ

Saisissez le nom du rapport, définissez sa récurrence et filtrez les données.

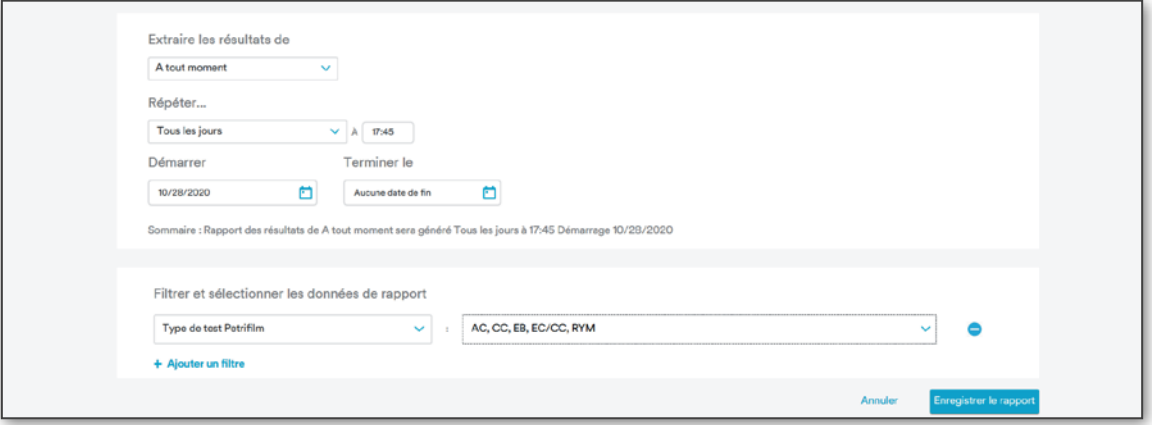

Cliquez sur [Enregistrer le rapport]. Une fois arrivé à l'étape 2 de 3, l'utilisateur voit ce qui suit :

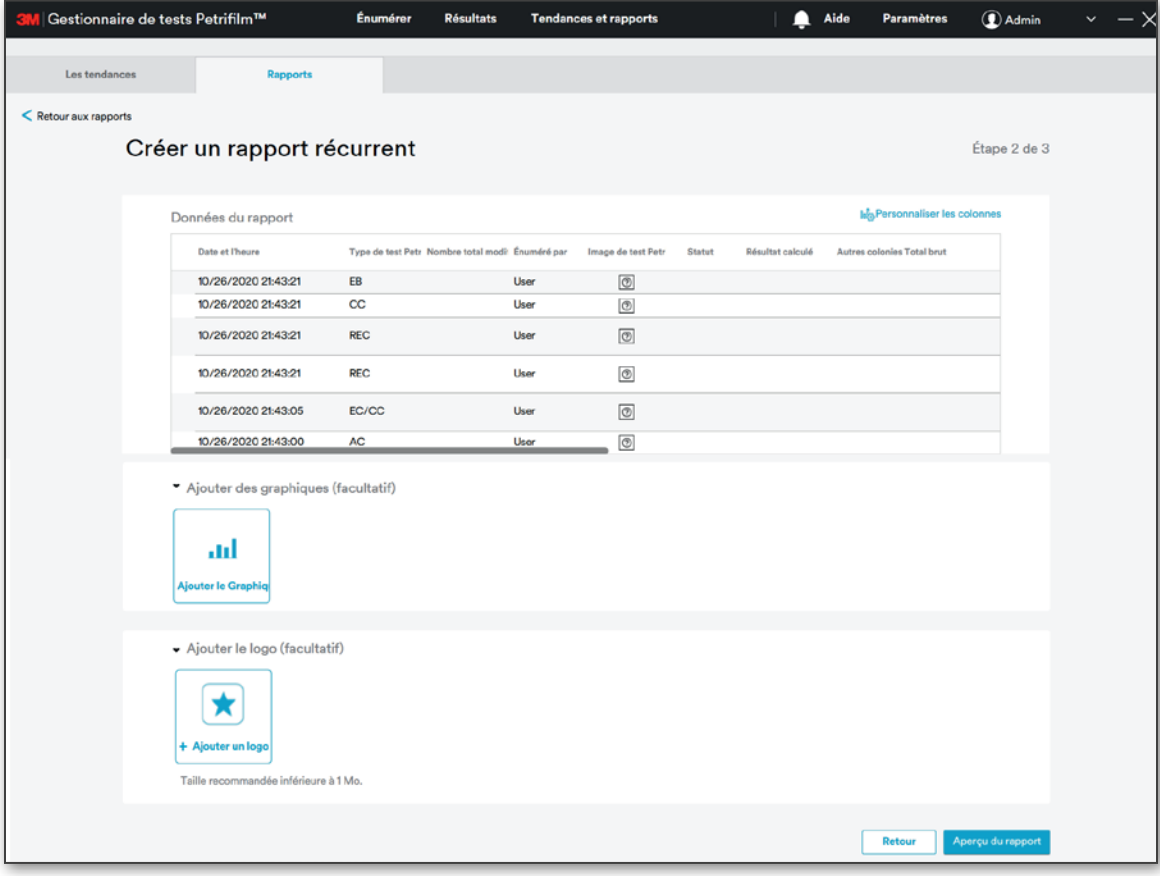

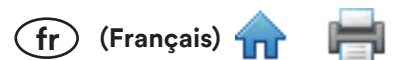

L'utilisateur peut ajouter un graphique ou un logo. Cliquez sur [Aperçu du rapport] pour visualiser l'aperçu du rapport et créer le rapport si vous le souhaitez.

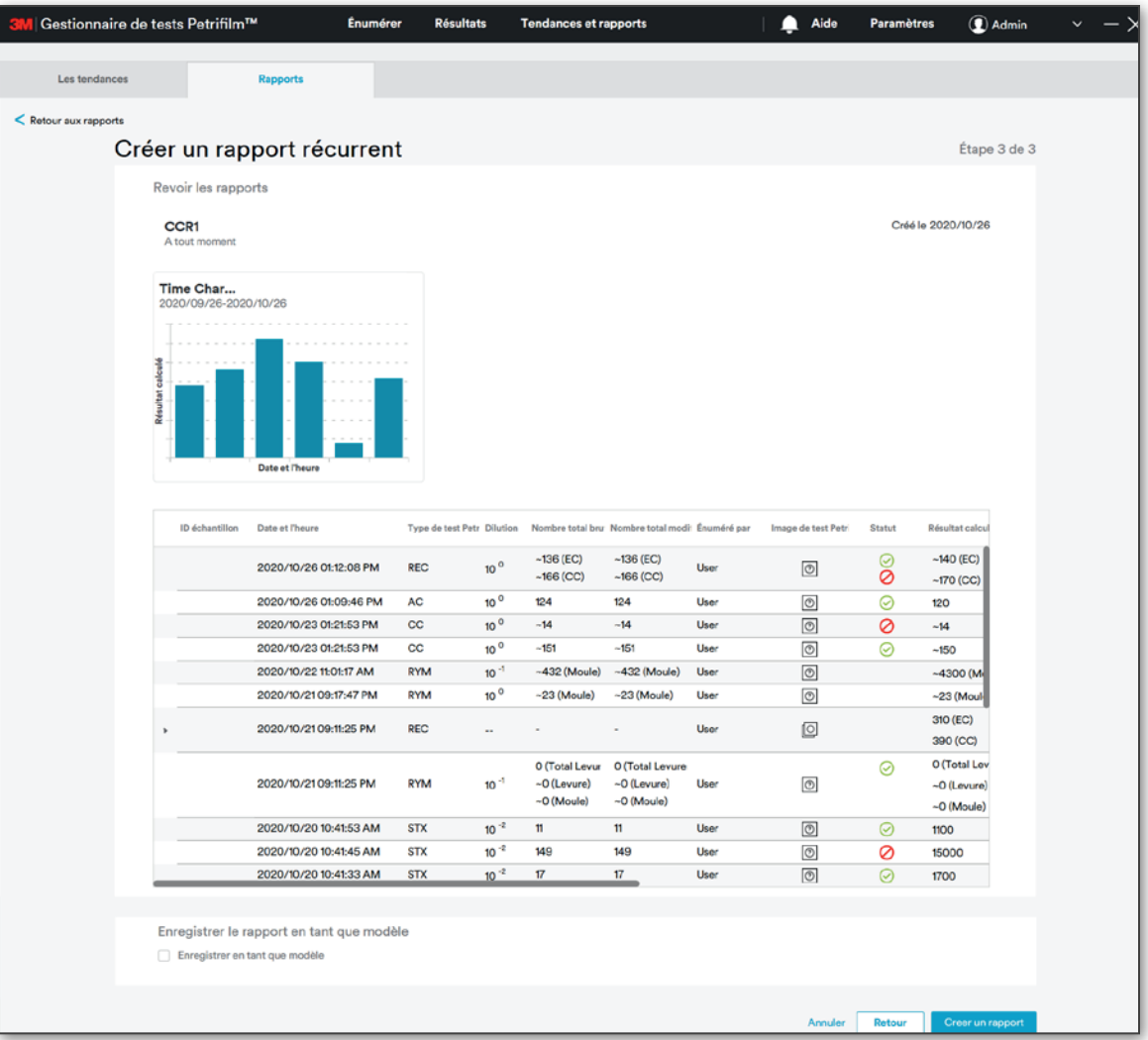

Cliquez sur [Creer un rapport] pour créer le rapport et l'enregistrer dans la base de données. Le rapport apparaîtra alors dans les sections Rapports récents et Tous les rapports.

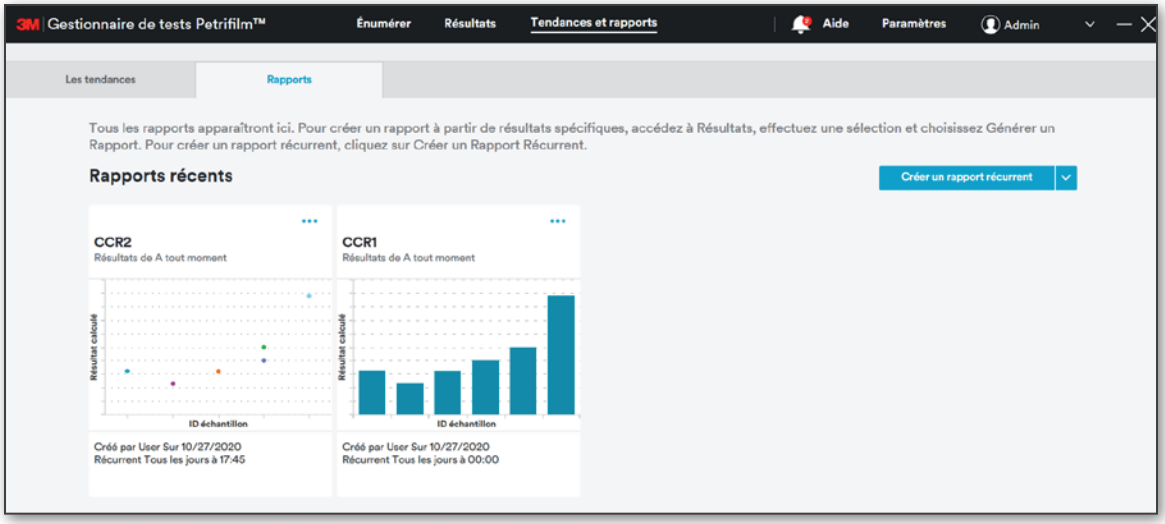

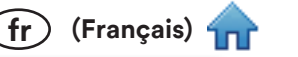

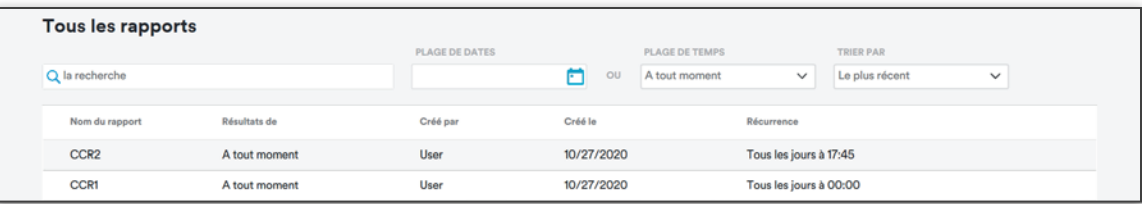

# Aide:

L'écran [Aide] affiche les renseignements ci-dessous :

### i. Documents

- Guide de démarrage rapide a.
- Manuel de l'Utilisateur  $h<sub>1</sub>$
- c. Questions fréquemment posées
- ii. Modules
	- Visite guidée au premier lancement a.
	- b. **Tutoriel logiciel**

### iii. Liens web

- Enregistrer l'appareil a.
- b. Contactez 3M
- 3m.com/3M/en\_US/food-safety-us/  $\mathbf{c}$ .
- d. Page produit 3M Petrifilm
- iv. Journal d'activité : le journal d'activité enregistre les activités effectuées sur le système.
	- Afficher le journal a.

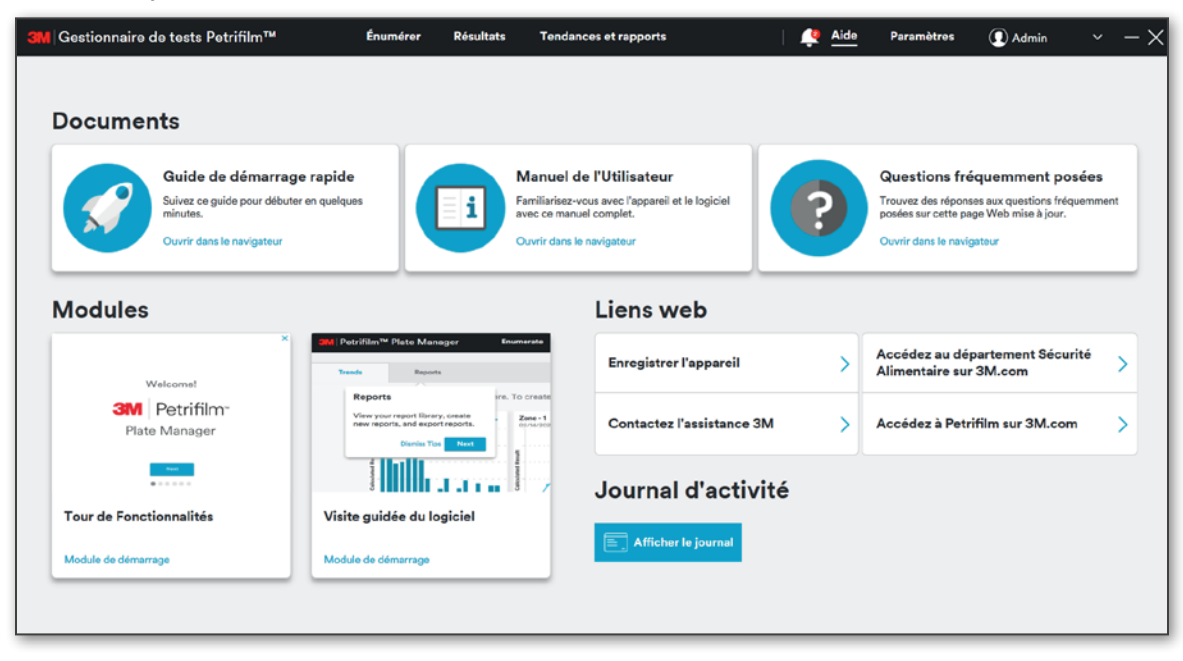

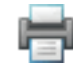

 $(fr)$  (Français)  $4$ 

Cliquez sur le bouton [Afficher le journal] pour ouvrir une fenêtre permettant de visualiser le journal d'audit.

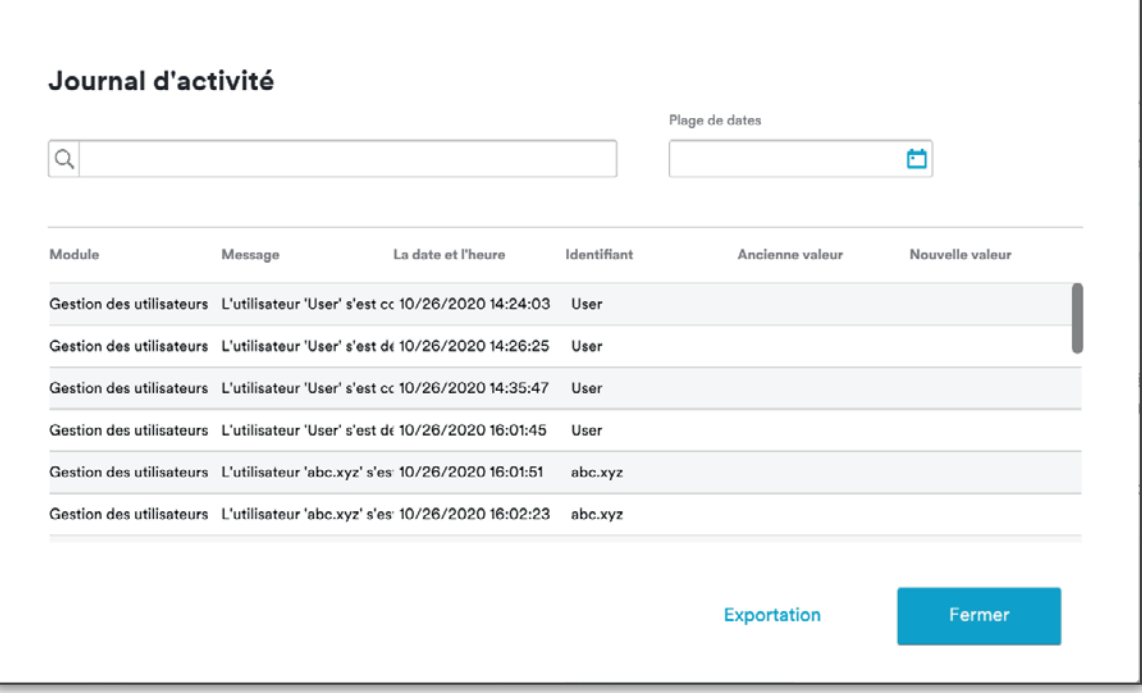

Vous pouvez également effectuer une recherche dans le journal d'audit en indiquant une plage de dates ou un mot-clé. Cliquez sur le bouton [Exportation] pour exporter les entrées du journal au format PDF.

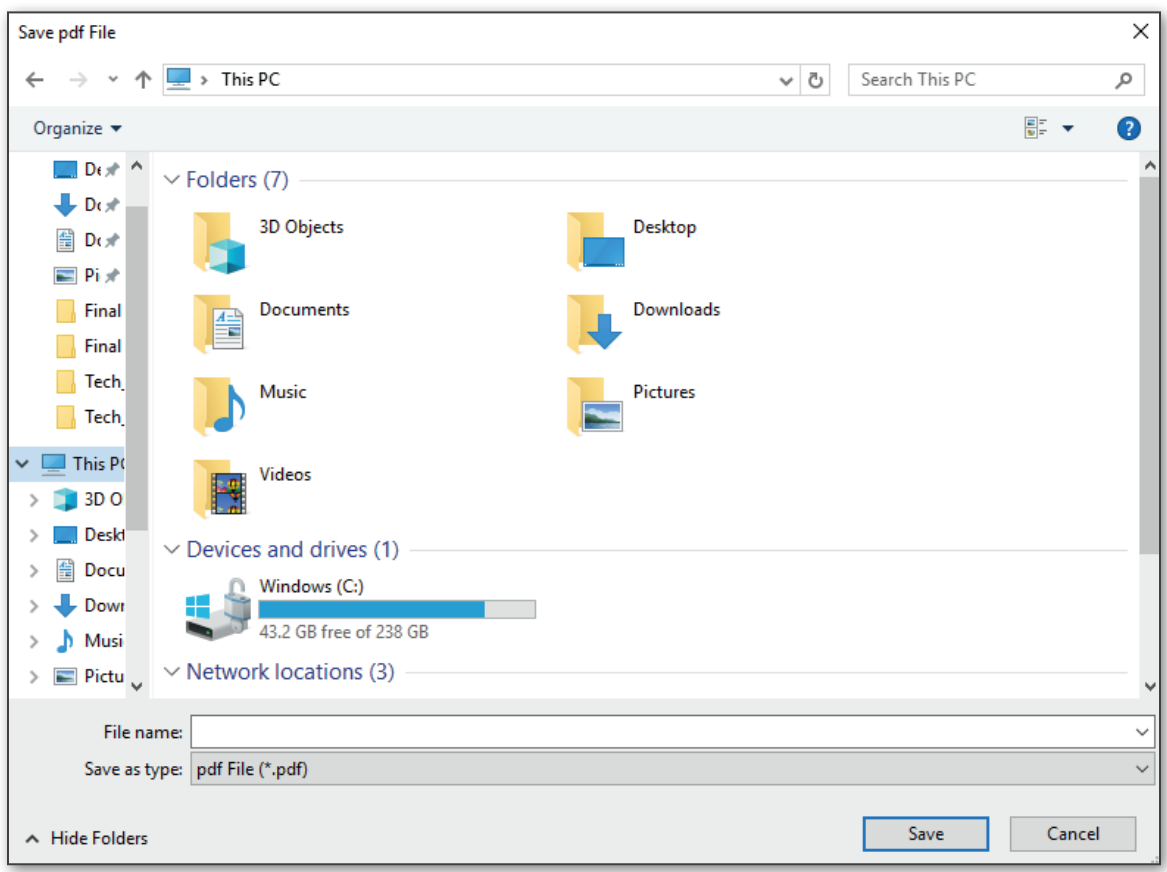

Donnez un nom au fichier pour enregistrer les entrées du journal.

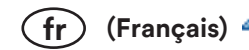

# Nettoyage et décontamination du lecteur automatique de tests 3M Petrifilm

1. Débranchez le câble d'alimentation (1) et le câble USB (2) du côté gauche de la base.

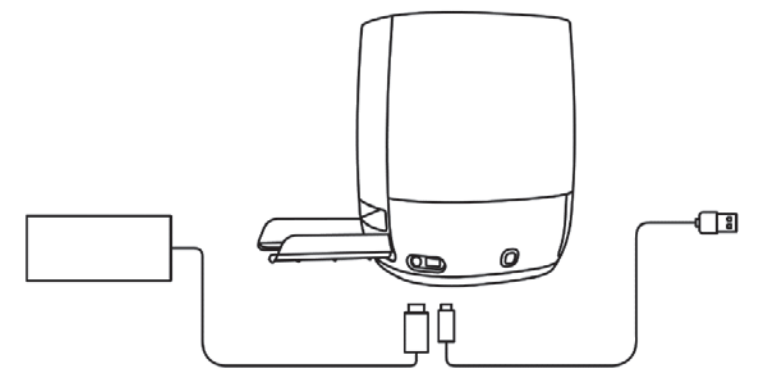

Figure 1: emplacement de la connexion du cordon d'alimentation et de la connexion USB

2. Vaporisez légèrement un chiffon jetable avec de l'alcool isopropylique (IPA) à 70 % ou une solution savonneuse douce et essuyez délicatement les surfaces extérieures de l'instrument. Le chiffon jetable doit être légèrement humide et non ruisselant. Évitez la connexion du câble USB et du cordon d'alimentation pendant le nettoyage des surfaces extérieures.

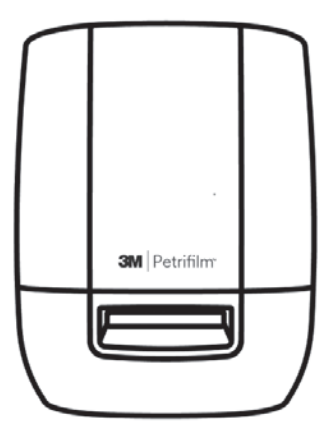

Figure 2 : surface extérieure à nettoyer sur le lecteur automatique de tests 3M Petrifilm

3. Utilisez un autre chiffon jetable pour répéter la procédure avec de l'eau distillée ou de l'eau désionisée.

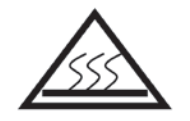

Figure 3 : décontamination du bloc d'alimentation manuelle

4. Retirez le bloc d'alimentation manuelle du lecteur automatique de tests 3M Petrifilm en appuyant sur le boutonpoussoir situé sur le côté gauche de la base. Tirez le bloc d'alimentation manuelle éjecté hors de l'appareil.

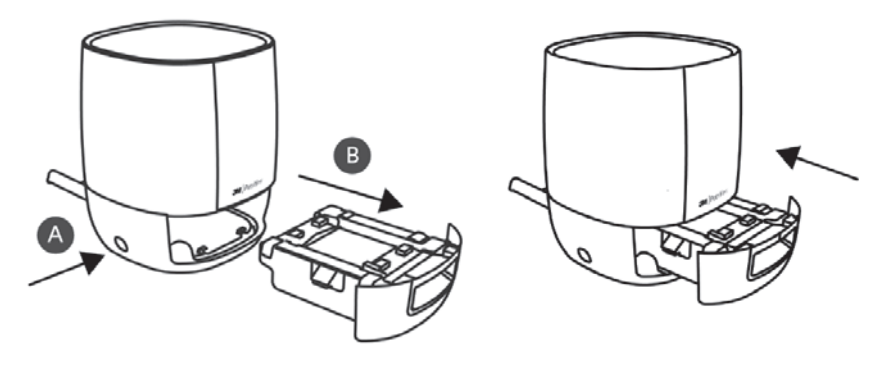

Figure 4 : retrait et éjection du bloc d'alimentation manuelle hors du lecteur automatique de tests 3M Petrifilm

5. Nettoyez la plaque fixe et la plaque mobile du bloc d'alimentation manuelle en suivant la procédure ci-dessous :

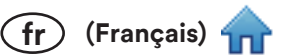

- a. Utilisez de l'alcool isopropylique à 70 % (IPA) ou une solution savonneuse douce.
- b. Utilisez un chiffon jetable et vaporisez légèrement le chiffon avec la solution.
- c. Utilisez un autre chiffon jetable pour répéter la procédure avec de l'eau distillée ou de l'eau désionisée.

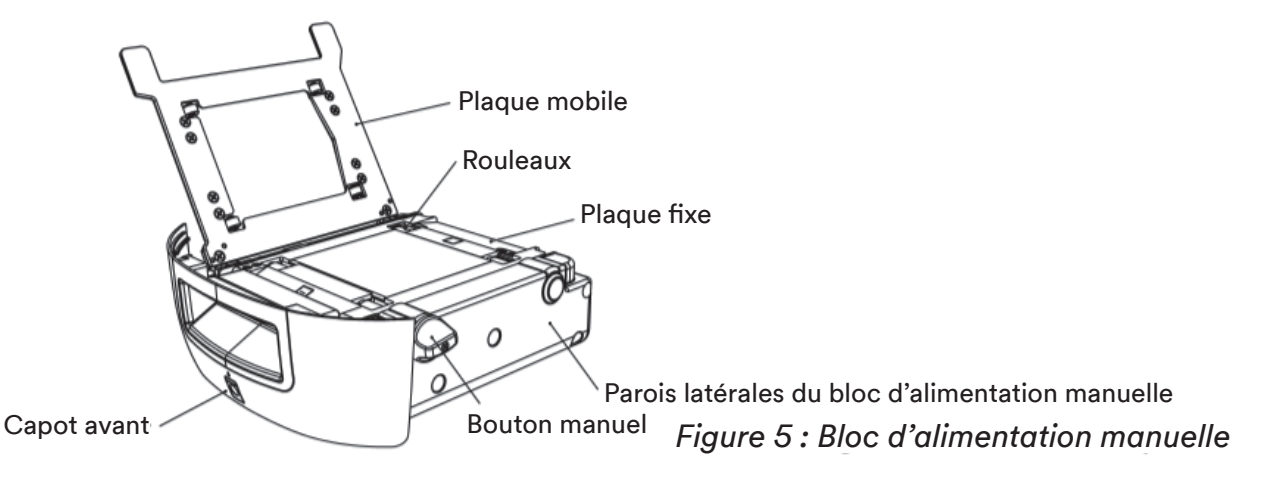

- 6. Pour nettoyer les rouleaux, procédez ainsi :
	- a. Utilisez le bouton manuel pour faire tourner les rouleaux contre le chiffon jetable.
- 7. Si des particules de poussière sont saturées sur les parois latérales du bloc d'alimentation manuelle, elles peuvent être nettoyées en procédant ainsi :
	- a. Vaporisez légèrement un chiffon jetable avec de l'alcool isopropylique à 70 % (IPA) ou une solution savonneuse douce et essuyez délicatement les surfaces extérieures de l'instrument. Le chiffon jetable doit être légèrement humide et non ruisselant. Evitez la connexion du câble USB et du cordon d'alimentation pendant le nettoyage des surfaces extérieures. Utilisez un autre chiffon jetable pour répéter la procédure avec de l'eau distillée ou désionisée.
	- b. Utilisez un chiffon jetable sec pour essuyer les surfaces du bloc d'alimentation manuelle.
- 8. L'alcool isopropylique à 70 % (IPA) doit uniquement être utilisé pour nettoyer l'intérieur du lecteur automatique de tests 3M Petrifilm. Veillez à ne pas utiliser de solution savonneuse douce pour nettoyer la vitre d'isolation interne.
- 9. Insérez le bloc d'alimentation manuelle dans le lecteur automatique de tests 3M Petrifilm et connectez le câble USB et le câble d'alimentation.

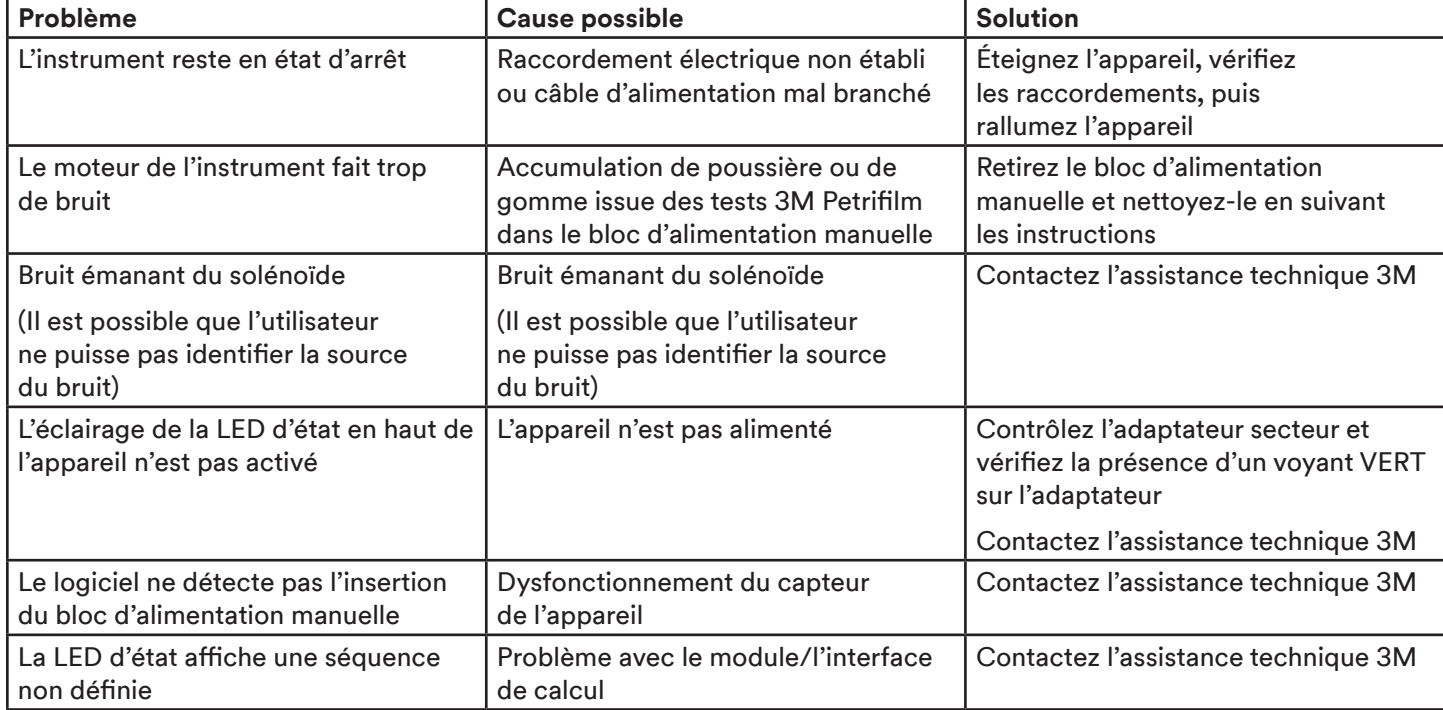

### Dépannage du lecteur automatique de tests 3M™ Petrifilm™

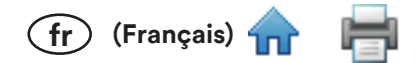

# 3M Sécurité Alimentaire - Informations sur les produits et services

Informations sur les produits 3M : www.3M.com/foodsafety

Pour toute demande de réparation, veuillez demander un numéro d'autorisation de retour de marchandise (RMA) auprès du centre d'assistance.

États-Unis: 1-800-328-1671

Hors États-Unis: +1 651-575-5589

Pour demander une intervention en vertu de la garantie, contactez un représentant 3M Sécurité Alimentaire.

Pour toute question concernant la commande de tests 3M Petrifilm supplémentaires, veuillez consulter notre site Internet à l'adresse www.3M.com/foodsafety ou contacter votre représentant ou distributeur 3M local.

# Déclaration de conformité du fournisseur pour le ou les produits fabriqués par la société **3M suivants:**

Nom commercial : Lecteur automatique de tests 3M™ Petrifilm™

Modèle(s): 6557/6558

Par la présente, nous déclarons que ce produit est conforme à la section 15 des règles de la FCC. Son utilisation est soumise aux deux conditions suivantes :

1. Cet appareil ne doit pas causer d'interférences nuisibles, et

2. Cet appareil doit accepter toute interférence reçue, y compris les interférences susceptibles de provoquer un fonctionnement indésirable.

Partie responsable - Coordonnées pour les États-Unis :

**3M Company** 2510 Conway Ave. Saint Paul, MN 55144-1000 États-Unis États-Unis: 1-800-328-1671 Hors États-Unis: +1 651-575-5589 www.3M.com/foodsafety